**AIX IBM WebSphere Commerce**

# 설치 안내서

*Oracle*

- *5.4*

TBM

**AIX IBM WebSphere Commerce**

# 설치 안내서

*Oracle*

- *5.4*

TBM

**!**

이 책과 이 책이 지원하는 제품을 사용하기 전에, [229](#page-238-0) 페이지의 『주의사항』에 있는 일반 정보를 반드시 읽으십시오.

#### **(2002 3)**

이 개정판은 새 개정판에 별도로 명시하지 않는 한, AIX®용 IBM® WebSphere Commerce Professional Edition 및 Business Edition 과 모든 후속 릴리스와 수정에 적용됩니다. 제품 레벨에 맞는 올바른 버전을 사용하고 있는지 확인하십시오.

책에 대한 주문은 한국 IBM 담당자 또는 해당 지역의 IBM 지방 사무소로 문의하십시오. 다음 주소에서는 책을 구비하고 있지 않습 니다.

IBM에서는 귀하의 의견을 환영합니다. 귀하의 의견을 다음과 같은 방법으로 보내실 수 있습니다.

1. 아래의 주소로 전자 우편을 보내십시오.

ibmkspoe@kr.ibm.com

2. 우편으로 보내실 경우에는 다음 주소로 우송해 주십시오.

135-270 서울특별시 강남구 도곡동 467-12, 군인공제회관빌딩 한국 아이.비.엠 주식회사 고객만족센터

IBM에 정보를 보내는 경우, IBM은 귀하의 권리를 침해하지 않는 범위 내에서 적절하다고 생각하는 방식으로 귀하가 제공한 정보를 사용하거나 배포할 수 있습니다.

**© Copyright International Business Machines Corporation 1996, 2002. All rights reserved.**

# 목차

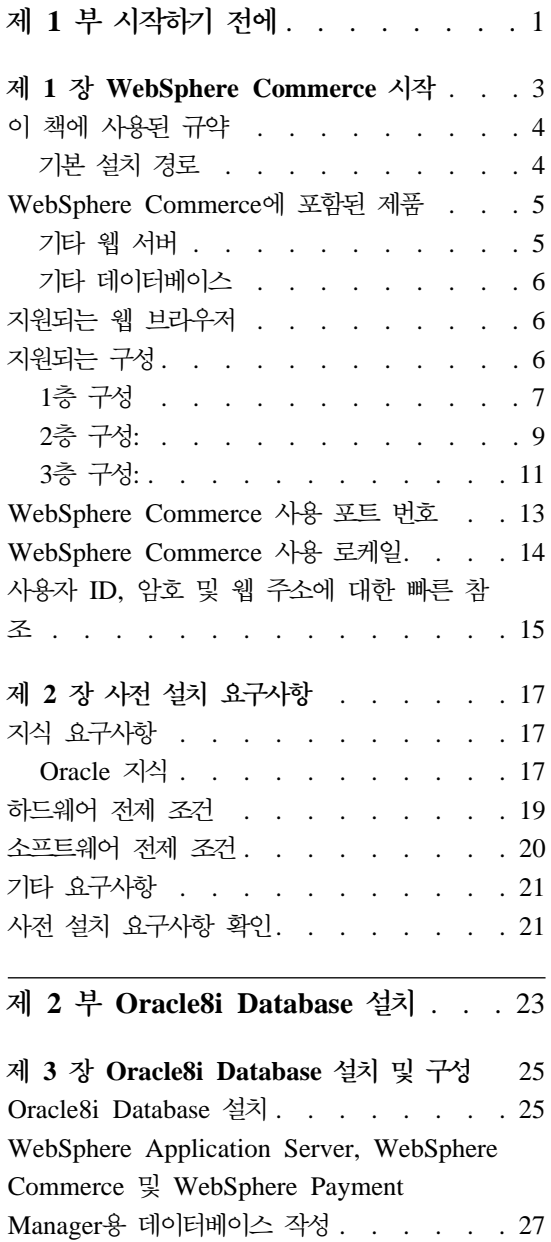

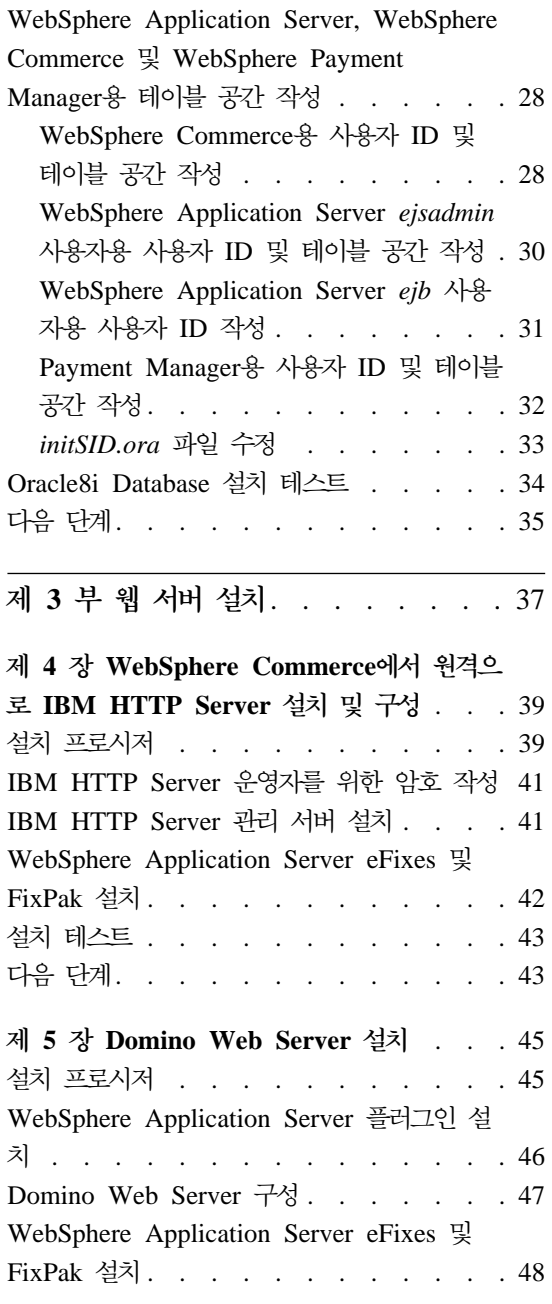

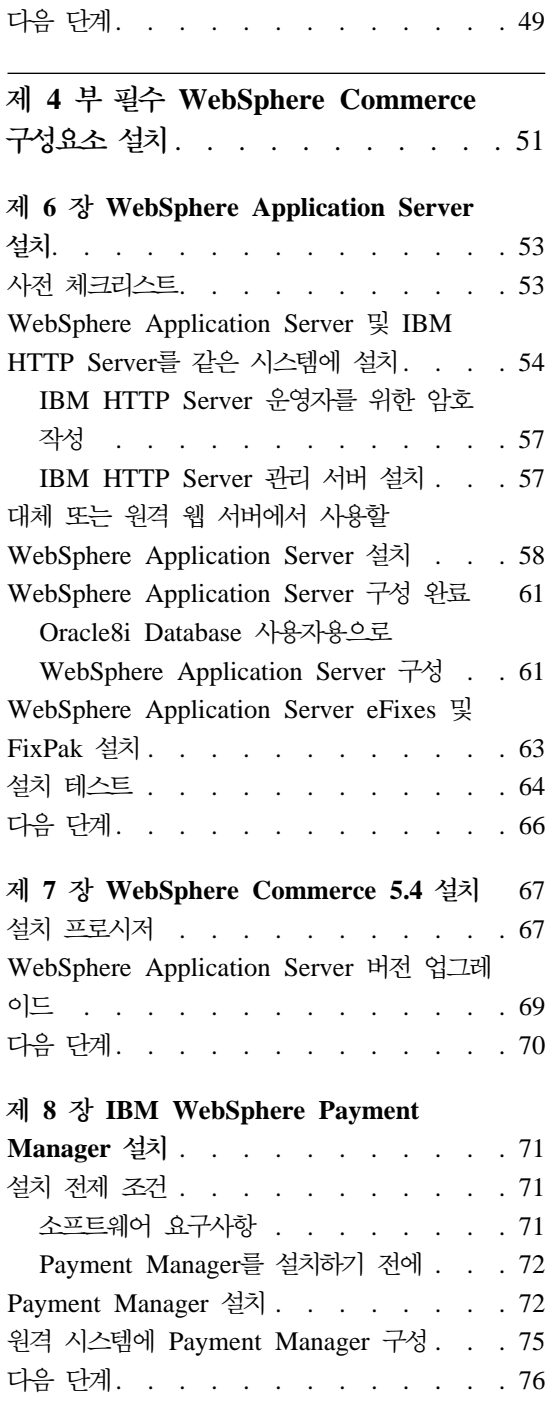

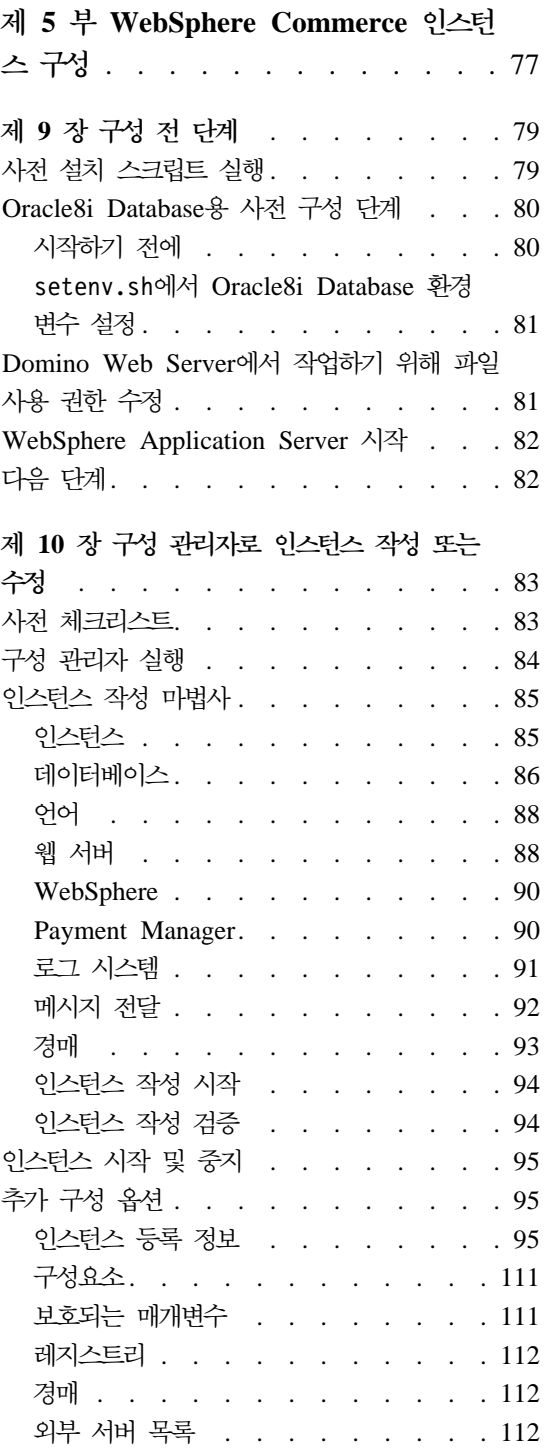

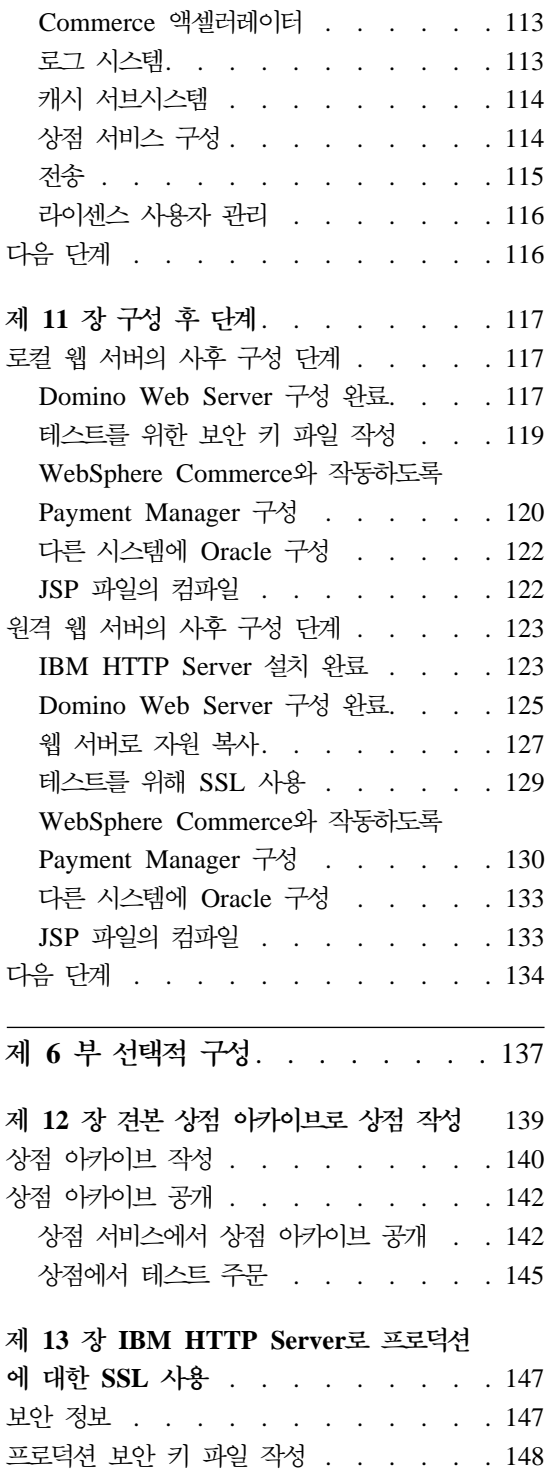

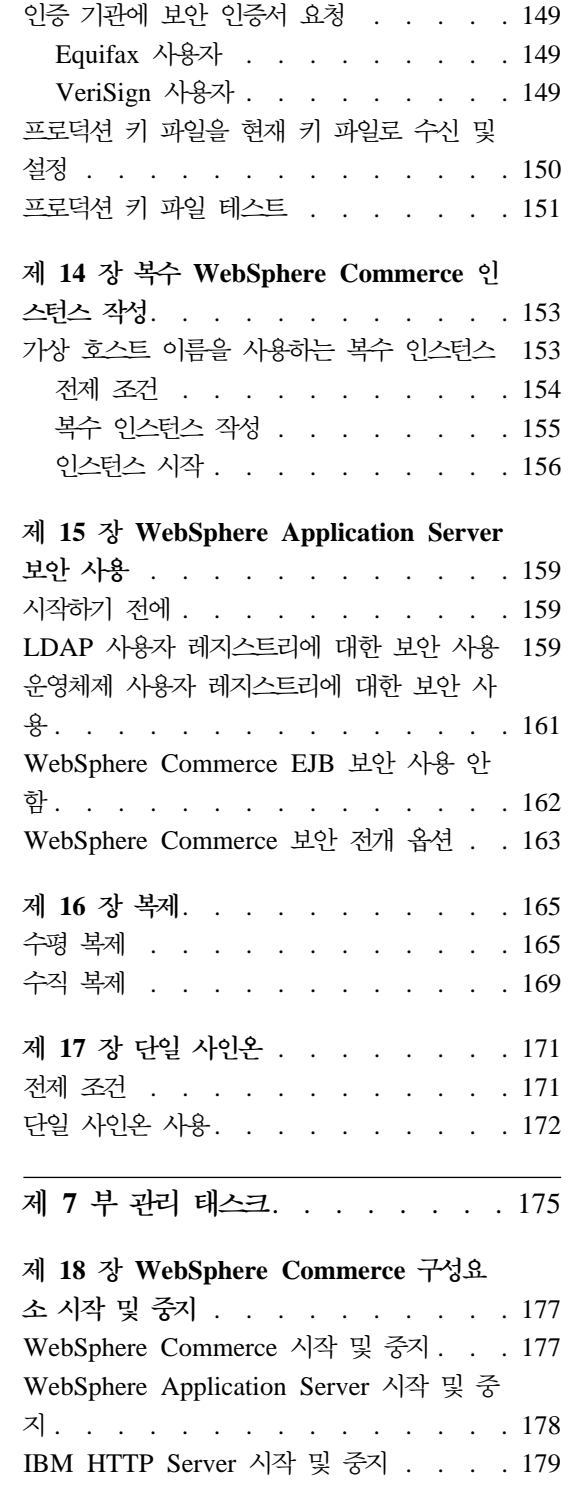

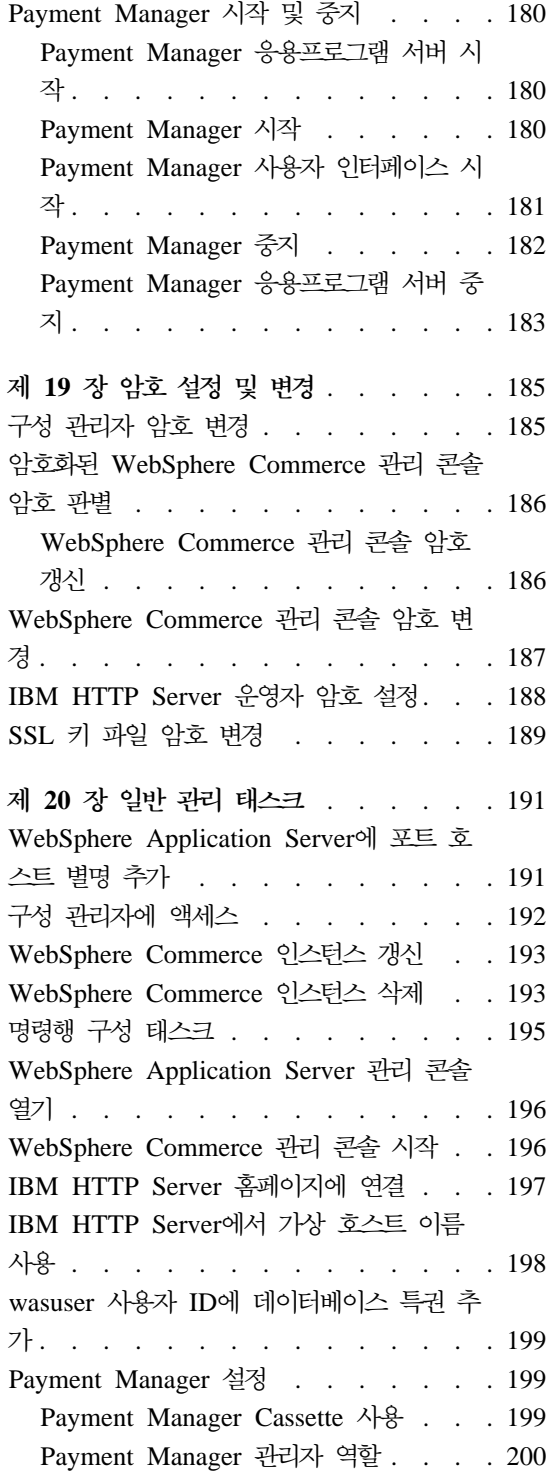

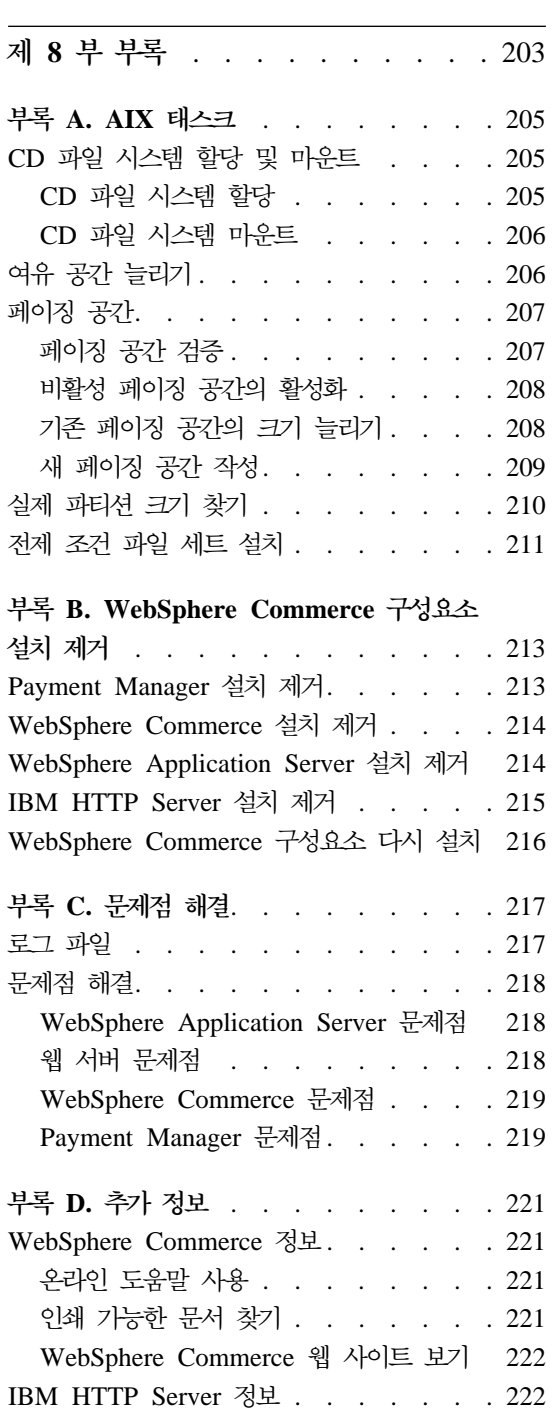

[Payment Manager](#page-210-0) 시스템 설정 . . . . [201](#page-210-0)

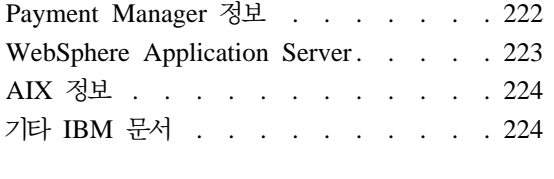

**- E. -- -** [225](#page-234-0)

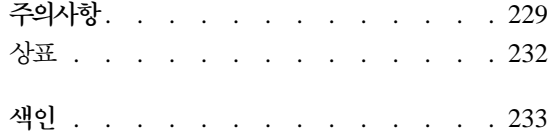

- **vii**

# <span id="page-10-0"></span>제 1 부 시작하기 전에

이 부분의 장에서는 WebSphere Commerce에 대한 기본 설명을 제공하고 WebSphere Commerce의 설치에 필요한 전제 조건 하드웨어, 소프트웨어, 사전 지식 및 사용자 권한에 대해 설명합니다. 시스템에 언급된 모든 요구사항이 충족 되면 설치가 한층 간편해집니다.

WebSphere Commerce의 구성요소를 설치하기 전에 다음 장을 완료해야 합니다.

- 3 페이지의 제 1 장 『[WebSphere Commerce](#page-12-0) 시작』
- [17](#page-26-0) 페이지의 제 2 장 『사전 설치 요구사항』

# <span id="page-12-0"></span>**1 WebSphere Commerce**

이 책에서는 Oracle 데이터베이스를 사용하는 AIX용 WebSphere Commerce 5.4 를 설치 및 구성하는 방법에 대해 설명합니다. 이 책은 시스템 운영자 또는 그에 해당하는 작업의 담당자에게 설치 및 구성 태스크 수행을 설명하기 위한 것입니다.

WebSphere Commerce Suite 버전 5.1이 설치되어 있는 경우, WebSphere Commerce 이주 안내서에 기술된 이주 단계를 따르십시오. 이 책은 WebSphere Commerce 웹 페이지의 Technical Library 절에서 제공됩니다.

제품에 대한 최종 변경사항을 확인하려면 WebSphere Commerce 디스크 1 CD 의 루트 디렉토리 있는 README 파일을 참조하십시오. 또한 이 책의 사본 및 갱신 버전은 WebSphere Commerce 웹 사이트의 Library → Technical Library 절에 서 PDF 파일로 사용 가능합니다.

• Business Edition:

http://www.ibm.com/software/webservers/commerce/wc\_be/lit-tech-general.html

• Professional Edition:

http://www.ibm.com/software/webservers/commerce/wc\_pe/lit-tech-general.html

# **이 책에 사용된 규약**

이 책에서는 다음과 같은 규약이 사용됩니다.

- 굵은체는 명령이나 필드 이름, 아이콘 또는 메뉴 선택사항과 같은 GUI(graphical user interface) 제어 문자를 의미합니다.
- 모노체는 보이는 그대로, 파일 이름과 디렉토리 경로 및 이름을 입력하는 텍 스트의 예를 나타냅니다.
- 기울임꼴은 단어를 강조하기 위해 사용됩니다. 기울임꼴은 또한 시스템에 해당 하는 값으로 대체해야 하는 이름을 나타냅니다. 다음과 같은 이름이 있으면 설 명된 대로 시스템 값을 바꾸십시오.

<span id="page-13-0"></span>*host\_name*

WebSphere Commerce 웹 서버의 완전한 호스트 이름(예를 들어, server1.torolab.ibm.com은 완전한 호스트 이름입니다.)

*instance\_name*

작업 중인 WebSphere Commerce 인스턴스의 이름

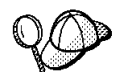

이 아이콘은 추가 정보(태스크 완료에 도움을 줄 수 있는 추가 정보)를 표시 합니다.

중요 : 이 절에서 특히 중요한 정보를 강조표시합니다.

경고 -이 절에서 데이터 보호를 목적으로 한 정보를 강조표시합니다.

## 기본 설치 경로

이 책의 설치 경로에 대한 부분에는 다음의 기본 경로 이름을 사용합니다.

/usr/WebSphere/CommerceServer

WebSphere Commerce 설치 경로

/usr/HTTPServer

IBM HTTP Server 1.3.19.1 -

/usr/WebSphere/AppServer

WebSphere Application Server 4.0.2 설치 경로

/usr/lpp/PaymentManager

IBM WebSphere Payment Manager 3.1.2 설치 경로

주: WebSphere Commerce만 기본 디렉토리에서 지원됩니다.

# <span id="page-14-0"></span>WebSphere Commerce에 포함된 제품

WebSphere Commerce에는 다음 제품이 포함됩니다.

- WebSphere Commerce 구성요소
	- WebSphere Commerce
	- WebSphere Commerce 액셀러레이터
	- WebSphere Catalog Manager
	- WebSphere Commerce
	- 상품 어드바이저
	- Blaze 규칙 서버 및 Blaze 이노베이터 런타임
	- Macromedia LikeMinds client
- IBM DB2 Universal Database 7.1.0.55
- IBM DB2 Extenders 7.2
- IBM HTTP Server 1.3.19.1
- WebSphere Application Server 4.0.2
- IBM WebSphere Payment Manager 3.1.2에는 다음이 포함되어 있습니다.
	- Payment Manager SET Cassette 3.1.2
	- Payment Manager Cassette for CyberCash 3.1.2
	- Payment Manager Cassette for VisaNet 3.1.2
	- Payment Manager Cassette for BankServACH 3.1.2
- IBM WebSphere Commerce Analyzer 5.4
- Brio Broadcast Server 6.2
- IBM SecureWay Directory Server 3.2.1
- Segue SilkPreview  $1.0^{m}$
- WebSphere Commerce 5.4 Recommendation Engine powered by LikeMinds™

### 기타 웹 서버

IBM HTTP Server는 WebSphere Commerce에서 제공되는 웹 서버이지만, Lotus Domino Web Server 5.0.5, 5.0.6 및 5.0.8도 지원됩니다.

# <span id="page-15-0"></span>**----**

IBM DB2 Universal Database 7.1.0.55 Enterprise Edition $\frac{1}{x}$  WebSphere Commerce에서 제공되는 데이터베이스이지만, Oracle Database 8.1.7, Enterprise Edition 또는 Standard Edition(Oracle 8i 릴리스 3이라고도 함)을 사용할 수 있 습니다. Oracle Database 8.1.7, Enterprise Edition 또는 Standard Edition 대 신 DB2 Universal Database를 사용하려면, *IBM WebSphere Commerce* 설치 안 내서: DB2 데이터베이스용 WebSphere Commerce 5.4 설치를 참고해야 합니다.

# 지원되는 웹 브라우저

WebSphere Commerce 시스템과 동일한 네트워크의 Windows® 운영체제를 실 행하는 시스템에서 Microsoft® Internet Explorer 5.5를 사용해야만 WebSphere Commerce 도구 및 온라인 도움말에 액세스할 수 있습니다. 최신의 중요한 보안 갱신이 적용된 Microsoft의 Internet Explorer 전체 버전 5.50.4522.1800(Internet Explorer 5.5 서비스 팩 1 및 인터넷 도구라고도 함) 이상을 사용해야 합니다. 이 전 버전에서는 WebSphere Commerce 도구의 전체 기능을 지원하지 않습니다.

구매자는 WebSphere Commerce에서 모든 테스트를 마친 후, 다음 웹 브라우저 중 하나를 사용하여 웹 사이트에 액세스할 수 있습니다.

- Netscape Navigator 4.04 및 4.5를 포함하여 Netscape Communicator 4.6 이 상에서 지원하는 Netscape Navigator의 모든 버전
- Macintosh  $\frac{Q}{C}$  Netscape Navigator 3.0  $\frac{Q}{C}$  4.0 o $\frac{1}{C}$
- Microsoft Internet Explorer 4 및 5 이상
- AOL 5 및 6 이상

# 지원되는 구성

WebSphere Commerce의 구성요소 및 지원되는 대체 소프트웨어를 다양한 구성 으로 설치할 수 있습니다. 다음과 같은 구성이 지원되며 이 책에서 설명됩니다.

# <span id="page-16-0"></span>**1층 구성**

이 구성에서 WebSphere Commerce의 모든 구성요소는 하나의 시스템에 설치됩 니다. 이 구성을 설치하려면 사용 중인 웹 서버에 대해 설명된 단계를 완료하십시  $\ddot{Q}$ 

#### **IBM HTTP Server**

- 1. 25 페이지의 제 3 장 『[Oracle8i Database](#page-34-0) 설치 및 구성』에 설명된 대로 데이 터베이스를 설치하여 데이터베이스 클라이언트를 데이터베이스 서버와 같은 시 스템에 설치하고, 로컬로 데이터베이스를 작성하는 지시사항을 따르십시오.
- 2. 54 페이지의 『[WebSphere Application Server](#page-63-0) 및 IBM HTTP Server를 같 은 시스템에 설치』에 설명된 대로 WebSphere Application Server 설치 프로 그램을 통해 IBM HTTP Server 및 WebSphere Application Server를 설치 하십시오.
- 3. 67 페이지의 제 7 장 『[WebSphere Commerce 5.4](#page-76-0) 설치』에 설명된 대로 WebSphere Commerce를 설치하십시오. wc54efixunix.sh 스크립트를 실행 하여 소프트웨어 레벨을 업그레이드하고 필요한 모든 수정사항을 적용하십시오.
- 4. 71 페이지의 제 8 장 『[IBM WebSphere Payment Manager](#page-80-0) 설치』에 설명된 대로 Payment Manager를 설치하십시오.
- 5. [79](#page-88-0) 페이지의 제 9 장 『구성 전 단계』의 다음 태스크를 완료하십시오.
	- wcpostinstall.sh 스크립트 실행
	- Oracle용 사전 구성 단계
	- WebSphere Application Server 시작
- 6. [83](#page-92-0) 페이지의 제 10 장 『구성 관리자로 인스턴스 작성 또는 수정』에 설명된 대 로 WebSphere Commerce 인스턴스를 작성하십시오.
- 7. [117](#page-126-0) 페이지의 제 11 장 『구성 후 단계』에서 "로컬 웹 서버의 사후 구성 단계"의 다음 태스크를 완료하십시오.
	- 테스트를 위한 SSL 사용
	- WebSphere Commerce와 작동하도록 Payment Manager 구성
	- JavaServer Pages™ 파일의 컴파일

#### **Domino Web Server**

- 1. 25 페이지의 제 3 장 『[Oracle8i Database](#page-34-0) 설치 및 구성』에 설명된 대로 데이 터베이스를 설치하여 데이터베이스 클라이언트를 데이터베이스 서버와 같은 시 스템에 설치하고, 로컬로 데이터베이스를 작성하는 지시사항을 따르십시오.
- 2. 45 페이지의 제 5 장 『[Domino Web Server](#page-54-0) 설치』에 설명된 대로 Domino Web Server를 설치하십시오.
- 3. 58 페이지의 『대체 또는 원격 웹 서버에서 사용할 [WebSphere Application](#page-67-0) [Server](#page-67-0) 설치』에 설명된 대로 WebSphere Application Server를 설치하십시오.
- 4. 67 페이지의 제 7 장 『[WebSphere Commerce 5.4](#page-76-0) 설치』에 설명된 대로 WebSphere Commerce를 설치하십시오. wc54efixunix.sh 스크립트를 실행 하여 소프트웨어 레벨을 업그레이드하고 필요한 모든 수정사항을 적용하십시오.
- 5. 71 페이지의 제 8 장 『[IBM WebSphere Payment Manager](#page-80-0) 설치』에 설명된 대로 Payment Manager를 설치하십시오.
- 6. [79](#page-88-0) 페이지의 제 9 장 『구성 전 단계』의 다음 태스크를 완료하십시오.
	- wcpostinstall.sh 스크립트 실행
	- Domino Web Server의 파일 권한 수정
	- Oracle용 사전 구성 단계
	- WebSphere Application Server 시작
- 7. [83](#page-92-0) 페이지의 제 10 장 『구성 관리자로 인스턴스 작성 또는 수정』에 설명된 대 로 WebSphere Commerce 인스턴스를 작성하십시오.
- 8. [117](#page-126-0) 페이지의 제 11 장 『구성 후 단계』에서 "로컬 웹 서버의 사후 구성 단계"의 다음 태스크를 완료하십시오.
	- Domino Web Server 구성 완료
	- 테스트를 위해 SSL 사용(지침으로 제공된 지시사항 사용 SSL을 사용하 려면 웹 서버의 문서에서 제공하는 지시사항을 따라야 합니다)
	- WebSphere Commerce와 작동하도록 Payment Manager 구성
	- JavaServer Pages 파일의 컴파일

## <span id="page-18-0"></span>**2**층 구성:

이 구성에서 데이터베이스 서버는 다른 모든 WebSphere Commerce 구성요소와 다른 시스템에 설치됩니다. 이 구성을 설치하려면 사용 중인 웹 서버에 대해 설명 된 단계를 완료하십시오.

#### **IBM HTTP Server**

- 1. 25 페이지의 제 3 장 『[Oracle8i Database](#page-34-0) 설치 및 구성』에 설명된 대로 데이 터베이스를 설치하여 데이터베이스 클라이언트를 데이터베이스 서버와 다른 시 스템에 설치하고, 원격으로 데이터베이스를 작성하는 지시사항을 따르십시오.
- 2. 54 페이지의 『[WebSphere Application Server](#page-63-0) 및 IBM HTTP Server를 같 은 시스템에 설치』에 설명된 대로 WebSphere Application Server 설치 프로 그램을 통해 IBM HTTP Server 및 WebSphere Application Server를 설치 하십시오. wc54wasefixunix.sh 스크립트를 실행하여 소프트웨어 레벨을 업 그레이드하고 필요한 모든 수정사항을 적용하십시오.
- 3. 67 페이지의 제 7 장 『[WebSphere Commerce 5.4](#page-76-0) 설치』에 설명된 대로 WebSphere Commerce를 설치하십시오.
- 4. 71 페이지의 제 8 장 『[IBM WebSphere Payment Manager](#page-80-0) 설치』에 설명된 대로 Payment Manager를 설치하십시오.
- 5. [79](#page-88-0) 페이지의 제 9 장 『구성 전 단계』의 다음 태스크를 완료하십시오.
	- wcpostinstall.sh 스크립트 실행
	- Oracle용 사전 구성 단계
	- WebSphere Application Server 시작
- 6. [83](#page-92-0) 페이지의 제 10 장 『구성 관리자로 인스턴스 작성 또는 수정』에 설명된 대 로 WebSphere Commerce 인스턴스를 작성하십시오.
- 7. [117](#page-126-0) 페이지의 제 11 장 『구성 후 단계』에서 "로컬 웹 서버의 사후 구성 단계"의 다음 태스크를 완료하십시오.
	- 테스트를 위한 SSL 사용
	- WebSphere Commerce와 작동하도록 Payment Manager 구성
	- 원격 Oracle 설치 완료
	- JavaServer Pages 파일의 컴파일

#### **Domino Web Server**

- 1. 25 페이지의 제 3 장 『[Oracle8i Database](#page-34-0) 설치 및 구성』에 설명된 대로 데이 터베이스를 설치하여 데이터베이스 클라이언트를 데이터베이스 서버와 다른 시 스템에 설치하고, 원격으로 데이터베이스를 작성하는 지시사항을 따르십시오.
- 2. 45 페이지의 제 5 장 『[Domino Web Server](#page-54-0) 설치』에 설명된 대로 Domino Web Server를 설치하십시오.
- 3. 58 페이지의 『대체 또는 원격 웹 서버에서 사용할 [WebSphere Application](#page-67-0) [Server](#page-67-0) 설치』에 설명된 대로 WebSphere Application Server 설치 프로그램 을 통해 IBM HTTP Server 및 WebSphere Application Server를 설치하십 시오. wc54wasefixunix.sh 스크립트를 실행하여 소프트웨어 레벨을 업그레 이드하고 필요한 모든 수정사항을 적용하십시오.
- 4. 67 페이지의 제 7 장 『[WebSphere Commerce 5.4](#page-76-0) 설치』에 설명된 대로 WebSphere Commerce를 설치하십시오.
- 5. 71 페이지의 제 8 장 『[IBM WebSphere Payment Manager](#page-80-0) 설치』에 설명된 대로 Payment Manager를 설치하십시오.
- 6. [79](#page-88-0) 페이지의 제 9 장 『구성 전 단계』의 다음 태스크를 완료하십시오.
	- wcpostinstall.sh 스크립트 실행
	- Domino Web Server의 파일 권한 수정
	- Oracle용 사전 구성 단계
	- WebSphere Application Server 시작
- 7. [83](#page-92-0) 페이지의 제 10 장 『구성 관리자로 인스턴스 작성 또는 수정』에 설명된 대 로 WebSphere Commerce 인스턴스를 작성하십시오.
- 8. [117](#page-126-0) 페이지의 제 11 장 『구성 후 단계』에서 "로컬 웹 서버의 사후 구성 단계"의 다음 태스크를 완료하십시오.
	- Domino Web Server 구성 완료
	- 테스트를 위해 SSL 사용(지침으로 제공된 지시사항 사용 SSL을 사용하 려면 웹 서버의 문서에서 제공하는 지시사항을 따라야 합니다)
	- WebSphere Commerce와 작동하도록 Payment Manager 구성
	- 원격 Oracle 설치 완료
	- JavaServer Pages 파일의 컴파일

# <span id="page-20-0"></span>**3층 구성:**

이 구성에서 데이터베이스 서버와 웹 서버는 각각 WebSphere Commerce 서버 및 WebSphere Application Server와 다른 별도의 시스템에 설치됩니다. 이 구성 을 설치하려면 사용 중인 웹 서버에 대해 설명된 단계를 완료하십시오.

#### **IBM HTTP Server**

- 1. 25 페이지의 제 3 장 『[Oracle8i Database](#page-34-0) 설치 및 구성』에 설명된 대로 데이 터베이스를 설치하여 데이터베이스 클라이언트를 데이터베이스 서버와 다른 시 스템에 설치하고, 원격으로 데이터베이스를 작성하는 지시사항을 따르십시오.
- 2. 39 페이지의 제 4 장 『[WebSphere Commerce](#page-48-0)에서 원격으로 IBM HTTP [Server](#page-48-0) 설치 및 구성』에 설명된 대로 WebSphere Application Server를 통해 IBM HTTP Server를 설치하십시오. wc54wasefixunix.sh 스크립트를 실행 하여 소프트웨어 레벨을 업그레이드하고 필요한 모든 수정사항을 적용하십시오.
- 3. 58 페이지의 『대체 또는 원격 웹 서버에서 사용할 [WebSphere Application](#page-67-0) [Server](#page-67-0) 설치』에 설명된 대로 WebSphere Application Server 설치 프로그램 을 통해 WebSphere Application Server를 설치하십시오. wc54wasefixunix.sh 스크립트를 실행하여 소프트웨어 레벨을 업그레이드하고 필요한 모든 수정사항 을 적용하십시오.
- 4. 67 페이지의 제 7 장 『[WebSphere Commerce 5.4](#page-76-0) 설치』에 설명된 대로 WebSphere Commerce를 설치하십시오.
- 5. 71 페이지의 제 8 장 『[IBM WebSphere Payment Manager](#page-80-0) 설치』에 설명된 대로 Payment Manager를 설치하십시오.
- 6. [79](#page-88-0) 페이지의 제 9 장 『구성 전 단계』의 다음 태스크를 완료하십시오.
	- wcpostinstall.sh 스크립트 실행
	- Oracle용 사전 구성 단계
	- WebSphere Application Server 시작
- 7. [83](#page-92-0) 페이지의 제 10 장 『구성 관리자로 인스턴스 작성 또는 수정』에 설명된 대 로 WebSphere Commerce 인스턴스를 작성하십시오.
- 8. [117](#page-126-0) 페이지의 제 11 장 『구성 후 단계』에서 "원격 웹 서버의 사후 구성 단계"의 다음 태스크를 완료하십시오.
	- IBM HTTP Server 설치 완료
- 웹 서버로 자원 복사
- 테스트를 위한 SSL 사용
- WebSphere Commerce와 작동하도록 Payment Manager 구성
- 원격 Oracle 설치 완료
- JavaServer Pages 파일의 컴파일

#### **Domino Web Server**

- 1. 25 페이지의 제 3 장 『[Oracle8i Database](#page-34-0) 설치 및 구성』에 설명된 대로 데이 터베이스를 설치하여 데이터베이스 클라이언트를 데이터베이스 서버와 다른 시 스템에 설치하고, 원격으로 데이터베이스를 작성하는 지시사항을 따르십시오.
- 2. 45 페이지의 제 5 장 『[Domino Web Server](#page-54-0) 설치』에 설명된 대로 Domino Web Server를 설치하십시오. wc54wasefixunix.sh 스크립트를 실행하여 소 프트웨어 레벨을 업그레이드하고 필요한 모든 수정사항을 적용하십시오.
- 3. 58 페이지의 『대체 또는 원격 웹 서버에서 사용할 [WebSphere Application](#page-67-0) [Server](#page-67-0) 설치』에 설명된 대로 WebSphere Application Server 설치 프로그램 을 통해 IBM HTTP Server 및 WebSphere Application Server를 설치하십 시오. wc54wasefixunix.sh 스크립트를 실행하여 소프트웨어 레벨을 업그레 이드하고 필요한 모든 수정사항을 적용하십시오.
- 4. 67 페이지의 제 7 장 『[WebSphere Commerce 5.4](#page-76-0) 설치』에 설명된 대로 WebSphere Commerce를 설치하십시오.
- 5. 71 페이지의 제 8 장 『[IBM WebSphere Payment Manager](#page-80-0) 설치』에 설명된 대로 Payment Manager를 설치하십시오.
- 6. [79](#page-88-0) 페이지의 제 9 장 『구성 전 단계』의 다음 태스크를 완료하십시오.
	- wcpostinstall.sh 스크립트 실행
	- Domino Web Server의 파일 권한 수정
	- Oracle용 사전 구성 단계
	- WebSphere Application Server 시작
- 7. [83](#page-92-0) 페이지의 제 10 장 『구성 관리자로 인스턴스 작성 또는 수정』에 설명된 대 로 WebSphere Commerce 인스턴스를 작성하십시오.
- <span id="page-22-0"></span>8. [117](#page-126-0) 페이지의 제 11 장 『구성 후 단계』에서 "원격 웹 서버의 사후 구성 단계"의 다음 태스크를 완료하십시오.
	- Domino Web Server 구성 완료
	- 웹 서버로 자원 복사
	- 테스트를 위해 SSL 사용(지침으로 제공된 지시사항 사용 SSL을 사용하 려면 웹 서버의 문서에서 제공하는 지시사항을 따라야 합니다)
	- WebSphere Commerce와 작동하도록 Payment Manager 구성
	- 원격 Oracle 설치 완료
	- JavaServer Pages 파일의 컴파일

## **WebSphere Commerce - -**

다음은 WebSphere Commerce나 해당되는 구성요소 제품에서 사용되는 기본 포 트 번호 목록입니다. WebSphere Commerce 이외의 응용프로그램에 이 포트를 사 용하지 않도록 하십시오. 시스템에 방화벽이 구성되어 있으면 이 포트에 액세스할 수 있는지 확인하십시오.

- **-**사용 프로그램
- 80 IBM HTTP Server 비보안 웹 서버
- **389** LDAP
- 443 IBM HTTP Server 보안 웹 서버
- **900** WebSphere Application Server
- **1099** WebSphere Commerce
- **1521** Oracle ()
- **2222** 트 사용자로 WebSphere Application Server 관리 콘솔에 액 세스할 때 사용하는 기본 포트
- **8000** WebSphere Commerce
- **8080** VisualAge<sup>®</sup> for Java<sup>™</sup> & WebSphere Test Environment
- **8620** Payment Manager Cassette for SET™

**9000 WebSphere Application Server** 위치 서버

16999 WebSphere Commerce 캐시 디먼(기본값)

## <span id="page-23-0"></span>WebSphere Commerce 사용 로케일

WebSphere Commerce는 올바른 Java 로케일만 사용합니다. 시스템에 언어에 대 한 적절한 로케일이 설치되어 있는지 확인하십시오. 로케일 관련 변수가 WebSphere Commerce 지원 로케일을 포함하도록 설정되었는지도 확인하십시오. WebSphere Commerce에서 지원되는 로케일 코드는 다음과 같습니다.

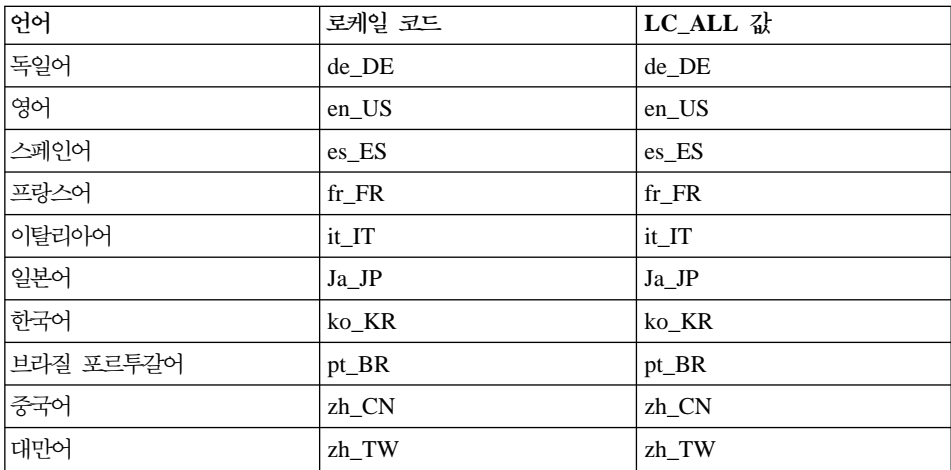

로케일을 결정하려면 다음 명령을 실행하십시오.

echo \$LANG

로케일이 지원되지 않으면, 루트 사용자로서 다음 명령을 실행하여 로케일 특성을 변경하십시오.

LANG=xx\_XX export LANG

여기서, xx\_XX는 위 테이블에 표시된 것과 동일한 대소문자를 가진 4자의 로케 일 코드입니다.

# <span id="page-24-0"></span>사용자 ID, 암호 및 웹 주소에 대한 빠른 참조

WebSphere Commerce 환경의 관리에는 다양한 사용자 ID가 필요합니다. 이들 사용자 ID와 필요한 권한이 아래 목록에 설명되어 있습니다. WebSphere Commerce 사용자 ID인 경우에는 기본 암호가 식별됩니다.

**-- ID**

구성 관리자 도구의 그래픽 인터페이스를 사용하여 WebSphere Commerce 구성 방법을 수정할 수 있습니다. 기본 구성 관리자의 사용자 ID와 암호 는 webadmin 및 webibm입니다. WebSphere Commerce 시스템이나 WebSphere Commerce와 같은 네트워크에 있는 모든 시스템에서 구성 관 리자에 액세스할 수 있습니다.

#### **IBM HTTP Server ID**

IBM HTTP Server를 사용하는 경우, 웹 브라우저를 열고 다음의 웹 주 소를 입력하여 웹 서버 홈페이지에 액세스할 수 있습니다.

http://*host\_name*

웹 서버를 사용자 정의한 경우, 호스트 이름 다음에 웹 서버의 프론트 페 이지 이름을 입력해야 할 수도 있습니다.

#### **WebSphere Commerce --**

인스턴스 운영자의 사용자 ID와 암호는 다음의 WebSphere Commerce 도구에 적용됩니다.

- WebSphere Commerce 액셀러레이터. Windows 운영체제가 실행중인 원격 시스템에서 WebSphere Commerce 액셀러레이터에 액세스하려면 Internet Explorer 웹 브라우저를 열고 다음의 웹 주소를 입력하십시오. https://*host\_name*:8000/accelerator
- WebSphere Commerce 관리 콘솔. Windows 운영체제가 실행중인 원 격 시스템에서 WebSphere Commerce 관리 콘솔에 액세스하려면 Internet Explorer 웹 브라우저를 열고 다음의 웹 주소를 입력하십시오. https://*host\_name*:8000/adminconsole
- 상점 서비스. 웹 브라우저를 열고 다음의 웹 주소를 입력하여 상점 서 비스에 액세스할 수 있습니다.

https://*host\_name*:8000/storeservices

• 조직 관리 콘솔. 웹 브라우저를 열고 다음 웹 주소를 입력하여 조직 관 리 콘솔에 액세스할 수 있습니다.

```
https://host_name:8000/orgadminconsole
```
기본 인스턴스 운영자의 사용자 ID는 wcsadmin이며 기본 암호는 wcsadmin입니다.

주: wcsadmin 사용자 ID는 제거할 수 없으며, 항상 인스턴스 운영자 권 한을 가지고 있어야 합니다.

WebSphere Commerce에서는 사용자 ID와 암호가 다음 규칙을 따라야 합니다.

- 암호는 최소한 8자여야 합니다.
- 암호에는 최소한 1개의 숫자가 포함되어야 합니다.
- 암호에는 한 문자를 5번 이상 사용할 수 없습니다.
- 암호는 같은 문자를 4번 이상 연속해서 반복할 수 없습니다.

**Payment Manager**

Payment Manager를 설치할 때 WebSphere Commerce 운영자 ID wcsadmin에 자동으로 Payment Manager 관리자 역할이 지정됩니다. 아 직 전환하지 않았으면 71 페이지의 제 8 장 『[IBM WebSphere Payment](#page-80-0) [Manager](#page-80-0) 설치』지시사항에 따라 Payment Manager Realm Class를 WCSRealm으로 전환하십시오.

Payment Manager 관리자 역할은 사용자 ID가 Payment Manager를 제 어하고 관리할 수 있도록 합니다.

# <span id="page-26-0"></span>**제 2 장 사전 설치 요구사항**

이 장에서는 WebSphere Commerce를 설치하기 전에 수행해야 할 단계에 대해 설명합니다. 이 책에 설명된 단계를 수행하기 위해서는 root 사용자로 액세스해 야 합니다.

# 지식 요구사항

WebSphere Commerce을 설치 및 구성하려면 다음에 대한 지식이 필요합니다.

- 사용하고 있는 운영체제
- 인터넷
- 웹 서버 조작 및 유지보수
- Oracle 데이터베이스
- 기본 운영체제 명령

상점이나 상가를 작성 및 사용자 정의하려면 다음에 대한 지식이 필요합니다.

- WebSphere Application Server
- Oracle 데이터베이스
- HTML 및 XML
- $\cdot$  SQL
- Java 프로그래밍

상점 및 상가 사용자 정의에 대한 자세한 내용은 W*ebSphere Commerce 프로그* 래머 안내서를 참조하십시오. 이 책은 WebSphere Commerce 및 WebSphere Commerce Studio에 모두 한 부씩 들어 있습니다.

### **Oracle** 지식

이 절에는 WebSphere Commerce에서 Oracle을 사용하기 전에 알아야 하는 중 요한 일부 Oracle 개념이 나열되어 있습니다. Oracle 시스템과 함께 제공되는  $Oracle$   $8i$  Concepts 문서에서 이 항목들에 대한 정보를 볼 수 있습니다. Oracle 시스템을 설치하고 설정하기 전에 Oracle 구매시 제공된 Oracle Concepts, A*dministration* 및 Installation 정보를 읽어보고 이해하십시오

WebSphere Commerce에서 Oracle 시스템이 작동되도록 구성하기 전에 다음과 같 은 일부 개념을 알아야 합니다.

- Oracle 인스턴스
- 데이터베이스 구조 및 공간 관리. 여기에는 다음이 포함됩니다.
	- 논리적 데이터베이스 구조
		- 테이블 공간
		- 스키마 및 스키마 오브젝트
		- 데이터 블록, 확장 및 세그먼<mark>트</mark>
	- 물리적 데이터베이스 구조
		- 데이터 파일
		- 재실행 로그 파일
		- 제어 파일
- SQL
- 메모리 구조 및 프로세스
	- 시스템 글로벌 영역(SGA)
	- 프로그램 글로벌 영역(PGA)
	- 서버 및 백그라운드 프로세스를 포함하는 Oracle 프로세스 구조
- 통신 소프트웨어 및 Net8
- 프로그램 인터페이스
- 데이터베이스 관리자의 사용자 이름
	- SYS
	- SYSTEM
- SID(System Identifier)
- 데이터베이스, 테이블 공간 및 데이터 파일
	- SYSTEM
	- 복수 테이블 공간 사용
- <span id="page-28-0"></span>– 테이블 공간에서의 공간 관리
- 온라인 및 오프라인 테이블 공간
- 임시 테이블 공간
- 데이터 파일

# 하드웨어 전제 조건

WebSphere Commerce 5.4를 설치하기 전에 다음 최소 하드웨어 요구사항이 충 족되는지 확인해야 합니다.

- 다음과 같이 전용 IBM @server™ pSeries 시스템 계열 또는 IBM RS/6000® 시스템 계열이 필요합니다.
	- RS64: @server pSeries 620/660/680, RS/6000 F80/H80/M80
	- Power3: @server pSeries 640, RS/6000 44P-170 또는 44P-270
	- Power4: Regatta

또한 다음과 같은 하드웨어 요구사항을 충족시켜야 합니다.

- 375 MHz
- 프로세스당 최소 768MB의 RAM
- WebSphere Commerce 인스턴스당 추가 512MB의 RAM
- 다음과 같이 권장 할당된 파일 크기를 갖는 6GB의 디스크 여유 공간
	- /usr 4GB(512바이트의 블록 크기를 갖는 8388608 블록)
	- /tmp 1GB(512바이트의 블록 크기를 갖는 2097152 블록)
	- /home 1GB(512바이트의 블록 크기를 갖는 2097152 블록)
- 프로세서당 최소 1GB의 디스크 공간
- CD-ROM 드라이브
- 그래픽 가능 모니터
- TCP/IP 프로토콜을 지원하는 LAN(근거리 통신망) 어댑터

# <span id="page-29-0"></span>소프트웨어 전제 조건

WebSphere Commerce을 설치하기 전에 다음 최소 소프트웨어 요구사항이 충족 되는지 확인하십시오.

- 사용자 시스템에 웹 브라우저를 설치했는지 확인하십시오.
- WebSphere Commerce는 32비트 모드에서만 지원됩니다. 64비트 모드는 개발 되지 않았으며 64비트 시스템의 32비트 호환 모드는 테스트되지 않았습니다.
- WebSphere Commerce 시스템에 AIX 5.1이 설치되어 있는지 확인하십시오. oslevel을 입력하여 OS 레벨을 확인하십시오.
- APAR IY26221 보안 패치를 시스템에 설치했는지 확인하십시오. 이 패치는 다 음 웹 사이트에서 찾을 수 있습니다.

http://techsupport.services.ibm.com/server/fixes

- 다음 파일 세트를 설치해야 하며 기본 AIX 5.1 설치에는 포함되지 않습니다.
	- $-$  X11.adt.lib
	- X11.adt.motif
	- X11.base.lib
	- X11.base.rte
	- X11.motif.lib
	- bos.adt.base
	- bos.adt.include
	- bos.rte.net
	- bos.rte.libc
	- bos.net.tcp.client

데이터베이스로 Oracle을 사용하려는 경우, 다음 파일 세트 또한 설치해야 합 니다.

- bos.adt.lib
- bos.adt.libm

모든 필수 파일 세트가 설치되어 있는지 판별하는 방법과 이를 설치하는 방법 에 대한 추가 정보는 205 페이지의 부록 A 『[AIX](#page-214-0) 태스크』 내용을 참조하십시  $\circ$ 

## <span id="page-30-0"></span>기타 요구사항

다음 작업도 수행해야 합니다.

- 1. 시스템에서 Lotus® Notes™나 다른 서버가 실행 중이면 서버를 중지하십시오. 현재 포트 80, 포트 443 또는 포트 8000을 사용하는 웹 서버가 시스템에 있 으면 사용 불가능하게 하십시오.
- 2. WebSphere Commerce가 IP 주소와 호스트 이름을 모두 사용하므로, 시스템 에 있는 IP 주소는 호스트 이름으로 분석되어야 합니다. IP 주소를 판별하려 면, 명령창을 열고 다음을 입력하십시오.

nslookup *host\_name*

원하는 결과는 정확한 IP 주소를 가진 응답입니다.

3. IBM HTTP Server를 웹 서버로 사용하는 경우, 웹 서버의 호스트 이름에 밑 줄( \_ )이 포함되어 있지 않은지 확인하십시오. IBM HTTP Server는 호스트 이름에 밑줄이 있는 시스템을 지원하지 않습니다.

# 사전 설치 요구사항 확인

사용자가 올바른 운영체제, 전제 조건 소프트웨어 및 사전 설치 소프트웨어를 가 지고 있는지 판별하기 위해 시스템을 확인하는 스크립트를 WebSphere Commerce 디스크 2 CD에서 사용할 수 있습니다. 시스템이 WebSphere Commerce의 모든 요구사항을 충족하는지 판별하려면 시스템을 시작하기 전에 이 스크립트를 실행해 야 합니다. 소프트웨어 패키지가 올바르게 설치되었는지 확인하기 위해 설치 도중 여러 지점에서 이 스크립트를 실행할 수도 있습니다.

- 이 스크립트를 실행하려면 다음 단계를 수행하십시오.
- 1. root로 로그인하십시오.
- 2. 필요한 경우 WebSphere Commerce 디스크 2 CD를 마운트하십시오. 마운트 하려면 다음을 입력하십시오.

mount *CDROM\_dir*

여기서, CDROM\_dir은 마운트된 CD로 지정하려는 디렉토리입니다. CD 파일 시스템 할당에 대한 지시사항은 [205](#page-214-0) 페이지의 『CD 파일 시스템 할당』을 참 조하십시오.

- 3. CD의 software\_patches 디렉토리로 가십시오.
- 4. 다음을 입력하여 스크립트를 실행하십시오.
	- ./wc54aixpreq.sh

# <span id="page-32-0"></span> $\overline{M}$  2 부 Oracle8i Database 설치

WebSphere Commerce는 DB2® 및 Oracle 데이터베이스를 지원합니다. 이 책에 서는 Oracle 데이터베이스에 사용할 WebSphere Commerce 설치 방법에 대해 설 명합니다. DB2와 WebSphere Commerce 설치에 대한 정보는. *DB2 데이터베이* 스용 WebSphere Commerce 설치를 참조하십시오. 다른 WebSphere Commerce 구성요소를 설치하기 전에 데이터베이스를 설치해야 합니다. 데이터베이스는 다른 WebSphere Commerce 구성요소와 같은 시스템에 설치할 수도 있고 원격 시스 템에 설치할 수도 있습니다. 데이터베이스를 설치한 후 [37](#page-46-0) 페이지의 제 3 부 『웹 서버 설치』를 계속하십시오.

• 25 페이지의 제 3 장 『[Oracle8i Database](#page-34-0) 설치 및 구성』

# <span id="page-34-0"></span> $\overline{\mathsf{A}}$  3 장 Oracle8i Database 설치 및 구성

이 장에서는 Oracle8i Database를 사용한 WebSphere Commerce 데이터베이스 스키마 작성에 대한 정보를 제공합니다. Oracle8i Database 설치에 대한 자세한 정보는 제공하지 않습니다.

- **:**
- 1. WebSphere Commerce  $5.4 \leftarrow$  Oracle Database 8.1.7.2.1, Enterprise Edition 또는 Standard Edition만을 지원합니다. Oracle 8.1.7 레벨을 8.1.7.2.1로 올 리는 데 필요한 패치는 다음 위치에 있습니다.

ftp://oracle-ftp.oracle.com/server/patchsets/

- 2. 이 장의 지시사항을 수행하려면 Oracle에 대한 고급 지식(DBA 레벨)이 필요 합니다.
- 3. Oracle에 대한 추가 정보는, http://www.oracle.com을 참조하십시오. Oracle 문서 사본은 http://docs.oracle.com에서 확보할 수 있습니다. Oracle 소 프트웨어를 확보하려면, http://technet.oracle.com을 참조하십시오. 이 장 의 Oracle 설치 및 구성 정보는 가이드라인으로서만 제공됩니다.
- 4. Oracle 용어 및 개념에 대한 추가 정보는, Oracle 구매시 제공되는 *Oracle 8i* 개념 문서를 참조하십시오.

## $O$ racle8i Database 설치

DB2가 아닌 Oracle을 데이터베이스 관리 시스템으로 사용하려는 경우, 다음 단 계를 수행해야 합니다.

- 1. Oracle 설치시 사용자 정의 설치를 선택하고 Oracle CD-ROM에서 다음 Oracle 제품(권장됨)을 설치하십시오.
	- 단일 시스템에서의 1층 Oracle 설치의 경우:
		- Net8
		- Oracle8 Enterprise Server
		- $-$  Oracle UNIX<sup>®</sup> Installer
- SQL\*Plus
- TCP/IP 프로토콜 어댑터
- JDBC™ Thin 드라이버
- JDBC/OCI 드라이버
- 2층 또는 3층 설치에서의 Oracle 서버 시스템의 경우:
	- Net8
	- Oracle8 Enterprise Server
	- Oracle UNIX Installer
	- SQL\*Plus
	- TCP/IP 프로토콜 어댑터
	- JDBC Thin 드라이버
	- JDBC/OCI 드라이버
- 2층 또는 3층 설치에서의 Oracle 클라이언트(WebSphere Commerce 서버) 시스템의 경우:
	- Oracle8 Enterprise Client
	- SQL\*Plus
	- JDBC Thin 드라이버
	- JDBC/OCI 드라이버

많은 선택적 구성요소를 설치할 수 있습니다. 사용자 요구에 임의의 선택적 항 목이 필요한지 여부를 확인하려면 Oracle 설치 문서를 참조하십시오.

주: 성능 관련 이유로, 설치시 전용 서버 옵션을 선택하도록 제안됩니다.

2. 나머지 WebSphere Commerce와 원격으로 Oracle 데이터베이스를 설치하는 경우, WebSphere Commerce 시스템에 Oracle 클라이언트를 설치해야 합니 다.
# <span id="page-36-0"></span>WebSphere Application Server, WebSphere Commerce 및 **WebSphere Payment Manager- -**

WebSphere Application Server, WebSphere Commerce 및 Payment Manager 에서 사용할 데이터베이스를 작성하십시오. 응용프로그램에는 각각 자체 데이터베 이스가 있을 수도 있고 또는 데이터베이스를 공유할 수도 있습니다. 작성하는 데 이터베이스 수는 사용자 시스템 및 사용자 요구사항에 따라 다릅니다. 데이터베이 스를 공유하려면, 아래 단계에서 표시하는 대로 테이블 공간 작성시 동일한 데이 터베이스 SID에 연결하십시오.

WebSphere Application Server, WebSphere Commerce 및 Payment Manager 에서 사용할 모든 데이터베이스에 필요한 사항은 다음과 같습니다.

- UTF-8 문자 세트를 사용해야 합니다.
- 호환 가능한 매개변수를 8.1.0으로 설정해야 합니다.

다음은 WebSphere Application Server, WebSphere Commerce 및 Payment Manager에서 사용할 모든 개발 데이터베이스에 대한 권장 설정입니다.

- 공용 풀 크기: 67108864
- 블록 버퍼: 16384
- 블록 크기: 4096
- 포인터 공유: 강제 실행

다음은 WebSphere Application Server, WebSphere Commerce 및 Payment Manager에서 사용할 모든 프로덕션 데이터베이스에 대한 권장 설정입니다.

- 체크포인트 간격: 10000000
- 공용 풀 크기: 67108864
- 블록 버퍼: 16384
- 로그 버퍼 크기: 524288
- 블록 크기: 4096
- 처리: 150
- 재실행 로그 파일 크기: 10MB

**:**

- 1. 이름 지정 규칙 및 문자 제한 정보에 대해서는, Oracle 문서를 참조하십시오.
- 2. 이 단계에서 작성하는 각 데이터베이스 인스턴스에 대한 Oracle SID(System IDentifier)를 기록해 두십시오. 이 SID는 다음 단계에서 필요합니다.
- 3. 글로벌 데이터베이스 이름 및 Oracle SID(System IDentifier)는 SID.domain\_name과 동일하거나 또는 그 양식일 수 있습니다. 여기서 domain\_name은 Oracle 서버의 완전한 도메인 이름입니다.
- 4. 데이터베이스를 작성하면, Oracle이 \$0RACLE\_BASE/admin/SID/pfile 디렉토 리에 init.*SID* 또는 init*SID*.ora 파일을 작성합니다. init.*SID*는 사용자 가 작성하는 첫 번째 데이터베이스에 작성되고 initSID.ora는 사용자가 작 성하는 각 다음 데이터베이스에 대해 작성됩니다.

# WebSphere Application Server, WebSphere Commerce 및 **WebSphere Payment Manager- -**

### $\blacksquare$  WebSphere Commerce용 사용자 ID 및 테이블 공간 작성

WebSphere Commerce Oracle 사용자 ID 및 WebSphere Commerce용 테이블 공간을 작성하십시오. 다음 단계에 표시되는 설정은 단지 제안사항일 뿐입니다. 사 용자 WebSphere Commerce 설치에 필요한 설정은 여기서 사용된 것과 다를 수 있습니다.

다음 변수는 이 단계의 일부분인 명령에서 사용됩니다.

*full\_path\_to\_wc\_datafile*

WebSphere Commerce 데이터베이스의 데이터 파일에 대한 전체 경로. 예 를 들어 /oracle/u02/wcs.ora입니다. 새 데이터 파일이 작성되도록 하 려면 이 값을 작은따옴표로 묶어야 합니다.

*wc\_password*

WebSphere Commerce Oracle 사용자가 갖도록 하려는 암호. 이 암호는 모든 Oracle 암호 규칙 및 모든 WebSphere Commerce 암호 규칙을 따 라야 합니다.

*wc\_SID*

이 사용자 및 테이블 공간을 작성하는 WebSphere Commerce 데이터베 이스 인스턴스용 Oracle SID.

*wc\_tablespace*

데이터베이스에서 작성하는 WebSphere Commerce 테이블 공간 이름.

*wc\_user\_ID*

WebSphere Commerce Oracle 사용자에 지정하는 ID.

1. Oracle DBA 계정으로 로그인한 후 단말기 창에서 다음 명령을 발행하여 SQL\*Plus 세션을 시작하십시오.

sqlplus system/*system\_password*@*wc\_SID*

다음 단계에서 표시되는 명령은 모두 이 SQL\*Plus 세션에서 발행됩니다.

- 2. 다음 명령을 발행하여 WebSphere Commerce 테이블 공간을 작성하십시오.
	- CREATE TABLESPACE *wc\_tablespace* DATAFILE *full\_path\_to\_wc\_datafile* SIZE 4M REUSE AUTOEXTEND ON NEXT 2M MAXSIZE UNLIMITED;
- 3. 다음 명령을 발행하여 WebSphere Commerce Oracle 사용자를 작성하십시오.

CREATE USER *wc\_user\_ID* IDENTIFIED BY *wc\_password* DEFAULT TABLESPACE *wc\_tablespace* QUOTA UNLIMITED ON *wc\_tablespace*;

4. 다음 명령을 발행하여 사용자가 작성한 WebSphere Commerce Oracle 사용 자에게 특권을 부여하십시오.

GRANT create procedure to *wc\_user\_ID*; GRANT create sequence to *wc\_user\_ID*; GRANT create session to *wc\_user\_ID*; GRANT create synonym to *wc\_user\_ID*; GRANT create table to *wc\_user\_ID*; GRANT create trigger to *wc* user *ID*; GRANT create view to *wc\_user\_ID*; GRANT unlimited tablespace to *wc\_user\_ID*; GRANT create materialized view to *wc* user ID; GRANT query rewrite to *wc\_user\_ID*;

## **WebSphere Application Server ejsadmin ID -** 테이블 공간 작성

WebSphere Application Server ejsadmin 사용자용 Oracle 사용자 ID 및 WebSphere Application Server용 테이블 공간을 작성하십시오. 다음 단계에 표 시되는 설정은 단지 제안사항일 뿐입니다. 사용자 WebSphere Commerce 설치에 필요한 설정은 여기서 사용된 것과 다를 수 있습니다.

다음 변수는 이 단계의 일부분인 명령에서 사용됩니다.

*full\_path\_to\_was\_datafile*

WebSphere Application Server 데이터베이스의 데이터 파일에 대한 전 체 경로(예: /oracle/u02/was.ora).

#### *ejsadmin\_password*

WebSphere Application Server ejsadmin Oracle  려는 앆호. 이 앆호는 모든 Oracle 앆호 규칙 및 모든 WebSphere Application Server 암호 규칙을 따라야 합니다.

*was\_SID*

이 사용자 및 테이블 공간을 작성하는 WebSphere Application Server 데 이터베이스 인스턴스용 Oracle SID.

*was\_tablespace*

작성 중인 WebSphere Application Server 테이블 공간 이름. 이 책에서 사용하는 기본 테이블 공간 이름은 WAS입니다.

1. Oracle DBA 계정으로 로그인한 후 단말기 창에 다음 명령을 발행하여  $\mathsf{SQL}^*$ Plus 세션을 시작하십시오.

sqlplus system/*system\_password*@*was\_SID*

다음 단계에서 표시되는 명령은 모두 이 SQL\*Plus 세션에서 발행됩니다.

2. 다음 명령을 발행하여 WebSphere Application Server 테이블 공간을 작성하 십시오.

CREATE TABLESPACE *was\_tablespace* DATAFILE *full\_path\_to\_was\_datafile* SIZE 4M REUSE AUTOEXTEND ON NEXT 2M MAXSIZE UNLIMITED;

3. 다음 명령을 발행하여 WebSphere Application Server EJSADMIN Oracle 사 용자를 작성하십시오.

CREATE USER ejsadmin IDENTIFIED BY *ejsadmin\_password* DEFAULT TABLESPACE *was\_tablespace* QUOTA UNLIMITED ON *was\_tablespace*;

4. 다음 명령을 발행하여 사용자가 작성한 WebSphere Application Server Oracle 사용자에게 특권을 부여하십시오.

GRANT dba, connect, resource TO ejsadmin;

### **WebSphere Application Server ejb ID**

WebSphere Application Server ejb 사용자용 Oracle 사용자 ID를 작성하십시 오. 다음 단계에 표시되는 설정은 단지 제안사항일 뿐입니다. 사용자 WebSphere Commerce 설치에 필요한 설정은 여기서 사용된 것과 다를 수 있습니다.

다음 변수는 이 단계의 일부분인 명령에서 사용됩니다.

*ejb\_password*

WebSphere Application Server ejb Oracle 사용자가 갖도록 하려는 암 호. 이 암호는 모든 Oracle 암호 규칙 및 모든 WebSphere Application Server 암호 규칙을 따라야 합니다. 암호 양식 규칙에 대한 정보는 Oracle 문서를 참조하십시오.

*was\_SID*

이 사용자 및 테이블 공간을 작성하는 WebSphere Application Server 데 이터베이스 인스턴스용 Oracle SID.

*was\_tablespace*

이전에 작성한 WebSphere Application Server 테이블 공간 이름.

1. Oracle DBA 계정으로 로그인한 후 단말기 창에 다음 명령을 발행하여 SQL\*Plus 세션을 시작하십시오.

sqlplus system/*system\_password*@*was\_SID*

다음 단계에서 표시되는 명령은 모두 이 SQL\*Plus 세션에서 발행됩니다.

2. 다음 명령을 발행하여 WebSphere Application Server ejb Oracle 사용자를 작성하십시오.

CREATE USER ejb IDENTIFIED BY *ejb\_password* DEFAULT TABLESPACE *was\_tablespace* QUOTA UNLIMITED ON *was\_tablespace*;

3. 다음 명령을 발행하여 사용자가 작성한 WebSphere Application Server ejb Oracle 사용자에게 특권을 부여하십시오.

GRANT connect, resource TO ejb;

## Payment Manager용 사용자 ID 및 테이블 공간 작성

Payment Manager Oracle 사용자 ID 및 WebSphere Payment Manager용 테 이블 공간을 작성하십시오. 다음 단계에 표시되는 설정은 단지 제안사항일 뿐입니 다. 사용자 WebSphere Commerce 설치에 필요한 설정은 여기서 사용된 것과 다 를 수 있습니다.

```
다음 변수는 이 단계의 일부분인 명령에서 사용됩니다.
```
*full\_path\_to\_wpm\_datafile*

작은따옴표로 묶여진 Payment Manager 데이터베이스의 데이터 파일에 대 한 전체 경로. 예를 들어 "/oracle/u02/wpm.ora"입니다.

*wpm\_password*

WebSphere™ Payment Manager Oracle 사용자를 위한 암호. 이 암호 는 모든 Oracle 암호 규칙 및 모든 WebSphere Payment Manager 암호 규칙을 따라야 합니다.

*wpm\_SID*

이 사용자 및 테이블 공간을 작성하는 WebSphere Payment Manager 데 이터베이스 인스턴스용 Oracle SID.

*wpm\_tablespace*

데이터베이스에서 작성하는 WebSphere Payment Manager 테이블 공간 이름.

```
wpm_user_ID
```
WebSphere Payment Manager Oracle 사용자에 지정하는 ID.

1. Oracle DBA 계정으로 로그인한 후 단말기 창에 다음 명령을 발행하여 SQL\*Plus 세션을 시작하십시오.

sqlplus system/*system\_password*@*wpm\_SID*

다음 단계에서 표시되는 명령은 모두 이 SQL\*Plus 세션에서 발행됩니다.

2. 다음 명령을 발행하여 WebSphere Payment Manager 테이블 공간을 작성하 십시오.

CREATE TABLESPACE *wpm\_tablespace* DATAFILE *full\_path\_to\_wpm\_datafile* SIZE 4M REUSE AUTOEXTEND ON NEXT 2M MAXSIZE UNLIMITED;

3. 다음 명령을 발행하여 WebSphere Payment Manager Oracle 사용자를 작성 하십시오.

CREATE USER *wpm\_user\_ID* IDENTIFIED BY *wpm\_password* DEFAULT TABLESPACE *wpm\_tablespace* QUOTA UNLIMITED ON *wpm\_tablespace*;

4. 다음 명령을 발행하여 사용자가 작성한 WebSphere Payment Manager Oracle 사용자에게 특권을 부여하십시오.

GRANT connect, resource TO *wpm\_user\_ID*;

## initSID.ora 파일 수정

사용자가 작성한 WebSphere Commerce SID의 경우, initSID.ora 파일을 다 음과 같이 수정하십시오. 여기서 SID는 데이터베이스용 Oracle SID(System IDentifier)입니다.

1. \$ORACLE\_BASE/admin/SID/pfile 디렉토리로 변경하십시오. 여기서 SID는 데 이터베이스용 Oracle SID(예: wcs) 디렉토리를 찾을 수 없는 경우, \$ORACLE\_HOME/dbs를 확인하십시오.

- 2. 텍스트 편집기에서 initS*ID*.ora 파일을 여십시오. 여기서 *SID*는 데이터베이 스용 Oracle SID입니다. 예를 들어, WebSphere Commerce 서버 데이터베이 스용 SID가 wcs인 경우 텍스트 편집기에서 initwcs.ora 파일을 열게됩니다.
- 3. Oracle8i Database 초기화 파일의 cursor sharing을 강제 실행으로 설정 하십시오.
- 4. Oracle8i Database 초기화 파일의 open\_cursors를 1000으로 설정하십시오.
- 5. 이러한 변경사항이 반영되도록 데이터베이스 인스턴스를 중지한 후 다시 시작 하십시오.

### **Oracle8i Database - -**

Oracle을 설치하면 Oracle 데이터베이스에 연결할 수 있어야 합니다. 다음을 수행 하여 테스트하십시오.

- <mark>주:</mark> 1층 구성일 경우, Oracle 클라이언트 및 Oracle 서버는 동일한 시스템에 있 습니다.
- 1. Oracle 서버에서, 단말기 창에 다음을 입력하여 Oracle 리스너를 시작하십시 오.

```
su - oracle
lsnrctl
start
quit
```
2. Oracle 서버에서, 단말기 창에 다음을 입력하여 Oracle 인스턴스를 시작하십 시오.

```
su - oracle
svrmgrl
connect internal
startup
quit
```
3. Oracle 클라이언트에서 단말기 창에 다음 명령을 입력하십시오.

```
su - oracle
sqlplus wcs_user_ID/wcs_password@wcs_SID
sqlplus ejsadmin/ejsadmin_password@was_SID
sqlplus ejb/ejb_password@was_SID
sqlplus wpm_user_ID/wpm_password@wpm_SID
```
# 다음 단계

Oracle8i Database를 설치 및 구성했으므로, 웹 서버를 설치하여 설치 처리를 계 속할 수 있습니다. [37](#page-46-0) 페이지의 제 3 부 『웹 서버 설치』 지시사항에 따라 계속하 십시오.

## <span id="page-46-0"></span>제 3 부 웹 서버 설치

WebSphere Commerce는 웹 서버로 IBM HTTP Server 또는 Domino Web Server를 지원합니다. 웹 서버는 다른 WebSphere Commerce 구성요소와 같은 시 스템에 설치할 수도 있고 원격 시스템에 설치할 수도 있습니다.

IBM HTTP Server를 WebSphere Commerce와 같은 시스템에 설치하는 경우, 51 페이지의 제 4 부 『필수 [WebSphere Commerce](#page-60-0) 구성요소 설치』 부분으로 가 십시오.

WebSphere Commerce에서 원격으로 IBM HTTP Server를 설치하거나 Domino Web Server를 웹 서버로 사용하는 경우, 다른 WebSphere Commerce 구성요소 를 설치하기 전에 이 절의 해당 장을 완료해야 합니다. 다음 장에 설명된 대로 웹 서버를 설치하고 51 페이지의 제 4 부 『필수 [WebSphere Commerce](#page-60-0) 구성요소 설 치』에서 계속하십시오.

- 39 페이지의 제 4 장 『[WebSphere Commerce](#page-48-0)에서 원격으로 IBM HTTP Server 설치 및 구성』
- 45 페이지의 제 5 장 『[Domino Web Server](#page-54-0) 설치』

# <span id="page-48-0"></span> **4 WebSphere Commerce IBM HTTP** Server 설치 및 구성

이 장에서는 WebSphere Commerce에서 원격으로 IBM HTTP Server 1.3.19.1 설치 방법에 대해 설명합니다. IBM HTTP Server를 WebSphere Application Server 및 WebSphere Commerce와 같은 시스템에 설치하는 경우, WebSphere Application Server 설치 프로그램을 통해 IBM HTTP Server를 설치하게 됩니 다. 51 페이지의 제 4 부 『필수 [WebSphere Commerce](#page-60-0) 구성요소 설치』로 가십 시오.

이 장의 단계를 완료하려면 WebSphere Application Server, Advanced Edition CD가 필요합니다.

## 설치 프로시저

IBM HTTP Server 1.3.19.1을 설치하려면 다음을 수행하십시오.

- 1. IBM HTTP Server를 설치 중인 시스템의 호스트 이름에는 밑줄 문자(\_)를 사용하지 마십시오. IBM HTTP Server는 호스트 이름에 밑줄을 지원하지 않 습니다.
- 2. root 사용자 ID로 로그온하십시오.
- 3. 필요한 경우 WebSphere Application Server, Advanced Edition CD를 마 운트하십시오. 마운트하려면 다음을 입력하십시오. mount *CDROM\_dir*

여기서, CDROM\_dir은 마운트된 CD로 지정하려는 디렉토리입니다. CD 파 일 시스템 할당에 대한 지시사항은 [205](#page-214-0) 페이지의 『CD 파일 시스템 할당』을 참조하십시오.

4. 명령행에서, 다음을 입력하여 CD-ROM의 설치 디렉토리로 전환하십시오. cd /*CDROM\_dir*/aix

여기서 CDROM\_dir은 CD-ROM이 마운트된 디렉토리입니다.

- 5. 다음 명령을 입력하여 설치 프로그램을 시작하십시오. ./install.sh
- 6. IBM WebSphere Application Server 설정 프로그램 시작 대화 상자가 열 립니다. 다음을 눌러 계속하십시오.
- 7. 전제 조건 확인 창이 열립니다. WebSphere Application Server를 설치하기 위한 전제 조건을 모두 갖추었는지 확인하고 확인을 누르십시오.
- 8. 설치 옵션 대화 상자가 열립니다. 사용자 정의 설치를 선택하고 다음을 누르 십시오.
- 9. 응용프로그램 서버 구성요소 선택 패널이 표시됩니다. 다음 패키지를 선택하 십시오.
	- IBM HTTP Server 1.3.19
	- 웹 서버 플러그인

전체 패키지가 선택되었으면 다음을 누르십시오.

- 10. WebSphere 플러그인 패널이 표시됩니다. IBM HTTP Server용 플러그인을 선택하고 다음을 누르십시오.
- 11. 대상 디렉토리 선택 대화 상자가 열립니다. 다음을 눌러 계속하십시오.
- 12. 선택된 설치 옵션 대화 상자가 열립니다. 정보가 정확한지 확인하고 설치를 눌 러 설치를 완료하십시오.
- 13. 구성 파일 위치 대화 상자가 열리고 지정 웹 서버 구성 파일(/usr/ HTTPServer/conf/httpd.conf)의 전체 경로 이름을 입력하도록 프롬프트됩 니다.

#### **::**

이 정보를 입력하기 전에, 다른 명령창을 열고 다음 명령을 입력하십시오.

cd /usr/HTTPServer/conf

- mv httpd.conf httpd.conf.orig
- cp httpd.conf.sample httpd.conf

웹 서버 구성 파일을 입력하고 다음을 누르십시오.

14. 설정 완료 대화 상자가 열립니다. ReadMe 파일을 보려면, 예, ReadMe 파 일을 보겠습니다.가 선택되었는지 확인하고 완료를 누르십시오. ReadMe 파 일이 기본 브라우저 창에 표시됩니다.

## **IBM HTTP Server -**

관리 서버는 모든 구성 양식이 있는 디렉토리에 대해 인증이 사용 가능한 상태로 설치됩니다. 이는 설치 후 관리 서버가 사용자 ID와 암호없이 페이지를 처리할 수 없음을 의미합니다. 이와 같은 조치는 IBM HTTP Server 및 관리 서버 설치 후 무단 액세스로부터 IBM HTTP Server 구성 파일을 보호하기 위한 것입니다. 설 치시 암호 파일(admin.passwd)이 "공백"이므로, 관리 서버 암호 파일 (admin.passwd)에 사용자 ID와 암호를 제공할 때까지 관리 서버를 통해 IBM HTTP Server 구성 페이지에 액세스할 수 없습니다.

IBM HTTP Server 1.3.19.1에 대한 사용자 ID와 암호를 작성하려면 다음 단계 를 수행하십시오.

- 1. cd /usr/HTTPServer/bin을 입력하십시오.
- 2. ./htpasswd -m ../conf/admin.passwd *user\_ID*를 입력하십시오.
- 3. 암호를 제공하고 이 암호를 검증하라는 프롬프트가 나타납니다.

이 사용자 ID와 암호가 관리 서버 구성 GUI에 대한 액세스를 허용하는 ID와 암 호입니다. 관리 서버에 액세스하기 위해서는 이 사용자 ID가 고유해야 합니다.

### **IBM HTTP Server -**

사용자 ID와 그룹을 작성하고 여러 가지 구성 파일의 사용 권한을 변경하는 IBM HTTP Server의 설정 스크립트를 실행해야 합니다. IBM HTTP Server 관리 서 버를 설치하려면 다음 단계를 수행하십시오.

- 1. cd /usr/HTTPServer/bin을 입력하여 HTTP 서버 디렉토리로 이동하십시오.
- 2. ./setupadm을 실행하십시오.
- 3. 다음과 같이 프롬프트에 응답하십시오.
	- a. 관리 서버를 실행하기 위한 사용자 ID를 제공하십시오(사용자 ID는 시스 템 관리 도구를 사용하여 작성됩니다). 사용자 ID를 입력하고(로그인 ID와 같으면 안됩니다), Enter를 누르십시오.
	- b. 관리 서버를 실행하기 위한 그룹 이름을 제공하십시오(그룹은 시스템 관리 도구를 사용하여 작성됩니다). 그룹 이름을 입력하고 Enter를 누르십시오.
- c. 사용 권한의 변경이 필요한 파일이 들어 있는 디렉토리를 제공하라는 프롬 프트가 나타납니다. 기본값은 /usr/HTTPServer/conf입니다. 기본값을 승 인하거나 IBM HTTP Server 구성 파일에 대한 경로를 입력하십시오.
- d. 변경을 수행하거나(1 입력), 변경하지 않고 종료(2 입력)하도록 프롬프트가 나타납니다. 변경하려면 1을 입력하십시오.
- e. 관리 서버 구성 파일을 갱신하도록 프롬프트가 표시됩니다. 계속(1 입력)하 거나 종료(2 입력)하십시오. 갱신하려면 1을 입력하십시오.
- f. 영어 이외의 다른 언어로 관리 서버와 IBM HTTP Server를 실행할지 묻 는 질문이 나타날 수도 있습니다. 그럴 경우 1을 입력하고 그렇지 않으면 종료(2 입력)하십시오. 다른 언어를 사용하도록 선택하는 경우 해당 언어를 선택하도록 프롬프트가 나타납니다.
- 4. 갱신이 수행되고 설정 프로그램을 종료할 수 있습니다.

## **WebSphere Application Server eFixes - FixPak -**

WebSphere Commerce의 요구사항을 충족시키려면 지금 WebSphere Application Server 구성요소를 업그레이드해야 합니다. 이 작업은 [39](#page-48-0) 페이지의 『설치 프로시 저』 단계를 완료한 후 수행해야 합니다. 이와 같이 하려면 다음을 수행하십시오.

- 1. WebSphere Application Server 및 웹 서버와 연관된 모든 처리를 중지하십 시오.
- 2. 이전에 설치한 모든 WebSphere Application Server eFixes를 제거하십시오.
- 3. /usr/sbin/slibclean를 실행하여 시스템 메모리에 로드된 모든 웹 서버 라 이브러리를 제거하십시오.
- 4. 필요한 경우 WebSphere Commerce 디스크 2 CD를 마운트하십시오. 마운트 하려면 다음을 입력하십시오. mount *CDROM\_dir*

여기서, CDROM\_dir은 마운트된 CD로 지정하려는 디렉토리입니다.

5. CD의 Software\_Patches 디렉토리로 가서 다음 명령을 실행하십시오.

cp wc54wasefixunix.tar /tmp cd /tmp tar -xvf wc54wasefixunix.tar ./wc54wasefixunix.sh

- 6. 다음 프롬프트에 응답하십시오.
	- a. eFix(CD 드라이브 디렉토리)의 마운트 위치를 입력하십시오.
	- b. WebSphere Application Server 홈 디렉토리(기본값은 /usr/WebSphere/AppServer)를 입력하십시오.
	- c. 소프트웨어 구성요소를 입력하도록 프롬프트되면. 4: WebServer 옵션을 선 택하십시오.
	- d. Enter를 눌러 계속하십시오.
	- e. 웹 서버를 입력하도록 프롬프트되면, 1: IBM HTTP Server 옵션을 선택 하십시오.
	- f. eFixes를 설치할 것인지 물으면, 예를 선택하십시오.

#### 설치 테스트

다음을 수행하여 IBM HTTP Server를 시작하십시오.

cd /usr/HTTPServer/bin ./apachectl start

웹 서버가 제대로 설치되었는지 확인하기 위해 다음 URL에 액세스하여 테스트할 수 있습니다.

http://host\_name.domain

호스트 이름 앞에 www가 없도록 하십시오. IBM HTTP Server 이름 페이지가 표 시됩니다.

## 다음 단계

이제 IBM HTTP Server 1.3.19.1이 설치되었으므로, [53](#page-62-0) 페이지의 제 6 장 『[WebSphere Application Server](#page-62-0) 설치』에 설명된 대로 WebSphere Application Server 4.0.2를 설치할 수 있습니다.

## <span id="page-54-0"></span>**5 Domino Web Server -**

WebSphere Commerce에서는 Lotus Domino Web Server 버전 5.0.5, 5.0.6 및 5.0.8을 지원합니다.

**:**

- 1. Domino™ Web Server를 사용하는 경우 캐시 및 CGI-bypass를 사용할 수 없으므로 성능에 영향을 줄 수 있습니다.
- 2. Domino Web Server에서는 한 개의 비보안 포트 및 한 개의 보안 포트만을 지원합니다.

## 설치 프로시저

Domino Web Server를 설치하려면, 필요시 Domino 문서를 참조하여 다음 단계 를 완료하십시오.

- 1. 데이터베이스가 설치되었는지 확인하십시오.
- 2. Lotus에서 지시한 대로 Domino 서버를 설치하십시오.
- 3. Lotus가 지원하는 지시사항에 따라 Domino Web Server 관리 클라이언트를 설치하십시오. 설치 중 다음 옵션을 선택해야 합니다.
	- 설치 유형을 선택하기 위해 프롬프트 되었을 때 Domino 운영자가 선택되 었는지 확인하십시오.
	- 구성 요소를 선택하기 위해 프롬프트 되었을 때 Domino 웹 서비스 선택란 이 선택되었는지 확인하십시오.
	- Domino 웹 서버 구성시 웹 브라우저에 HTTP 선택란이 선택되었는지 확 인하십시오.

Domino 운영자 창에서 Domino 운영자를 선택하십시오.

- 4. Domino 서버를 시작하십시오.
- 5. Lotus Domino 운영자를 실행하십시오.
- 6. 파일 → 서버 열기를 선택하십시오.
- <span id="page-55-0"></span>7. -(: *host\_name*/*domain\_name*).
- 8. 확인을 눌러 계속하십시오.
- 9. 키 링을 작성하십시오.

## WebSphere Application Server 플러그인 설치

웹 서버용으로 WebSphere Application Server 플러그인을 설치하려면 다음을 수 행하십시오.

- 1. root 사용자 ID로 로그인하십시오.
- 2. 필요한 경우 WebSphere Application Server, Advanced Edition CD를 마 운트하십시오.
- 3. 명령행에서, 다음을 입력하여 CD-ROM의 설치 디렉토리로 전환하십시오. cd /*CDROM\_dir*/aix

여기서 CDROM\_dir은 CD-ROM이 마운트된 디렉토리입니다.

- 4. 다음 명령을 입력하여 설치 프로그램을 시작하십시오. ./install.sh
- 5. IBM WebSphere Application Server 설정 프로그램 시작 대화 상자가 열 립니다. 다음을 눌러 계속하십시오.
- 6. 전제 조건 확인 창이 열립니다. WebSphere Application Server를 설치하기 위한 전제 조건을 모두 갖추었는지 확인하고 확인을 누르십시오.
- 7. 설치 옵션 대화 상자가 열립니다. <mark>사용자 정의 설치</mark>를 선택하고 다<del>음</del>을 누르 십시오.
- 8. WebSphere 설치 패키지 패널이 표시됩니다. 다음 패키지를 선택하십시오.
	- 웹 서버 플러그인

다음을 누르십시오.

- 9. WebSphere 플러그인 패널이 표시됩니다. Domino Web Server용 플러그인 을 선택하고 다음을 누르십시오.
- 10. 선택된 설치 옵션 대화 상자가 열립니다. 정보가 정확한지 확인하고 설치를 눌 러 설치를 완료하십시오.
- 11. 구성 파일의 위치 대화 상자가 열리고 지정된 웹 서버 구성 파일의 완전한 경 로 이름을 입력하도록 프롬프트가 표시됩니다.
	- v Domino Web Server: /home/notes/notesdata/names.nsf 다음을 누르십시오.
- 12. 설정 완료 대화 상자가 열립니다. ReadMe 파일을 보려면, 예, ReadMe 파 일을 보겠습니다가 선택되었는지 확인하고 완료를 누르십시오. ReadMe 파일 이 기본 브라우저 창에 표시됩니다.
- 13. 다음을 입력하여 CD를 마운트 해제하십시오.

cd /

umount *CDROM\_dir*

여기서 CDROM\_dir은 CD를 마운트할 때 지정한 디렉토리입니다.

- 14. WebSphere Application Server, Advanced Edition CD를 제거합니다.
- 15. 웹 서버를 다시 시작하십시오.
- 16. 브라우저를 시작하고 로컬 시스템의 이름을 URL로 입력하십시오. 웹 서버 홈 페이지가 표시되면 서버가 제대로 설치되어 구성된 것입니다.

## **Domino Web Server**

Domino Web Server 및 WebSphere Application Server 플러그인을 설치한 후, 다음과 같이 Domino Web Server를 구성해야 합니다.

- 1. Domino 운영자를 여십시오.
- 2. 운영자 데이터베이스를 선택하십시오.
- 3. 구성 탭을 선택하십시오.
- 4. 서버 목록을 펼친 후 <mark>모든 서버 문서</mark>를 선택하십시오.
- 5. 구성하려는 서버를 선택하고 <mark>서버 편집</mark>을 누르십시오.
- 6. 인터넷 프로토콜 탭을 선택하십시오.
- 7. HTTP 탭을 선택하십시오.
- 8. DSAPI 필터 파일 이름 필드에 /bin/libdomino5\_http.a를 입력하십시오.
- 9. 저장 및 종료를 누르십시오.

## **WebSphere Application Server eFixes - FixPak -**

Domino Web Server에서 원격으로 WebSphere Application Server를 설치 중 인 경우에만 이 절의 단계를 완료해야 합니다. Domino Web Server와 같은 시 스템에 WebSphere Application Server를 설치하려는 경우, 나중에 WebSphere Application Server를 업그레이드합니다.

Domino Web Server가 원격으로 WebSphere Application Server에서 설치된 경 우, WebSphere Commerce의 요구사항을 충족시키려면 지금 WebSphere Application Server 구성요소를 업그레이드해야 합니다. 이 작업은 [46](#page-55-0) 페이지의 『[WebSphere Application Server](#page-55-0) 플러그인 설치』를 완료한 후 수행해야 합니다. 이와 같이 하려면 다음을 수행하십시오.

- 1. WebSphere Application Server 및 웹 서버와 연관된 모든 처리를 중지하십 시오.
- 2. 이전에 설치한 모든 WebSphere Application Server eFixes를 제거하십시오.
- 3. /usr/sbin/slibclean를 실행하여 시스템 메모리에 로드된 모든 웹 서버 라 이브러리를 제거하십시오.
- 4. 필요한 경우 WebSphere Commerce 디스크 2 CD를 마운트하십시오. 마운트 하려면 다음을 입력하십시오.

mount *CDROM\_dir*

여기서, CDROM\_dir은 마운트된 CD로 지정하려는 디렉토리입니다.

5. CD의 Software\_Patches 디렉토리로 가서 다음 명령을 실행하십시오.

```
cp wc54wasefixunix.tar /tmp
cd /tmp
tar -xvf wc54wasefixunix.tar
./wc54wasefixunix.sh
```
- 6. 프롬프트에 적절히 응답하십시오.
	- a. eFix(CD 드라이브 디렉토리)의 마운트 위치를 입력하십시오.
	- b. WebSphere Application Server 홈 디렉토리(기본값은 /usr/WebSphere/AppServer)를 입력하십시오.
- c. 소프트웨어 구성요소를 입력하도록 프롬프트되면, 4: WebServer 옵션을 선 택하십시오. Enter를 눌러 계속하십시오.
- d. 웹 서버를 입력하도록 프롬프트되면, 3: Domino 옵션을 선택하십시오.
- 7. /tmp/wc54webefixunix.log에 오류가 나열되지 않는지 확인하십시오.

## 다음 단계

이제 Domino Web Server가 설치되었으므로 53 페이지의 제 6 장 『[WebSphere](#page-62-0) [Application Server](#page-62-0) 설치』에 설명된 대로 WebSphere Application Server 4.0.2 를 설치할 수 있습니다.

# <span id="page-60-0"></span> $\boldsymbol{\lambda}$  4 부 필수 WebSphere Commerce 구성요소 설치

데이터베이스 및 웹 서버를 설치한 후에는, WebSphere Application Server, WebSphere Commerce 및 Payment Manager를 설치해야 합니다. 다음 장에서 는 이들 태스크의 수행 방법에 대해 설명합니다.

- 53 페이지의 제 6 장 『[WebSphere Application Server](#page-62-0) 설치』
- 67 페이지의 제 7 장 『[WebSphere Commerce 5.4](#page-76-0) 설치』
- 71 페이지의 제 8 장 『[IBM WebSphere Payment Manager](#page-80-0) 설치』

## <span id="page-62-0"></span>**6 WebSphere Application Server -**

이 장에서는 두 개의 서로 다른 시나리오로 WebSphere Application Server를 설 치하는 방법에 대해 설명합니다.

- IBM HTTP Server<sub>7</sub>} WebSphere Application Server 및 WebSphere Commerce와 같은 시스템에 있습니다. 54 페이지의 『[WebSphere Application](#page-63-0) Server 및 [IBM HTTP Server](#page-63-0)를 같은 시스템에 설치』를 따르십시오.
- IBM HTTP Server가 WebSphere Application Server 및 WebSphere Commerce와 원격이거나 Domino Web Server 또는 iPlanet Web Server를 사용하고 있습니다. [58](#page-67-0) 페이지의 『대체 또는 원격 웹 서버에서 사용할 [WebSphere Application Server](#page-67-0) 설치』를 따르십시오.

이 장의 단계를 완료하려면 WebSphere Application Server, Advanced Edition CD가 필요합니다

### 사전 체크리스트

- 이 장의 단계를 성공적으로 완료하려면 다음 요구사항이 충족되어야 합니다.
- $\_$  1. 이 장의 단계를 시작하기 전에 지원되는 데이터베이스 시스템이 설치되어 있 어야 합니다.
- \_\_ 2. Domino Web Server를 웹 서버로 사용 중인 경우, WebSphere Application Server를 설치하기 전에 이를 설치해야 합니다. WebSphere Application Server 설치를 시작하기 전에 수동으로 웹 서버를 중지시켜야 합니다.
- 3. IBM HTTP Server를 WebSphere Application Server 및 WebSphere Commerce와 원격으로 설치하는 경우, WebSphere Application Server를 설치하기 전에 이를 설치해야 합니다. WebSphere Application Server 설 치를 시작하기 전에 수동으로 웹 서버를 중지시켜야 합니다.

# <span id="page-63-0"></span>**WebSphere Application Server - IBM HTTP Server**  스템에 설치

WebSphere Application Server를 웹 서버와 같은 시스템에 설치하려면 다음을 수 행하십시오.

- 1. root 사용자 ID로 로그인하십시오.
- 2. 시스템의 CD-ROM 드라이브에 CD를 넣고 WebSphere Application Server, Advanced Edition CD를 마운트하십시오. 이를 수행하려면 단말기 창에서 다 음 명령을 입력하십시오.

mount *CDROM\_dir*

여기서 CDROM\_dir은 CD 파일 시스템을 할당할 때 마운트 포인트로 지정 한 디렉토리입니다. CD 파일 시스템 할당에 대한 지시사항은 [205](#page-214-0) 페이지의 『[CD](#page-214-0) 파일 시스템 할당』을 참조하십시오.

3. 명령행에서, 다음을 입력하여 CD-ROM의 설치 디렉토리로 전환하십시오. cd /*CDROM\_dir*/aix

여기서 CDROM\_dir은 CD-ROM이 마운트된 디렉토리입니다.

4. 다음 명령을 입력하여 설치 프로그램을 시작하십시오.

./install.sh

- 5. IBM WebSphere Application Server 설정 프로그램 시작 대화 상자가 열 립니다. 다음을 눌러 계속하십시오.
- 6. 전제 조건 확인 창이 열립니다. WebSphere Application Server를 설치하기 위한 전제 조건을 모두 갖추었는지 확인하고 확인을 누르십시오.
- 7. 설치 옵션 대화 상자가 열립니다. <mark>사용자 정의 설치</mark>를 선택하고 다<del>음</del>을 누르 십시오.
- 8. 응용프로그램 서버 구성요소 선택 패널이 표시됩니다. 다음 패키지를 선택하 십시오.
	- 서버
	- 관리
	- 견본
- 응용프로그램 어셈블리 및 배치 도구
- IBM HTTP Server 1.3.19
- 웹 서버 플러그인
- OLT/Debugger(선택적)

전체 패키지가 선택되었으면 다음을 누르십시오.

- 9. WebSphere 플러그인 패널이 표시됩니다. 웹 서버용 플러그인을 선택하고 <mark>다</mark> 음을 누르십시오.
- 10. 데이터베이스 옵션 대화 상자가 열립니다. 다음의 지시사항을 완료하십시오.
	- a. 데이터베이스 유형 필드에서, 풀다운 메뉴에서 Oracle을 선택하십시오.
	- b. 데이터베이스가 WebSphere Application Server와 다른 시스템에 있는 경 우, 원격 DB2를 선택해야 합니다.
	- c. 데이터베이스 이름(데이터베이스 SID) 필드에서, 27 페이지의 『[WebSphere](#page-36-0) [Application Server, WebSphere Commerce](#page-36-0) WebSphere Payment [Manager](#page-36-0)용 데이터베이스 작성』에서 작성한 WebSphere Application Server 데이터베이스의 이름을 입력하십시오 (예: was\_SID).
	- d. DB 홈 필드에서 ORACLE\_HOME 환경 변수의 값을 입력하십시오. 이 경로는 Oracle 소프트웨어를 포함하도록 작성한 디렉토리의 전체 경로 이 름이고 사용자가 이름 지정한 Oracle의 홈 디렉토리여야 합니다. 대안으 로, 찾아보기 버튼을 사용하여 디렉토리의 전체 경로 이름을 지정하십시  $\overline{\sigma}$ .
	- e. DB URL 필드에서 기본값을 승인하십시오.

jdbc:oracle:thin:@*host\_name*:*port\_number*:*database\_name*

또는 데이터베이스에 액세스하기 위한 다른 URL을 지정하십시오.

- f. 서버 이름 필드에서 데이터베이스가 설치된 시스템의 완전한 호스트 이름 을 입력하십시오. 이 이름은 DB URL 필드에 반영되어야 합니다.
- g. 포트 번호 필드에서 데이터베이스에 액세스할 때 사용하는 포트 번호를 입 력하십시오.
- h. 데이터베이스 사용자 ID 필드에서 데이터베이스 인스턴스 소유자의 이름 을 입력하십시오(예: EJSADMIN).
- i. 데이터베이스 암호 필드에서 데이터베이스 인스턴스 소유자의 현재 암호를 입력하십시오.
- j. 다음을 눌러 계속하십시오.
- 11. 대상 디렉토리 선택 대화 상자가 열립니다. WebSphere Application Server를 설치할 디렉토리를 지정하십시오. 기본 대상 디렉토리 승인, 전체 경로 이름 입력 또는 찾아보기를 눌러 다른 디렉토리를 지정할 수 있습니다. 설치를 위 해 IBM HTTP Server를 선택한 경우, 대상 디렉토리를 수정할 수 없습니 다. 다음을 눌러 계속하십시오.
- 12. 선택된 설치 옵션 대화 상자가 열립니다. 정보가 정확한지 확인하고 설치를 눌 러 설치를 완료하십시오.
- 13. 구성 파일의 위치 대화 상자가 열리고 지정된 웹 서버 구성 파일의 완전한 경 로 이름을 입력하도록 프롬프트가 표시됩니다.
	- IBM HTTP Server: /usr/HTTPServer/conf/httpd.conf

#### **:**

IBM HTTP Server를 사용 중인 경우, 이 정보를 입력하기 전에 다른 명령 창을 열어 다음 명령을 입력하십시오.

cd /usr/HTTPServer/conf mv httpd.conf httpd.conf.orig cp httpd.conf.sample httpd.conf

다음을 누르십시오.

- 14. 설정 완료 대화 상자가 열립니다. ReadMe 파일을 보려면, 예, ReadMe 파 일을 보겠습니다.가 선택되었는지 확인하고 완료를 누르십시오. ReadMe 파 일이 기본 브라우저 창에 표시됩니다.
- 15. 다음을 입력하여 CD를 마운트 해제하십시오.

cd /

umount *CDROM\_dir*

여기서 CDROM\_dir은 CD를 마운트할 때 지정한 디렉토리입니다.

- 16. WebSphere Application Server, Advanced Edition CD를 제거합니다.
- 17. 다음 명령을 입력하여 IBM HTTP Server를 다시 시작하십시오.

/usr/HTTPServer/bin/apachectl restart

18. 브라우저를 시작하고 로컬 시스템의 이름을 URL로 입력하십시오. IBM HTTP Server 웹 페이지가 표시되면 서버가 제대로 설치되어 구성된 것입니다.

#### $I$ **BM HTTP Server** 운영자를 위한 암호 작성

관리 서버는 모든 구성 양식이 있는 디렉토리에 대해 인증이 사용 가능한 상태로 설치됩니다. 이는 설치 후 관리 서버가 사용자 ID와 암호없이 페이지를 처리할 수 없음을 의미합니다. 이와 같은 조치는 IBM HTTP Server 및 관리 서버 설치 후 무단 액세스로부터 IBM HTTP Server 구성 파일을 보호하기 위한 것입니다. 설 치시 암호 파일(admin.passwd)이 "공백"이므로, 관리 서버 암호 파일 (admin.passwd)에 사용자 ID와 암호를 제공할 때까지 관리 서버를 통해 IBM HTTP Server 구성 페이지에 액세스할 수 없습니다.

IBM HTTP Server 1.3.19.1에 대한 사용자 ID와 앆호를 작성하려면 다음 단계 를 수행하십시오.

- 1. cd /usr/HTTPServer/bin을 입력하십시오.
- 2. ./htpasswd --m ../conf/admin.passwd *user\_ID*를 입력하십시오.
- 3. 암호를 제공하고 이 암호를 검증하라는 프롬프트가 나타납니다.

이 사용자 ID와 암호가 관리 서버 구성 GUI에 대한 액세스를 허용하는 ID와 암 호입니다. 관리 서버에 액세스하기 위해서는 이 사용자 ID가 고유해야 합니다.

#### **IBM HTTP Server - -**

사용자 ID와 그룹을 작성하고 여러 가지 구성 파일의 사용 권한을 변경하는 IBM HTTP Server의 설정 스크립트를 실행해야 합니다. IBM HTTP Server 관리 서 버를 설치하려면 다음 단계를 수행하십시오.

- 1. cd /usr/HTTPServer/bin을 입력하여 HTTP 서버 디렉토리로 이동하십시오.
- 2. ./setupadm을 실행하십시오.
- 3. 다음과 같이 프롬프트에 응답하십시오.
	- a. 관리 서버를 실행하기 위한 사용자 ID를 제공하십시오(사용자 ID는 시스 템 관리 도구를 사용하여 작성됩니다). 사용자 ID를 입력하고(로그인 ID와 같으면 안됩니다), Enter를 누르십시오.
- <span id="page-67-0"></span>b. 관리 서버를 실행하기 위한 그룹 이름을 제공하십시오(그룹은 시스템 관리 도구를 사용하여 작성됩니다). 그룹 이름을 입력하고 Enter를 누르십시오.
- c. 사용 권한의 변경이 필요한 파일이 들어 있는 디렉토리를 제공하라는 프롬 프트가 나타납니다. 기본값은 /usr/HTTPServer/conf입니다. 기본값을 승 인하거나 IBM HTTP Server 구성 파일에 대한 경로를 입력하십시오.
- d. 변경을 수행하거나(1 입력), 변경하지 않고 종료(2 입력)하도록 프롬프트가 나타납니다. 변경하려면 1을 입력하십시오.
- e. 관리 서버 구성 파일을 갱신하도록 프롬프트가 표시됩니다. 계속(1 입력)하 거나 종료(2 입력)하십시오. 갱신하려면 1을 입력하십시오.
- f. 영어 이외의 다른 언어로 관리 서버와 IBM HTTP Server를 실행할지 묻 는 질문이 나타날 수도 있습니다. 그럴 경우 1을 입력하고 그렇지 않으면 종료(2 입력)하십시오. 다른 언어를 사용하도록 선택하는 경우 해당 언어를 선택하도록 프롬프트가 나타납니다.
- 4. 갱신이 수행되고 설정 프로그램을 종료할 수 있습니다.

# **-- - - WebSphere Application** Server 설치

IBM HTTP Server WebSphere Application Server WebSphere Commerce 와 원격이거나 Domino Web Server 또는 iPlanet Web Server를 사용하고 있는 경우, WebSphere Application Server를 설치하려면 다음을 수행하십시오.

- 1. root 사용자 ID로 로그인하십시오.
- 2. 시스템의 CD-ROM 드라이브에 CD를 넣고 WebSphere Application Server, Advanced Edition CD를 마운트하십시오. 이를 수행하려면 단말기 창에서 다 음 명령을 입력하십시오.

mount *CDROM\_dir*

여기서 CDROM\_dir은 CD 파일 시스템을 할당할 때 마운트 포인트로 지정 한 디렉토리입니다. CD 파일 시스템 할당에 대한 지시사항은 [205](#page-214-0) 페이지의 『[CD](#page-214-0) 파일 시스템 할당』을 참조하십시오.

3. 명령행에서, 다음을 입력하여 CD-ROM의 설치 디렉토리로 전환하십시오.

cd /*CDROM\_dir*/aix

여기서 CDROM\_dir은 CD-ROM이 마운트된 디렉토리입니다.

- 4. 다음 명령을 입력하여 설치 프로그램을 시작하십시오. ./install.sh
- 5. IBM WebSphere Application Server 설정 프로그램 시작 대화 상자가 열 립니다. 다음을 눌러 계속하십시오.
- 6. 전제 조건 확인 창이 열립니다. WebSphere Application Server를 설치하기 위한 전제 조건을 모두 갖추었는지 확인하고 <mark>확인</mark>을 누르십시오.
- 7. 설치 옵션 대화 상자가 열립니다. <mark>사용자 정의</mark> 설치를 선택하고 다<del>음</del>을 누르 십시오.
- 8. 응용프로그램 서버 구성요소 선택 패널이 표시됩니다. 다음 패키지를 선택하 십시오.
	- 서버
	- 관리
	- 견본
	- 응용프로그램 어셈블리 및 배치 도구
	- OLT/Debugger(선택적)

전체 패키지가 선택되었으면 다음을 누르십시오.

- 9. 데이터베이스 옵션 대화 상자가 열립니다. 다음의 지시사항을 완료하십시오.
	- a. 데이터베이스 유형 필드에서, 풀다운 메뉴에서 Oracle을 선택하십시오.
	- b. 데이터베이스가 WebSphere Application Server와 다른 시스템에 있는 경 우, 원격 DB2를 선택해야 합니다.
	- c. 데이터베이스 이름(데이터베이스 SID) 필드에서, 27 페이지의 『[WebSphere](#page-36-0) [Application Server, WebSphere Commerce](#page-36-0) WebSphere Payment [Manager](#page-36-0)용 데이터베이스 작성』에서 작성한 WebSphere Application Server 데이터베이스의 이름을 입력하십시오. 예를 들면 was\_SID입니다.
	- d. DB 홈 필드에서 ORACLE\_HOME 환경 변수의 값을 입력하십시오. 이 경로는 Oracle 소프트웨어를 포함하도록 작성한 디렉토리의 전체 경로 이

름이고 사용자가 이름 지정한 Oracle의 홈 디렉토리여야 합니다. 대안으 로, 찾아보기 버튼을 사용하여 디렉토리의 전체 경로 이름을 지정하십시  $\circ$ 

e. DB URL 필드에서 기본값을 승인하십시오.

jdbc:oracle:thin:@*host\_name*:*port\_number*:*database\_name*

또는 데이터베이스에 액세스하기 위한 다른 URL을 지정하십시오. 데이터 베이스가 WebSphere Application Server와 다른 시스템에 있는 경우 데 이터베이스 서버의 완전한 호스트 이름을 입력하십시오.

- f. 서버 이름 필드에서 데이터베이스가 설치된 시스템의 완전한 호스트 이름 을 입력하십시오. 이 이름은 DB URL 필드에 반영되어야 합니다.
- g. 포트 번호 필드에서 데이터베이스에 액세스할 때 사용하는 포트 번호를 입 력하십시오.
- h. 데이터베이스 사용자 ID 필드에서 데이터베이스 인스턴스 소유자의 이름 을 입력하십시오(예: EJSADMIN).
- i. 데이터베이스 암호 필드에서 데이터베이스 인스턴스 소유자의 현재 암호를 입력하십시오.
- j. 다음을 눌러 계속하십시오.
- 10. 대상 디렉토리 선택 대화 상자가 열립니다. WebSphere Application Server 를 설치할 디렉토리를 지정하십시오. 기본 대상 디렉토리 승인, 전체 경로 <mark>이</mark> 름 입력 또는 찾아보기를 눌러 다른 디렉토리를 지정할 수 있습니다. 설치를 위해 IBM HTTP Server를 선택한 경우, 대상 디렉토리를 수정할 수 없습니 다. 다음을 눌러 계속하십시오.
- 11. 선택된 설치 옵션 대화 상자가 열립니다. 정보가 정확한지 확인하고 설치를 눌 러 설치를 완료하십시오.
- 12. 설정 완료 대화 상자가 열립니다. ReadMe 파일을 보려면, 예, ReadMe 파 일을 보겠습니다가 선택되었는지 확인하고 완료를 누르십시오. ReadMe 파일 이 기본 브라우저 창에 표시됩니다.
- 13. 다음을 입력하여 CD를 마운트 해제하십시오.

cd /

umount *CDROM\_dir*

여기서 CDROM\_dir은 CD를 마운트할 때 지정한 디렉토리입니다.

14. WebSphere Application Server, Advanced Edition CD를 제거합니다.

## WebSphere Application Server 구성 완료

# **Oracle8i Database WebSphere Application Server** 구성

Oracle 데이터베이스를 사용 중이면, WebSphere Application Server가 WebSphere Commerce 내에서 충분한 기능을 갖도록 하기 위한 몇가지 수동 구성 단계가 필 요합니다. 이 단계를 시작하기 전에 Oracle 홈 디렉토리의 전체 경로를 알아야 합 니다. 예를 들면 /oracle/u01/app/oracle/product/8.1.7입니다.

WebSphere Application Server의 수동 구성을 완료하려면 다음을 수행하십시오.

- 1. root로 로그인하십시오.
- 2. 단말기 창에서 다음 명령을 입력하여 WebSphere Application Server bin 디 렉토리로 변경하십시오.

cd /usr/WebSphere/AppServer/bin

- 3. startupServer.sh를 startupServer.sh.orig로 복사하십시오.
- 4. 텍스트 편집기에서 startupServer.sh를 여십시오.
- 5. 텍스트에서 다음 섹션을 찾으십시오.

```
if [ "${DB_TYPE}" != "DB2" ]
then
{
LD_LIBRARY_PATH=$WAS_HOME/bin:$WAS_HOME/lib:$DB_INSTANCE_HOME/lib:
$LD_LIBRARY_PATH
LIBPATH=$WAS HOME/bin:$WAS HOME/lib:$DB_INSTANCE_HOME/lib:$LIBPATH
export LD_LIBRARY_PATH LIBPATH
 ${JAVA EXE?} \
  -classpath $WAS HOME/lib/bootstrap.jar:$CLASSPATH \
  -Dws.ext.dirs=$WAS_EXT_DIRS \
  -Djavax.rmi.CORBA.UtilClass=com.ibm.CORBA.iiop.Util \
  -Dcom.ibm.CORBA.iiop.noLocalCopies=true \
  -DDER DRIVER PATH=$DER DRIVER PATH \
  com.ibm.ws.bootstrap.WSLauncher \
 com.ibm.ejs.sm.util.process.Nanny $WAS_HOME/bin/admin.config}
```

```
이 섹션을 아래와 같이 변경하십시오. 새로 추가되는 부분은 굵은체의 텍스트
로 표시되었습니다.
if [ "${DB_TYPE}" != "DB2" ]
then
{
 ORACLE HOME=$DB INSTANCE HOME
 export ORACLE_HOME
 LD LIBRARY PATH=$WAS HOME/lib/odbc/lib:$WAS HOME/bin:
LD_LIBRARY_PATH=$WAS_HOME/bin:$WAS_HOME/lib:$DB_INSTANCE_HOME/lib:
$LD_LIBRARY_PATH
LIBPATH=$WAS HOME/bin:$WAS HOME/lib:$DB_INSTANCE_HOME /lib:$LIBPATH
 export LD_LIBRARY_PATH LIBPATH
 NLS_LANG=LANGUAGE_TERRITORY.UTF8
 export NLS_LANG
${JAVA EXE?} \
 -classpath $WAS HOME/lib/bootstrap.jar:$CLASSPATH \
 -Dws.ext.dirs=$WAS EXT DIRS \
 -Djavax.rmi.CORBA.UtilClass=com.ibm.CORBA.iiop.Util \
 -Dcom.ibm.CORBA.iiop.noLocalCopies=true \
 -DDER DRIVER PATH=$DER DRIVER PATH \
 com.ibm.ws.bootstrap.WSLauncher \
```
com.ibm.ejs.sm.util.process.Nanny \$WAS HOME/bin/admin.config}}

여기서 LANGUAGE\_TERRITORY는 다음 목록에서 선택할 언어 및 지역입니 다.

- AMERICAN AMERICA
- BRAZILIAN PORTUGUESE BRAZIL
- FRENCH\_FRANCE
- GERMAN GERMANY
- ITALIAN ITALY
- JAPANESE JAPAN
- KOREAN KOREA
- SIMPLIFIED CHINESE\_CHINA
- SPANISH SPAIN
- TRADITIONAL CHINESE TAIWAN

이 값은 Oracle 사용자의 .profile에 있는 NLS\_LANG 값과 일치해야 합니다.
6. 변경사항을 저장하고 텍스트 편집기를 종료하십시오.

## **WebSphere Application Server eFixes - FixPak -**

웹 서버, WebSphere Application Server 및 WebSphere Commerce를 같은 시 스템에 설치하는 경우, 이 절의 단계를 완료할 필요가 없습니다.

웹 서버가 원격 시스템에 있을 경우 WebSphere Application Server 시스템에서 이 절의 단계를 완료해야 합니다.

다음 단계를 완료하십시오.

- 1. WebSphere Application Server가 중지되었는지 확인하십시오. WebSphere Application Server를 중지하려면 다음을 수행하십시오.
	- a. 단말기 창에서 다음을 입력하여 WebSphere Application Server 관리 콘 솔을 시작하십시오.

export DISPLAY=*fully\_qualified\_host\_name*:0.0 cd /usr/WebSphere/AppServer/bin ./adminclient.sh

- b. WebSphere Application Server 관리 콘솔에서 짧은 호스트 이름을 갖는 노드를 선택하십시오.
- c. 중지 버튼을 누르십시오. 다음과 비슷한 경고 메시지가 수신됩니다. 콘솔이 연결되어 있는 노드를 중지하려 했습니다. 이 노드를 중지할 경우 노드가 중지된 후 콘솔이 종료합니다. 계속하시겠습니까?

계속하려면 예를 누르십시오.

d. WebSphere Application Server 관리 콘솔 다음에 단말기 창에서 다음 명 령을 입력하여 모든 WebSphere Application Server 관련 처리가 중지되 었는지 확인하십시오.

ps -ef | grep AppServer

- e. 이 명령이 Java 처리를 리턴하는 경우, kill 명령을 실행하여 이 처리를 중 지하십시오.
- 2. 이전에 설치한 모든 WebSphere Application Server eFixes를 제거하십시오.
- 3. /usr/sbin/slibclean를 실행하여 시스템 메모리에 로드된 모든 웹 서버 라 이브러리를 제거하십시오.
- 4. 필요한 경우 WebSphere Commerce 디스크 2 CD를 마운트하십시오. 마운트 하려면 다음을 입력하십시오. mount *CDROM\_dir*

여기서, CDROM\_dir은 마운트된 CD로 지정하려는 디렉토리입니다.

5. CD의 Software\_Patches 디렉토리로 가서 다음 명령을 실행하십시오.

```
cp wc54wasefixunix.tar /tmp
cd /tmp
tar -xvf wc54wasefixunix.tar
./wc54wasefixunix.sh
```
스크립트가 오류없이 소프트웨어를 업그레이드했는지 검증하려면 다음 오류 로그 를 확인하십시오.

- /tmp/WC54efixunix.log
- /usr/WebSphere/AppServer/eFix/PQ54291/Extractor.log
- /usr/WebSphere/AppServer/eFix/PQ57814/Extractor.Log
- /usr/WebSphere/AppServer/eFix/PQ58443/Extractor.Log

## 설치 테스트

이 절에서는 WebSphere Application Server 시스템의 설치 및 구성을 테스트하 는 방법에 대해 설명합니다. 여기서는 지원되는 웹 서버, 데이터베이스, WebSphere Application Server 구성요소를 설치한 것으로 가정합니다.

WebSphere Application Server 설치를 테스트하려면 다음 단계를 완료하십시오.

- 1. 슈퍼유저(루트) 특권을 갖는 시스템에 로그인하십시오.
- 2. 다음과 같이 StartupServer 스크립트를 실행하여 WebSphere 관리 서버를 시 작하십시오.

cd /usr/WebSphere/AppServer/bin ./startupServer.sh &

- 3. /usr/WebSphere/AppServer/logs 디렉토리에 있는 tracefile 파일을 점 검하여 관리 서버가 시작되었는지 확인하십시오. 서버가 시작되면 Server\_adminServer open for e-business라는 메시지가 나타납니다.
- 4. 다음과 같이 adminclient 스크립트를 실행하여 관리 콘솔을 시작하십시오.

cd /usr/WebSphere/AppServer/bin ./adminclient.sh &

- 5. 콘솔에 Console Ready라는 메시지가 표시되면, 다음 단계를 수행하여 응용 프로그램 서버를 관리하십시오.
	- a. 관리 콘솔이 열리면 트리 보기가 표시됩니다. WebSphere 관<mark>리 도메인</mark> 항 목 옆의 플러스 부호(+)를 눌러 트리를 펼치십시오.
	- b. 노드 항목의 보기를 펼치십시오.
	- c. 호스트 시스템의 이름을 식별하고 해당 항목의 보기를 펼치십시오.
	- d. <del>응용프로그램 서버</del> 항목의 보기를 펼치십시오.
	- e. 기본 서버 항목을 선택하고 도구 모음에 있는 시작 아이콘을 누르십시오. 정보 창이 열려 서버가 시작되었음을 알려줍니다. 정보 창을 닫으려면 <mark>확</mark> 인을 누르십시오.

WebSphere Application Server AdminServer를 다시 시작하면 기본 서버는 이전 상태로 돌아갑니다. WebSphere Application Server AdminServer가 중 지된 경우이면 그 상태를 유지하며, 실행 중인 경우에는 다시 시작됩니다.

6. 웹 서버가 다른 시스템에 설치되어 있는 경우, /usr/WebSphere/AppServer/ config/plugin-cfg.xml을 WebSphere Application Server 시스템에서 웹 서버 시스템으로 복사하십시오.

## **:**

기본 서버는 테스트용으로만 사용됩니다. 테스트 후 이를 중지하거나 제거할 수 있습니다. 프로덕션 시스템에서 이 서버를 실행 상태로 두면 안됩니다. 사용자 사이트에 보안상의 위험을 초래할 수 있습니다.

- 7. 웹 서버가 실행 중인지 확인하십시오. 웹 서버가 실행 중이 아니면 이를 시작 하십시오.
- 8. 브라우저를 시작하고 snoop Servlet에 대한 URL을 입력하십시오. 이는 다음 과 같이 기본적으로 설치되는 견본 Servlet입니다.

http://*machine\_name*/servlet/snoop

/servlet/snoop에 대한 정보가 표시됩니다.

# 다음 단계

이제 WebSphere Application Server가 설치되었으므로 [67](#page-76-0) 페이지의 제 7 장 『[WebSphere Commerce 5.4](#page-76-0) 설치』에 설명된 대로 WebSphere Commerce를 설 치할 수 있습니다.

# <span id="page-76-0"></span>**7 WebSphere Commerce 5.4 -**

이 장에서는 WebSphere Commerce 5.4를 설치하는 방법에 대해 설명합니다. 이 장의 단계를 완료하려면 WebSphere Commerce Professional Edition CD 또는 WebSphere Commerce Business Edition CD가 필요합니다.

**:**

WebSphere Commerce 5.4를 설치하기 전에 다음 태스크를 완료해야 합니다.

- 다음이 설치되어 있는지 확인하십시오.
	- 웹 서버
	- Oracle8i Database
	- WebSphere Application Server

# 설치 프로시저

WebSphere Commerce 5.4를 설치하려면 다음을 수행하십시오.

- 1. root로 로그인하십시오.
- 2. 필요한 경우 WebSphere Commerce 디스크 1 CD를 마운트하십시오. 마운 트하려면 다음을 입력하십시오.

mount *CDROM\_dir*

여기서, CDROM\_dir은 마운트된 CD로 지정하려는 디렉토리입니다. CD 파 일 시스템 할당에 대한 지시사항은 [205](#page-214-0) 페이지의 『CD 파일 시스템 할당』을 참조하십시오.

3. AIX 명령행에서, 다음을 입력하여 CD의 WebSphere Commerce 설치 디렉 토리로 전환하십시오.

cd /*CDROM\_dir*/WebSphereCommerce

여기서 CDROM\_dir은 CD가 마운트된 디렉토리입니다.

4. 명령행에서 smitty install\_all을 입력하십시오.

- 5. 소프트웨어의 입력 장치/디렉토리 필드에 ./를 입력하고 Enter를 누르십시오.
- 6. 설치할 소프트<mark>웨어</mark>를 선택하고 F4=목록을 눌러 설치에 사용 가능한 구성요 소를 나열하십시오.
- 7. 설치를 위해 WebSphere Commerce를 선택하려면 목록에서 다음을 선택하 십시오.
	- Commerce Base:
		- **5.4.0.0 Commerce Base File**
		- **5.4.0.0 Commerce license**
		- **5.4.0.0 Commerce properties**
		- **5.4.0.0 Commerce runtime**
		- **5.4.0.0 Commerce sample**
		- **5.4.0.0 Commerce schema**
	- Commerce.Blaze
		- **5.4.0.0 Blaze Advisor Suite**
	- Commerce.Docs
		- **5.4.0.0 Commerce xxxxxxxxx docs, readme and help**
			- 여기서 xxxxxxxxx는 사용 언어의 설명 구문입니다. 예를 들면 5.4.0.0 WebSphereCommerce US english help and manuals 과 같습니다.
- 8. 선택을 완료하면 Enter를 눌러 목록을 종료하십시오.
- 9. 상세 출력 필드에서 탭 키를 눌러 No와 Yes 중에서 선택하십시오. Enter를 누르십시오.
- 10. 설치를 시작하려면 Enter를 누르십시오.
- 11. 확인 메시지가 나타납니다. Enter를 누르십시오. 선택된 구성요소의 설치가 시작되었음을 나타내는 명령 상태 창이 나타납니 다. 창의 맨 위에 있는 명령 필드가 실행 중에서 확인으로 바뀌면 설치가 완 료됩니다.

프로세서 속도와 선택하는 구성요소에 따라 설치에는 최대 20분까지 소요될 수 있습니다.

- 12. 설치가 완료되면 목록 맨 아래의 설치 섹션으로 화면이동하십시오. 결과 열에 서, 각 구성요소의 이름 옆에 "성공" 또는 "이미 설치됨"이 표시됩니다. 이<mark>와</mark> 같이 표시되지 않으면 문제를 정정하고 설치를 다시 시도하십시오.
- 13. F10=종료를 누르십시오.
- 14. 다음을 입력하여 CD를 마운트 해제하십시오. cd / umount *CDROM\_dir*

여기서 CDROM\_dir은 CD가 마운트된 디렉토리입니다.

15. WebSphere Commerce 디스크 1 CD를 제거합니다.

## WebSphere Application Server 버전 업그레이드

웹 서버를 WebSphere Commerce 서버와 같은 시스템에 설치한 경우에만 이 절 의 단계를 완료하십시오. 다른 모든 설치 시나리오의 경우, 이들 제품은 이미 업 그레이드되었습니다.

다음 단계를 완료하십시오.

- 1. WebSphere Application Server가 중지되고 웹 서버와 연관된 모든 처리가 중 지되었는지 확인하십시오.
- 2. /usr/sbin/slibclean을 실행하십시오.
- 3. 필요한 경우 WebSphere Commerce 디스크 2 CD를 마운트하십시오. 마운트 하려면 다음을 입력하십시오. mount *CDROM\_dir*

여기서, CDROM\_dir은 마운트된 CD로 지정하려는 디렉토리입니다.

- 4. /usr/WebSphere/CommerceServer/bin으로 이동하십시오.
- 5. ./wc54efixunix.sh를 입력하십시오.

스크립트가 오류없이 소프트웨어를 업그레이드했는지 검증하려면 다음 오류 로그 를 확인하십시오.

- /tmp/WC54efixunix.log
- v /usr/WebSphere/AppServer/eFix/PQ54291/Extractor.Log
- v /usr/WebSphere/AppServer/eFix/PQ57814/Extractor.Log
- v /usr/WebSphere/AppServer/eFix/PQ58443/Extractor.Log

# 다음 단계

이제 WebSphere Commerce 5.4가 설치되었으므로 71 페이지의 제 8 장 『[IBM](#page-80-0) [WebSphere Payment Manager](#page-80-0) 설치』에 설명된 대로 Payment Manager를 설치 할 수 있습니다.

# <span id="page-80-0"></span>**8 IBM WebSphere Payment Manager -**

이 장에서는 로컬 WebSphere Commerce 시스템이나, WebSphere Commerce의 원격 시스템에 Payment Manager를 설치 및 구성 방법에 대해 설명합니다. 이 장 의 단계를 완료하려면 IBM Payment Manager 3.1.2 CD가 필요합니다

Payment Manager의 구성에 대한 추가 추가 정보는 다음을 참조하십시오.

- Payment Manager CD의 멀티 플랫<del>폼용</del> IBM WebSphere Payment Manager 설치 안내서 버전 *3.1*
- Payment Manager CD의 멀티 플랫<del>폼용</del> IBM WebSphere Payment Manager 관리자 안내서, 버전 3.1
- 설치를 완료하면 WebSphere Commerce 상점과 작업하기 위한 Payment Manager를 구성 정보가 WebSphere Commerce 온라인 도움말에 있습니다.

# 설치 전제 조건

WebSphere Commerce 시스템에 Payment Manager를 설치하는 경우, 대부분의 Payment Manager 설치 전제 조건이 이미 충족되어 있습니다. 바로 [72](#page-81-0) 페이지의 『[Payment Manager](#page-81-0)를 설치하기 전에』로 가서 Payment Manager를 설치할 수 있 습니다.

WebSphere Commerce 시스템과 원격 시스템에 Payment Manager를 설치하는 경우, 아래 나열된 시스템의 하드웨어 및 소프트웨어 전제 조건이 모두 충족되어 야 합니다.

## 소프트웨어 요구사항

Payment Manager를 사용하려면 다음 소프트웨어가 설치되어야 합니다.

- 1. 데이터베이스 제품. IBM DB2 Universal Database 7.1.0.55 및 Oracle8i Database가 지원됩니다. Payment Manager를 설치 중인 시스템에 데이터베이 스 서버 또는 클라이언트를 설치한 상태여야 합니다.
- 2. WebSphere Application Server 4.0.2

<span id="page-81-0"></span>3. 웹 서버(IBM HTTP Server 1.3.19.1은 WebSphere Application Server 4.0.2 를 설치할 때 기본적으로 설치됩니다). 지원되는 웹 서버에 대해서는 WebSphere Application Server 서적을 참조하십시오.

# **Payment Manager**

- 1. http://www.ibm.com/software/websphere/paymgr/support/index. html의 Payment Manager 웹 사이트와 Payment Manager CD-ROM의 문 서 링크를 통해 액세스할 수 있는 최신 readme 파일 readme.framework.html 을 읽어 보십시오.
- 2. 32 페이지의 『[Payment Manager](#page-41-0)용 사용자 ID 및 테이블 공간 작성』 단계를 수행할 때 Payment Manager 데이터베이스를 작성해야 합니다. Payment Manager 데이터베이스가 실행 중이어야 합니다.
- 3. 설치시 WebSphere Application Server 관리 서버가 실행 중이어야 합니다. 또한 WebSphere Application Server에 다른 목적으로 WebSphere Payment Manager라는 이름의 응용프로그램 서버가 구성되어 있는지 확인하십시오. 있 는 경우에는 이름을 바꾸거나 삭제하십시오.
- 4. WebSphere Application Server 보안이 사용되는 경우, Payment Manager 또 는 지불 카세트를 설치하기 전에 사용 불가능하게 하십시오. WebSphere Application Server 보안이 사용되는지 여부를 확인하려면 다음을 수행하십시  $\ddot{Q}$ 
	- a. WebSphere Application Server 관리 콘솔을 여십시오.
	- b. 콘솔 메뉴에서, 콘<del>솔</del>을 선택하고 보안 센터 태스크를 여십시오.
	- c. 일반 탭에서 보안 사용 선택란을 지우십시오.

# Payment Manager 설치

IBM Payment Manager 3.1.2를 설치하려면 다음을 수행하십시오.

- 1. root 사용자 ID로 로그온하십시오.
- 2. 필요한 경우 IBM Payment Manager 3.1.2 CD를 마운트하십시오. 마운트 하려면 다음을 입력하십시오.

mount *CDROM\_dir*

여기서, CDROM\_dir은 마운트된 CD로 지정하려는 디렉토리입니다.

- 3. Install 명령을 실행하여 Payment Manager 설치 프로그램을 실행하십시오. ./Install
- 4. Payment Manager 설치 화면에서 다<del>음</del>을 누르십시오.
- 5. 라이센스 계약을 검토하여 조건에 동의하면 계약을 승인하십시오.
- 6. 기본 대상 디렉토리를 승인하거나 다른 디렉토리를 입력하십시오.
- 7. WebSphere Application Server가 사용 중인 IBM SDK for Java를 설치 프로그램이 판별할 수 없는 경우, IBM SDK for Java 디렉토리의 위치를 입 력하라는 메시지가 표시됩니다. 표시되는 위치가 올바르면 다음을 누르십시오. 그렇지 않으면, 올바른 위치를 입력한 후 다<del>음</del>을 누르십시오.
- 8. Payment Manager에서 사용할 데이터베이스 DB2 Universal Database 또 는 Oracle8i Database을 선택한 후 다음을 누르십시오.
- 9. 다<del>음을</del> 입력하도록 프롬프트됩니다.
	- Oracle JDBC 드라이버 클래스 이름. 기본값은 oracle.jdbc.driver. 0racleDriver입니다.
	- JDBC 클래스의 위치. JDBC 클래스의 기본 위치는 Oracle\_home/jdbc/ lib/classes12.zip입니다.
	- JDBC 공유 라이브러리 경로의 위치. JDBC 공유 라이브러리 경로의 기본 위치는 Oracle\_home/jdbc/lib입니다.

여기서 Oracle\_home은 Oracle 홈 디렉토리입니다. 예를 들어, /oracle/u01/app/oracle/product/8.1.7입니다.

- 10. 데이터베이스 이름을 입력하라는 프롬프트가 표시되면, Payment Manager에 서 사용하기 위해 작성한 데이터베이스를 지정하십시오. 데이터베이스는 WebSphere Commerce 데이터베이스로 사용 중인 데이터베이스이거나 다른 데이터베이스일 수 있습니다.
- 11. Payment Manager 데이터베이스 액세스 정보 화면에서 적절한 값을 입력하 십시오.
	- 데이터베이스 소유자 사용자 ID(32 페이지의 『[Payment Manager](#page-41-0)용 사용 자 ID 및 테이블 공간 작성』 단계 참조)
	- 데이터베이스 관리자 사용자 ID
- 데이터베이스 관리자 암호
- Payment Manger 데이터베이스에 대한 Oracle SID(System Identifier)
- (완전한) 데이터베이스 호스트 이름
- 데이터베이스 서비스 TCP 포트
- 12. Payment Manager WebSphere 구성 정보 화면에서, 기본 노드 이름이 시스 템에 올바른 경우 이를 승인하거나, 필요한 경우 짧은 호스트 이름을 입력하 십시오. 노드 이름은 WebSphere Application Server 관리 콘솔에 사용자 시 스템의 노드 이름으로 나열되는 것과 같아야 합니다.
- 13. 설치 정보 요약 화면에서 선택된 매개변수를 검토하십시오. 다음을 눌러 설치 를 계속하십시오.
	- 주: 설치 중에 가끔 진행 표시줄이 중지된 것으로 표시될 수 있습니다. 설치 를 종료하지 않으면 계속됩니다. 진행 표시줄은 시스템 자원이 허용할 때 진행을 재개합니다.
- 14. ReadMe 파일을 읽어 볼지를 묻는 메시지가 표시됩니다. 예를 선택하고 다 음을 누르십시오.
- 15. 다음을 입력하여 CD를 마운트 해제하십시오.

cd / umount *CDROM\_dir*

여기서 CDROM\_dir은 CD를 마운트할 때 지정한 디렉토리입니다.

16. IBM Payment Manager 3.1.2 CD를 제거합니다.

CustomOffline 및 OfflineCard는 Payment Manager에 자동으로 설치됩니다. OfflineCard는 Payment Manager가 WebSphere Commerce와 같은 기계에 설 치될 경우 자동으로 구성됩니다. 이들 카세트는 테스트용으로 사용할 수 있지만 온 라인 트랜잭션은 처리할 수 없습니다.

Payment Manager SET Cassette 3.1.2, Payment Manager Cassette for BankServACH 3.1.2, Payment Manager Cassette for VisaNet 3.1.2  $\frac{11}{2}$  Payment Manager Cassette for CyberCash 3.1.2는 WebSphere Commerce 5.4에 포함 된 온라인 트랜잭션 처리 카세트이지만 기본적으로 설치되지는 않습니다. 프로덕<mark>션</mark> 을 위해 사이트를 열기 전에 온라인 트랜잭션 처리에 사용할 지불 카세트를 설치

해야 합니다. 지불 카세트 설치에 대해서는 설치 중인 카세트의 카세트 특정 제공 문서를 참조하십시오. 이들 문서를 찾아볼 수 있는 위치에 대한 정보는 [222](#page-231-0) 페이 지의 『[Payment Manager](#page-231-0) 정보』를 참조하십시오. 카세트를 설치하기 전에, WebSphere Application Server가 실행 중이고 Payment Manager 응용프로그램 서버를 중지해야 함에 유의하십시오.

# 원격 시스템에 Payment Manager 구성

WebSphere Commerce가 설치되어 있는 시스템에 Payment Manager를 설치하 면, WCSRealm 클래스가 시스템에 자동으로 구성됩니다. 원격 시스템에서 Payment Manager를 설치하면, 지원 기본 범주로 PSDefaultRealm이 제공됩니다.

Payment Manager를 설치한 원격 시스템에서 WCSRea1m을 사용하려면, WebSphere Application Server 관리 콘솔을 사용하여 수동으로 Payment Manager를 구성해 야 합니다. 다음을 수행하십시오.

- 1. Payment Manager 시스템에서 WebSphere Application Server 관리 콘솔을 여십시오.
- 2. WebSphere Commerce 응용프로그램이 실행 중인지 확인하십시오.
- 3. Payment Manager 응용프로그램 서버를 중지하십시오.
	- a. WebSphere 관리 도메인을 펼치십시오.
	- b. 노드를 펼치십시오.
	- c. *node\_name*을 펼치십시오.
	- d. <del>응용프로그램</del> 서버를 펼치십시오.
	- e. WebSphere Payment Manager를 선택하십시오. 중지 버튼을 눌러 Payment Manager 응용프로그램 서버를 중지하십시오.
- 4. Payment Manager 응용프로그램 서버를 중지한 후, **JVM** 설정 탭을 선택하 십시오. 시스템 특성 상자에서, wpm.RealmClass 초기화 매개변수에 대한 값 을 선택하고 변경하십시오.
	- com.ibm.etill.framework.payserverapi.PSDefaultRealm을 com.ibm.commerce.payment.realm.WCSRealm으로 바꾸십시오

값이 변경되면 바로 적<del>용을</del> 누르십시오.

- 5. Payment Manager 시스템이 SSL을 사용하는 경우, 191 페이지의 『[WebSphere](#page-200-0) [Application Server](#page-200-0)에 포트 호스트 별명 추가』에서 설명하는 대로 WebSphere Application Server 관리 콘솔의 default\_host 창에 \*.443 항목을 추가하십 시오.
	- 주: SSL을 사용하지 않는 경우, WebSphere Commerce 인스턴스 작성시 WebSphere Commerce 구성 관리자의 Payment Manager 설정 페이지에 서 non-SSL Payment Manager 클라이언트를 사용하려면 WebSphere Commerce 서버를 구성해야 합니다. 인스턴스가 작성된 다음 Payment Manager 설정을 변경할 수 있지만, 변경사항이 유효하려면 인스턴스를 다 시 시작해야 합니다.
- 6. Payment Manager 디렉토리에서 WCSRealm.properties 파일을 여십시오. 이 파일에는 WCSHostName 및 WCSWebPath에 대한 정의가 들어 있습니다. WCSHostName에 WebSphere Commerce가 설치되어 있는 원격 시스템의 완 전한 호스트 이름을 입력하십시오(기본값은 Payment Manager가 설치되어 있 는 시스템의 호스트 이름). WCSWebPath의 특성을 변경해서는 안됩니다.
- 7. WebSphere Application Server 관리 콘솔에서 Payment Manager 응용프로 그램 서버를 다시 시작하십시오.

# 다음 단계

이제 IBM Payment Manager 3.1.2가 설치되었으므로 다음을 수행할 수 있습니 다.

• 77 페이지의 제 5 부 『[WebSphere Commerce](#page-86-0) 인스턴스 구성』 지시사항에 따 라 WebSphere Commerce 인스턴스를 작성합니다.

# <span id="page-86-0"></span>**5 WebSphere Commerce**

모든 필수 소프트웨어와 사용하고자 하는 선택적 소프트웨어 패키지를 설치하였으 면 WebSphere Commerce 인스턴스를 작성할 수 있습니다. 이 인스턴스는 구성 관리자를 통해 작성할 수 있습니다.

- 이 절에는 다음 장이 들어 있습니다.
- [79](#page-88-0) 페이지의 제 9 장 『구성 전 단계』
- [83](#page-92-0) 페이지의 제 10 장 『구성 관리자로 인스턴스 작성 또는 수정』
- [117](#page-126-0) 페이지의 제 11 장 『구성 후 단계』

WebSphere Commerce 인스턴스를 작성하려면, 모든 사용자는 [83](#page-92-0) 페이지의 제 10 장 『구성 관리자로 인스턴스 작성 또는 수정』 뿐 아니라 [79](#page-88-0) 페이지의 제 9 장 『구 성 전 단계』 및 [117](#page-126-0) 페이지의 제 11 장 『구성 후 단계』에서 적용 가능한 단계를 완료해야 합니다.

# <span id="page-88-0"></span>제 9 장 구성 전 단계

이 장에는 WebSphere Commerce 인스턴스를 구성하기 전에 완료해야 하는 태 스크 목록이 들어 있습니다. 다음 목록에서 적절한 절을 완료하십시오.

- wcpostinstall.sh 스크립트 실행
- Oracle에 대한 사전 구성 단계(모든 Oracle 데이터베이스 사용자)
- Domino Web Server에서 사용하기 위한 파일 사용권한 수정
- WebSphere Application Server 시작(모든 사용자)

## 사전 설치 스크립트 실행

WebSphere Commerce 및 관련된 모든 필수 구성요소를 설치한 후에, 호스트 설 치 스크립트를 실행해야 합니다. 이것은 비루트 사용자로 WebSphere Application Server, Payment Manager 및 WebSphere Commerce를 실행하도록 허용할 사 용자 ID wasuser를 작성합니다. 스크립트를 실행하려면 다음 단계를 수행하십시  $\Delta$ .

- 1. WebSphere Application Server가 중지되고 웹 서버와 연관된 모든 처리가 중 지되었는지 확인하십시오.
- 2. /usr/WebSphere/CommerceServer/bin으로 이동하십시오.

cd /usr/WebSphere/CommerceServer/bin

- 3. 입력: ./wcpostinstall.sh
- 4. 화면 프롬프트에 따라, 비루트 사용자로 실행하려는지 여부를 물으면 yes를 선 택하십시오.

**:**

a. 새 사용자를 작성하기 보다는 기존 사용자를 사용하도록 선택한 경우 이 사 용자의 홈 디렉토리는 /home이어야 합니다.

- b. 기본 그룹과 사용자 이름 그리고 wcpostinstall.sh 스크립트에서 제시 한 기본 포트 번호를 승인하도록 적극 권장합니다. 다른 이름과 포트 번<mark>호</mark> 를 선택하는 경우 문서를 통해 이러한 이름을 대체하도록 기억해야 합니다.
- c. 그룹 또는 사용자 이름은 다음 지시사항을 충족해야 합니다.
	- 8자 이하
	- 특수 문자를 사용하지 않음(영숫자만 사용)
	- 모두 소문자

이 스크립트를 실행하고 나면, 특정 도구를 실행하거나 특정 응용프로그램을 시작 하고 중지할 때 이 스크립트에 지정한 포트 번호를 지정해야 할 수 있습니다. 해 당 정보는 이 태스크가 이 책에서 기술될 때 포함됩니다.

root 사용자 및 wasuser 프로파일 갱신

사후 설치 스크립트를 실행한 후, 다음 정보를 추가하여 루트 및 wasuser에 대한 .profile 파일을 갱신해야 합니다.

PATH=\$PATH:/usr/ucb export PATH

이 정보를 추가하지 않으면 WebSphere Commerce 구성 관리자가 시작되지 않 습니다.

# **Oracle8i Database- -**

## 시작하기 전에

Oracle8i Database에 대한 사전 구성 단계를 완료하기 전에, Oracle8i Database 설치에 대한 다음 사항을 알고 있어야 합니다.

- Oracle8i Database 홈 디렉토리(예: /oracle/u01/app/oracle/product/8.1.7)
- Oracle8i Database WebSphere Commerce 데이터베이스용 SID(예: 0817).

해당 정보를 얻을 수 있는 위치에 대한 지시사항은 Oracle8i Database 문서를 참 조하십시오.

## $\mathsf{s}$ etenv.sh에서 **Oracle8i Database** 환경 변수 설정

데이터베이스로 Oracle8i Database를 사용하고 있는 경우, 사용자 WebSphere Commerce 인스턴스를 구성하기 전에 다음 변경사항을 적용해야 합니다.

- 1. root로 로그인하십시오.
- 2. 단말기 창에서 다음 명령을 입력하여 WebSphere Commerce bin 디렉토리 로 변경하십시오.

cd /usr/WebSphere/CommerceServer/bin

- 3. 텍스트 편집기에서 setenv.sh를 여십시오.
- 4. ORACLE\_HOME 행을 검색하고, 다음과 같이 바꾸십시오.

export ORACLE\_HOME=*Oracle\_home\_directory*

여기서, Oracle\_home\_directory는 Oracle 설치용 홈 디렉토리입니다. 예를 들 어 /oracle/u01/app/oracle/product/8.1.7입니다.

5. 파일 끝에 다음 행이 있는지 확인하십시오.

```
NLS_LANG=LANGUAGE_LOCALE.UTF8
export NLS_LANG
CLASSPATH=$ORACLE_HOME/jdbc/lib/classes12.zip:$CLASSPATH
CLASSPATH=$ORACLE_HOME/jdbc/lib/nls_charset12.zip:$CLASSPATH
export CLASSPATH
```
누락된 경우, 추가하십시오. 로케일 값은 14 페이지의 『[WebSphere Commerce](#page-23-0) 사용 로케일』에 나열된 것과 같은 지원 로케일 중 하나여야 합니다.

## Domino Web Server에서 작업하기 위해 파일 사용 권한 수정

Domino Web Server를 사용하는 경우 보안 노출을 방지하기 위해 아래 나열된 대로 파일 권한을 수정해야 합니다.

- 1. 명령창에서 smitty &를 입력하십시오.
- 2. 보안 및 사용자 → 그룹 → 그룹 특성 변경/표시를 선택하십시오. wasgroup을 선택하고 목록에서 Domino Web Server 사용자(기본값은 notes)를 제거하십 시오.
- 3. /usr/WebSphere/AppServer/logs 디렉토리로 가서 chmod 646 native.log 명령을 실행하십시오.
- 4. /usr/WebSphere 디렉토리로 이동한 후, chmod 755 CommerceServer 명령 을 실행하십시오.
- 5. /usr/WebSphere/CommerceServer/bin  chmod 755 libwccache.a를 입력하십시오.
- 6. /usr/WebSphere/AppServer/bin 디렉토리로 가서 chmod 755 libdomino5\_http.a 명령을 실행하십시오.

# **WebSphere Application Server**

WebSphere Application Server를 시작하려면, [79](#page-88-0) 페이지의 『사전 설치 스크립트 실행』에 작성된 사용자 ID wasuser로 로그인하는 동안 다음을 입력하고 수행하 십시오.

- 1. 데이터베이스가 실행 중인지 확인하십시오.
- 2. 웹 서버가 실행 중인지 확인하십시오.
- 3. 단말기 창에서 다음 명령을 입력하십시오.

cd /usr/WebSphere/AppServer/bin ./startupServer.sh &

# 다음 단계

이 장의 모든 필수 단계를 완료한 후에는 구성 관리자를 사용하여 다음 장의 단 계를 완료해서 사용자 인스턴스를 작성할 수 있습니다.

• 83 페이지의 제 [10](#page-92-0) 장 『구성 관리자로 인스턴스 작성 또는 수정』

# <span id="page-92-0"></span>**제 10 장 구성 관리자로 인스턴스 작성 또는 수정**

이 장에서는 구성 관리자를 사용하여 인스턴스를 작성 또는 수정 방법에 대해 설 명합니다. [79](#page-88-0) 페이지의 제 9 장 『구성 전 단계』를 완료하지 않은 경우, 인스턴스 를 작성할 수 없습니다.

## **:**

- 1. IBM WebSphere Payment Manager 3.1.2 라인 트랜잭션을 처리하려면, 인스턴스를 작성하기 전에 Payment Manager를 설치해야 합니다. 인스턴스는 Payment Manager와 작동하도록 자동으로 구성 됩니다. Payment Manager를 설치하려면, 71 페이지의 제 8 장 『[IBM](#page-80-0) [WebSphere Payment Manager](#page-80-0) 설치』를 참조하십시오.
- 2. 보통 /usr/WebSphere/AppServer/bin 디렉토리에 있는 XMLConfig 파일 을 사용자 정의한 경우, 구성 관리자를 실행하기 전에 이 사용자 정의를 제거 해야 합니다. 그렇지 않으면 WebSphere Application Server에서 WebSphere Commerce application server의 설치에 실패할 수 있습니다.
- 3. WebSphere Application Server 4.0.2에서, 단일 WebSphere Commerce 서 버는 설치된 EJB 모듈과 웹 모듈로 구성되어 하나 이상의 상점에 대해 클라 이언트 요청을 제공합니다. WebSphere Commerce 구성 관리자에서, 각 WebSphere Commerce 인스턴스는 인스턴스 트리에서 개별 루트 카테고리로 나타납니다. WebSphere Application Server 토폴로지 보기에서 WebSphere Commerce 인스턴스는 개별 WebSphere Commerce application server로 노 드 항목 아래에 나타납니다.

# 사전 체크리스트

- 시스템에는 14 페이지의 『[WebSphere Commerce](#page-23-0) 사용 로케일』에 설명된 대 로 지원되는 로케일을 사용해야 합니다.
- Korn 쉘을 실행 중이어야 합니다.
- 데이터베이스 서버가 실행 중인지 확인하십시오.
- WebSphere Commerce와 동일한 시스템에 웹 서버를 설치한 경우, 실행 중인 지 확인하십시오.
- WebSphere Application Server가 시작되었는지 확인하십시오.

경고: WebSphere Application Server 보안이 실행중인 경우, 인스턴스를 작 성하기 전에 그것을 사용 안함으로 설정해야 합니다.

# 구성 관리자 실행

구성 관리자를 시작하려면 다음 단계를 완료하십시오.

- 1. 단말기 창을 여십시오.
- 2. [79](#page-88-0) 페이지의 『사전 설치 스크립트 실행』에서 작성한 WebSphere Application Server 사용자로 로그온했는지 확인하십시오.

su - wasuser

3. WebSphere Commerce 시스템에서 작업 중인 경우일지라도 표시를 반출하 십시오.

export DISPLAY=*fully\_qualified\_host\_name*:0.0

사용자 시스템이 DISPLAY=를 열 수 없습니다.로 응답하는 경우, WebSphere Commerce 시스템에서 다음 명령을 실행하십시오.

xhost +*host\_name*

여기서 host\_name은 구성 관리자를 액세스하려는 시스템의 완전한 호스트 이 름입니다.

4. 다음 명령을 실행하십시오.

```
cd /usr/WebSphere/CommerceServer/bin
./config_server.sh
```
**:**

- a. 명령 config\_server.sh를 입력한 단말기 창을 종료하지 마십시오. 구성 관리자 서버가 중지하게 됩니다.
- b. 백그라운드 프로세스로 구성 관리자 서버를 실행하지 마십시오. 이는 잠 재적으로 보안에 위험을 미칩니다.
- 5. 다음 메시지를 기다리십시오. Registry created. CMServer bound in registry.
- 6. 다른 단말기 창을 여십시오.
- 7. [79](#page-88-0) 페이지의 『사전 설치 스크립트 실행』에서 작성한 WebSphere Application Server 사용자로 로그온했는지 확인하십시오.

su - wasuser

8. WebSphere Commerce 시스템에서 작업 중인 경우일지라도 표시를 반출하 십시오.

export DISPLAY=*fully\_qualified\_hostname*:0.0

9. 다음 명령을 실행하십시오.

cd /usr/WebSphere/CommerceServer/bin ./config\_client.sh &

- 10. 창이 표시되어 구성 관리자 사용자 ID 및 암호를 입력하도록 프롬프트됩니다. 기본 구성 관리자 사용자 ID는 webadmin이고 기본 암호는 webibm입니다.
- 11. 처음 로그인하는 경우 암호를 변경하라는 메시지가 표시됩니다.

## 인스턴스 작성 마법사

인스턴스를 작성하려면 WebSphere Commerce 구성 관리자에서 다음을 수행하십 시오.

- 1. 호스트 이름을 펼치십시오.
- 2. 인스턴스 <del>목록</del>에서 마우스 오른쪽 버튼을 누르십시오.
- 3. 표시된 팝업 메뉴에서 인스턴스 작성을 선택하십시오.
- 4. 인스턴스 작성 마법사가 열립니다. 다음 각 패널의 필드를 완료하십시오.

### <u> 인스턴스</u>

#### 인스턴스 이름

인스턴스 이름으로 사용할 이름입니다. 기본 이름은 demo입니다.

인스턴스 루트 경로

WebSphere Commerce 인스턴스와 연관된 모든 파일을 저장할 경로를 입 력하십시오. 기본 경로는 /usr/WebSphere/CommerceServer/ instances/*instance\_name*-

판매자 키

구성 관리자가 암호화 키로 사용할 16자리 16진수입니다. *판매자 키 필드 에 자신의 고유한 키를 입력해야 합니다*. 입력한 키 값이 사이트, 특히 프 로덕션 서버를 보호하기에 충분한지 확인하십시오. 상점을 작성한 후에는 **데이터베이스 갱신 도구를** 사용해야만 이 키를 변경할 수 있습니다. 이 도 구를 사용하려면, 구성 관리자에 액세스하여 데이터베이스 노드를 마우스 오른쪽 버튼으로 누른 후 데이터베이스 갱신 도구를 선택하십시오.

**PDI -**

ORDPAYINFO 테이블과 ORDPAYMTHD 테이블에 지정된 정보를 암 호화하도록 지정하려면 이 선택란을 선택하십시오. 이 선택란을 선택하여 지불 정보를 암호화된 형식의 데이터베이스에 저장할 것입니다.

**PVC**

다음 릴리스를 위해 예약되어 있습니다.

**URL** 

URL 맵핑에 사용될 파일의 경로를 입력하십시오. 기본 파일인 /usr/WebSphere/CommerceServer/xml/mapping/urlmapper.xml 용할 수도 있습니다.

## 데이터베이스

**데이터베이스 이름** 

데이터베이스에 지정된 이름을 입력하거나 기본값을 사용하십시오.

Oracle의 경우, Oracle 설치 중에 정의한 WebSphere Commerce 글로벌 데이터베이스 이름(예: 0817)을 입력하십시오.

#### **Oracle SID**

27 WebSphere Application Server, WebSphere Commerce

및 [WebSphere Payment Manager](#page-36-0)용 데이터베이스 작성』절에서 WebSphere Commerce 서버에서 사용하기 위해 작성한 데이터베이스의 SID를 입력하십시오.

## **데이터베이스 유형**

드롭 다운 목록에서 사용할 데이터베이스 관리 시스템의 이름을 선택하십 시오.

## **Oracle -- ID**

Oracle 명령을 실행한 사용자의 시스템 ID를 입력하십시오.

## **데이터베이스 사용자 이름**

Oracle의 경우, 25 페이지의 제 3 장 『[Oracle8i Database](#page-34-0) 설치 및 구성』 에서 작성한 Oracle 사용자 ID를 사용하십시오.

### **데이터베이스 사용자 암호**

이는 위의 데이터베이스 사용자 이름과 연관된 암호입니다.

### 스테이징 서버 사용

<mark>스테이징 서버 사용</mark>이 선택된 경우, 구성 관리자는 이 데이터베이스를 스 테이징 서버에서 사용하는 것으로 정의합니다. 스테이징 서버에 대한 자세 한 내용은 WebSphere Commerce 온라인 정보를 참조하십시오(이 정보 에 액세스하는 방법에 대한 지시사항은 [221](#page-230-0) 페이지의 『온라인 도움말 사 용』을 참조하십시오).

## 활성 데이터베이스로 설정

데이터베이스를 WebSphere Commerce 인스턴스용으로 사용하려면 이 옵 션을 선택하십시오. 인스턴스에 대해 다른 데이터베이스를 사용하려면 이 옵션을 사용 불가능으로 설정하십시오.

## 원격 데이터베이스 사용

데이터베이스 서버가 WebSphere Commerce와 다른 노드에 있으면 이 선 택란을 선택하십시오.

주: WebSphere Commerce와 다른 노드에 데이터베이스 서버를 설치하 려는 경우, 이 선택란을 반드시 선택해야 합니다(예를 들어, 2층 또는 3층 환경을 구성할 경우).

**데이터베이스 서버 호스트 이름** 

이 필드는 원격 데이터베이스 사용을 선택한 경우에 사용됩니다. 데이터베 이스가 있는 노드의 완전한 호스트 이름을 입력하십시오.

<mark>데이터베이스 서버 포트</mark>

이 필드는 원격 데이터베이스 사용을 선택한 경우에 사용됩니다. Oracle 의 기본 포트는 1521입니다.

**-**

모든 필수 언어를 지원하도록 데이터베이스를 구성하려면 구성 관리자의 언어 패 널을 사용하십시오. 드롭 다운 목록에서 기본 언어를 선택하십시오. 기본 언어와 일치하는 wcs.bootstrap\_multi\_xx\_XX.xml 파일은 선택된 언어 창에도 있어야 합니다. 데이터베이스에 추가 언어 지원을 추가하려면 다음 단계를 완료하십시오.

- 1. 사용 가능한 언어 창에서 해당되는 언어 .xml 파일을 선택하십시오. .xml 파 일은 wcs.bootstrap\_multi\_xx\_XX.xml 양식으로 되어 있습니다. 여기서, xx\_XX는 선택하려는 언어에 대해 4자로 된 로케일 코드입니다.
- 2. 선택된 언어 창을 가리키는 화살표를 누르십시오. 이제 선택한 언어가 선택된 언어 창에 나열됩니다.
- 3. 지원이 필요한 각 언어에 대해 1단계와 2단계를 반복하십시오.
- 주: 둘 이상의 언어를 지원하는 상점을 작성하려는 경우(예를 들어 영어나 스페인 어로 사용 가능한 상점인 경우), 사용자 상점이 지원할 모든 언어를 선택해야 합니다. WebSphere Commerce에서 제공하는 견본 상점은 둘 이상의 언어를 지원합니다. 언어 패널에서 오직 한 언어만을 선택한 경우, 지원되지 않는 언 어로는 견본 상점의 부분을 보지 못합니다.

## 웹 서버

원격 웹 서버 사용

WebSphere Commerce 서버와 별도의 시스템에 웹 서버를 설치할 경우 에는 이 선택란을 선택하십시오. 이 상자가 선택되면, 구성 관리자는 웹 서 버를 구성하지 않을 것입니다. 이 선택란을 선택하면, [117](#page-126-0) 페이지의 제 11 장 『구성 후 단계』에 설명된 웹 서버 시스템을 수동으로 구성해야 합니 다.

주: WebSphere Commerce와 다른 노드에 데이터베이스 서버를 설치하 려는 경우, 이 선택란을 반드시 선택해야 합니다(예를 들어, 2층 또는 3층 환경을 구성할 경우).

<u>효스트</u> 이름

기본값을 승인하거나, 웹 서버 시스템(hostname.domain.com은 완전한 이 름임)의 완전한 호스트 이름을 입력하십시오. 기본값은 WebSphere Commerce 시스템의 호스트 이름입니다. 호스트 이름 필드에 www 접두부 를 입력하지 마십시오. 기본 호스트 이름을 승인하려면 승인하기 전에 기 본 호스트 이름이 완전한지 확인하십시오.

웹 서버 유형

드롭 다운 목록에서, 사용할 웹 서버 소프트웨어를 선택하십시오.

**1**차 문서 루트

기본값을 사용하거나 웹 서버 문서 루트의 경로를 입력하십시오. 입력한 경 로는 실제로 있는 경로여야 합니다.

서버 포트

WebSphere Commerce 서버가 사용할 포트 번호를 입력하십시오. 기본값 은 80입니다.

인증 모드

이 WebSphere Commerce 인스턴스용으로 사용할 인증 모드를 선택하십 시오. 선택사항은 다음과 같습니다.

기본 사용자 정의 인증서를 사용하여 인증이 수행됩니다.

X.509 X.509 인증서 표준을 사용하여 인증이 수행됩니다.

비보안 서버 구성 경로

비보안 웹 서버(80 포트)의 obj.conf 파일 디렉토리 경로를 입력하십시 오. 이 필드는 Netscape iPlanet을 웹 서버로 사용할 경우에만 표시됩니 다. 원격 웹 서버를 사용하면 이 필드는 나타나지 않습니다.

보안 도구 서버 구성 경로

Netscape iPlanet을 웹 서버(8000 포트)로 선택한 경우에만 이 필드가 표 시됩니다. Netscape iPlanet 보안 도구 서버 obj.conf 파일의 전체 경로 를 입력하십시오. 원격 웹 서버를 사용하면 이 필드는 나타나지 않습니다.

## **WebSphere**

<mark>데이터 소스 이</mark>름

WebSphere Commerce에서 작동되는 데이터베이스에 액세스하기 위한 연 결 풀 설정에 사용됩니다.

## 포트 버호

[79](#page-88-0) 페이지의 『사전 설치 스크립트 실행』에 지정된 대로 WebSphere Application Server가 청취 중인 포트 주소를 입력하십시오. 기본값은 2222 입니다.

## $JDBC$  드라이버 위치

.JDBC 파일(classes12.zip) 위치를 입력하십시오.

상점 웹 응용프로그램

WebSphere Application Server의 WebSphere Commerce 서버에서 사 용자용으로 기본 상점 웹 응용프로그램을 구성할 경우에 선택하십시오.

도구 웹 응용프로그램

WebSphere Application Server의 WebSphere Commerce 서버에서 사 용자용으로 기본 도구 웹 응용프로그램을 구성할 경우에 선택하십시오.

도구 포트 번호

WebSphere Commerce 관리 도구에 액세스하는 데 사용되는 포트 번호. 기본값은 8000입니다. Domino Web Server를 사용하는 경우 이를 포트 번호 443으로 변경해야 합니다.

## **WebSphere Catalog Manager**

이 선택란이 선택된 경우 WebSphere Catalog Manager WebEditor가 설 치됩니다. http://host\_name:8000/wcm/webeditor에서 액세스 가능합니다. 이것은 기본값으로 설치됩니다.

## **Payment Manager**

<u>효스트</u> 이름

웹 서버 시스템의 완전한 호스트 이름을 입력하십시오. 기본값은 WebSphere Commerce 호스트 이름입니다. WebSphere Commerce에서 원격으로 Payment Manager 또는 웹 서버를 설치할 경우, 해당 필드에 Payment Manager가 사용하는 웹 서버 시스템의 완전한 호스트 이름이 있는지 확인해야 합니다.

## 프로파일 경로

표준 WebSphere Commerce Payment Manager 계산원 프로파일이 저 장될 디렉토리의 전체 경로 이름. 기본값은 /usr/WebSphere/ CommerceServer/instances/*instance\_name*/xml/ payment-.

## $\textbf{non-SSL}$  Payment Manager 클라이언트 사용

WebSphere Commerce가 non-SSL Payment Manager 클라이언트를 사 용하여 Payment Manager 서버와 통신하도록 하려면 이 선택란을 선택하 십시오. 그러면 WebSphere Commerce가 SSL을 사용하지 않고 Payment Manager와 통신할 수 있게 됩니다.

웹 서버 포트

Payment Manager가 사용할 웹 서버 TCP 포트를 입력하십시오. non-SSL Payment Manager 클라이언트 선택란을 선택한 경우, 이 필드의 기본값 은 80(비보안 포트)입니다. non-SSL Payment Manager 클라이언트 선택 란이 선택되지 않은 경우, 이 필드의 기본값은 443(SSL 포트)입니다.

#### 소켓 서버 사용

WebSphere Commerce가 소켓 서버를 거쳐야만 Payment Manager에 도 달할 수 있으면 이 선택란을 선택하십시오.

#### **--**

이 필드는 소켓 서버 사용 선택란을 선택한 경우에 사용됩니다. 소켓 서버 의 완전한 호스트 이름을 입력하십시오.

### 소켓 포트 번호

이 필드는 소켓 서버 사용 선택란을 선택한 경우에 사용됩니다. 소켓 서버 가 사용하는 포트 번호를 입력하십시오.

## 로그 시스템

추적 파일 위치

이것은 디버깅 정보를 수집하는 파일의 위치입니다. 영어로 된 디버그 메

시지가 포함됩니다.

주: 추적 파일 위치가 메시지 파일 위치와 같은 경우, 파일 컨텐츠가 병합 됩니다.

추적 파일 크기

추적 파일의 최대 크기로서 MB 단위입니다. 추적 파일이 지정한 크기보 다 크면 새로운 추적 파일이 작성됩니다.

메시지 파일 위치

WebSphere Commerce 시스템의 상태를 설명하는 메시지를 수집하는 파 일의 위치입니다. 메시지는 로케일을 반영합니다.

주: 추적 파일 위치가 메시지 파일 위치와 같은 경우, 파일 컨텐츠가 병합 됩니다.

메시지 파일 크기

메시지 파일의 최대 크기로서 MB 단위입니다. 메시지 파일이 지정한 크 기보다 크면 추가적인 메시지 파일이 작성됩니다.

활동 로그 캐시 크기

활동 로그 캐시의 최대 크기를 입력하십시오.

알림 사용

오류 레벨 메시지를 알리려면 이 선택란을 선택하십시오. 이러한 메시지를 받으려면 WebSphere Commerce 관리 콘솔에서 알림 정보를 수정해야 합 니다.

## 메시지 전달

사용자 템플리트 파일

사용자가 시스템에서 지원될 새로운 인바운드 XML 메시지를 추가할 수 있도록 하는 XML 메시지 템플리트 정의 파일의 이름입니다. 지원하려는 새로운 XML 메시지를 위해 이 파일에 개요가 추가되어야 합니다. 템플 리트 경로 디렉토리에 저장되는 기본 user\_template.xml을 사용하는 것이 좋습니다.

인바운드 메시지 DTD 경로

인바운드 XML 메시지에 대한 모든 DTD 파일이 저장되는 경로입니다. 기본값은 /usr/WebSphere/CommerceServer/xml/messaging입니다.

#### **WebController ID**

모든 WebSphere Commerce MQSeries® 어댑터 인바운드 메시지를 실 행하기 위해 WebSphere Commerce에서 사용되는 ID입니다. 이것은 사 이트 운영자 권한을 가지고 있는 ID여야 합니다. 기본값은 wcsadmin입니 다. 권한이 있는 사람만 사용자 템플리트 파일과 시스템 템플리트 파일을 갱신할 수 있는지 확인하십시오. 이는 인바운드 XML 메시지가 맵핑되어 해당 ID로 WebSphere Commerce 명령을 실행할 수 있기 때문입니다.

시스템 템플리트 파일

WebSphere Commerce MQSeries 어댑터가 지원하는 모든 인바운드 XML 메시지의 개요가 있는 XML 메시지 템플리트 정의 파일의 이름입니다. 이 파일은 각 메시지의 데이터 필드를 정의하여 메시지를 해당되는 WebSphere Commerce 제어기 명령에 맵핑하고, 메시지 내의 각 필드를 해당 명령에 적절한 매개변수에 맵핑합니다. 템플리트 경로 디렉토리에 저장되는 기본 sys\_template.xml을 사용하는 것이 좋습니다.

템플리트 경로

사용자 템플리트 파일과 시스템 템플리트 파일이 저장되는 경로입니다. 기 본값은 /usr/WebSphere/CommerceServer/xml/messaging입니다.

인바운드 메시지 DTD 파일

인바운드 XML 메시지에 대한 DTD 및 포함 파일의 목록입니다. 새로운 인바운드 XML 메시지를 추가할 경우, 이 필드에 해당 파일을 추가해야 합니다.

## 경매

경매 사용

경매를 사용하려면 사용 선택란을 선택하십시오.

**SMTP -**

전자 우편 메시지를 받는 데 사용될 SMTP 서버를 정의하십시오.

답장 받을 전자 우편 주소

보낸 사람의 전자 우편 정보

## 인스턴스 작성 시작

모든 패널에 필요한 정보를 입력하면, <mark>완료</mark> 버튼이 사용 가능하게 됩니다. 완료를 눌러 WebSphere Commerce 인스턴스를 작성하십시오.

Oracle 데이터베이스로의 대량 자료 반입 여부를 묻습니다. 데이터베이스를 대량 자료 반입하려면 예를 선택하고 데이터베이스를 대량 자료 반입하지 않으려면 <mark>아</mark> 니오를 선택하십시오.

시스템의 속도에 따라 인스턴스 작성에 소요되는 시간이 다릅니다. 인스턴스 작성 을 시작할 때 표시되는 진행 표시줄은 프로세스가 완료되는 시기를 나타냅니다. 인 스턴스가 작성되면 WebSphere Commerce는 해당 인스턴스와 연관되는 WebSphere Commerce 서버를 시작하려고 시도합니다. 이 작업이 완료되면, 확인을 눌러 인 스턴스 작성 마법사를 종료하고 컴퓨터를 다시 시작하십시오.

# 인스턴스 작성 검증

인스턴스가 적절히 작성되었는지 확인하려면 다음 파일들을 확인하십시오.

- v /usr/WebSphere/CommerceServer/instances/*instance\_name*/xml/ instance name.xml. 이 파일은 WebSphere Commerce 인스턴스에 대한 모 든 구성 정보를 포함하고 있습니다.
- v /usr/WebSphere/CommerceServer/instances/*instance\_name*/logs/ createdb.log. 이 파일은 WebSphere Commerce 데이터베이스 작성에 대한 정보를 포함하고 있습니다.
- v /usr/WebSphere/CommerceServer/instances/*instance\_name*/logs/ populatedb.log. 이 파일에는 WebSphere Commerce 데이터베이스 대량 자 료 반입 처리에 대한 정보가 들어 있습니다.
- v /usr/WebSphere/CommerceServer/instances/*instance\_name*/logs/ WASConfig.log. 이 파일에는 WebSphere Application Server 내에 새 WebSphere Commerce 인스턴스를 설치하고 구성하는 방법에 대한 정보가 들 어 있습니다.
- v /usr/WebSphere/CommerceServer/instances/*instance\_name*/logs/ sec\_check.log. 이 파일은 가능한 보안 노출에 대한 정보를 포함하고 있습니 다.

v /usr/WebSphere/CommerceServer/instances/*instance\_name*/logs/ wcs.log. 이 파일은 WebSphere Commerce application server 조작을 설명 합니다. 서버가 제대로 시작되었는지 확인하려면 이 로그를 사용하십시오.

## 인스턴스 시작 및 중지

인스턴스가 작성되면 그 인스턴스가 자동으로 시작됩니다. 나중에 인스턴스를 수정 할 경우, WebSphere Application Server 관리 콘솔에서 이를 중지한 후 다시 시 작해야 합니다. 이를 수행하려면 다음 단계를 완료하십시오.

- 1. WebSphere Application Server 관리 콘솔를 여십시오.
- 2. WebSphere 관리 도메인을 펼치십시오.
- 3. 노드를 펼치십시오.
- 4. 호스트 이름을 펼치십시오.
- 5. <del>응용프로그램</del> 서버를 펼치십시오.
- 6. **WebSphere Commerce - -** *instance\_name* 튼을 누르십시오. 시작 또는 중지를 선택하십시오.

## 추가 구성 옵션

기본 인스턴스를 작성하고 시작했으면 다음 노드에서 WebSphere Commerce에 대 한 추가 구성을 할 수 있습니다.

## 인스턴스 등록 정보

인스턴스 작성 마법사에서 사용 가능하게 된 모든 패널이 구성 관리자의 인스턴스 등록 정보 노드에 나타납니다. 다음 패널들은 새로운 패널이거나 인스턴스 작성 마 법사 패널에서 수정된 패널입니다.

#### 데이터베이스

구성 관리자의 데이터베이스 패널에서 데이터베이스로 WebSphere Commerce가 작동되도록 구성하십시오. 다음과 같이 필드에 정보를 입력하십시오.

## **데이터베이스 관리자 이름**

데이터베이스 관리자의 이름을 입력하십시오.

<mark>데이터베이스 관리자 암호</mark>

데이터베이스 관리자의 암호를 입력하십시오.

## **데이터베이스 이름**

이 인스턴스에 대해 작성하려는 데이터베이스의 이름을 입력하거나 작성 중

인 인스턴스와 연관시키려는 기존 데이터베이스의 이름을 입력하십시오.

## <mark>데이터베이스 유형</mark>

데이터베이스 관리 시스템으로 사용할 제품을 선택하십시오.

## **Oracle -- ID**

이 필드는 Oracle을 데이터베이스로 선택할 경우에만 사용됩니다. Oracle 명령을 실행한 사용자의 시스템 ID를 입력하십시오.

## **데이터베이스 사용자 이름**

해당 데이터베이스의 사용자 이름을 입력하십시오. Oracle을 데이터베이스 관리 시스템으로 사용하는 경우, 데이터베이스를 설치할 때 작성한 사용자 이름을 입력하십시오.

## **데이터베이스 사용자 암호**

해당 데이터베이스의 사용자 이름과 연관된 암호를 입력하십시오.

### 스테이징 서버 사용

해당 데이터베이스를 스테이징 서버에 사용하려면 이 선택란을 선택하십시  $\mathcal{L}$ 

## 활성 데이터베이스로 설정

해당 데이터베이스가 WebSphere Commerce 인스턴스에서 사용하려는 데 이터베이스인 경우에 이 선택란을 선택하십시오. 인스턴스를 작성한 후에 는 추가 데이터베이스를 작성하고 인스턴스에 대해 사용하려는 데이터베이 스를 선택할 수 있습니다.

### 원격 데이터베이스 사용

데이터베이스 서버가 WebSphere Commerce와 다른 노드에 있으면 이 선 택란을 선택하십시오.

# 주: WebSphere Commerce와 다른 노드에 데이터베이스 서버를 설치하 려는 경우, 이 선택란을 반드시 선택해야 합니다 (예를 들어, 2층 또 는 3층 환경을 구성할 경우).

**데이터베이스 서버 호스트 이름** 

이 필드는 원격 데이터베이스 사용을 선택한 경우에 사용됩니다. 데이터베 이스가 있는 노드의 완전한 호스트 이름을 입력하십시오.

<mark>데이터베이스 서버 포트</mark>

이 필드는 원격 데이터베이스 사용을 선택한 경우에 사용됩니다. Oracle 의 기본 포트는 1521입니다.

#### **WebSphere**

구성 관리자의 WebSphere 패널을 사용하여 WebSphere Application Server가 WebSphere Commerce와 상호작용하는 방식을 구성하십시오. 다음과 같이 필드 에 정보를 입력하십시오.

**데이터 소스 이름** 

WebSphere Commerce에서 작동되는 데이터베이스에 액세스하기 위한 연 결 풀 설정에 사용됩니다.

포트 번호

WebSphere Application Server가 연결되어 있는 포트 주소를 입력하십 시오. [79](#page-88-0) 페이지의 『사전 설치 스크립트 실행』에 지정된 대로 WebSphere Application Server가 인식하고 있는 주소 포트를 입력하십시오. 기본값은 2222입니다. WebSphere Application Server를 시작할 때 다른 포트를 지정하지 않은 경우, 기본값을 사용할 수 있습니다.

```
JDBC 드라이버 위치
```
JDBC 파일(classes12.zip)의 위치를 입력하십시오.

상점 웹 응용프로그램

WebSphere Application Server의 WebSphere Commerce 서버에서 사 용자용으로 기본 상점 웹 응용프로그램을 구성할 경우에 선택하십시오.

도구 웹 응용프로그램

WebSphere Application Server의 WebSphere Commerce 서버에서 사 용자용으로 기본 도구 웹 응용프로그램을 구성할 경우에 선택하십시오.

### 도구 포트 번호

WebSphere Commerce 관리 도구에 액세스하는 데 사용되는 포트 번호. 기본값은 8000입니다. Domino Web Server를 사용하는 경우 이를 포트 번호 443으로 변경해야 합니다.

## **WebSphere Catalog Manager**

이 선택란이 선택된 경우 WebSphere Catalog Manager WebEditor가 설 치됩니다. http://host\_name:8000/wcm/webeditor에서 액세스 가능합니다. 이것은 기본값으로 설치됩니다.

### 웹 서버

웹 서버 패널의 일반 탭에는 인스턴스 작성 마법사에 나타나는 패널의 버전과 같 은 매개변수가 있습니다.

구성 관리자의 웹 서버 패널을 사용하여 웹 서버를 사용하도록 WebSphere Commerce를 구성하십시오. 다음과 같이 필드에 정보를 입력하십시오.

#### 원격 웹 서버 사용

WebSphere Commerce 서버와 별도의 시스템에 웹 서버를 설치할 경우 에는 이 선택란을 선택하십시오. 이 상자가 선택되면, 웹 서버는 구성 관 리자에 의해 구성되지 않습니다. 이 선택란을 선택하면, [117](#page-126-0) 페이지의 제 [11](#page-126-0) 장 『구성 후 단계』에 설명된 대로 웹 서버 시스템을 수동으로 구성해 야 합니다.

주: 웹 서버를 WebSphere Commerce가 아닌 다른 노드에 설치한 경우, 이 선택란을 선택해야 합니다(예를 들어, 3층 환경을 구성하는 경우).

<u>효스트</u> 이름

WebSphere Commerce 인스턴스의 완전한 호스트 이름을 입력하십시오 (hostname.domain.com은 완전한 이름임). 호스트 이름 필드에 www를 입 력하지 마십시오. 기본값은 웹 서버가 설치되어 있는 시스템의 완전한 호 스트 이름입니다.

웹 서버 유형

드롭 다운 목록에서 사용할 웹 서버를 선택하십시오. 드롭 다운 목록에서 IBM HTTP Server를 선택하십시오.
**1**차 문서 루트

기본값을 사용하거나 웹 서버 문서 루트의 경로를 입력하십시오. 입력한 경 로는 실제로 있는 경로여야 합니다.

서버 포트

웹 서버가 실행 중인 시스템의 포트 번호를 입력하십시오. 기본값은 80입 니다.

인증 모드

이 WebSphere Commerce 인스턴스용으로 사용할 인증 모드를 선택하십 시오. 선택사항은 다음과 같습니다.

• 사용자 정의 인증서를 사용하여 기본 인증이 수행됩니다.

• X.509 인증서 표준을 사용하여 X.509 인증이 수행됩니다.

비보안 서버 구성 경로

비보안 웹 서버(80 포트)의 obj.conf 파일 디렉토리 경로를 입력하십시 오. 이 필드는 Netscape iPlanet을 웹 서버로 사용할 경우에만 표시됩니 다. 원격 웹 서버를 사용하면 이 필드가 나타나지 않습니다.

<mark>보안 도구 서버 구성 경로</mark>

Netscape iPlanet을 웹 서버(8000 포트)로 선택한 경우에만 이 필드가 표 시됩니다. Netscape iPlanet 보안 도구 서버 obj.conf 파일의 전체 경로 를 입력하십시오. 원격 웹 서버를 사용하면 이 필드는 나타나지 않습니다.

고급 탭에는 웹 서버 별명의 모든 목록이 있습니다. 새로운 별명을 추가하려면 고 급 탭을 선택하고 마우스 오른쪽 버튼을 누른 후 <mark>행 추가</mark>를 선택하십시오. 별명을 삭제하려면 삭제할 별명을 선택하고 마우스 오른쪽 버튼을 누른 후 <mark>행 삭제</mark>를 선 택하십시오.

#### **<u> 인스턴스</u>**

구성 관리자의 인스턴스 패널은 인스턴스에 관한 기본 정보를 지정하는 데 사용됩 니다. 여러 개의 인스턴스를 작성할 경우, 각 인스턴스에 대해 다른 이름 및 루트 경로를 지정하십시오.

인스턴스 이름

WebSphere Commerce 인스턴스를 호출하려는 이름을 입력하십시오. 기

본 이름인 'demo'를 사용할 수도 있습니다. 이 이름은 나중에 수정할 수 없으므로 이름을 신중하게 선택하도록 하십시오.

인스턴스 루트 경로

WebSphere Commerce 인스턴스와 연관된 모든 파일을 저장할 경로를 입 력하십시오. 인스턴스를 작성한 후에는 해당 경로를 변경할 수 없습니다. 기본 경로는 다음과 같습니다.

/usr/WebSphere/CommerceServer/instances/*instance\_name*

판매자 키

구성 관리자가 암호화 키로 사용할 16자리 16진수입니다. 판매자 키에는 하나 이상의 영숫자(a-f) 및 하나 이상의 숫자(0-9)가 들어 있어야 합니다. 영숫자는 소문자로 입력되어야 하며 한 행에 같은 문자를 4번 이상 입력 해서는 안됩니다. 상점을 만들고 나면, 이 키를 변경하지 말아야 합니다. 필드에 이미 기본값이 입력되어 있더라도 판매자 키 필드에 사용자 자신 의 키를 입력해야 **합니다.** 입력한 키 값이 사이트, 특히 프로덕션 서버를 보호하기에 충분한지 확인하십시오.

**PDI -**

ORDPAYINFO 및 ORDPAYMTHD 테이블에 지정된 정보를 암호화하 려면 이 선택란을 선택하십시오. 이 선택란을 선택하여 지불 정보를 암호 화된 형식의 데이터베이스에 저장할 것입니다.

**PVC**

다음 릴리스를 위해 예약되어 있습니다.

**URL** 

URL 맵핑에 사용될 파일의 경로를 입력하십시오. 기본 파일인 /usr/WebSphere/CommerceServer/properties/urlmapper.xml 용할 수도 있습니다.

## **Payment Manager**

<u>효스트</u> 이름

웹 서버 시스템의 완전한 호스트 이름을 입력하십시오. 이는 WebSphere

Commerce 호스트 이름의 기본값입니다. 원격 시스템에 Payment Manager를 설치한 경우, 이 필드에 웹 서버 시스템의 완전한 호스트 이 름이 들어 있는지 확인하십시오.

## 프로파일 경로

표준 WebSphere Commerce Payment Manager 계산원 프로파일이 저 장될 디렉토리의 전체 경로 이름. 기본값은 /usr/WebSphere/ CommerceServer/instances/*instance\_name*/xml/ payment-.

## $\textbf{non-SSL}$  Payment Manager 클라이언트 사용

WebSphere Commerce가 non-SSL Payment Manager 클라이언트를 사 용하여 Payment Manager 서버와 통신하도록 하려면 이 선택란을 선택하 십시오. 그러면 WebSphere Commerce 서버가 SSL을 사용하지 않고 Payment Manager와 통신할 수 있게 됩니다.

웹 서버 포트

Payment Manager가 사용할 웹 서버 TCP 포트를 입력하십시오. non-SSL Payment Manager 클라이언트를 사용한 경우, 이 필드의 기본값은 80(비 보안 포트)입니다. 이 선택란이 선택되지 않는 경우, 이 필드의 기본값<mark>은</mark> 443(SSL 포트)입니다.

#### 소켓 서버 사용

WebSphere Commerce가 소켓 서버를 거쳐야만 Payment Manager에 도 달할 수 있으면 이 선택란을 선택하십시오.

#### **--**

이 필드는 소켓 서버 사용 선택란을 선택한 경우에 사용됩니다. 소켓 서버 의 완전한 호스트 이름을 입력하십시오.

### 소켓 포트 번호

이 필드는 소켓 서버 사용 선택란을 선택한 경우에 사용됩니다. 소켓 서버 가 사용하는 포트 번호를 입력하십시오.

#### **- -**

구성 관리자의 구성원 서브시스템 패널에서 디렉토리 서버를 사용하도록 WebSphere Commerce에서 구성하십시오.

인증 모드

인증의 대체 모드를 선택하려면 LDAP, 데이터베이스 또는 기타를 선택하 십시오. LDAP를 선택할 경우, 이 패널의 나머지 필드가 사용됩니다.

 $\bf{L}\bf{D}\bf{A}\bf{P}$  버전

LDAP 서버와 통신하기 위해 WebSphere Commerce 서버가 사용할 LDAP 프로토콜의 버전

**LDAP** 

WebSphere Commerce에서 사용하는 Directory Server 소프트웨어를 선 택하십시오.

단일 사인온

WebSphere Application Server가 이미 인증한 사용자를 WebSphere Commerce에서 인식되도록 하려면 이 선택란을 선택하십시오. 현재 WebSphere Commerce는 단일 사인온을 지원하지 않습니다.

호스트 LDAP 서버가 설치된 위치를 지정하는 완전한 호스트 이름

포트 LDAP 서버가 사용하는 포트. 기본 포트는 389입니다.

**운영자 인식 이름** 

LDAP 서버 운영자의 인식 이름

**-**

LDAP 서버 운영자의 암호

암호 확인

LDAP 운영자의 암호를 다시 입력하십시오.

## $LDAP$  인증 모드

LDAP 서버가 사용하는 인증 메커니즘을 지정합니다. 없음은 WebSphere Commerce가 LDAP 서버에 대해 인증하지 않음을 의미합니다. 단순은 WebSphere Commerce가 인식 이름과 암호를 사용하여 LDAP 서버에 대 해 인증됨을 의미합니다.

시간 종료

LDAP 검색이 시간 종료되기 전에 경과하는 초 단위의 시간

입력 파일 이름

LDAP 서버 초기화에 사용된 입력 파일

메시지 전달

사용자 템플리트 파일

사용자가 시스템에서 지원될 새로운 인바운드 XML 메시지를 추가할 수 있도록 하는 XML 메시지 템플리트 정의 파일의 이름입니다. 지원하려는 새로운 XML 메시지를 위해 이 파일에 개요가 추가되어야 합니다. 템플 리트 경로 디렉토리에 저장되는 기본 user\_template.xml을 사용하는 것이 좋습니다.

인바운드 메시지 DTD 경로

인바운드 XML 메시지에 대한 모든 DTD 파일이 저장되는 경로입니다. 기본값은 /usr/WebSphere/CommerceServer/xml/messaging입니다.

### **WebController ID**

모든 WebSphere Commerce MQSeries 어댑터 인바운드 메시지를 실행 하기 위해 WebSphere Commerce에서 사용되는 ID입니다. 이것은 사이 트 운영자 권한을 가지고 있는 ID여야 합니다. 기본값은 wcsadmin입니다. 권한이 있는 사람만 사용자 템플리트 파일과 시스템 템플리트 파일을 갱 신할 수 있는지 확인하십시오. 이는 인바운드 XML 메시지가 맵핑되어 해 당 ID로 WebSphere Commerce 명령을 실행할 수 있기 때문입니다.

시스템 템플리트 파일

WebSphere Commerce MQSeries 어댑터가 지원하는 모든 인바운드 XML 메시지의 개요가 있는 XML 메시지 템플리트 정의 파일의 이름입니다. 이 파일은 각 메시지의 데이터 필드를 정의하여 메시지를 해당되는 WebSphere Commerce 제어기 명령에 맵핑하고, 메시지 내의 각 필드를 해당 명령에 적절한 매개변수에 맵핑합니다. 템플리트 경로 디렉토리에 저장되는 기본 sys\_template.xml을 사용하는 것이 좋습니다.

템플리트 경로

사용자 템플리트 파일과 시스템 템플리트 파일이 저장되는 경로입니다. 기 본값은 /usr/WebSphere/CommerceServer/xml/messaging입니다.

## 인바운드 메시지 DTD 파일

인바운드 XML 메시지에 대한 DTD 및 포함 파일의 목록입니다. 새로운 인바운드 XML 메시지를 추가할 경우, 이 필드에 해당 파일을 추가해야 합니다.

#### **세**션 관리

구성 관리자의 세션 관리 패널에는 두 개의 탭이 있습니다.

## **:**

쿠키 사용

세션 관리에 대한 쿠키를 사용하려면 이 선택란을 선택하십시오. 이것은 항 상 WebSphere Commerce에 사용됩니다.

## URL 재작성 사용

세션 관리에 대한 URL 재작성을 사용하려면 이 선택란을 선택하십시오.

쿠키 수용 테스트

구매자 브라우저가 쿠키만을 지원하는 사이트에 대해 쿠키를 수용하는지 확인하려면 이 선택란을 선택하십시오.

### 쿠키 세셔 관리자

WebSphere Commerce 또는 WebSphere Application Server가 쿠키를 관리할지 여부를 선택할 수 있습니다. 기본값은 WebSphere Commerce입 니다.

## 고급 탭:

쿠키 경로

쿠키가 전송되는 URL 서브세트인 쿠키 경로를 지정합니다.

쿠키 여령

이 필드는 변경할 수 없습니다. 기본값은 브라우저가 닫힐 때 쿠키가 만기 되도록 하는 것입니다.

#### 쿠키 도메인

도메인 제한 패턴을 지정합니다. 도메인은 쿠키를 표시해야 하는 서버를 지 정합니다. 기본적으로, 쿠키는 실행한 WebSphere Commerce 서버로 다 시 전송됩니다.

보안

보안은 구성 관리자에서 구성할 수 있습니다.

보안 사용

EJB 보안을 사용하려면 이 선택란을 선택하십시오.

주: 이 선택란을 선택하기 전에 WebSphere Application Server 내에서 글로벌 보안 설정을 사용 가능하게 해야 합니다.

인증 모드

사용자 인증에 사용할 레지스트리의 유형을 결정합니다(즉, 운영체제 사용 자 레지스트리, LDAP 사용자 레지스트리).

사용자 **ID** 

EJB에 액세스할 수 있는 사용자 이름을 입력하십시오.

사용자 암호

위의 사용자 ID의 암호를 입력하십시오.

암호 무효화

구성 관리자의 암호 무효화 노드를 사용하여 암호 무효화 기능을 사용 또는 사용 안함으로 설정합니다. 이 기능을 사용으로 설정한 경우 사용자의 암호가 만기되면 WebSphere Commerce 사용자에게 암호를 변경하도록 요구합니다. 이 경우, 사 용자는 암호를 변경하는 페이지로 방향 재지정됩니다. 사용자는 암호를 변경할 때 까지 사이트의 보안 페이지에 액세스할 수 없게 됩니다. 이 기능을 사용으로 설정 하려면 다음을 수행하십시오.

- 1. instance\_name > 인스턴스 등록 정보 아래에서 찾을 수 있는 구성 관리자에 서 암호 무효화 노드로 이동하십시오.
- 2. 암호 무효화 기능을 활성화하려면 사용 선택란을 누르십시오.
- 3. 인스턴스에 변경사항을 적용하려면 적용을 누르십시오.
- 4. 인스턴스에 대한 구성 갱신이 완료되면 갱신 완료를 나타내는 메시지가 표시 됩니다.

로그인 시간 종료

구성 관리자의 로그인 시간 종료 기능을 사용하여 로그인 시간 종료 기능을 사용 또는 사용 안함으로 설정합니다. 이 기능을 사용으로 설정할 경우 연장된 시간동 안 비활성화 상태에 있던 WebSphere Commerce 사용자는 시스템을 로그오프한 후 다시 로그온하도록 요청됩니다. 사용자가 이후 로그온을 완료하면 WebSphere Commerce는 사용자가 작성한 원래 요청을 실행합니다. 사용자가 로그온에 실패 하면 원래 요청은 취소되고 사용자는 시스템을 로그오프한 상태로 남습니다. 이 기 능을 사용으로 설정하려면 다음을 수행하십시오.

1. 다음과 같이 구성 관리자를 열고 사용자 인스턴스의 로그인 시간 종료 노드로 이동하십시오.

**WebSphere Commerce** → *host\_name* → **-- -** → *instance\_name* → 인스턴스 등록 정보 → 로그인 시간 종료

- 2. 로그인 시간 종료 기능을 활성화하려면 사용 선택란을 누르십시오.
- 3. 로그인 시간 종료 값 필드에 로그인 시간 종료 값을 초 단위로 입력하십시오.
- 4. 인스턴스에 변경사항을 적용하려면 적용을 누르십시오.
- 5. 인스턴스에 대한 구성 갱신이 완료되면 갱신 완료를 나타내는 메시지가 표시 됩니다.

#### 현재 암호로 보호된 명령

구성 관리자의 암호로 보호된 명령 노드를 사용하여 암호로 보호된 명령 기능을 사용 또는 사용 안함으로 설정하십시오. 이 기능을 사용으로 설정하는 경우 WebSphere Commerce는 WebSphere Commerce에 로그온한 등록 사용자에게 지정된 WebSphere Commerce 명령 실행 요청을 수행하기 전에 암호를 입력하도 록 요구합니다. 이 기능을 사용으로 설정하려면 다음을 수행하십시오.

- 1. 구성 관리자를 열고 다음과 같이 인스턴스에 대한 암호로 보호된 명령 노드로 이동하십시오. WebSphere Commerce → host\_name → 인스턴스 목록 →  $\frac{1}{2}$  *instance\_name* → 인스턴스 등록 정보 → 암호로 보호된 명령
- 2. 일반 탭에서 다음을 수행하십시오.
	- a. 암호로 보호된 명령을 활성화하려면 사용을 누르십시오.
	- b. 재시도 필드에 재시도 횟수를 입력하십시오(기본 재시도 횟수는 3입니다).
- 3. 고급 탭에서 다음을 수행하십시오.
	- a. 암호로 보호된 명령 목록 창에 있는 목록에서 보호하려는 WebSphere Commerce 명령을 선택한 후 추가를 누르십시오. 선택한 명령이 현재 암 호로 보호된 명령 목록 창에 나열됩니다.
- b. WebSphere Commerce 명령에 대한 암호 보호를 사용 안함으로 설정하 려면 현재 암호로 보호된 명령 목록 창에서 명령을 선택한 후 <mark>제거</mark>를 누르 십시오.
- 4. 인스턴스에 변경사항을 적용하려면 적용을 누르십시오.
- 5. 인스턴스에 대한 구성 갱신이 완료되면 갱신 완료를 나타내는 메시지가 표시 됩니다.
- 주: WebSphere Commerce는 사용 가능한 명령 목록에서 CMDREG 테이블에 " 인증됨"으로 지정된 명령만 표시합니다.

#### **사이트간 스크립트 보호**

구성 관리자의 사이트간 스크립트 보호 노드를 사용하여 사이트간의 스크립트 보 호 기능을 사용 또는 사용 안함으로 설정합니다. 사용으로 설정하면 이 기능은 허 용 불가능으로 지정된 속성 또는 문자가 포함되어 있는 모든 사용자 요청을 거부 합니다. 구성 관리자의 이 노드에서 허용되지 않은 속성 및 문자를 지정할 수 있 습니다. 이 기능을 사용으로 설정하려면 다음을 수행하십시오.

1. 다음과 같이 구성 관리자를 열고 사용자 인스턴스의 사이트간 스크립트 보호 노드로 이동하십시오.

**WebSphere Commerce** → *host\_name* → **-- -** → *instance\_name* → 인스턴스 등록 정보 → 사이트간 스크립트 보호

- 2. 일반 탭을 사용하여 다음과 같이 사이트간 스크립트 보호 기능을 활성화하십 시오.
	- a. 사용을 누르십시오.
	- b. WebSphere Commerce 명령에 허용하지 않으려는 속성을 추가하려면 사 용할 수 없는 속성 테이블을 마우스 오른쪽 버튼으로 누른 후 <mark>행 추가</mark>를 선택하십시오. 허용하지 않으려는 속성을 쉼표(,)로 분리하여 추가하십시오  $(\circ \mathbb{I})$ : user id, passwd).
	- c. 사용할 수 없는 속성 테이블에서 속성을 제거하려면 테이블에서 속성을 포 함하는 행을 강조표시하고 마우스 오른쪽 버튼으로 누른 <mark>후 행 삭제</mark>를 선 택하십시오.
- d. WebSphere Commerce 명령에 허용하지 않으려는 문자를 추가하려면 사 용할 수 없는 문자 테이블을 마우스 오른쪽 버튼으로 누른 후 <mark>행 추가</mark>를 선택하십시오. 허용하지 않으려는 속성을 쉼표(,)로 분리하여 추가하십시오  $(d|: \leq, >).$
- e. 사용할 수 없는 문자 테이블에서 문자를 제거하려면 사용할 수 없는 문자 테이블에서 문자를 포함하는 행을 강조표시하고 마우스 오른쪽 버튼으로 누 른 후 행 삭제를 선택하십시오.
- 3. 고급 탭을 사용하여 다음과 같이 선택한 WebSphere Commerce 명령의 지정 된 속성에 대한 사이트간 스크립트 보호를 사용 안함으로 설정하십시오.
	- a. 명령 목록 상자에서 명령을 선택하십시오.
	- b. 예외 속성 목록 창에서 사용할 수 없는 문자가 허용된 속성의 목록을 쉼표 (,)로 분리하여 입력하고 추가를 누르십시오.
	- c. 해당 속성과 함께 명령을 제거하려면 예외 명령 목록 창에서 명령을 선택 하고 제거를 누르십시오.

속성을 선택하고 <mark>제거</mark>를 눌러 명령에서 특정 속성을 제거할 수도 있습니다.

- 4. 구성 관리자에 변경사항을 적용하려면 적용을 누르십시오.
- 5. 인스턴스에 대한 구성 갱신이 완료되면 갱신 완료를 나타내는 메시지가 표시 됩니다.

#### 거래

거래는 구성 관리자에서 구성할 수 있습니다.

## **XML**

거래 구성요소에 대한 XML 파일이 저장되는 경로

### **DTD**

거래 구성요소에 대한 DTD 파일이 저장되는 경로

## $\bf DTD$  과일 이름

거래 구성요소에 대한 DTD 파일 이름

#### **SameTime**

Lotus Sametime은 고객 지원 협업을 사용합니다. 고객 서비스 영업대표와 상점 고객이나 구매자간의 Lotus Sametime을 사용하여 동기 텍스트 인터페이스(인스터 트 메시지 전달 - IM)를 통해 고객 서비스 실시간 지원을 제공합니다.

사용 사용자 사이트에 사용 가능한 고객 지원 협업 기능을 원하는 경우 이 선 택란을 선택하십시오.

<u>호스트</u> 이름

Sametime 서버의 완전한 호스트 이름을 입력하십시오(hostname.domain. com은 완전한 이름). 호스트 이름 필드에 www를 입력하지 마십시오. 기 본값은 Sametime 서버가 설치되어 있는 시스템의 완전한 호스트 이름입 니다.

**URL -**

Sametime 서버의 등록 URL을 입력하십시오. 사이트 운영자는 WebSphere Commerce 관리 콘솔의 사용자 목록 - "고객 지원 등록" 버튼을 사용하 여 Sametime 서버에서 고객 서비스 영업대표를 등록할 수 있습니다.

 **- URL**

모든 애플릿 코드가 위치한 곳에 애플릿 코드 기반 URL을 입력하십시오. 애플릿 코드가 Sametime 서버 시스템에 설치되었는지 확인하십시오.

모니터 유형

고객 지원 애플릿에서 사용하려는 모니터 유형을 선택하십시오.

- 고객 대기 큐 모니터
- 상점의 모든 고객 모니터
- 고객 대기 큐와 상점의 모든 고객 모니터

기본값은 고객 대기 큐 모니터입니다.

초기 유형

고객 지원 협업 중 누가 도움말 요청을 시작할 수 있는지 선택하십시오.

- 고객은 도움말만을 시작합니다.
- 고객 및 CSR 모두 도움말을 시작할 수 있습니다.

### 도움말 세셔 한계

고객 서비스 영업대표가 한 번에 열 수 있는 도움말 세션 수를 설정하는 값을 입력하십시오. 이 값은 양의 정수이어야 하며 기본값은 7입니다.

### **DirectoryAccess**

디렉토리 액세스를 적절하게 구성하려면 구성원 서브시스템의 인증 모드로 LDAP 를 지정해야 합니다.

#### **BaseDN**

이것은 WebSphere Commerce 구성원 서브시스템에서 사용되는 LDAP 접미부입니다(예를 들어, o=root organization).

### **QuickPlace**

QuickPlace는 팀 협업을 위해 사용되는 자체 서비스 웹 도구입니다. QuickPlace는 웹에서 보안, 중심 작업 영역의 작성을 즉시 사용합니다. 즉각적인 참여를 위해 구 조된 팀은 다음을 수행하기 위해 QuickPlace를 사용할 수 있습니다.

- 조정: 사람, 태스크, 계획 및 자원
- 협업: 아이디어와 게시판 공유, 문제점 분석, 문서 공동 집필, 파일 익스체인지 (exchange), 실사 작업(due diligence) 관리
- 통신: 조치 및 의사결정, 키 찾기 및 레슨, 더 넓은 독자층에게 지식 공개

팀은 프로젝트 관리, 임시 행사에 대한 빠른 응답 및 확장된 엔터프라이즈와 값 체인에 걸친 별개의 비즈니스 처리를 용이하게 하기 위해 QuickPlace를 사용합니 다.

도메인

QuickPlace 서버의 도메인

<u>효스트</u> 이름

OuickPlace 서버의 호스트 이름

우영자 로그인

/domain이 끝에 추가된 Domino 운영자의 로그인 이름

**-**

Domino 운영자의 암호

협업 우영자

/domain이 끝에 추가된 협업 작업 영역 기능의 슈퍼유저의 로그인 이름 협업 우영자 암호

협업 작업 영역 슈퍼유저의 암호

로케일 QuickPlace 서버의 로케일

## 구성요소

구성요소 노드에는 WebSphere Commerce 인스턴스에 대해 작성된 모든 구성요 소 목록이 있습니다. 이 구성요소 중 하나를 선택하고 구성요소 사용 선택란을 선 택하여 이 구성요소 중 하나를 사용 가능 또는 사용 불가능하게 할 수 있습니다. 각 구성요소에 대한 자세한 내용은 WebSphere Commerce 온라인 도움말을 참 조하십시오.

이 노드를 통해 구성요소를 작성하거나 삭제할 수도 있습니다. 구성요소를 제거하 려면 이를 선택하고, 마우스 오른쪽 버튼을 누른 후 <mark>구성요소 제거</mark>를 선택하십시 오. 구성요소를 추가하려면 구<mark>성요소</mark>를 선택하고, 마우스 오른쪽 버튼을 누른 후 구 **성요소 작성**을 선택하십시오. 구성요소를 호출할 이름, 이 구성요소와 연관시킬 클 래스를 입력한 후 구성**요소 사용**을 선택하십시오.

## 보호되는 매개변수

보호되는 매개변수는 값은 WebSphere Commerce에 의해 생성된 추적 파일에서 일반 텍스트로 노출되지 않을 매개변수입니다. 이 매개변수에는 신용 카드 번호와 사용자 암호와 같은 중요한 정보가 포함됩니다. 구성 관리자의 보호되는 매개변수 패널은 현재 보호되는 모든 매개변수의 목록을 표시합니다.

목록에 매개변수를 추가하려면 다음 단계를 완료하십시오.

- 1. 보호되는 매개변수 패널에서 마우스 오른쪽 버튼을 누른 후 매개변수 추가를 선택하십시오.
- 2. 작성된 테이블 행에서 보호하려는 매개변수의 이름을 입력하십시오.

3. 적<del>용</del>을 누르십시오.

목록에서 매개변수를 제거하려면 매개변수를 마우스 오른쪽 버튼으로 누른 후 매 **개변수 삭제를** 선택하십시오.

## 레지스트리

레지스트리는 일반적으로 데이터베이스에 저장되는 상대적으로 정적인 정보를 캐 시하는 데 사용됩니다. RequestServlet의 초기화 동안, 레지스트리 관리자는 WebSphere Commerce의 내부적으로 정의된 레지스트리 뿐만 아니라, 구성 관리 자를 통해 정의된 모든 레지스트리를 초기화합니다. 데이터베이스 정보는 성능 향 상을 위해 레지스트리에서 캐시됩니다.

레지스트리를 작성하려면 <mark>레지스트리</mark>를 마우스 오른쪽 버튼으로 누른 후 레지스트 리 작성을 선택하십시오. 그러면 레지스트리 작성 마법사가 실행됩니다. 다음과 같 이 필드에 정보를 입력하십시오.

**레지스트리 이름** 

작성 중인 레지스트리에 지정할 이름을 입력하십시오.

레지스트리 클래스 이름

새로운 레지스트리와 연관시킬 클래스의 이름을 입력하십시오.

## 경매

경매 사용

경매를 사용하려면 사용 선택란을 선택하십시오.

#### **SMTP -**

전자 우편 메시지를 받는 데 사용될 SMTP 서버를 정의하십시오.

답장 받을 전자 우편 주소

보낸 사람의 전자 우편 정보

## 외부 서버 목록

외부 서버 목록은 기본 LikeMinds 서버 주소를 포함하고 있습니다. 외부 이벤트 를 처리하는 리스너 클래스 목록도 포함하고 있습니다.

LikeMinds 리스너는 기본값으로 추가됩니다. 이 리스너는 LikeMinds 서버에 외 부 이벤트를 추가합니다.

## $\blacksquare$ Commerce 액셀러레이터

구성 관리자의 Commerce 액셀러레이터 노드는 WebSphere Commerce의 비즈 니스 인텔리전스 구성요소를 구성하고 이를 WebSphere Commerce Analyzer와 통합할 수 있도록 합니다. Commerce Analyzer는 WebSphere Commerce와 같 이 제공되는 선택적 소프트웨어 패키지입니다. Commerce Analyzer 설치 및 구 성에 대한 자세한 내용은 WebSphere Commerce 추가 소프트웨어 안내서를 참 조하십시오.

비즈니스 인텔리전스를 구성하려면 다음 필드에 정보를 입력하십시오.

통계 소스

통계 데이터가 보관되는 시스템의 완전한 호스트 이름을 입력하십시오. 호 스트 이름으로는 프로덕션 서버나 스테이징 서버가 될 수 있습니다. 기본 값은 WebSphere Commerce가 설치된 시스템입니다.

#### **WebSphere Commerce Analyzer**가 설치되어 있습니까?

Commerce Analyzer를 설치하고 구성하였으며 이를 WebSphere Commerce에서 사용하려면 예를 선택하십시오.

### 보고 뮤서 루트

Commerce Analyzer에 의해 생성된 보고서를 저장할 경로를 입력하십시 오. 이 필드에 입력된 경로는 인스턴스 디렉토리 루트의 끝에 추가됩니다. 기본 경로는 /usr/WebSphere/CommerceServer/instances/  $instance_name1$ 니다.

## 로그 시스템

로그 시스템 노드의 일반 탭에는 인스턴스 작성 마법사에 포함된 모든 매개변수가 있습니다. 고급 탭에서는 추적 파일에 포함시킬 결함 추적 레벨 뿐만 아니라, 추 적 파일에 표시할 구성요소를 선택할 수 있게 합니다. 추적할 구성요소와 추적 레 벨을 선택한 후 적<del>용</del>을 누르십시오.

각 구성요소에 대한 자세한 내용은 WebSphere Commerce 온라인 도움말을 참 조하십시오.

## 캐시 서브시스템

구성 관리자의 캐시 노드에서는 캐시 구성, 명령을 캐시에 추가, 명령에서 키 세트 를 제거 및 키 세트에서 키를 제거할 수 있습니다.

캐시 노드를 선택하고 해당되는 값을 입력하여 캐시를 구성하십시오. 이 값에 대 한 추가 정보는 구성 관리자나 캐시 매개변수의 온라인 도움말에서 <mark>도움말</mark>을 누 르면 볼 수 있습니다.

명령을 캐시에 추가하려면 캐시 마법사를 사용하십시오. 이것은 캐시를 마우스 오 른쪽 버튼으로 누르고 캐<mark>시에 명령 추가</mark>를 선택하면 실행됩니다. 세 개의 패널에 서 모든 필드에 정보를 입력하고 모든 매개변수를 입력하였을 때 완료를 누르십시 오. 캐시에서 명령을 제거하려면 제거할 명령을 선택하고, 마우스 오른쪽 버튼을 누 른 후 캐<mark>시에서 명령 제거</mark>를 선택하십시오.

키 세트를 제거하려면 삭제할 키 세트를 선택하고, 마우스 오른쪽 버튼을 누른 후 키 세트 삭제를 선택하십시오. 키를 삭제하려면 삭제할 키를 선택하고, 마우스 오 른쪽 버튼을 누른 후 키 삭제를 선택하십시오.

# 상점 서비스 구성

상점 서비스는 WebSphere Commerce와 함께 제공되는 견본을 근거로 신속하게 상점 아카이브를 작성할 수 있게 합니다. 상점 서비스 사용에 대한 자세한 내용은 WebSphere Commerce 온라인 도움말을 참조하십시오.

구성 관리자의 상점 서비스 구성 노드에서는 상점 서비스의 세 가지 매개변수를 구 성할 수 있습니다.

임시 경로

상점 서비스가 공개 동안 임시 파일을 복사하기 위해 사용하는 디렉토리 입니다. 이 디렉토리는 공개가 완료되고 나면 자동으로 이 파일들을 제거 합니다. 기본 디렉토리는 /usr/WebSphere/CommerceServer/tools/ devtools/temp입니다.

#### 최대 오류

상점 데이터를 로드하는 동안 공개 프로세스에서 허용하는 최대 오류 수 입니다. 이 숫자를 초과할 경우, 공개는 중지되어 롤백(roll back)됩니다. 기본값은 1입니다.

확약 계수

이 숫자는 공개 중에 사용됩니다. 데이터베이스는 각 확약 계수 레코드 수 만큼 로드된 후에 확약됩니다. 데이터에 오류가 있으면 데이터베이스는 마 지막 확약 지점으로 롤백됩니다. 로드 중인 데이터 양에 따라 이 숫자를 수정하십시오. 확약 계수는 아카이브의 행 수보다 큰 숫자로 설정하여, 롤 백(roll back)이 발생하는 경우 전체 아카이브를 롤백(roll back)합니다. 기 본값은 1000입니다.

# **전송**

기본적으로, 전자 우편 전송 시스템은 사용 가능합니다. 그러나 전자 우편 호스트 는 오류가 발생하지 않도록 설정해야 합니다. 전자 우편 호스트를 설정하려면 다 음 단계를 완료하십시오.

- 1. 전송, 아웃바운드, JavaMail을 펼친 후 연결 스펙을 선택하십시오.
- 2. 고급 탭을 선택하십시오.
- 3. 호스트 행의 값 필드에 SMTP 메일 서버의 완전한 호스트 이름을 입력하십시 오.
- 4. 프로토콜 행의 값 필드에서 나열된 값이 smtp인지 확인하십시오.
- 5. 적<del>용</del>을 누르십시오.
- 6. WebSphere Application Server 관리 콘솔에서 WebSphere Commerce 서버 를 중지하고 다시 시작하십시오.

구성 관리자는 아웃바운드 전송 구성이나 인바운드 전송에 대한 상호작용 스펙 구 성에 사용할 수 없습니다. 전송 관련 태스크에 대해서는 온라인 도움말을 참조하 십시오.

인바운드 전송 연결 스펙을 구성하려면 연결 스펙 패널의 고급 탭을 선택한 후 필 요에 따라 정보를 수정하십시오. 전송 매개변수에 대한 자세한 내용은 온라인 도 움말을 참조하십시오.

# 라이센스 사용자 관리

WebSphere Commerce에 대해 구입한 상점 라이센스 수를 입력하려면 라이센스 사용자 관리(LUM) 패널을 사용하십시오. 다음과 같이 필드에 정보를 입력하십시  $\mathfrak{S}$ .

상점 라이센스

구입한 라이센스 수를 입력하십시오.

하드 정지

구입한 라이센스 수를 초과하지 못하도록 WebSphere Commerce를 금지 하려면 하드 정지를 사용하십시오.

소프트 정지

구입한 라이센스 수를 초과하였음을 경고하는 메시지를 WebSphere Commerce가 표시하도록 하려면 소프트 정지를 사용하십시오.

# 다음 단계

WebSphere Commerce 인스턴스를 구성하고 시작한 후에 [117](#page-126-0) 페이지의 제 11 장 『구성 후 단계』를 완료하여 시스템 설정을 완료해야 합니다. 이 단계를 완료하 지 않으면 WebSphere Commerce 액셀러레이터 또는 WebSphere Commerce 관

리 콘솔에 신속하게 액세스할 수 없습니다.

# <span id="page-126-0"></span><u>제 11 장 구성 후 단계</u>

이 장은 WebSphere Commerce 구성을 완료하기 위해 수행해야 할 모든 단계를 설명합니다. 두 개의 절로 나뉩니다. 하나는 웹 서버가 WebSphere Commerce와 같은 시스템에 있는 구성을 위한 절이며, 다른 하나는 웹 서버가 WebSphere Commerce에서 원격인 구성을 위한 절입니다. 사용자 구성과 일치하는 절에서 모 든 해당 단계를 완료하십시오.

# 로컬 웹 서버의 사후 구성 단계

이 절에서는 다음 태스크를 설명합니다.

- Domino Web Server 구성 완료
- 테스트에 SSL 사용(모든 사용자)
- WebSphere Commerce에서 작동하도록 Payment Manager 구성(모든 사용자)
- 원격 Oracle 설치 완료(Oracle 데이터베이스 서버가 WebSphere Commerce와 원격인 경우)
- JavaServer Pages파일 컴파일(모든 사용자)

## **Domino Web Server -**

Domino Web Server를 사용 중인 경우 Domino 운영자를 사용하여 다음 단계 를 완료하여 별명을 작성해야 합니다.

- 1. 왼쪽 패널에서 모든 서버 문서를 선택하십시오.
- 2. *server\_name*을 선택하십시오.
- 3. 웹 서버 구성 버튼을 누르십시오.
- 4. URL 맵핑/재지정 작성을 선택하십시오.
- 5. 기본 탭을 선택하십시오.
- 6. 설치하려는 내용 드롭 다운 상자에서 URL → URL 재지정 옵션을 선택하십 시오.

7. 맵핑 탭을 누르십시오. 맵핑/재지정 창을 표시합니다. 다음 테이블에 표시된 것 처럼 들어오는 URL과 재지정 URL을 입력하십시오. 각 별명을 저장하려면 <mark>저</mark> 장 및 종료 를 누르십시오.

주: 작성할 각 별명에 대해 [117](#page-126-0) 페이지의 1 - 7단계를 반복해야 합니다.

*1.*

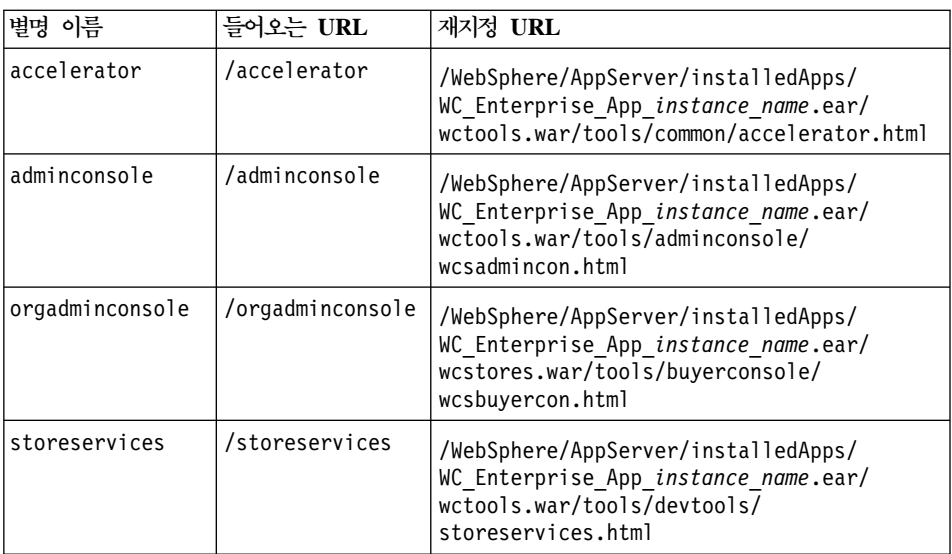

Domino Web Server의 구성을 완료하려면, Domino 운영자에서 다음 단계를 완 료하십시오.

- 1. 왼쪽 패널에서 모든 서버 문서를 선택하십시오.
- 2. *server\_name*을 선택하십시오.
- 3. 웹 서버 구성 버튼을 누르십시오.
- 4. URL 재지정/맵핑 작성을 선택하십시오.
- 5. 기본 탭을 누르십시오.
- 6. 설치하려는 내용 드롭 다운 상자에서 URL → 디렉토리를 선택하십시오.
- 7. 맵핑 탭을 누르십시오. 맵핑/재지정 창을 표시합니다. 다음 테이블에 표시된 것처럼 들어오는 URL과 재지정 URL을 입력하십시오. 각 별명을 저장하려 면 저장 및 종료 를 누르십시오.

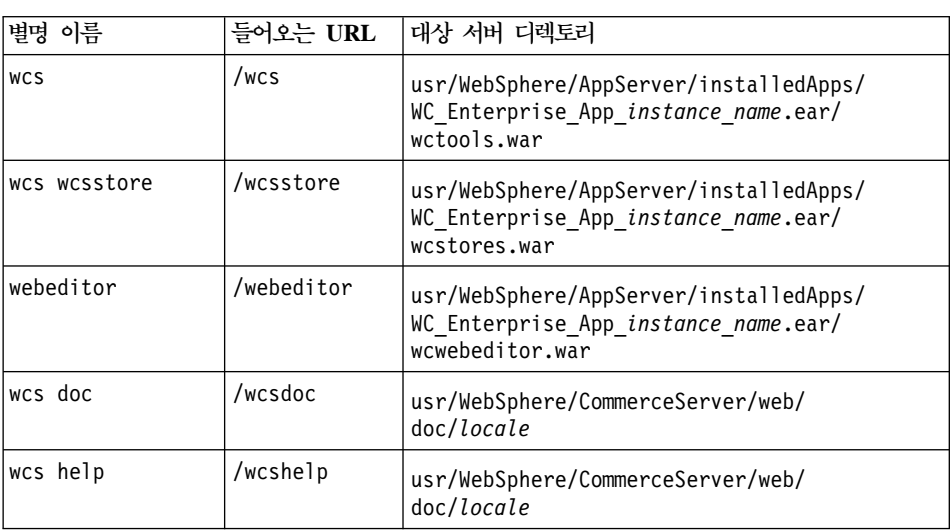

8. 왼쪽 창에서 웹 → 웹 서버 구성을 선택하십시오.

9. *server\_name* → **Domino Server**를 펼치면 추가된 별명이 나열됩니다.

10. 변경사항을 적용하려면 지금 Domino Web Server를 다시 시작해야 합니다.

# 테스트를 위한 보안 키 파일 작성

*2.*

이 절에서 구축한 보안 키 파일에서 권한없는 사람은 구매자 트랜잭션을 볼 수 없 지만, 상점을 작성하는데 필요합니다. 고객에게 상점을 개장하기 전에, [147](#page-156-0) 페이 지의 제 13 장 『[IBM HTTP Server](#page-156-0)로 프로덕션에 대한 SSL 사용』 지시사항을 따르십시오.

이 절에서는 IBM HTTP Server로 키 파일을 작성하는 방법을 설명합니다. 다른 웹 서버를 사용 중인 경우 SSL 사용 방법을 결정하려면 해당 문서를 참조하십시 오.

테스팅에 대한 보안 키 파일을 작성하려면 다음을 수행하십시오.

- 1. 179 페이지의 『[IBM HTTP Server](#page-188-0) 시작 및 중지』에서 설명한 대로 IBM HTTP Server를 중지하십시오.
- 2. 다음을 입력하여 키 관리 유틸리티를 여십시오.

ikeyman

- 3. IBM 키 관리 창에서 키 데이터베이스 파일 메뉴를 선택하고 새로 만들기를 선택하십시오.
- 4. 파일 이름(keyfile.kdb) 및 파일 위치(/usr/HTTPServer/ssl)를 IBM 키 관 리의 새로 만들기 창에 입력하십시오. 확인을 누르십시오.
- 5. 암호 프롬프트 창이 나타납니다.
- 6. IBM HTTP Server 암호를 입력하고 확인한 뒤, <mark>암호를 파일에 보관</mark>을 선택 하십시오. 확인을 누르십시오.
- 7. 작성 메뉴를 누른 다음, 새 자체 서명 인<del>증</del>을 선택하십시오.
- 8. 표시된 창에서 선택사항이 아닌 모든 필드에 기입하십시오. 확인을 누르고 IBM 키 관리 유틸리티를 종료하십시오.
- 9. 179 페이지의 『[IBM HTTP Server](#page-188-0) 시작 및 중지』에 설명된 대로 IBM HTTP Server를 시작하십시오.

작성한 키를 테스트하려면 다음 URL로 이동하십시오.

https://*host\_name.domain.com*

# **WebSphere Commerce - Payment Manager -**

WebSphere Commerce에서 작동하도록 Payment Manager를 구성하려면 다음을 수행해야 합니다.

1. WebSphere Application Server 관리 콘솔를 여십시오.

```
su - wasuser
export DISPLAY=host_name:0.0
cd /usr/WebSphere/AppServer/bin
./adminclient.sh host_name port_number
```

```
79
페이지의 『사전 설치 스크립트 실행』에서 지정한 대로 WebSphere Application
Server를 액세스 중인 포트입니다. 기본값은 2222입니다.
```
- 2. 다음을 수행하여 별명을 작성하십시오.
	- a. WebSphere 관리 도메인을 펼치십시오.
	- b. 가상 호스트를 선택하십시오.
	- c. 오른쪽 패널에서 default\_host를 선택하십시오.
- d. 일반 탭에서 추가를 누르십시오.
- e. 별명 필드에 \*:443을 입력하고 적<mark>용</mark>을 누르십시오.
- 주: SSL을 사용하지 않는 경우, WebSphere Commerce 인스턴스 작성시 WebSphere Commerce 구성 관리자의 Payment Manager 설정 페이지에 서 non - SSL Payment Manager 클라이언트를 사용하려면 WebSphere Commerce 서버를 구성해야 합니다. 인스턴스가 작성된 다음 Payment Manager 설정을 변경할 수 있지만, 변경사항이 유효하려면 인스턴스를 다 시 시작해야 합니다.
- 3. 웹 서버 플러그인을 다시 생성하십시오.
	- a. 명령행에서 다음 디렉토리로 이동하십시오.

/usr/WebSphere/AppServer/bin

b. 다음 명령을 수행하십시오.

./GenPluginCfg.sh -adminNodeName *node\_name* -nameServicePort *port\_number*

여기서 node\_name은 노드의 짧은 논리 이름이고 port\_number는 [79](#page-88-0) 페 이지의 『사전 설치 스크립트 실행』에서 지정한 대로 WebSphere Application Server에 액세스할 때 사용하는 포트입니다(기본값으로, 이전 설치 스크립트는 포트 2222를 사용합니다).

- 4. WebSphere Application Server를 중지하십시오. WebSphere Application Server를 중지하려면 178 페이지의 『[WebSphere Application Server](#page-187-0) 시작 및 중지』의 지시사항을 따르십시오.
	- 주: 4 6단계는 Payment Manager가 WebSphere Commerce와 동일한 시 스템에 설치된 경우에만 필요합니다.
- 5. 텍스트 편집기에서 다음 파일을 여십시오.

/usr/WebSphere/AppServer/config/plugin-cfg.xml

6. plugin-cfg.xml 파일의 <Config> 바로 아래에 다음 행을 추가하십시오. <Property Name="CacheLibrary" value="/usr/WebSphere/CommerceServer/bin/ libwccache.a" />

- 7. 웹 서버를 중지한 후 다시 시작하십시오. IBM HTTP Server를 사용 중인 경 우, 179 페이지의 『[IBM HTTP Server](#page-188-0) 시작 및 중지』에서 추가 정보를 참조 하십시오.
- 8. WebSphere Application Server를 시작하십시오. WebSphere Application Server를 시작하려면 다음을 수행하십시오.

```
su - wasuser
export DISPLAY=fully_qualified_host_name:0.0
cd /usr/WebSphere/AppServer/bin
./startupServer.sh
```
# 다른 시스템에 Oracle 구성

WebSphere Commerce의 별도의 시스템에서 Oracle8i Database 서버를 실행 중 인 경우, 다음 단계를 완료하십시오.

1. WebSphere Commerce 시스템에서 다음 디렉토리로 이동하십시오.

/usr/WebSphere/CommerceServer/instances/*instance\_name*/xml

- 2. 텍스트 편집기에서 *instance\_name*.xml을 여십시오.
- 3. Websphere 절(InstanceProperties 절에서 찾을 수 있음)의 JDBCDriverLocation이 다음 Oracle JDBC 드라이버의 경로로 설정되었는지 확인하십시오. \$ORACLE\_HOME/jdbc/lib/classes12.zip
- 4. WebSphere Application Server 관리 콘솔에서, 자원 → **JDBC** 운송 업체 → **WebSphere Commerce Oracle JDBC -- -** *instance\_name* - 시오. Oracle 서버가 위치한 시스템의 호스트 이름을 사용하려면 데이터 소스 를 누르고 URL 특성(사용자 정의 특성 테이블에서)을 변경하십시오. <mark>적용</mark>을 누 르십시오.

# **JSP**

이 단계에서 JSP(JavaServer Pages) 파일을 컴파일 할 것을 권장합니다. JavaServer Pages 파일을 컴파일하면 WebSphere Commerce 도구를 로드하는 데 걸리는 시 간이 대폭 줄어듭니다. JSP 파일을 일괄적으로 컴파일하려면 다음을 수행하십시오.

- 1. wasuser로 로그인되었는지 확인하십시오.
- 2. 명령 프롬프트에서 /usr/WebSphere/CommerceServer/bin으로 이동하십시오.
- 3. 다음 명령을 수행하십시오.

**:** *enterpriseApp*, *webModule nameServerHost* 어 있으면, 다음과 같이 반드시 공백을 큰따옴표로 묶어야 합니다.

./WCSJspBatchCompiler.sh -enterpriseApp "WebSphere Commerce Enterprise Application - *instance\_name*" -webModule "WCS Tools" -nameServerHost *short\_host\_name* -nameServerPort *port\_number*

여기서 *instance name*은 WebSphere Commerce 인스턴스(기본값은 demo)의 이름이고, *short\_host\_name*은 WebSphere Commerce 시스템의 이름입니다. port\_number는 [79](#page-88-0) 페이지의 『사전 설치 스크립트 실행』(기본값은 2222)에 지 정된 포트입니다.

이 컴파일을 수행하는 중에 여러 개의 오류가 로그됩니다. 이 오류는 무시됩니다.

# 원격 웹 서버의 사후 구성 단계

이 절에서는 다음 태스크를 설명합니다.

- IBM HTTP Server 설치 완료(모든 IBM HTTP Server 사용자)
- Domino Web Server 구성 완료
- 웹 서버로 자원 복사(모든 사용자)
- 테스트에 SSL 사용(모든 사용자)
- WebSphere Commerce에서 작동하도록 Payment Manager 구성(모든 사용자)
- 원격 Oracle 설치 완료(Oracle 데이터베이스 서버가 WebSphere Commerce와 원격인 경우)
- JavaServer Pages파일 컴파일(모든 사용자)

## **IBM HTTP Server**

WebSphere Application Server와는 별도의 시스템에서 웹 서버로 IBM HTTP Server를 사용하는 경우, 이 절의 단계를 완료해야 합니다.

/usr/HTTPServer/conf/httpd.conf 꾸십시오.

- 디렉토리
- 인스턴스 이름
- 언어
- 호스트 이름
- IP 주소

사용자 시스템의 값으로 견본에 나열 되어 있습니다.

1. 다음을

<Directory> Options FollowSymLinks AllowOverride None </Directory> 다음과 같이 바꾸십시오. <Directory "*HTTP\_dir*/htdocs/*en\_US*"> Options Indexes AllowOverride None order allow,deny allow from all </Directory> <Directory *WAS\_dir*/installedApps/WC\_Enterprise\_App\_*demo*.ear/wctools.war> <Files \*.jsp> order allow,deny deny from all </Files> </Directory> <Directory *WAS\_dir*/installedApps/WC\_Enterprise\_App\_*demo*.ear/wcstores.war> <Files \*.jsp> order allow,deny deny from all </Files> </Directory> <Directory *WAS\_dir*/installedApps/WC\_Enterprise\_App\_*demo*.ear/wcwebeditor.war> <Files \*.jsp> order allow,deny deny from all </Files> </Directory>

2. 다음을

<VirtualHost *hostname.domain.com*:443> SSLEnable </VirtualHost>

## 다음과 같이 바꾸십시오.

<VirtualHost *IP\_address*> ServerName *hostname.domain.com* DocumentRoot "*HTTP\_dir*/htdocs/*en\_US*" Alias /wcsdoc "*WCS\_dir*/web/doc" Alias /wchelp "*WCS\_dir*/web/doc/*en\_US*" Alias /storeservices "*WAS\_dir*/installedApps/WC\_Enterprise\_App\_*demo*.ear /wctools.war/tools/devtools/storeservices.html"

```
Alias /adminconsole "WAS_dir/installedApps/WC_Enterprise_App_demo.ear
```
/wctools.war/tools/adminconsole/wcsadmincon.html"

Alias /wcsstore "*WAS\_dir*/installedApps/WC\_Enterprise\_App\_*demo*.ear/wcstores.war"

Alias /accelerator "*WAS\_dir*/installedApps/WC\_Enterprise\_App\_*demo*.ear/wctools.war /tools/common/accelerator.html"

Alias /orgadminconsole "*WAS\_dir*/installedApps/WC\_Enterprise\_App\_*demo*.ear /wcstores.war/tools/buyerconsole/wcsbuyercon.html"

Alias /wcs "*WAS\_dir*/installedApps/WC\_Enterprise\_App\_*demo*.ear/wctools.war"

Alias /webeditor "*WAS\_dir*/installedApps/WC\_Enterprise\_App\_*demo*.ear/wcwebeditor.war" </VirtualHost>

<VirtualHost *IP\_address*:443>

SSLEnable

SSLClientAuth 0

ServerName *hostname.domain.com*

DocumentRoot "*HTTP\_dir*/htdocs/*en\_US*"

Alias /wcsdoc "*WCS\_dir*/web/doc"

Alias /wchelp "*WCS\_dir*/web/doc/*en\_US*"

Alias /storeservices "*WAS\_dir*/installedApps/WC\_Enterprise\_App\_*demo*.ear/wctools.war /tools/devtools/storeservices.html"

Alias /adminconsole "*WAS\_dir*/installedApps/WC\_Enterprise\_App\_*demo*.ear/wctools.war /tools/adminconsole/wcsadmincon.html"

Alias /wcsstore "*WAS\_dir*/installedApps/WC\_Enterprise\_App\_*demo*.ear/wcstores.war"

Alias /accelerator "*WAS\_dir*/installedApps/WC\_Enterprise\_App\_*demo*.ear/wctools.war /tools/common/accelerator.html"

Alias /orgadminconsole "*WAS\_dir*/installedApps/WC\_Enterprise\_App\_*demo*.ear /wcstores.war/tools/buyerconsole/wcsbuyercon.html"

Alias /wcs "*WAS\_dir*/installedApps/WC\_Enterprise\_App\_*demo*.ear/wctools.war"

Alias /webeditor "*WAS\_dir*/installedApps/WC\_Enterprise\_App\_*demo*.ear/wcwebeditor.war" </VirtualHost>

- <VirtualHost *IP\_address*:8000>
- SSLEnable

SSLClientAuth 0

ServerName *hostname.domain.com*

DocumentRoot "*HTTP\_dir*/htdocs/*en\_US*"

```
Alias /wcsdoc "WCS_dir/web/doc"
```

```
Alias /wchelp "WCS_dir/web/doc/en_US"
```
- Alias /storeservices "*WAS\_dir*/installedApps/WC\_Enterprise\_App\_*demo*.ear/wctools.war /tools/devtools/storeservices.html"
- Alias /adminconsole "*WAS\_dir*/installedApps/WC\_Enterprise\_App\_*demo*.ear/wctools.war /tools/adminconsole/wcsadmincon.html"
- Alias /wcsstore "*WAS\_dir*/installedApps/WC\_Enterprise\_App\_*demo*.ear/wcstores.war"

Alias /accelerator "*WAS\_dir*/installedApps/WC\_Enterprise\_App\_*demo*.ear/wctools.war /tools/common/accelerator.html"

Alias /orgadminconsole "*WAS\_dir*/installedApps/WC\_Enterprise\_App\_*demo*.ear /wcstores.war/tools/buyerconsole/wcsbuyercon.html"

Alias /wcs "*WAS\_dir*/installedApps/WC\_Enterprise\_App\_*demo*.ear/wctools.war" Alias /webeditor "*WAS\_dir*/installedApps/WC\_Enterprise\_App\_*demo*.ear/wcwebeditor.war" </VirtualHost>

# **Domino Web Server** 구성 완료

Domino Web Server를 사용 중인 경우 Domino 운영자에서 다음 단계를 완료 하여 별명을 작성해야 합니다.

- 1. 왼쪽 패널에서 모든 서버 문서를 선택하십시오.
- 2. *server\_name*을 선택하십시오.
- 3. 웹 서버 구성 버튼을 누르십시오.
- 4. URL 맵핑/재지정 작성을 선택하십시오.
- 5. 기본 탭을 선택하십시오.
- 6. 설치하려는 내용 드롭 다운 상자에서 URL → URL 재지정 옵션을 선택하십 시오.
- 7. 맵핑 탭을 누르십시오. 맵핑/재지정 창을 표시합니다. 다음 테이블에 표시된 것 처럼 들어오는 URL과 재지정 URL을 입력하십시오. 각 별명을 저장하려면 저 장 및 종료를 누르십시오.

주: 작성할 각 별명에 대해 [125](#page-134-0) 페이지의 1 - 7단계를 반복해야 합니다.

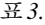

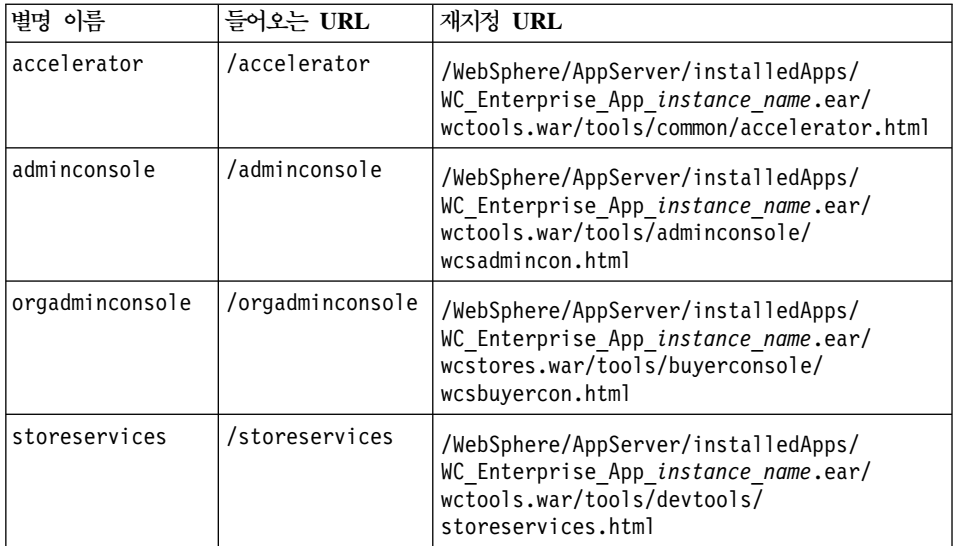

Domino Web Server의 구성을 완료하려면, Domino 운영자에서 다음 단계를 완 료하십시오.

- 1. 왼쪽 패널에서 모든 서버 문서를 선택하십시오.
- 2. *server\_name*을 선택하십시오.
- 3. 웹 서버 구성 버튼을 누르십시오.
- 4. URL 재지정/맵핑 작성을 선택하십시오.
- 5. 기본 탭을 누르십시오.
- 6. 설치하려는 내용 드롭 다운 상자에서 URL → 디렉토리를 선택하십시오.

7. 맵핑 탭을 누르십시오. 맵핑/재지정 창을 표시합니다. 다음 테이블에 표시된 것처럼 들어오는 URL과 재지정 URL을 입력하십시오. 각 별명을 저장하려 면 저장 및 종료를 누르십시오.

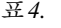

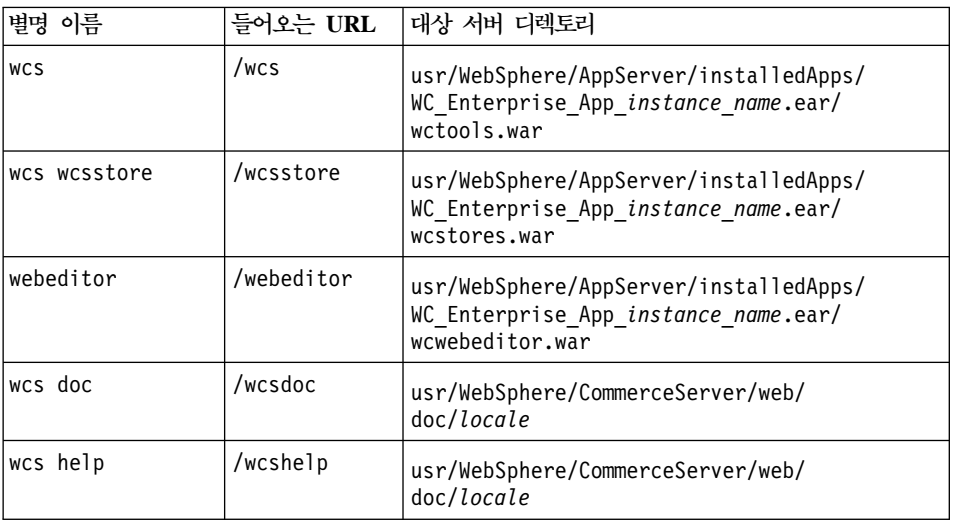

8. 왼쪽 창에서 웹 → 웹 서버 구성을 선택하십시오.

- 9. *server\_name* → Domino Server를 펼치면 추가된 별명이 나열됩니다.
- 10. 변경사항을 적용하려면 지금 Domino Web Server를 다시 시작해야 합니다.

## 웹 서버로 자원 복사

웹 서버가 WebSphere Application Server 및 WebSphere Commerce와 원격으 로 설치된 경우 WebSphere Commerce 시스템의 특정 파일을 웹 서버로 복사해 야 합니다.

1. 다음 디렉토리(서브디렉토리 포함)의 컨텐츠를 WebSphere Commerce 시스템 에서 웹 서버 시스템으로 복사하십시오. 이 디렉토리는 모든 지원 언어에 대한 WebSphere Commerce 문서가 있습니다. 모든 언어의 문서를 원하지 않는 경 우, 영어와 마찬가지로 사용자 언어에 대한 서브디렉토리로 복사하십시오(영어 디렉토리에는 다른 언어에서 사용 가능하지 않은 참조 정보가 들어 있습니다). /usr/WebSphere/CommerceServer/web

웹 서버 시스템에 디렉토리를 작성해야 할 수도 있습니다.

- 주: WebSphere Commerce 시스템의 웹 자원을 변경할 때마다 이러한 조치 가 필요합니다.
- 2. 다음 디렉토리(서브디렉토리 포함) 컨텐츠를 WebSphere Commerce 시스템에 서 웹 서버 시스템으로 복사하십시오.

/usr/WebSphere/AppServer/web

/usr/WebSphere/AppServer/WSsamples

웹 서버 시스템에 디렉토리를 작성해야 할 수도 있습니다.

3. 다음 디렉토리의 .war 디렉토리를 WebSphere Commerce 시스템에서 웹 서 버 시스템으로 복사하십시오.

/usr/WebSphere/AppServer/installedApps/WC\_Enterprise\_App\_*instance\_name*.ear

웹 서버 시스템에 디렉토리를 작성해야 할 수도 있습니다. 이 디렉토리에서 추 가 파일을 복사하면 보안 위험을 일으킬 수 있습니다.

- 주: WebSphere Commerce 시스템의 웹 자원을 변경할 때마다 이러한 조치 가 필요합니다.
- 4. 다음 파일을 WebSphere Commerce 시스템에서 웹 서버 시스템으로 복사하 십시오.

/usr/WebSphere/CommerceServer/bin/libwccache.a

웹 서버 시스템에 디렉토리를 작성해야 할 수도 있습니다.

5. 다음 디렉토리(서브디렉토리 포함)의 컨텐츠를 WebSphere Commerce 시스템 에서 웹 서버 시스템으로 복사하십시오. /usr/WebSphere/CommerceServer/instances/*instance\_name*/xml

웹 서버 시스템에 이 디렉토리를 작성해야 할 수도 있습니다.

6. 다음 파일을 WebSphere Commerce 시스템에서 웹 서버 시스템으로 복사하 십시오.

/usr/WebSphere/CommerceServer/instances/wcs\_instances

웹 서버 시스템에 디렉토리를 작성해야 할 수도 있습니다.

7. 웹 서버 시스템에서, 다음 디렉토리와 서브디렉토리에 있는 .jsp, .sar 및 .xml 파일을 모두 삭제하십시오.

/usr/WebSphere/AppServer/installedApps/

# **테스트를 위해 SSL 사용**

이 절에서 구축한 보안 키 파일에서 권한없는 사람은 구매자 트랜잭션을 볼 수 없 지만, 상점을 작성하는데 필요합니다. 고객에게 상점을 공개하기 전에, [147](#page-156-0) 페이지 의 제 13 장 『[IBM HTTP Server](#page-156-0)로 프로덕션에 대한 SSL 사용』 지시사항을 따 르십시오.

이 절에서는 IBM HTTP Server로 키 파일을 작성하는 방법을 설명합니다. 다른 웹 서버를 사용 중인 경우 SSL 사용 방법을 결정하려면 해당 문서를 참조하십시 오.

테스팅에 대한 보안 키 파일을 작성하려면 다음을 수행하십시오.

- 1. 179 페이지의 『[IBM HTTP Server](#page-188-0) 시작 및 중지』에서 설명한 대로 IBM HTTP Server를 중지하십시오.
- 2. IBM HTTP Server가 WebSphere Application Server와 원격으로 설치되어 있는 경우, 다음 단계를 수행하여 IBM HTTP Server 구성 파일을 수정하십 시오.
	- a. /usr/HTTPServer/conf 디렉토리로 변경하십시오.
	- b. httpd.conf의 백업 사본을 작성하십시오.
	- c. 텍스트 편집기에서 httpd.conf를 여십시오.
	- d. 다음 행들을 주석 처리하지 마십시오.
		- 1) #LoadModule ibm\_ssl\_modulelibexec/ mod ibm ssl *encryption-level*.so,  $\alpha$ <sub>7</sub> $\forall$ , *encryption-level*<sup>o</sup> 사용자 로케일의 적절한 암호화 레벨입니다.
		- 2) #AddModule mod\_ibm\_ssl.c
		- 3) #Listen 443
		- 4) #<VirtualHost host.some\_domain.com:443>. 이 행에서 완전한 호스트 이름을 대체해야 합니다.
- 5) #SSLEnable
- 6) #</VirtualHost>
- 7) #SSLDisable
- 8) Keyfile "/usr/HTTPServer/ssl/keyfile.kdb".
- 9) #SSLV2Timeout 100
- 10) #SSLV3Timeout 1000
- e. 변경 사항을 저장하십시오.
- 3. 다음을 입력하여 키 관리 유틸리티를 여십시오. ikeyman
- 4. IBM 키 관리 창에서 키 데이터베이스 파일 메뉴를 선택하고 새로 만들기를 선택하십시오.
- 5. 파일 이름(keyfile.kdb) 및 파일 위치(/usr/HTTPServer/ssl)를 IBM 키 관리의 새로 만들기 창에 입력하십시오. 확인을 누르십시오.
- 6. 암호 프롬프트 창이 나타납니다.
- 7. IBM HTTP Server 암호를 입력하고 확인한 뒤, <mark>암호를 파일에 보관</mark>을 선택 하십시오. 확인을 누르십시오.
- 8. 작성 메뉴를 누른 다음, 새 자체 서명 인<del>증</del>을 선택하십시오.
- 9. 표시된 창에서 선택사항이 아닌 모든 필드에 기입하십시오. 확인을 누르고 IBM 키 관리 유틸리티를 종료하십시오.
- 10. 179 페이지의 『[IBM HTTP Server](#page-188-0) 시작 및 중지』에 설명된 대로 IBM HTTP Server를 시작하십시오.

작성한 키를 테스트하려면 다음 URL로 이동하십시오.

https://*host\_name*.domain.com

# **WebSphere Commerce - Payment Manager -**

WebSphere Commerce에서 작동하도록 Payment Manager를 구성하려면 다음을 수행해야 합니다.

1. WebSphere Application Server 관리 콘솔를 여십시오.

```
su - wasuser
export DISPLAY=host_name:0.0
cd /usr/WebSphere/AppServer/bin
./adminclient.sh host_name port_number
```
여기서 host\_name은 사용 중인 시스템의 호스트 이름이며 port\_number는 [79](#page-88-0) 페이지의 『사전 설치 스크립트 실행』에서 지정한 대로 WebSphere Application Server를 액세스 중인 포트입니다. 기본값은 2222입니다.

- 2. 다음을 수행하여 별명을 작성하십시오.
	- a. WebSphere 관리 도메인을 펼치십시오.
	- b. 가상 호스트를 선택하십시오.
	- c. 오른쪽 패널에서 default\_host를 선택하십시오.
	- d. 일반 탭에서 <mark>추가</mark>를 누르십시오.
	- e. 별명 필드에 \*:443을 입력하고 적용을 누르십시오.
	- 주: SSL을 사용하지 않는 경우, WebSphere Commerce 인스턴스 작성시 WebSphere Commerce 구성 관리자의 Payment Manager 설정 페이지 에서 non - SSL Payment Manager 클라이언트를 사용하려면 WebSphere Commerce 서버를 구성해야 합니다. 인스턴스가 작성된 다음 Payment Manager 설정을 변경할 수 있지만, 변경사항이 유효하려면 인스턴스를 다 시 시작해야 합니다.
- 3. Payment Manager 응용프로그램 서버를 선택하십시오. JVM 설정 탭의 시 스템 특성 목록에서, wpmui.PaymentServerHostname을 편집합니다. 이를 웹 서버의 완전한 호스트 이름으로 표시한 다음, 적용을 누르십시오.
- 4. Payment Manager 디렉토리(/usr/lpp/PaymentManager)에서 WCSRealm.properties 파일을 편집합니다. WCSHostname 매개변수는 이를 웹 서버의 완전한 호스트 이름으로 표시합니다.
- 5. 인스턴스 구성 파일 Payment Manager 매개변수가 원격 웹 서버를 지시하게 하십시오.
	- a. 텍스트 편집기에서 다음 파일을 여십시오.

/usr/WebSphere/CommerceServer/instances/*instance\_name* /xml/*instance\_name*.xml

b. Payment Manager 절을 검색하십시오.

- c. 이 절 내에서, <hostname> 지시문이 Payment Manager가 사용 중인 웹 서버의 완전한 호스트 이름을 지시하게 하십시오.
- 6. 웹 서버 플러그인을 다시 생성하십시오.
	- a. 명령행에서, 다음 디렉토리로 이동하십시오.

/usr/WebSphere/AppServer/bin

b. 다음 명령을 수행하십시오.

./GenPluginCfg.sh -adminNodeName *node\_name* -nameServicePort *port\_number*

여기서 node\_name은 노드의 짧은 논리 이름이고 port\_number는 [79](#page-88-0) 페 이지의 『사전 설치 스크립트 실행』에서 지정한 대로 WebSphere Application Server에 액세스할 때 사용하는 포트입니다(기본값으로, 이 전 설치 스크립트는 포트 2222를 사용합니다).

- 7. WebSphere Application Server를 중지하십시오. WebSphere Application Server를 중지하려면 178 페이지의 『[WebSphere Application Server](#page-187-0) 시작 및 중지』의 지시사항을 따르십시오.
	- 주: 7- 9단계는 Payment Manager가 WebSphere Commerce와 동일한 시 스템에 설치된 경우에만 필요합니다.
- 8. 텍스트 편집기에서 다음 파일을 여십시오.

/usr/WebSphere/AppServer/config/plugin-cfg.xml

- 9. plugin-cfg.xml 파일의 <Config> 바로 아래에 다음 행을 추가하십시오. <Property Name="CacheLibrary" value="/usr/WebSphere/CommerceServer/bin/ libwccache.a" />
- 10. WebSphere Commerce 시스템의 갱신된 구성 파일을 웹 서버로 복사하십시  $\Delta$ .

/usr/WebSphere/AppServer/plugin-cfg.xml

- 11. 웹 서버와 Payment Manager를 중지한 후 다시 시작하십시오. IBM HTTP Server를 사용 중인 경우, 179 페이지의 『[IBM HTTP Server](#page-188-0) 시작 및 중 지』에서 추가 정보를 참조하십시오.
- 12. WebSphere Application Server를 시작하십시오. WebSphere Application Server를 시작하려면 다음을 수행하십시오.

```
su - wasuser
export DISPLAY=fully_qualified_host_name:0.0
cd /usr/WebSphere/AppServer/bin
./startupServer.sh
```
# 다른 시스템에 **Oracle** 구성

WebSphere Commerce의 별도의 시스템에서 Oracle8i Database 서버를 실행 중 인 경우, 다음 단계를 완료하십시오.

- 1. WebSphere Commerce 시스템에서 다음 디렉토리로 이동하십시오. /usr/WebSphere/CommerceServer/instances/*instance\_name*/xml
- 2. 텍스트 편집기에서 *instance\_name*.xml을 여십시오.
- 3. Websphere 절(InstanceProperties 절에서 찾을 수 있음)의 JDBCDriverLocation이 다음 Oracle JDBC 드라이버의 경로로 설정되었는지 확인하십시오. \$ORACLE\_HOME/jdbc/lib/classes12.zip
- 4. WebSphere Application Server 관리 콘솔에서, 자원 → **JDBC 운송** 업체 → **WebSphere Commerce Oracle JDBC -- -** *instance\_name* - 시오. Oracle 서버가 위치한 시스템의 호스트 이름을 사용하려면 데이터 소스 를 누르고 URL 특성(사용자 정의 특성 테이블에서)을 변경하십시오. <mark>적용</mark>을 누 르십시오.

# **JSP**

이 단계에서 JSP(JavaServer Pages) 파일을 컴파일 할 것을 권장합니다. JavaServer Pages 파일을 컴파일하면 WebSphere Commerce 도구를 로드하는 데 걸리는 시 간이 대폭 줄어듭니다. JSP 파일을 일괄적으로 컴파일하려면 다음을 수행하십시오.

- 1. wasuser로 로그인되었는지 확인하십시오.
- 2. 명령 프롬프트에서 /usr/WebSphere/CommerceServer/bin으로 이동하십시오.
- 3. 다음 명령을 수행하십시오.
	- **:** *enterpriseApp*, *webModule nameServerHost* 어 있으면, 다음과 같이 반드시 공백을 큰따옴표로 묶어야 합니다.

./WCSJspBatchCompiler.sh -enterpriseApp "WebSphere Commerce Enterprise Application - *instance\_name*" -webModule "WCS Tools" -nameServerHost *short\_host\_name* -nameServerPort *port\_number*

여기서 *instance\_name*은 WebSphere Commerce 인스턴스(기본값은 demo)의 이름이고, *short\_host\_name*은 WebSphere Commerce 시스템의 이름입니다. port\_number는 [79](#page-88-0) 페이지의 『사전 설치 스크립트 실행』(기본값은 2222)에 지 정된 포트입니다.

이 컴파일을 수행하는 중에 여러 개의 오류가 로그됩니다. 이 오류는 무시됩니다.

# 다음 단계

WebSphere Commerce의 구성을 완료하는 데 필요한 모든 단계를 수행한 후에 다음을 하나 이상 수행하여 계속 진행할 수 있습니다.

- 상점 서비스를 사용하는 사용자 고유의 상점을 작성하고 공개하십시오. 상점 서 비스의 사용에 대한 자세한 내용은 WebSphere Commerce 온라인 도움말을 참 조하십시오. WebSphere Commerce 온라인 도움말의 액세스에 대한 자세한 내 용은 [221](#page-230-0) 페이지의 부록 D 『추가 정보』를 참조하십시오.
- 일반적인 상점 작성 방법을 보기 위해 WebSphere Commerce에서 제공하는 데 모 상점 InFashion을 공개하십시오. 상점 서비스를 사용하여 InFashion을 공개 하십시오. 상점 서비스의 사용에 대한 자세한 내용은 WebSphere Commerce 온라인 도움말을 참조하십시오. WebSphere Commerce 온라인 도움말의 액세 스에 대한 자세한 내용은 [221](#page-230-0) 페이지의 부록 D 『추가 정보』를 참조하십시오.
- 다음과 같은 추가 옵션을 구성하십시오.
	- 147 페이지의 제 13 장 『[IBM HTTP Server](#page-156-0)로 프로덕션에 대한 SSL 사 की
	- 153 페이지의 제 14 장 『복수 [WebSphere Commerce](#page-162-0) 인스턴스 작성』
	- 159 페이지의 제 15 장 『[WebSphere Application Server](#page-168-0) 보안 사용』
	- [165](#page-174-0) 페이지의 제 16 장 『복제』
	- [171](#page-180-0) 페이지의 제 17 장 『단일 사인온』
추가 옵션 구성에 필요한 정보는 [137](#page-146-0) 페이지의 제 6 부 『선택적 구성』의 내용 을 참조하십시오.

- 추가 소프트웨어가 WebSphere Commerce와 함께 포함됩니다. 다음 상품 설 치 및 구성에 대한 정보는 IBM WebSphere Commerce 추가 소프트웨어 안내 서에 포함됩니다.
	- DB2 Text Extender
	- WebSphere Commerce Analyzer
	- WebSphere Commerce에서 LDAP 사용
	- SilkPreview
	- LikeMinds Personalization Server
	- Sametime
	- QuickPlace

#### - 중요 -

Payment Manager를 사용하기 전에 최소 한 번 WebSphere Commerce 관 리 콘솔로 로그인하는 것이 좋습니다. WebSphere Commerce 관리 콘솔로 로그인하려면, 다음으로 이동하십시오.

https://host name :8000/adminconsole

기본 관리 콘솔 사용자 ID(wcsadmin) 및 기본 암호(wcsadmin)를 입력하십 시오. 처음 로그인하는 경우 암호를 변경하라는 메시지가 표시됩니다.

## <span id="page-146-0"></span>**제 6 부 선택적 구성**

WebSphere Commerce 인스턴스를 구성한 후에는, 추가 옵션을 구성 할 수 있습 니다. 다음 장에서는 이들 태스크의 수행 방법에 대해 설명합니다.

- [139](#page-148-0) 페이지의 제 12 장 『견본 상점 아카이브로 상점 작성』
- 147 페이지의 제 13 장 『[IBM HTTP Server](#page-156-0)로 프로덕션에 대한 SSL 사용』
- 153 페이지의 제 14 장 『복수 [WebSphere Commerce](#page-162-0) 인스턴스 작성』
- 159 페이지의 제 15 장 『[WebSphere Application Server](#page-168-0) 보안 사용』
- [165](#page-174-0) 페이지의 제 16 장 『복제』
- [171](#page-180-0) 페이지의 제 17 장 『단일 사인온』

추가 옵션을 구성한 후 상점 서비스를 사용하여 상점을 작성 및 공개할 수 있습니 다. 또한 WebSphere Commerce에서 제공되는 견본 상점을 공개하여 일반적인 상 점 빌드 방법을 볼 수 있습니다. 상점 서비스의 사용에 대한 자세한 내용은 WebSphere Commerce 온라인 도움말을 참조하십시오. WebSphere Commerce 온라인 도움말의 액세스에 대한 자세한 내용은 [221](#page-230-0) 페이지의 부록 D 『추가 정보』 서적을 참조하십시오.

## <span id="page-148-0"></span>**제 12 장 견본 상점 아카이브로 상점 작성**

이 장에서는 WebSphere Commerce에 제공하는 상점 아카이브 중 하나를 사용 하여 견본 상점 작성 처리에 대해 안내합니다. 추가 상점 작성 방법과 상점 사용 자 정의에 대한 정보는 WebSphere Commerce 온라인 도움말을 참조하십시오.

WebSphere Commerce에서 온라인 상점을 작성하는 가장 빠르고 쉬운 방법은 WebSphere Commerce에 제공되는 견본 상점 중 하나와 상점 서비스에서 사용 가능한 브라우저 기반 도구를 사용하는 것입니다. 견본 상점은 상점 아카이브로 제 공됩니다.

상점 아카이브는 상점 작성에 필요한 모든 자원(웹 및 데이터베이스 자원 등)을 포 함하는 압축 파일입니다. 자신의 상점을 작성하려면, 상점 서비스의 도구를 사용하 여 견본 상점 아카이브 중 하나를 토대로 새로운 상점 아카이브를 작성하십시오. 새 상점 아카이브가 견본 상점 아카이브에 기초하고 있으므로 견본 상점 아카이브 의 자원과 정확히 일치하며 새 파일 이름과 디렉토리 구조로 저장됩니다.

이 때 두 가지 옵션이 있습니다. 견본 상점 중 하나에 기초한 기능형 상점을 작성 하기 위해 아카이브를 Commerce 서버에 공개하거나 먼저 새 상점 아카이브를 변 경한 다음 이것을 서버에 공개하는 것입니다.

상점 아카이브의 데이터베이스 정보를 변경하려면 자원을 직접 편집하거나 상점 서 비스의 도구(예: 상점 프로파일 노트북, 세금 노트북 및 운송 노트북)를 사용하십 시오.

상점 아카이브에 포함된 웹 자원(상점 페이지)을 변경하거나 새 웹 자원을 작성하 려면 WebSphere Commerce Studio에 있는 도구나 사용자가 원하는 도구를 사 용하십시오.

상점 작성에 대한 추가 정보는 IBM WebSphere Commerce 상점 개발자 안내서 를 참조하십시오.

견본 상점 중 하나를 사용하여 상점을 작성하려면 다음을 수행하십시오.

- 1. 상점 아카이브를 작성하십시오.
- 2. 상점 아카이브를 공개하십시오.

## 상점 아카이브 작성

견본 상점 중 하나를 사용하여 상점 아카이브를 작성하려면 다음을 수행하십시오. 1. 다음이 실행 중인지 확인하십시오.

- Oracle
- 웹 서버에 필요한 모든 서비스
- WebSphere Application Server
- WebSphere Application Server 관리 콘솔에서 다음이 시작되었는지 확 인하십시오.
	- Websphere Commerce Server *instance\_name*
	- WebSphere Payment Manager
- 2. 다음을 수행하여 Payment Manager를 시작하십시오.
	- a. 명령창을 열고 디렉토리를 IBM Payment Manager가 설치된 디렉토리로 변경하십시오.
	- b. 다음 명령을 입력하십시오.

./IBMPayServer

Payment Manager가 웹 서버와 원격으로 설치된 경우 다음 명령을 사용 하여 Payment Manager를 시작하십시오.

./IBMPayServer -pmhost *fully\_qualified\_Web\_server\_host\_name*

Payment Manager 암호를 입력하도록 프롬프트가 표시됩니다. 이 암호는 Payment Manager 데이터베이스에 연결할 때 사용하도록 지정한 사용자의 암 호입니다.

3. Microsoft Internet Explorer 5.5를 열고 다음 URL을 입력하여 상점 서비 스를 시작하십시오.

https://*host\_name.domain.com*:8000/storeservices

상점 <mark>서비스 로그온</mark> 페이지가 표시됩니다. 기본 인스턴스 운영자의 사용자 ID(wcsadmin)와 기본 암호(wcsadmin)를 입력하고 <mark>로그온</mark>을 누르십시오. 처 음 로그인하는 경우 암호를 변경하라는 메시지가 표시됩니다.

4. 상점 아카이브 작성 페이지가 표시됩니다. 상점 아카이브 필드에서 사용자 상 점 아카이브의 이름을 입력하십시오. 확장자 .sar가 입력한 이름에 추가됩니 다(예: Mystore.sar). 이 이름이 상점 아카이브의 파일 이름이 됩니다. 상점 아카이브 작성을 완료하면, 다음 위치에 저장됩니다.

/usr/WebSphere/CommerceServer/instances/*instance\_name*/sar

5. 상점 디렉토리 필드에 상점에 대한 디렉토리 이<del>름을</del> 입력하십시오. 디렉토리 이름은 서버에서 웹 자원을 공개할 때의 디렉토리를 정의합니다. 상점 아카이 브가 공개될 때, 기본적으로 여기에 정의된 상점 디렉토리에 공개됩니다. 예 를 들어, <mark>상점 디렉토리</mark> 필드에 디렉토리 이름 "Mystore"를 입력하는 경우 다 음 디렉토리가 작성됩니다.

/usr/WebSphere/AppServer/installedApps/WC\_Enterprise\_App\_ *instance\_name*.ear/wcstores.war/*Mystore*

- 6. ▶Business | 상점 소유자 드롭 다운 목록에서, 상점을 소유하는 조직(예: 판매 자 조직)을 선택하십시오.
	- 주: 구매 조직을 갖지 않는 고객에게는 기본 조직을 사용할 수 있습니다. 기 본 조직을 상점 소유자로 선택하지 마십시오.
- 7. 보기 드롭 다운 목록에서 보려는 견본 상점을 선택하십시오.
- 8. 견본 목록 상자에서 사용자 상점의 기초가 될 상점 아카이브를 선택하십시오. 견본의 설명이 견본 설명 상자에 표시됩니다. 먼저 견본 상점을 보려면 <mark>미리</mark> 보기를 누르십시오.
- 9. 확인을 누르십시오.
- 10. 상점 아카이브가 성공적으로 작성되었음을 알려주는 대화 상자가 열립니다. 확 인을 누르십시오.
- 11. 상점 아카이브 목록이 표시됩니다. 사용자가 작성한 상점 아카이브가 목록에 표시되며, 상점 이름 필드의 이름은 견본 상점의 이름과 같습니다. 상점 프로 파일 노트북을 사용하여 이름을 변경할 수 있습니다.

이제 견본 상점에 기초한 새로운 상점 아카이브가 작성되었습니다. 따라서 새 상 점 아카이브에는 모두 견본 상점과 같은 정보가 포함됩니다. 사용자 자신의 상점 을 작성하는 경우 이 정보를 변경하고자 할 수 있습니다. 자세한 내용은 WebSphere Commerce 온라인 도움말과 IBM WebSphere Commerce 상점 개발자 안내서를 참조하십시오.

## 상점 아카이브 공개

상점 아카이브를 WebSphere Commerce 서버에 공개하여, 실행 중인 상점을 작 성할 수 있습니다. 상점 아카이브를 공개하는 데에는 두 가지 옵션이 있습니다.

- 상점 서비스에서 상점 아카이브 공개
- 명령행에서 상점 아카이브 공개

이 절에서는 상점 서비스에서 공개하는 방법에 대해서만 다룹니다. 공개에 대한 추 가 정보는 WebSphere Commerce 온라인 도움말과 IBM WebSphere Commerce 상점 개발자 안내서를 참조하십시오.

### 상점 서비스에서 상점 아카이브 공개

상점 아카이브를 WebSphere Commerce 서버에 공개하여, 실행 중인 상점을 작 성할 수 있습니다. 상점 아카이브를 공개하려면 다음 단계를 완료하십시오.

- 1. 다음이 실행 중인지 확인하십시오.
	- Oracle
	- 웹 서버에게 필요한 모든 서비스
	- WebSphere Application Server
	- WebSphere Application Server 관리 콘솔에서 다음이 시작되었는지 확 인하십시오.
		- Websphere Commerce Server *instance\_name*
		- WebSphere Payment Manager
- 2. Payment Manager가 실행 중이 아니면, 다<del>음을</del> 수행하여 IBM Payment Manager를 시작하십시오.
	- a. 명령창을 열고 디렉토리를 IBM Payment Manager가 설치된 디렉토리로 변경하십시오.

b. 다음 명령을 입력하십시오.

./IBMPayServer

Payment Manager가 웹 서버와 원격으로 설치된 경우 다음 명령을 사용 하여 Payment Manager를 시작하십시오.

./IBMPayServer -pmhost *fully\_qualified\_Web\_server\_host\_name*

Payment Manager 암호를 입력하도록 프롬프트가 표시됩니다. 이 암호는 payman 데이터베이스에 연결할 때 사용하도록 지정한 사용자의 암호입니다.

- 3. 사이트 운영자 또는 상점 운영자 액세스가 있는지 확인하십시오. 상점 운영 자 액세스를 갖는 경우 모든 상점에 대한 액세스인지 확인하십시오.
- 4. 상점 서비스의 <mark>상점 아카이브</mark> 목록에서 공개하려는 상점 아카이브 옆의 선택 란을 선택하십시오.
- 5. 공개를 누르십시오. 상점 아카이브 공개 페이지가 표시됩니다.
- 6. 원하는 공개 옵션을 선택하십시오. 공개 옵션에 대한 추가 정보를 보려면 도 움말을 누르십시오.
	- 주: 완전한 기능을 갖춘 상점을 작성하려면, 상점 아카이브를 처음 공개할 때 제품 데이터 옵션 등 모든 공개 옵션을 선택하십시오.
- 7. 확인을 누르십시오. 상점이 공개되는 동안 상점 아카이브 목록 페이지로 돌 아갑니다. 공개 상태는 공개 상태 열에 반영됩니다. 시스템의 속도에 따라 공 개 처리를 완료하는 데 몇 분이 소요될 수 있습니다. 상태를 갱신하려면 <mark>최</mark> 신 정보로 고침을 누르십시오.
- 8. 공개 결과를 보려면 목록에서 상점 아카이브를 선택하고 공<mark>개 정보 요약</mark>을 누 르십시오.
- 9. 웹 서버가 WebSphere Commerce 시스템과 원격일 경우, 다음 디렉토리(서 브디렉토리 포함)의 컨텐츠를 WebSphere Commerce 시스템에서 웹 서버 시 스템으로 복사하십시오.

/usr/WebSphere/AppServer/installedApps/ WC Enterprise App *instance name*.ear/wcstores.war/Mystore

웹 서버 시스템에서 이 디렉토리 내의 모든 JSP 파일을 삭제하십시오.

10. 공개가 완료되면 상점 실행을 눌러 상점을 보고 테스트하십시오. 완료한 후 사이트에 책갈피를 설정하고 브라우저를 닫으십시오.

#### **JSP**

JavaServer Pages 파일을 컴파일하면 상점을 로드하는 데 걸리는 시간이 크게 줄 어듭니다. JSP 파일을 일괄적으로 컴파일하려면 WebSphere Commerce 시스템에 서 다음을 수행하십시오.

- 1. 명령 프롬프트에서 /usr/WebSphere/CommerceServer/bin으로 이동하십시오.
- 2. 다음 명령을 수행하십시오.

./WCSJspBatchCompiler.sh -enterpriseApp "WebSphere Commerce Enterprise Application - *instance\_name*" -webModule "WCS Stores" -nameServerHost "*short\_host\_name*" -nameServerPort *port\_number*

이 컴파일을 수행하는 중에 여러 개의 오류가 로그됩니다. 이 오류는 무시됩니다.

**:**

- 한 번에 하나의 상점 아카이브만 공개할 수 있습니다. 동시 공개는 지원되지 않 으며 동시에 공개할 경우 두 상점의 공개가 실패할 수도 있습니다.
- 공개 중, 일관성 확인 프로그램이 상점 아카이브에서 참조한 파일이 존재하는지 확인합니다. 일관성 확인 프로그램이 오류를 발견하면 오류가 로그에 기록됩니 다. 공개는 정상적으로 계속됩니다.
- 상점을 공개하기 전에 다음 디렉토리에서 파일을 삭제하십시오. /usr/WebSphere/CommerceServer/instances/*instance\_name*/cache. 상점 개발 단계에서는 캐시를 사용하지 말아야 합니다. 이를 수행하려면 구성 관리자의 캐시 패널을 열고 캐시 사용을 선택하지 마십시오.
- 상점 서비스에서 상점을 실행할 경우. 상점 서비스에 로그인할 때 사용한 사용 자 이름과 암호로 상점에 로그인됩니다. 상점에서 사용자 암호를 변경하면 해 당 사용자에 대해서도 암호가 변경됩니다. 대신 암호 변경, 사이트 책갈피 설정 및 브라우저 닫기 등을 포함한 상점 기능을 테스트하려면, 상점에 다시 로그온 하십시오. 브라우저에서 다음 URL을 입력하여 상점을 실행할 수도 있습니다.

https://*host\_name*/webapp/wcs/stores/*store\_directory*/index.jsp

#### 상점에서 테스트 주문

상점에서 테스트를 주문하려면 다음을 수행하십시오.

- 1. 사용자의 웹 서버가 WebSphere Commerce 서버와 다른 시스템에 설치된 경 우, 공개된 상점 디렉토리를 WebSphere Commerce에서 사용자의 웹 서버로 복사하고 상점을 실행하기 전에 모든 JSP 파일을 삭제하십시오.
- 2. 다음을 수행하여 상점을 여십시오.
	- a. 상점 서비스 창에서 상점을 선택하고 공개 정보 요약을 누르십시오.
	- b. 공개 정보 요약 화면에서 상점 실행을 선택하십시오.
	- c. 상점의 웹 응용프로그램 웹 경로를 묻는 창이 열립니다. 적절한 경로(기본 값은 /webapp/wcs/stores)를 입력하십시오.
	- d. 웹 브라우저에서 상점의 위치에 책갈피를 지정하십시오.
	- e. 모든 기존 웹 브라우저를 닫은 후, 새 웹 브라우저를 여십시오.
	- f. 사용자 상점의 홈페이지를 탐색하십시오.
- 3. 홈페이지에서 상품을 선택하십시오. 상품 페이지에서 <mark>장바구니에 추가</mark>를 누르 십시오.
- 4. 주문 처리를 완료하십시오. 테스트 목적으로 VISA 신용 카드 번호 00000000000000000(16개의 0)을 사용할 수 있습니다. 주문이 완료되었음을 확 인하는 주문 확인 페이지가 표시됩니다.

## <span id="page-156-0"></span>**제 13 장 IBM HTTP Server로 프로덕션에 대한 SSL 사용**

IBM HTTP Server와 함께 WebSphere Commerce 인스턴스를 작성한 후, SSL 은 테스트 목적에 사용됩니다. 구매자에게 사이트를 열기 전에 이 장의 다음 단계 에 따라 프로덕션용 SSL을 사용해야 합니다.

### 보안 정보

IBM HTTP Server는 암호화 기술을 사용하여 비즈니스 트랜잭션에 보안 환경을 제공합니다. 암호화는 수령인이 해독할 때까지는 읽을 수 없도록 인터넷에서 정보 트랜잭션을 암호화하는 것입니다. 보내는 사람은 알고리즘 패턴이나 키를 사용하 여 트랜잭션을 암호화하고 수령인은 암호 해독 키를 사용합니다. 이들 키는 SSL(Secure Sockets Layer) 프로토콜에서 사용됩니다.

웹 서버는 인증 프로세스를 사용하여 비즈니스를 함께 수행하는 사람의 신원을 확 인합니다(즉, 본인 여부를 확인합니다). 이 과정에는 인증 기관(CA)이라는 신뢰할 수 있는 제3자가 서명한 인증서 확보가 포함됩니다. IBM HTTP Server 사용자 의 경우 CA는 Equifax® 또는 VeriSign® Inc.가 될 수 있고 다른 CA도 가능합 니다.

프로덕션 키 파일을 작성하려면 다음 단계를 완료하십시오.

1. 프로덕션 보안 키 파일을 작성하십시오.

- 2. 인증 기관으로부터 보안 인증서를 요청하십시오.
- 3. 프로덕션 키 파일을 현재 키 파일로 설정하십시오.
- 4. 인증서를 받고 프로덕션 키 파일을 테스트하십시오.

이들 단계는 아래에 자세히 설명되어 있습니다.

**:**

1. 인증 기관이 서명한 프로덕션 키 파일을 이미 사용 중인 경우, 이 단계들을 생 략할 수 있습니다. 이 절을 읽어보고 결정하십시오.

2. 이러한 단계를 수행하면서, 사용자 브라우저는 보안 메시지를 표시할 수도 있 습니다. 각 메시지의 정보를 주의 깊게 검토하고 진행 방법을 결정하십시오.

## <span id="page-157-0"></span>프로덕션 보안 키 파일 작성

프로덕션 보안 키 파일을 작성하려면 웹 서버 시스템에 다음을 수행하십시오.

- 1. 179 페이지의 『[IBM HTTP Server](#page-188-0) 시작 및 중지』에 설명된 대로 IBM HTTP Server를 중지하십시오.
- 2. /usr/HTTPServer/conf 디렉토리로 변경하십시오.
- 3. httpd.conf의 백업 사본을 작성하십시오.
- 4. 텍스트 편집기에서 httpd.conf를 여십시오.
- 5. 다음 행의 포트에 대한 주석 처리가 해제되었는지 확인하십시오.
	- a. #LoadModule ibm\_ssl\_module libexec/mod\_ibm\_ssl\_128.so
	- b. #AddModule mod\_ibm\_ssl.c
	- c. #Listen 443
	- d. #<VirtualHost host.some\_domain.com:443>. 이 행에서 완전한 호스 트 이름을 대체해야 합니다.
	- e. #SSLEnable
	- f. #</VirtualHost>
	- g. #SSLDisable
	- h. Keyfile ″/usr/HTTPServer/ssl/keyfile.kdb″.
	- i. #SSLV2Timeout 100
	- j. #SSLV3Timeout 1000
- 6. 다음 행의 포트 8000에 대한 주석 처리가 해제되었는지 확인하십시오.
	- a. #Listen 8000
	- b. #<VirtualHost host.some\_domain.com:8000>. 이 행에서 완전한 호스 트 이름을 대체해야 합니다.
	- c. #SSLEnable
	- d. #</VirtualHost>
- 7. 변경사항을 저장하십시오.
- 8. httpd.conf 파일에 구문 오류가 없는지 확인하려면, /usr/HTTPServer/bin 디렉토리로 변경하여 다음 명령을 실행하십시오. ./httpd -t
- 9. 179 페이지의 『[IBM HTTP Server](#page-188-0) 시작 및 중지』에 설명된 대로 IBM HTTP Server를 시작하십시오.

### 인증 기관에 보안 인증서 요청

이전 단계에서 방금 작성한 보안 키 파일의 유효성을 검증하려면 Equifax나 VeriSign과 같은 인증 기관(CA)의 인증서가 필요합니다. 인증서에는 서버의 공용 키, 서버 인증과 연관된 인식 이름, 일련 번호 및 인증서 만기 날짜가 포함됩니다.

다른 CA를 사용하려면 수행할 프로시저에 대해 직접 문의하십시오.

#### **Equifax**

Equifax에 보안 서버 인증서를 요청하려면 다음 웹 주소를 참조하여 제공된 지시 사항에 따르십시오.

http://www.equifax.com

업무일의 2 - 4일 안에 Equifax로부터 전자 우편을 통해 보안 서버 인증서를 받 아야 합니다.

#### **VeriSign**

VeriSign에 보안 서버 인증서를 요청하려면 다음 URL을 참조하여 제공된 지시사 항에 따르십시오.

http://www.verisign.com

IBM HTTP Server에 대한 프로시저를 사용하고 있더라도, 인터넷 접속 보안 서 버(ICSS)에 대한 링크를 따르십시오. 제공된 지시사항을 따르십시오. 인증서를 받 으면, 프로덕션 키 파일을 아직 작성하지 않을 경우 이전 절에서 설명된 대로 프 로덕션 키 파일을 작성하십시오.

제공된 지시사항을 따르십시오. 일단 요청을 제출하면 작업일로부터 3일 내지 5일 안에 인증서가 도달해야 합니다. 인증서를 받고 프로덕션 키 파일을 아직 작성하 지 않은 경우 이전 절에서 설명된 대로 프로덕션 키 파일을 작성하십시오.

### 프로덕션 키 파일을 현재 키 파일로 수신 및 설정

CA로부터 인증서가 도착한 후에 웹 서버가 프로덕셔 키 파일을 사용하도록 만들 어야 합니다. 다음 단계를 수행하십시오.

- 1. 인증 기관으로부터 받은 certificatename.kdb, certificatename.rdb 및 certificatename.sth 파일을 /usr/HTTPServer/ssl 디렉토리로 복사하 십시오. 여기서 *certificatename*은 사용자가 인증서 요청과 함께 제공한 인증 서 이름입니다
- 2. 키 관리 유틸리티를 여십시오.
- 3. certificatename.kdb 파일을 열고, 프롬프트되면 암호를 입력하십시오.
- 4. 개인 인증서를 선택하고 수신을 누르십시오.
- 5. 찾아보기를 누르십시오.
- 6. 인증 기관에서 받은 파일을 저장한 폴더를 선택하십시오. certificatename. txt 파일을 선택하고 확인을 누르십시오.
- 7. 개인 인증서 목록 상자에 VeriSign certificatename 인증서 또는 Equifax certificatename 인증서가 있어야 합니다.
- 8. 키 관리 유틸리티를 종료하십시오.
- 9. /usr/HTTPServer/conf 디렉토리로 변경하십시오.
- 10. httpd.conf의 백업 사본을 작성하십시오.
- 11. 텍스트 편집기에서 httpd.conf를 여십시오.
- 12. [148](#page-157-0) 페이지의 5단계에서 나열된 행들에 설명 표시가 되어 있지 않은지 확인 하십시오.
- 13. Keyfile "/usr/HTTPServer/ssl/keyfile.kdb"를 검색하고, 위에서 작성 한 파일을 가리키도록 경로 이름을 변경하십시오.
- 14. 179 페이지의 『[IBM HTTP Server](#page-188-0) 시작 및 중지』에 설명된 대로 IBM HTTP Server를 중지한 후 다시 시작하십시오.

## 프로덕션 키 파일 테스트

프로덕션 키를 테스트하려면 다음을 수행하십시오.

1. 브라우저를 사용하여 다음 URL을 방문하십시오.

https://*host\_name*

**:**

- a. 웹 서버를 사용자 정의한 경우, 웹 서버의 프론트 페이지 이름을 호스트 이 름 다음에 입력해야 할 수도 있습니다.
- b. http가 *아니라* https임에 유의하십시오.

키가 올바르게 정의되었을 경우, 새 인증서에 대한 몇 가지 메시지가 표시됩니 다.

- 2. 새 사이트 인증서 패널에서 이 인증서를 승인하려면 이 인증서를 영구적으로 승인 라디오 버튼을 선택하십시오.
- 3. 웹 브라우저에서 캐시 및 프록시(소켓) 서버 설정을 원래의 상태로 복원하십시 <u>ي</u>

이제 서버에서 SSL이 사용됩니다.

## <span id="page-162-0"></span>**제 14 장 복수 WebSphere Commerce 인스턴스 작성**

WebSphere Commerce 5.4는 여러 개의 WebSphere Commerce 인스턴스 작성 을 지원합니다. 즉, WebSphere Commerce 5.4를 사용하면 각각의 WebSphere Commerce 인스턴스에 대해 다른 호스트 이름을 사용하여 두 개 이상의 WebSphere Commerce 인스턴스를 동시에 실행할 수 있습니다. 이러한 경우, 고 객은 hos*t1.domain.com* 및 hos*t2.domain.com*에 액세스할 수 있습니다. 이 방 법을 사용할 경우, 가상 호스트 이름을 사용해야 합니다.

**:**

- 1. 다음 예는 demol, demo2, host1, host2, htdocs1, htdocs2를 참조합니다. 이 예는 첫 번째 및 두 번째 인스턴스에 대한 매개변수 값을 나타내며, 이 값이 인스턴스 사이에서 고유함을 보여주기 위해 사용됩니다.
- 2. 일반적으로, 사전에 존재하는 운영 WebSphere Commerce 인스턴스를 가지게 되므로 추가 인스턴스만 작성하면 됩니다. 사전에 존재하는 인스턴스를 가지고 있을 경우, 추가 인스턴스를 추가하기 위해 해당 인스턴스에 대한 매개변수 값 을 수정하지 않아도 됩니다. 보다 나은 다중 인스턴스 환경을 구성하기 위해 선택적으로 원래 인스턴스의 일부 매개변수를 수정할 수 있습니다. 예를 들어, 문서 루트 디렉토리의 이름을 .../htmldocs에서, 첫 번째 인스턴스에 해당되 는 .../htdocs1로 바꿀 수 있습니다.

## 가상 호스트 이름을 사용하는 복수 인스턴스

여기에서는 가상 호스트 이름을 사용하여 여러 개의 WebSphere Commerce 인 스턴스를 작성하는 방법을 보여줍니다.

#### <u> 전제 조건</u>

1. 일반적으로, 각 인스턴스에 대해 하나의 IP(Internet Protocol)와 시스템용으로 하나의 추가 IP 주소가 필요합니다. 예를 들어, 두 개의 인스턴스가 있으면 총 세 개의 IP 주소가 있어야 합니다. 세 개의 IP 주소는 네트워크에서 올바른 주 소여야 하며, DNS(Domain Name System) 서버에서 연관된 호스트 이름을

가지고 있어야 합니다. 다음 예에서는 하나의 사전 존재 인스턴스를 가지고 있 는 것으로 가정하고 추가 인스턴스를 작성하는 방법을 보여줍니다. 이 예에서 인스턴스에 대한 IP 주소와 호스트 이름은 다음과 같습니다.

- 호스트 이름이 host1.domain.com인 m.mm.mm.mmm(사전 존재)
- 호스트 이름이 hos*t2.domain.com*인 n.nn.nn.nnn(추가 인스턴스에 대한)

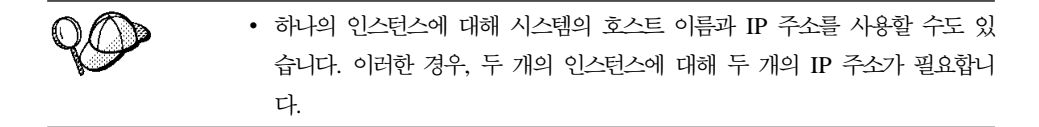

**주: IBM HTTP Server 1.3.19.1은 호스트 이름에 밑줄 문자() )를 허용하** 지 않습니다.

ifconfig 명령에 대한 추가 정보는 Solaris Operating Environment 문서를 참조하십시오.

2. 각 인스턴스에 대한 호스트 이름은 완전히 별도의 IP 주소로 분석되어야 합니 다. 예를 들어, 구성 관리자를 실행하고 여러 개의 인스턴스를 작성할 수 있는 지 확인하려면, 각 인스턴스에 대해 호스트 이름과 IP 주소에서 모두 nslookup 명령을 실행하십시오. 호스트 이름은 해당되는 올바른 IP 주소로 분석되고, IP 주소는 해당되는 올바른 호스트 이름으로 분석되어야 합니다.

nslookup *host1.domain.com* nslookup *m.mm.mm.mmm*

nslookup *host2.domain.com* nslookup *n.nn.nn.nnn*

- 3. 두 번째 인스턴스를 작성하기 전에 WebSphere Application Server 관리 서 버가 실행 중인지 확인하십시오.
- 4. 각 추가 인스턴스에 대해, 프로세서당 시스템 메모리를 512MB씩 증가시키고 페이징 공간을 1GB씩 증가시켜야 합니다.

#### 복수 이스터스 작성

- 새 인스턴스를 작성하려면 다음을 완료해야 합니다.
- 1. 인스턴스마다 하나의 올바른 문서 루트가 있어야 합니다. 이를 수행하는 가장 간단한 방법은 기존의 문서 루트를 복사하여 이름을 바꾸는 것입니다.

IBM HTTP Server를 사용하는 경우, /usr/HTTPServer/htdocs/*locale*(여 기서 locale은 사용자의 웹 서버 시스템이 사용하는 언어 환경에 대한 로케<mark>일</mark> 코드입니다.)을 복사하여 /usr/HTTPServer/htdocs2로 이름을 바꾸십시오. 선 택적으로 /usr/HTTPServer/htdocs/*locale*을 다시 복사하여 /usr/HTTPServer/htdocs1로 이름을 바꿀 수 있습니다.

- 2. 각 인스턴스에 개별 구성 파일을 작성해야 합니다. IBM HTTP Server를 사 용하는 경우, /usr/HTTPServer/conf/httpd.conf 파일을 복사하고 httpd.conf.demo1 및 httpd.conf.demo2 파일 이름을 바꿀 수 있습니다.
- 3. 새로 작성하는 각 WebSphere Commerce 인스턴스에 대해 새 Oracle 테이 블 공간을 작성해야 합니다.

이미 첫 번째 WebSphere Commerce 인스턴스를 작성한 것으로 가정하면, [83](#page-92-0) 페 이지의 제 [10](#page-92-0) 장 『구성 관리자로 인스턴스 작성 또는 수정』은 지시사항에 따라 필 요한 각각의 추가 인스턴스를 작성할 수 있습니다. 다음 표에서 기존 인스턴스는 인스턴스 1로 표시되고, 새로운 인스턴스는 인스턴스 2로 표시됩니다. 기존 인스턴 스의 값을 수정하지 않아도 됩니다. 표에는 새로운 인스턴스에 대한 수정된 기본 값이 나열되어 있습니다. 이 값들을 인스턴스에 사용할 실제 값(예: 인스턴스 이 름, 호스트 이름)으로 바꾸십시오.

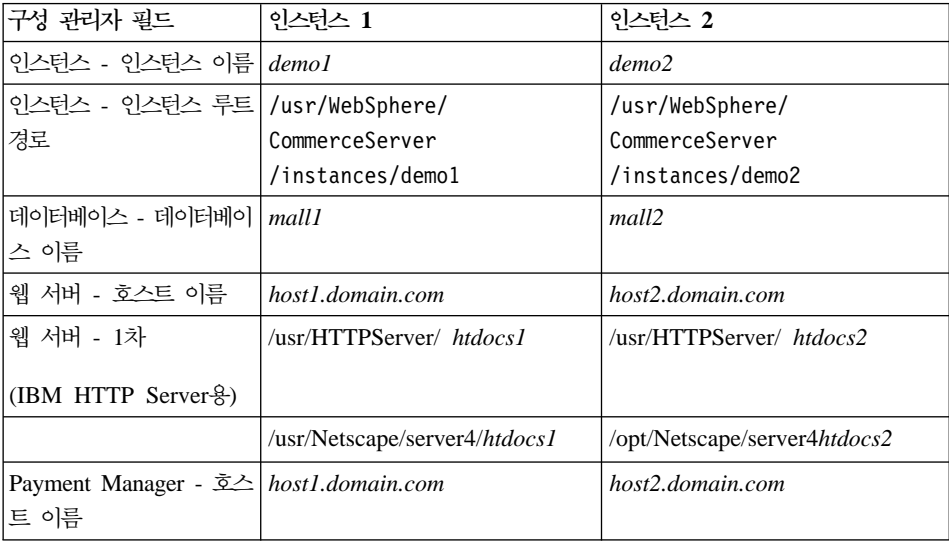

### <u> 인스턴스</u> 시작

WebSphere Commerce 인스턴스가 작성된 후에는 다음을 수행하십시오.

- 1. WebSphere Application Server 관리 콘솔에서 다음 항목이 작성되었는지 확 인하십시오.
	- WebSphere Commerce Server demo1
	- WebSphere Commerce Server demo2
	- VH demo1(demo1에 해당)
	- VH demo2
- 2. IBM HTTP Server를 사용 중인 경우, 다음의 <VirtualHost>에 IBM HTTP Server 구성 파일(/usr/HTTPServer/conf/httpd.conf)의 가상 호스트 섹 션에 있는지 확인하십시오.

```
<VirtualHost m.mm.mm.mmm>
ServerName host1.domain.com
DocumentRoot "/usr/HTTPServer/htdocs1/en_US"
</VirtualHost>
.
.
.
<VirtualHost m.mm.mm.mmm:443>
SSLEnable
SSLClientAuth 0
ServerName host1.domain.com
DocumentRoot "/usr/HTTPServer/htdocs1/en_US"
.
.
.
<VirtualHost n.nn.nn.nnn>
ServerName host2.domain.com
DocumentRoot "/usr/HTTPServer/htdocs2/en_US"
</VirtualHost>
.
.
.
<VirtualHost n.nn.nn.nnn:443>
SSLEnable
SSLClientAuth 0
ServerName host2.domain.com
DocumentRoot "/usr/HTTPServer/htdocs2/en_US"
```
위의 예에서 SSLClientAuth 0 지시문은 인스턴스에 대해 구성 관리자의 웹 서버 노드에서 기본 인증 모드를 선택한 경우를 나타냅니다. 웹 서버 노드에 서 X.509 인증 모드를 선택하면 지시문은 SSLClientAuth 2가 됩니다.

3. IBM HTTP Server를 사용 중인 경우, 다음 두 개의 <Directory> 섹션이 IBM HTTP Server 구성 파일(/usr/HTTPServer/conf/httpd.conf)의 문 서 루트 섹션에 있는지 확인하십시오.

<Directory "/usr/HTTPServer/*htdocs1*"> Options Indexes AllowOverride None order allow,deny allow from all </Directory>

<Directory "/usr/HTTPServer/*htdocs2*"> Options Indexes AllowOverride None order allow,deny allow from all </Directory>

- 4. 해당 인스턴스가 사용하는 웹 서버의 완전한 호스트 이름을 임의의 웹 서버 항목이 지정하도록 각 인스턴스에 대한 웹 서버 구성 파일을 수정하십시오.
- 5. IBM HTTP Server를 사용하는 경우, 서버 시작시 각 인스턴스에 대해 구성 파일을 지정해야 합니다. 예를 들어, demo1 인스턴스에 대해 웹 서버를 시작 하려는 경우 명령은 다음과 같습니다.

./httpd - httpd.conf.demo1

- 6. 각 인스턴스에 대해 웹 서버 홈페이지를 로드할 수 있는지 확인하십시오(예: http://*host1.domain.com* http://*host2.domain.com*).
- 7. 각 인스턴스에 대해 보안 웹 서버 홈페이지를 로드할 수 있는지 확인하십시 (: https://*host1.domain.com* https://*host2.domain.com*).
- 8. 각 인스턴스에 고유한 올바른 정보를 입력하여, 각 인스턴스에 대해 [79](#page-88-0) 페이 지의 『사전 설치 스크립트 실행』에서 설명하는 대로 사후 설치 스크립트를 실 행했는지 확인하십시오. 여기에는 두 번째 인스턴스의 로케일, 웹 서버 문서 루트 디렉토리 및 각 인스턴스에 대한 웹 서버의 호스트 이름이 포함됩니다 (제한적이지는 않음).
- 9. WebSphere Application Server 관리 콘솔에서 각 인스턴스를 시작하십시오.

10. 각 인스턴스의 WebSphere Commerce 액셀러레이터를 로드할 수 있는지 확 인하십시오.

# <span id="page-168-0"></span>**15 WebSphere Application Server -**

이 장에서는 WebSphere Application Server에 대한 보안 사용 방법에 대해 설 명합니다. WebSphere Application Server 보안 사용은 모든 Enterprise JavaBean 구성요소를 원격 호출로 노출되지 않도록 합니다.

- 주: WebSphere Application Server 보안을 사용할 때는 다음 요구사항에 맞는 시스템을 사용할 것을 적극 권장합니다.
	- 최소 1GB의 시스템 메모리
	- WebSphere Commerce 응용프로그램을 위한 최소 384MB의 힙 크기

## 시작하기 전에

보안 사용을 시작하기 전에 올바른 사용자 ID에 대해 WebSphere Application Server의 보안 사용 방법을 알아야 합니다. WebSphere Application Server는 LDAP 또는 WebSphere Application Server 사용자 레지스트리와 같은 운영체 제의 사용자 레지스트리를 사용할 수 있습니다.

## LDAP 사용자 레지스트리에 대한 보안 사용

LDAP를 WebSphere Application Server 사용자 레지스트리로 사용할 때 WebSphere Application Server 보안을 사용하려면 wasuser로 시스템에 로그인 하여 다음 단계를 수행하십시오.

- 1. WebSphere Application Server 관리 서버를 시작하여 WebSphere Application Server 관리 콘솔을 여십시오.
- 2. 콘솔에서 다음과 같이 글로벌 보안 설정을 수정하십시오.
	- a. 콘솔 메뉴에서, 보안 센터를 선택하십시오.
	- b. 일반 탭에서 보안 사용을 선택하십시오.
	- c. 인증 탭에서, LTPA(Lightweight Third Party Authentication)를 선택하 십시오. 이 기능을 사용하지 않으려는 경우 LTPA 설정을 채우고 단일 사

인온 사용 선택란을 선택 취소하십시오. 사용 중인 디렉토리 서버의 유형 에 따라 다음과 같이 LDAP 설정 탭에 입력하십시오.

*5. SecureWay* 

| │필드 이름    | 정의                                     | 견본값                  | 주                                                                                          |
|-----------|----------------------------------------|----------------------|--------------------------------------------------------------------------------------------|
| 보안 서버 ID  | 사용자 ID                                 | $user$ <sub>ID</sub> | • LDAP 운영자는 안 <br>됩니다.                                                                     |
|           |                                        |                      | • cn=xxx로 지정된 사<br>용자는 사용하지 마<br>십시오.                                                      |
|           |                                        |                      | • 이 사용자의 오브젝트<br>클래스는 LDAP 고<br>급 특성 창의 사용자<br>필터 필드에 지정된<br>오브젝트 클래스와<br>호환 가능해야 합니<br>다. |
| 보안 서버 암호  | 사용자 암호                                 | password             |                                                                                            |
| 디렉토리 유형   | LDAP 서버의 유형                            | SecureWay            |                                                                                            |
| す入三       | LDAP 서버의 호스트 hostname.domain.com<br>이름 |                      |                                                                                            |
| 포트        | LDAP 서버가 사용 중<br>이 포트                  |                      | 이 필드는 필수 필드는<br>아닙니다.                                                                      |
| 기본 인식 이름  | 검색이 발생하는 인식 o=ibm,c=us<br>이름           |                      |                                                                                            |
| 바인드 인식 이름 | 검색시 디렉토리에 바인<br>드할 인식 이름               |                      | 이 필드는 필수 필드는<br>아닙니다.                                                                      |
| 바인드 암호    | 바인드 인식 이름의 암<br>호                      |                      | 이 필드는 필수 필드는<br>아닙니다.                                                                      |

- d. 역할 맵핑 탭에서, WCS appserver를 선택하고 맵핑 <mark>편집...</mark> 버튼을 누르 십시오.
	- 1) WCSSecurity 역할을 선택하고 선택... 버튼을 누르십시오.
	- 2) 사용자/그룹 선택 선택란을 확인하고 [159](#page-168-0) 페이지의 2c단계에 입력한 사 용자 ID를 추가하십시오.

e. 완료를 누르십시오.

- 3. 관리 콘솔을 닫고 WebSphere Application Server 관리 서버를 중지한 후 다 시 시작하십시오. 이제부터는 WebSphere Application Server 관리 콘솔을 열 면 보안 서버 ID 및 암호를 입력하라는 프롬프트가 표시됩니다.
- 4. WebSphere Commerce  **-- >** *instance\_name* **>** 인스턴스 등록 정보 > 보안을 선택한 다음 사용 선택란을 누르십시오. [159](#page-168-0) 페 이지의 [2c](#page-168-0)단계에서 입력한 사용자 이름과 암호를 입력하라는 프롬프트가 나타 납니다. 적<del>용</del>을 누른 후 구성 관리자를 종료하십시오.
- 5. WebSphere Application Server 관리 서버를 중지한 후 다시 시작하십시오.

## 운영체제 사용자 레지스트리에 대한 보안 사용

운영체제를 사용자 레지스트리로 사용하려면, WebSphere Application Server를 루트로 실행해야 합니다. WebSphere Application Server를 루트로 실행하려면 다 음 단계를 수행하십시오.

- 1. 루트로 로그인하십시오.
- 2. WebSphere Application Server를 시작한 후 루트로 로그인한 상태에서 WebSphere Application Server 관리 콘솔을 실행하십시오.

```
export DISPLAY=fully_qualififed_host_name:0.0
cd /usr/WebSphere/AppServer/bin
./startupServer.sh &
./adminclient.sh remote_WAS_host_name port
```
여기서 *fully\_qualififed\_host\_name*은 WebSphere Application Server 관리 콘 솔에 액세스하기 위해 사용하는 컴퓨터의 이름이고, remote\_WAS\_host\_name 은 WebSphere Application Server의 완전한 호스트 이름입니다. 포트는 WebSphere Application Server에 액세스할 때 사용하는 포트(기본 포트는 2222)입니다.

- 3. WebSphere Application Server 관리 콘솔에서, 다음과 같이 글로벌 보안 설 정을 수정하십시오.
	- a. 콘솔 메뉴에서, 보안 센터를 선택하십시오.
	- b. 일반 탭에서, **보안 사용** 선택란을 선택하십시오.
- 4. 인증 탭을 선택하고 로컬 운영체제 라디오 버튼을 선택하십시오.

5. 보안 서버 ID를 보안 서버 ID 필드에 입력하십시오. 다음과 같이 사용자 이 름을 입력하십시오.

 *6.*

| │필드 이름   | 겨본값             | 주                                                 |
|----------|-----------------|---------------------------------------------------|
| 사용자 ID   | user_ID         | 루트이거나 루트 권한이 있는 사 <br>-용자 ID                      |
| 보안 서버 암호 | <i>password</i> | 이 암호는 로그인하는 운영체제<br>에 관리자 권한이 있는 사용자의<br>  암호입니다. |

- 6. 역할 맵핑 탭에서, WC 엔터프라이즈 응용프로그램을 선택하고 맵핑 편집... 버 튼을 누르십시오.
	- a. WCSecurityRole을 선택하고 선<mark>택...</mark> 버튼을 누르십시오.
	- b. 사용자/그룹 선택 선택란을 선택하고, 검색 필드로 5단계에서 사용한 사용 자 ID를 입력하고 검색을 누르십시오. 사용 가능한 사용자/그룹 목록에서 해당 사용자를 선택하고 <mark>추가</mark>를 눌러 선택된 사용자/그룹 목록에 추가하십 시오. 그런 다음, 보안 센터를 종료할 때까지 각 패널에서 <mark>확인</mark>을 누르십 시오.
- 7. WebSphere Commerce  **-- - →** *instance\_name* → 인스턴스 등록 정보 → 보안을 선택한 다음 보안 사용 선택란을 선택하십시 오. 인증 모드에 <mark>운영체제 사용자 레지스트리</mark>를 선택하면, 5단계에서 입력한 사 용자 이름 및 암호를 입력하라는 프롬프트가 표시됩니다. <mark>적용</mark>을 누른 후 구 성 관리자를 종료하십시오.
- 8. WebSphere Application Server 관리 서버를 중지한 후 다시 시작하십시오. 이제부터는 WebSphere Application Server 관리 콘솔을 열면 보안 서버 ID 및 암호를 입력하라는 프롬프트가 표시됩니다.

## **WebSphere Commerce EJB - -**

WebSphere Commerce Business Edition에서는 EJB 보안을 사용하지 않을 수 있습니다. WebSphere Commerce EJB 보안을 사용하지 않으려면 다음을 수행하 십시오.

1. WebSphere Application Server 관리 콘솔을 시작하십시오.

- 2. 콘솔 → 보안 센터...를 누른 후 일반 탭의 보안 사용 선택란을 선택 해제합니 다.
- 3. WebSphere Commerce  **-- - →** *instance\_name* → 인스턴스 등록 정보 → 보안을 선택한 다음 보안 사용 선택란을 지우십시오.
- 4. WebSphere Application Server 관리 콘솔을 종료하십시오.
- 5. WebSphere Application Server 관리 서버를 중지한 후 다시 시작하십시오.

## WebSphere Commerce 보안 전개 옵션

WebSphere Commerce는 다양한 보안 전개 구성을 지원합니다. 다음 표는 사용 가능한 보안 전개 옵션을 나타낸 것입니다.

표 7. *단일 시스템 보안 시나리오* 

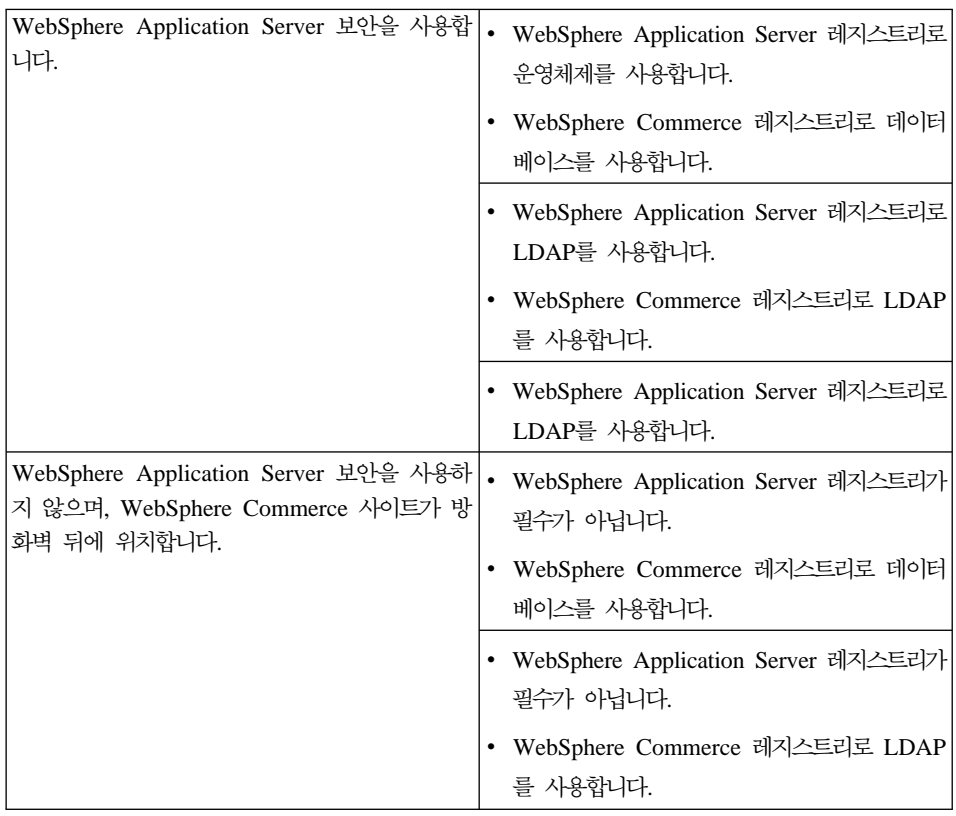

표 8. *복수 시스템 보안 시나리오* 

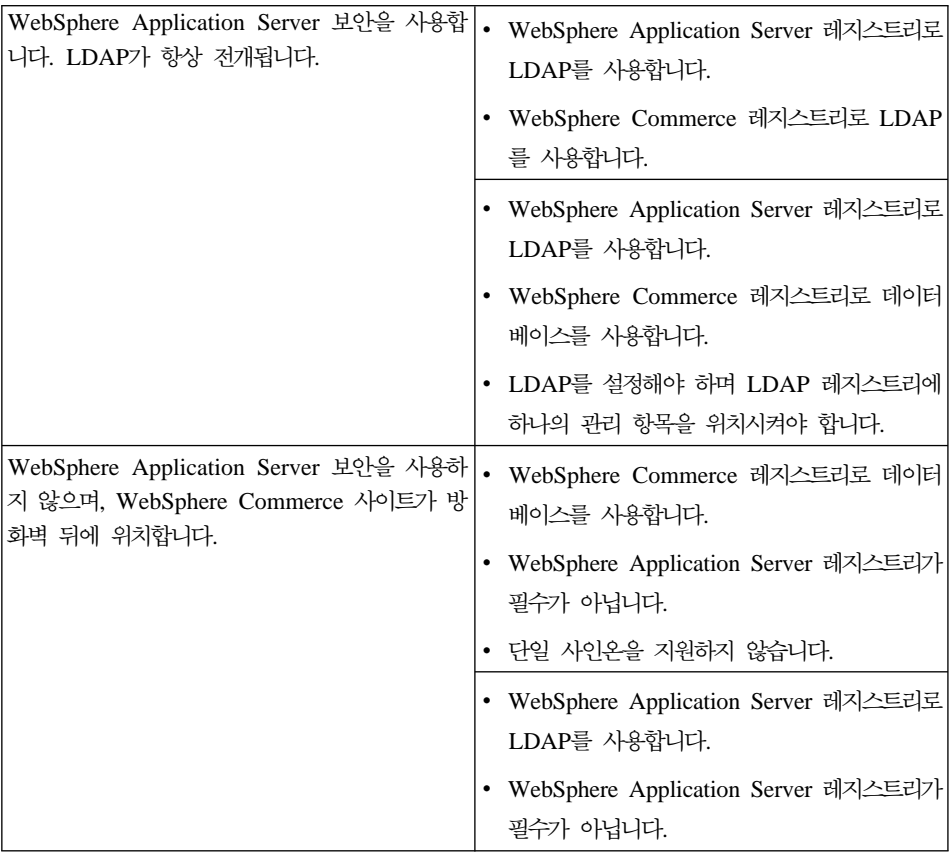

**:** WebSphere Commerce WebSphere Application Server 보안을 사용하지 않을 수 있습니다. 방화벽 뒤에서 부적 절한 응용프로그램이 실행되지 않는 것이 확실할 때만 WebSphere Application Server 보안을 사용하지 않아야 합니다.

## <span id="page-174-0"></span>제 16 장 복제

이 장에서는 3층 구성(원격 웹 서버 및 원격 데이터베이스)에서의 WebSphere Application Server 복제 메커니즘 사용 방법을 보여줍니다. 1층 또는 2층(즉, 원 격 데이터베이스 사용) 구성과 같은 보다 단순한 WebSphere Application Server 구성에도 WebSphere Commerce 복제 메커니즘을 사용할 수 있음에 유의하십시 오. 확장 로드 공유를 위해 WebSphere Application Server 수평 복제 모델을 사 용하여 WebSphere Commerce 시스템을 추가하려면 이 장을 읽으십시오.

이 장의 우수한 자원은 IBM Redbook입니다. 이 책의 사본을 받으려면 다음 IBM Redbook 웹 사이트를 참조하십시오.

http://www.redbooks.ibm.com/

## 수평 복제

수평 복제란 복수의 실제 시스템에 응용프로그램 서버 복제를 정의하여, 단일 WebSphere 응용프로그램이 단일 시스템 이미지를 표시하면서 여러 시스템에서 사 용될 수 있도록 하는 일반 사용 방법을 의미합니다. 수평 복제는 증가된 처리량 및 장애복구 모두를 제공할 수 있습니다.

수평 복제를 구성하려면 다음을 수행하십시오.

- 1. 3층 구성에서 WebSphere Commerce 설치
	- 시스템 A는 웹 서버입니다.
	- 시스템 B는 데이터베이스입니다.
	- 시스템 C는 WebSphere Commerce 서버이입니다.
- 2. 복제를 원하는 시스템에서 WebSphere Commerce를 설치하고 구성하십시오. 이는 시스템 D입니다. 시스템 D에서 다음 단계를 완료해야 합니다.
	- a. 해당 원격 데이터베이스 서버와 웹 서버를 가리키는 시스템 D에서 [25](#page-34-0) 페 이지의 제 3 장 『[Oracle8i Database](#page-34-0) 설치 및 구성』에 설명한 대로 데이터

베이스 클라이언트를 설치하십시오. 또한 해당 장의 처음에 설명한 대로 Oracle 레벨을 올리려면 patchset을 적용해야 합니다.

- b. 58 페이지의 『대체 또는 원격 웹 서버에서 사용할 [WebSphere Application](#page-67-0) [Server](#page-67-0) 설치』에서 설명한 대로 해당 원격 데이터베이스 서버와 웹 서버를 가리키는 시스템 D에 WebSphere Application Server를 설치하십시오. 해 당 장에서 설명한 대로 WebSphere Application Server eFixes 및 FixPak 도 적용해야 합니다. 또한 WebSphere Application Server eFixes 및 FixPak을 적용하고, 해당 장에서 설명한 대로 JDK 업그레이드를 적용해 야 합니다.
- c. 67 페이지의 제 7 장 『[WebSphere Commerce 5.4](#page-76-0) 설치』에서 설명한 대 로 해당 원격 데이터베이스 서버와 웹 서버를 가리키는 시스템 D에 WebSphere Commerce를 설치하십시오.
- d. [79](#page-88-0) 페이지의 『사전 설치 스크립트 실행』에서 설명한 대로 postinstall 스크 립트를 실행하십시오. 이 스크립트를 실행할 때 지정한 사용자 및 포트는 처음 스크립트를 실행했을 때 지정한 사용자 및 포트와 반드시 같아야 합 니다.
- e. 시스템 C에서 D로 다음 파일을 복사하십시오.

/usr/WebSphere/AppServer/config/plugin-cfg.xml

- f. 시스템 C 및 시스템 D에서 WebSphere Application Server를 시작하십 시오.
- g. WebSphere Application Server 관리 콘솔를 여십시오. 두 WebSphere Application Server 시스템에 대한 노드가 표시되어야 합니다.

WebSphere Commerce 시스템을 구성해야 합니다. 시스템을 구성하려면, 다음을 수행하십시오.

- 1. 시스템 D에 대한 데이터 소스를 구성하십시오.
	- a. WebSphere Application Server가 시작되었는지 확인하십시오.
	- b. WebSphere Application Server 관리 콘솔을 여십시오.
	- c. 최신 JDBC 드라이버를 사용 중인지 확인하십시오. 시스템에 classes12.zip 파일의 위치를 입력하십시오.
- d. **WebSphere → → JDBC → WebSphere** Commerce JDBC 드라이버 instance\_name을 펼치십시오.
- e. 오른쪽 분할창에서, 노드 탭을 선택하고 <mark>새로 설치</mark>를 누르십시오.
- f. 새 드라이버를 설치하려는 노드를 선택하고, <mark>드라이버 지정</mark>을 누른 후, 추 가를 누르고 열린 창에서 올바른 JDBC 드라이버를 검색하십시오 (classes12.zip). 설정을 누른 다음, 설치를 입력하십시오.
- g. 적<del>용을</del> 누르십시오.
- 2. 시스템 C의 서버 그룹 작성
	- a. WebSphere Application Server를 시작하십시오.
	- b. WebSphere Application Server 관리 콘솔을 여십시오.
	- c. **WebSphere → -- →** *host\_name* **→ -** 펼치십시오.
	- d. **WebSphere Commerce Server -** *instance\_name* 중지하십시오.
	- e. **WebSphere Commerce Server -** *instance\_name* <mark>튼을 누른 다음 서버 그룹 작성을</mark> 선택하십시오(서버 그룹이 아직 없을 경 우).
	- f. 서버 그룹 이름을 입력한 다음 확인을 누르십시오.
- 3. WebSphere Commerce 서버 그룹에 수평 복제를 추가하십시오.
	- a. 시스템 C에서 WebSphere Application Server 관리 콘솔을 여십시오.
	- b. WebSphere 관리 도메인 → 서버 그<del>룹</del>을 펼치십시오.
	- c. WebSphere 서버 그룹을 마우스 오른쪽 버튼으로 누르십시오.
	- d. 새로 만들기 → 복제를 선택하십시오.
	- e. 새 복제 이름을 입력하십시오(예: WebSphere Commerce *instance\_name*).
	- f. 시스템 D의 노드를 선택한 다음 작성을 누르십시오.
- 4. 시스템 C에서 D로 다음 디렉토리를 복사하십시오.

/usr/WebSphere/AppServer/installedApps/ WC\_Enterprise\_App\_*instance\_name*.ear

5. 시스템 D에서 다음과 일치하게 해당 디렉토리의 이름을 바꾸십시오.

/usr/WebSphere/AppServer/installedApps/ WebSphere\_Commerce\_Enterprise\_Application\_-\_*instance\_name*.ear

- 6. 기존 디렉토리를 겹쳐써 시스템 C에서 D로 다음 디렉토리를 복사하십시오. /usr/WebSphere/CommerceServer/ instance
- 7. 시스템 D의 경우, 텍스트 편집기에서 다음 파일을 여십시오.

```
/usr/WebSphere/CommerceServer/instance/instance_name/xml/
instance_name.xml
```
WC\_Enterprise\_App\_*instance\_name*.ear WebSphere\_Commerce\_Enterprise\_Application\_-\_*instance\_name*. ear로 변경하십시오.

- 8. 웹 서버 플러그인을 다시 생성하십시오.
	- a. 명령행에서 다음 디렉토리로 이동하십시오.

/usr/WebSphere/AppServer/bin

b. 다음 명령을 수행하십시오.

./GenPluginCfg.sh -adminNodeName *node\_name* -nameServicePort *port\_number*

여기서 node\_name은 노드의 짧은 논리 이름이고 port\_number는 [79](#page-88-0) 페 이지의 『사전 설치 스크립트 실행 』에서 지정한 대로 WebSphere Application Server에 액세스할 때 사용하는 포트입니다(기본값으로, 이 전 설치 스크립트는 포트 2222를 사용합니다).

9. 텍스트 편집기에서 다음 파일을 여십시오.

/usr/WebSphere/AppServer/config/plugin-cfg.xml

- 10. < Config> 아래에서 직접 다음 행을 plugin-cfg.xml 파일에 추가하십시오. <Property name="CacheLibrary" value="/usr/WebSphere/CommerceServer/bin/ libwccache.a" />
- 11. plugin-cfg.xml 파일을 사용자 웹 서버 시스템에 복사하십시오(시스템 A).
- 12. 웹 서버를 다시 시작하십시오(시스템 A).
- 13. WebSphere Application Server 관리 콘솔을 열고 서버 그룹을 시작하십시  $\mathfrak{L}$ .

## 수직 복제

수직 복제란 동일한 실제 시스템에 복수의 응용프로그램 서버 복제를 정의하는 방 법을 의미합니다. 사용 경험에 의하면, 단일 JVM 프로세스로 구현되는 단일 응용 프로그램 서버는 대용량 시스템의 CPU 능력을 언제나 완전히 활용하지는 못하는 것으로 밝혀져 있습니다. 이는 JVM(Java Virtual Machine)에서의 고유한 동시성 제한사항으로 인해, 대용량 멀티프로세서 시스템의 경우 특히 그러합니다. 수직 복 제는 사용할 수 있는 모든 처리 전원을 완전히 이용할 수 있는 복수 JVM 프로세 스를 작성하기 위해 메커니즘을 제공합니다.

수직 복제를 구성하려면 다음을 수행하십시오.

- 1. WebSphere Application Server 관리 콘솔을 여십시오.
- 2. WebSphere Commerce 복제를 작성하려면 다음을 수행하십시오.
	- a. WebSphere 관리 도메인 → 노드 → *host\_name* → 응용프로그램 서버를 펼 치십시오.
	- b. WebSphere Commerce 서버 → *instance\_name*을 선택하고 마우스 오른 쪽 버튼을 누르십시오. 중지를 선택하십시오.
	- c. WebSphere Commerce 서버 *instance\_name*에서 마우스 오른쪽 버튼 을 누른 다음 <mark>서버 그룹 작성</mark>을 선택하십시오(서버 그룹이 아직 없을 경우).
	- d. 서버 그룹 이름(예를 들어, WebSphere Commerce 서버 그룹)을 입력하 고, 확인을 누르십시오.
	- e. WebSphere 관리 도메인 → 서버 그<del>룹</del>을 펼치십시오.
	- f. 새 서버 그룹(예를 들어, WebSphere Commerce 서버 그룹)을 마우스 오 <mark>른쪽 버튼으로 누르고 새로 만들기 → 복제를</mark> 선택하십시오.
	- g. 복제된 응용프로그램 서버 이름을 입력하십시오.
	- h. 작성을 선택하십시오.
- 3. WebSphere Application Server 플러그인을 다시 생성하십시오. 플러그인을 다 시 생성하려면 다음을 수행하십시오.
	- a. 명령창을 열고 다음 디렉토리로 변경하십시오.

/usr/WebSphere/AppServer/bin

b. 다음 명령을 입력하십시오.

/GenPluginCfg.sh -adminNodeName *node\_name* -nameServicePort *port\_number*

여기서 node\_name은 노드의 짧은 논리 이름이며, port\_number는 WebSphere Application Server가 사용 중인 포트입니다(기본값 2222).

- c. WebSphere Application Server를 중지하십시오.
- d. 텍스트 편집기에서 다음 파일을 여십시오.

/usr/WebSphere/AppServer/config/plugin-cfg.xml

e. <Config> 아래에서 직접 다음 행을 plugin-cfg.xml 파일에 추가하십시 오.

```
<Property Name="CacheLibrary" value="/usr/WebSphere/CommerceServer/bin/
libwccache.a" />
```
주: 원격 웹 서버를 사용하는 경우, plugin-cfg.xml을 WebSphere Application Server에서 웹 서버 시스템으로 복사하십시오.

- f. 웹 서버를 다시 시작하십시오.
- 4. WebSphere Application Server를 시작하십시오.
- 5. WebSphere Application Server 관리 콘솔을 여십시오.
- 6. WebSphere 관리 도메인 → 서버 그룹 → server\_group\_name을 펼치십시오.
- 7. 서버 그룹을 마우스 오른쪽 버튼으로 누른 후 시작을 선택하십시오.
# **제 17 장 단일 사인온**

이 장에서는 WebSphere Commerce용 단일 사인온 설정 방법에 대해 설명합니 다. 단일 사인온에 대한 추가 정보는 IBM WebSphere Commerce 보안 안내서, 버전 5.4를 참조하십시오.

# 전제 조건

단일 사인온을 사용하려면, 다음 요구사항을 충족시켜야 합니다.

- 기존에 설치되고 구성된 LDAP 서버가 있어야 합니다. LDAP 서버를 구성하려 면 *IBM WebSphere Commerce 버전 5.4 추가 소프트웨어 안내서*를 참조하십 시오.
- WebSphere Commerce가 설치되고 구성되어 있어야 합니다.
- WebSphere Application Server 보안을 사용해야 합니다. WebSphere Application Server 보안을 사용하려면, 159 페이지의 제 15 장 『[WebSphere](#page-168-0) [Application Server](#page-168-0) 보안 사용』을 참조하십시오.

# 단일 사인온 사용

제한사항 WebSphere Commerce와 함께 사용될 때 단일 사인온에 대한 몇 가지 주 요한 제한사항이 있습니다. 제한사항은 다음과 같습니다.

- LPTA 쿠키는 서로 다른 웹 서버 포트에서 플로우할 수 있습니다.
- ldapentry.xml 파일을 수정하고 오브젝트 클래스 ePerson을 추가해야 합니다. 이것은 ldapocs 요소의 속성입니다.
- instance.xml을 수정하고 이주가 LDAP 구성요소의 사용자에 대해 "on" 인지 확인하십시오.
- 단일 사인온 구성에 참여하는 시스템은 자신의 시스템 시간을 동기화해야 합니다.
- 단일 사인온은 WebSphere Application Server LTPA 토큰을 읽고 실행 할 수 있는 응용프로그램 사이에서만 지원됩니다.

단일 사인온을 사용하려면 다음을 수행해야 합니다.

1. WebSphere Application Server에서 단일 사인온을 사용하십시오. 추가 정보 는, 다음 WebSphere Application Server InfoCenter에서 "단일 사인온"을 검 색하십시오.

http://www.ibm.com/software/webservers/appserv/doc/v40/ae /infocenter/index.html

단일 사인온: WebSphere Application Server를 선택한 다음 다음 절을 완 료하십시오.

- WebSphere Application Server에 대한 SSO 구성
	- **WebSphere Application Server 보안 설정 수정**

주: LDAP 필드를 채우는 방법에 대한 자세한 단계는 무시해도 됩니다.

–  **- LTPA**

- 2. WebSphere Commerce 시스템에서, WebSphere Commerce 구성 관리자를 시작하십시오.
- 3. 구성원 서브시스템 노드를 구성하려면, 다음을 수행하십시오.
	- a. **WebSphere Commerce →** *host\_name* **→ -- - →** *instance\_name* → 인스턴스 등록 정보 → 구성원 서브시스템을 펼치십시오.
	- b. 인증 모드 드롭 다운 메뉴에서, LDAP를 선택하십시오.
	- c. 단일 사인온 선택란을 사용하십시오.
	- d. 호스트 필드에, LDAP 서버의 완전한 호스트 이<del>름을</del> 입력하십시오.
	- e. <mark>운영자 인식 이름</mark> 필드에 운영자의 인식 이름을 입력하십시오. 이 이름은 LDAP 서버에서 사용한 이름과 동일한 이름이어야 합니다.
	- f. <mark>운영자 암호</mark> 필드에, 운영자 암호를 입력하십시오. 이 암호는 LDAP 서버 에서 사용한 암호와 동일한 암호여야 합니다. <mark>암호 확인</mark> 필드에서 암호를 확인하십시오.
	- g. 각 나머지 필드를 완료하십시오.
	- h. 적용을 누른 후 확인을 누르십시오.
- 4. WebSphere Application Server를 다시 시작하십시오.

# **제 7 부 관리 태스크**

# **18 WebSphere Commerce - - -**

이 장에서는 WebSphere Commerce 패키지의 일부로 제공되는 각 제품의 시작 및 중지 방법에 대해 설명합니다. 구성요소를 다시 시작해야 할 때 이 정보를 참 조하십시오.

# **WebSphere Commerce - -**

WebSphere Commerce 인스턴스를 시작 또는 중지하려면 다음을 수행하십시오.

- 1. 데이터베이스 관리 시스템과 WebSphere Application Server가 시작되었는지 확인하십시오. Oracle을 사용 중인 경우 Oracle의 문서를 참조하십시오. [WebSphere](#page-187-0) Application Server에 대해서는 178 페이지의 『WebSphere [Application Server](#page-187-0) 시작 및 중지』를 참조하십시오.
- 2. 단말기 창에서 다음을 입력하여 WebSphere Application Server 관리 콘솔을 실행하십시오.

```
su - wasuser
export DISPLAY=fully_qualified_host_name:0.0
cd /usr/WebSphere/AppServer/bin
./adminclient.sh host_name port_number
```
- 3. WebSphere 관리 도메인을 펼치십시오.
- 4. 노드를 펼치십시오.
- 5. 호스트 이름을 펼치십시오.
- 6. <del>응용프로그램</del> 서버를 펼치십시오.
- 7. **WebSphere Commerce Server -** *instance\_name* 쪽 버튼을 누르십시오. 시작 또는 중지를 선택하십시오.

# <span id="page-187-0"></span>**WebSphere Application Server - -**

WebSphere Application Server를 시작하려면 다음을 수행하십시오.

- 1. 데이터베이스 관리 시스템이 시작되었는지 확인하십시오.
- 2. 단말기 창에서 다음을 입력하십시오.

```
su - wasuser
export DISPLAY=fully_qualified_host_name:0.0
cd /usr/WebSphere/AppServer/bin
./startupServer.sh &
```

```
/usr/WebSphere/AppServer/logs/tracefile을 확인하여 WebSphere
Application Server가 시작되었는지 확인하십시오.
```
WebSphere Application Server를 중지하려면 다음을 수행하십시오.

1. 단말기 창에서 다음을 입력하여 WebSphere Application Server 관리 콘솔을 시작하십시오.

```
su - wasuser
export DISPLAY=fully_qualified_host_name:0.0
cd /usr/WebSphere/AppServer/bin
./adminclient.sh host_name port_number
```
- 2. WebSphere Application Server 관리 콘솔에서 짧은 호스트 이름을 갖는 노 드를 선택하십시오.
- 3. 중지 버튼을 누르십시오. 다음과 비슷한 경고 메시지가 수신됩니다.

```
콘솔이 연결되어 있는 노드를 중지하려 했습니다. 이 노드를 중지할 경우 노드
가 중지된 후 콘솔이 종료됩니다. 계속하시겠습니까?
```
계속하려면 예를 누르십시오.

4. WebSphere Application Server 관리 콘솔 다음에 단말기 창에서 다음 명령 을 입력하여 모든 WebSphere Application Server 관련 처리가 중지되었는지 확인하십시오.

```
ps -ef | grep AppServer
```
5. 이 명령이 Java 처리를 리턴하는 경우, kill 명령을 실행하여 이 처리를 중지하 십시오.

### <span id="page-188-0"></span>IBM HTTP Server 시작 및 중지

IBM HTTP Server에는 시작 및 중지할 수 있는 두 개의 서버가 있습니다.

- IBM HTTP Server
- IBM HTTP Administration Server

IBM HTTP Server를 시작하려면 단말기 창에서 다음을 입력하십시오.

```
su - root
cd /usr/HTTPServer/bin
./apachectl start
```
IBM HTTP Server를 중지하려면 다음을 수행하십시오.

- 1. WebSphere Commerce 및 WebSphere Application Server가 중지되었는지 확인하십시오.
- 2. 단말기 창에서 다음 명령을 입력하십시오.

su - root cd /usr/HTTPServer/bin ./apachectl stop

IBM HTTP Administration Server를 시작하려면 단말기 창에서 다음 명령을 입 력하십시오.

su - root cd /usr/HTTPServer/bin ./adminctl start

IBM HTTP Administration Server를 중지하려면 단말기 창에서 다음 명령을 입 력하십시오.

su - root cd /usr/HTTPServer/bin ./adminctl stop

# <span id="page-189-0"></span>Payment Manager 시작 및 중지

Payment Manager 시작

Payment Manager를 시작하려면 다음을 수행하십시오.

- 1. 데이터베이스가 시작되었는지 확인하십시오.
- 2. 웹 서버를 시작하십시오.
- 3. WebSphere Application Server가 시작되었는지 확인하십시오.
- 4. 『Payment Manager 응용프로그램 서버 시작』에 설명된 대로 WebSphere Application Server 관리 콘솔에서 Payment Manager 응용프로그램 서버를 시 작하십시오.
- 5. 『Payment Manager 시작』에 설명된 대로 Payment Manager를 시작하십시오.

#### **Payment Manager - -**

WebSphere Application Server 4.0.2를 사용하는 경우 Payment Manager 응용 프로그램 서버를 시작하여 모든 Servlet을 시작할 수 있습니다. Payment Manager 응용프로그램 서버를 시작하려면 다음을 수행하십시오.

- 1. WebSphere Application Server 관리 콘솔를 여십시오.
- 2. WebSphere 관리 도메인을 펼치십시오.
- 3. 노드를 펼치십시오.
- 4. Payment Manager가 설치된 노드를 펼치십시오.
- 5. <del>응용프로그램</del> 서버를 펼치십시오.
- 6. **WebSphere Payment Manager** 선택하십시오.

#### **Payment Manager**

IBMPayServer 스크립트를 사용하여 Payment Manager를 시작하는 경우, 데이터 베이스 관리자 암호를 지정해야 합니다.

단말기 창에서 다음 명령을 입력하십시오.

su - wasuser export DISPLAY=*fully\_qualified\_host\_name*:0.0 cd /usr/lpp/PaymentManager ./IBMPayServer

Payment Manager가 웹 서버와 원격으로 설치된 경우 다음 명령을 사용하여 Payment Manager를 시작하십시오.

./IBMPayServer -pmhost *fully\_qualified\_Web\_server\_host\_name*

Payment Manager 암호를 입력하도록 프롬프트가 표시됩니다.

Payment Manager 설치시 자동으로 작성된 암호 파일(.payment)을 사용하여 Payment Manager를 시작할 수도 있습니다. Payment Manager 시작 명령의 구 문은 다음과 같습니다.

./IBMPayServer -file

이 파일에는 Payment Manager 암호가 평이한 텍스트로 들어 있으므로 이 방법 으로 Payment Manager를 시작하지 않을 계획이면 이 파일을 삭제하는 것이 좋 습니다.

#### **Payment Manager --**

Payment Manager와 Payment Manager 응용프로그램 서버를 시작한 후 Payment Manager 사용자 인터페이스를 시작하려면 다음을 수행하십시오.

1. 웹 서버를 시작하십시오.

http://*host\_name*/webapp/PaymentManager/

여기서 host\_name은 사용자 웹 서버의 완전한 호스트 이름입니다.

2. Payment Manager 로그온 창에서 Payment Manager 관리자의 사용자 ID와 암호를 입력한 후 확인을 누르십시오. 기본 사용자 ID는 wcsadmin이고 암호 는 사용자의 wcsadmin 암호입니다(기본값은 wcsadmin이며, wcsadmin 사용 자 ID를 통해 WebSphere Commerce의 구성요소에 처음 로그온할 때 암호 를 변경해야 합니다).

WebSphere Commerce에서 Payment Manager를 사용 중일 경우, 모든 WebSphere Commerce 운영자는 Payment Manager의 사용자도 됩니다. 그러나 운영자 ID

"wcsadmin"에만 "Payment Manager 관리자" 역할이 지정되어 있습니다. Payment Manager 사용자 인터페이스에 로그인하려면 Payment Manager 역할 중 하나가 지정된 운영자 ID를 사용해야 합니다.

- Payment Manager 관리자
- 판매자 운영자
- 감독자
- 사워

Payment Manager 역할에 대한 추가 정보는 *Payment Manager 관리자 안내서* 를 참조하십시오.

wcsadmin ID를 사용하여 Payment Manager 사용자 인터페이스에 로그인하기 전 에, wcsadmin 사용자 ID를 사용하여 WebSphere Commerce 관리 콘솔에 로그 인하여 ID의 기본 암호를 변경해야 합니다. 이 때 암호를 변경하도록 요청됩니다.

또한 WebSphere Commerce 관리 콘솔에서 Payment Manager 관리 기능에도 액 세스할 수 있습니다.

Payment Manager

Payment Manager를 중지하려면 다음을 수행해야 합니다.

- 1. 데이터베이스가 시작되었는지 확인하십시오.
- 2. WebSphere Application Server가 시작되었는지 확인하십시오.
- 3. Payment Manager를 중지하십시오.
- 4. WebSphere Application Server에서 Payment Manager 응용프로그램 서버를 중지하십시오.

### **Payment Manager**

StopIBMPayServer 명령을 사용하여 Payment Manager를 중지할 수 있습니다.

- 1. /usr/lpp/PaymentManager 디렉토리로 변경하십시오.
- 2. 유형: ./StopIBMPayServer. StopIBMPayServer 스크립트에는 인수가 없습 니다.
- 3. 프롬프트가 표시되면 Payment Manager 암호를 입력하십시오.

#### **Payment Manager - -**

WebSphere Application Server를 사용하는 경우, Payment Manager 응용프로 그램 서버를 사용하여 모든 Servlet을 중지할 수 있습니다. Payment Manager 응 용프로그램 서버를 중지하려면 다음을 수행하십시오.

- 1. WebSphere Application Server 관리 콘솔를 여십시오.
- 2. WebSphere 관리 도메인을 펼치십시오.
- 3. 노드를 펼치십시오.
- 4. Payment Manager가 설치된 노드를 펼치십시오.
- 5. <del>응용프로그램</del> 서버를 펼치십시오.
- 6. **WebSphere Payment Manager** 택하십시오.

# 제 19 장 암호 설정 및 변경

WebSphere Commerce Suite의 대다수 구성요소는 운영체제에서 검증한 사용자 ID 및 암호를 사용합니다. 암호 변경에 대한 정보는 사용 중인 운영체제 문서를 참조하십시오. 이 장에서는 운영체제를 통해 사용자 ID와 암호를 검증하지 않는 WebSphere Commerce Suite 구성요소에 대해 암호를 설정 및 변경하는 방법에 대해 설명합니다.

#### 구성 관리자 암호 변경

사용자 ID와 암호를 입력하는 창에서 수정을 눌러 구성 관리자를 실행할 때 구성 관리자 암호를 변경할 수 있습니다.

다른 방법은, 명령창에 다음 명령을 입력하여 구성 관리자 사용자 ID 또는 암호 를 변경할 수 있습니다.

```
cd /usr/WebSphere/CommerceServer/bin
./config_env.sh
java com.ibm.commerce.config.server.PasswordChecker -action [action type]
   -pwfile [password file] -userid [user ID]
   -password [userid password] [-newpassword [new userid password]]
```
여기서, 조치 유형은 추가, 확인, 삭제 또는 수정입니다. 아래에 매개변수가 설 명되어 있습니다.

#### **pwfile**

파일이 저장될 파일의 경로. 기본 경로는 /usr/WebSphere/CommerceServer/bin 입니다. 이 매개변수는 항상 필수입니다.

#### **userid**

추가, 작성, 삭제 또는 수정할 사용자 ID를 입력하십시오. 이 매개변수는 항 상 필수입니다.

#### **password**

추가, 작성, 삭제 또는 수정할 암호를 입력하십시오. 이 매개변수는 userid 매 개변수와 함께 사용해야 합니다. 이 매개변수는 항상 필수입니다.

#### **newpassword**

특정 사용자 ID에 대한 암호를 변경하려면 이 매개변수를 사용하십시오. 이 매 개변수는 userid 및 password 매개변수와 함께 사용해야 합니다. 이 매개변 수는 수정 조치 유형을 지정할 때 필요합니다.

#### **- WebSphere Commerce -**

보안상의 이유로, WebSphere Commerce 관리 콘솔 시스템 지정 암호가 암호화 됩니다. 암호화된 암호를 판별해야 할 경우 다음을 수행하십시오.

- 1. 단말기 창을 여십시오.
- 2. 다음을 입력하십시오.

cd /usr/WebSphere/CommerceServer/bin ./wcs\_encrypt.sh *wcsadmin\_password* [*merchant\_key*]

여기서, *merchant\_key*는 WebSphere Commerce 구성시 사용한 판매자 키입 니다. 기본 판매자 키를 사용한 경우, 이 매개변수를 생략하십시오. 명령은 두 개의 문자열 즉 ASCII 및 16진 문자열을 사용하여 응답합니다.

#### **WebSphere Commerce -**

명령행에서 데이터베이스 작성 스크립트를 사용하는 경우, 암호가 큰 따옴표에 들 어 있지 않으면 운영자는 WebSphere Commerce 관리 콘솔 암호에 로그인할 수 없습니다.

WebSphere Commerce 관리 콘솔에 로그인할 때 암호 문제가 발생하면 다음을 수행하십시오.

1. DB2 인스턴스 ID로 로그인한 상태에서. 다음을 입력하여 데이터베이스에 연 결하십시오.

db2 connect to *db\_name* user *user\_name* using *password*

변수는 다음과 같이 정의됩니다.

#### **db\_name**

WebSphere Commerce 데이터베이스의 이름(예: wcs)

#### **user\_name**

DB2 인스턴스 이름

#### **password**

DB2 인스턴스 이름에 대한 암호

- 2. 다음 명령을 입력하여 USERREG 테이블 WebSphere Commerce 관리 콘솔 암호가 wcs\_encrypt 암호화된 문자열(ASCII)과 일치하는지 검증하십시오. db2 "select logonpassword from userreg where logonid='wcsadmin'"
- 3. root 사용자 ID로 로그인한 경우, /usr/WebSphere/CommerceServer/bin 디렉토리로 전환하십시오. 데이터베이스 소유자 ID로 로그인한 경우 이 디렉토 리로 전환할 필요가 없습니다. 다음 명령을 입력하십시오.

./wcs\_password.sh *password SALT merchant\_key*

여기서 password는 일반 텍스트 암호이고, SALT는 암호와 함께 사용하는 SALT입니다. 이는 갱신되는 암호의 특정 사용자에 대한 USERREG 데이터 베이스 테이블의 SALT 열에 있고, *merchant\_key*는 WebSphere Commerce 인스턴스 작성시 사용한 판매자 키입니다.

다음은 명령 출력의 예입니다.

```
IBM*
    Licensed Materials - Property of IBM
    5697-A16
(C) Copyrights by IBM and by other(s) 1978, 1997. All Rights Reserved.
     * Trademark of International Business Machines Corp.
=== WCS Encrypted Password ===
ASCII Format: pArp97jT4NOXN6MyWswTQpwaPbIFsEWQGwfeu08yIyM=
Hex Format: 7041727039376a54344e4f584e364d79577377545170776d
```
LOGONPASSWORD의 값은 암호화된 문자열(ASCII)입니다.

#### **WebSphere Commerce -**

WebSphere Commerce 관리 콘솔을 사용하여 암호를 변경할 수 있습니다.

WebSphere Commerce 관리 콘솔을 사용하여 암호를 변경하려면 다음을 수행하 십시오.

- 1. WebSphere Commerce 관리 콘솔을 시작하십시오.
- 2. 로그온 태그에서 설치시 작성된 관리 콘솔 로그온 사용자 이름과 암호를 입력 하십시오. 처음에 사용자 이름과 암호는 모두 wcsadmin으로 설정되어 있습니 다.
- 3. <mark>암호 변경</mark> 선택란을 선택하고 로그<del>온</del>을 누르십시오. 암호 변경 페이지가 표시 됩니다.
- 4. 기<mark>존 암호</mark> 필드에 사용자의 현재 관리 콘솔 로그온 암호를 입력하십시오. 이 필드에는 최대 128개의 영숫자를 사용할 수 있습니다.
- 5. <mark>새 암호</mark> 필드에 새 로그온 암호를 입력하십시오. 이 필드에는 최대 128개의 영숫자를 사용할 수 있습니다.
- 6. 암호 확인 필드에 암호를 다시 입력하십시오.
- 7. 변경을 눌러 새 암호를 저장하십시오. 상점 및 언어 선택 페이지가 표시됩니 다.
- 8. WebSphere Commerce 관리 콘솔을 종료하십시오.

### IBM HTTP Server 운영자 암호 설정

IBM HTTP Server 운영자 암호를 설정하려면 다음을 수행하십시오.

1. 다음 디렉토리로 이동하십시오.

/usr/HTTPServer/bin

2. 다음 명령을 입력하십시오.

./htpasswd -b ../conf/admin.passwd *user password*

여기서 user 및 password는 IBM HTTP Server에 대해 관리 권한을 갖게 하 려는 사용자 ID와 암호입니다.

이제 IBM HTTP Server 관리 암호를 설정하였습니다.

### SSL 키 파일 암호 변경

IBM HTTP Server를 사용 중인 경우, 아래 단계에 따라 SSL 키 파일 암호를 변경하십시오.

1. 다음을 입력하여 키 관리 유틸리티를 여십시오.

```
cd /usr/HTTPServer/ssl
./ikeyman
```
- 2. 키 데이터베이스 파일 메뉴에서 열기를 선택하십시오.
- 3. 다음 디렉토리로 이동하십시오.

```
/usr/HTTPServer/ssl
```
키 파일(파일 확장자가 .kdb임)은 이 폴더에 있어야 합니다. 없으면 [147](#page-156-0) 페이 지의 제 13 장 『[IBM HTTP Server](#page-156-0)로 프로덕션에 대한 SSL 사용』에 설명된 다음 지시사항에 따라 새 키 파일을 작성하십시오.

- 4. 키 <mark>데이터베이스 파일</mark> 메뉴에서 암호 변경을 선택하십시오. 암호 변경 창이 나 타납니다.
- 5. 새 암호를 입력하고, **암호를 파일에 보관**을 사용 가능하게 하십시오.
- 6. 확인을 누르십시오. 암호가 변경되었습니다.
- 이제 SSL 키 파일 관리 암호를 변경하였습니다.

# <u>제 20 장 일반 관리 태스크</u>

이 장에서는 WebSphere Commerce를 사용할 때 수행해야 할 몇몇 일반 관리 태 스크에 대해 설명합니다.

#### WebSphere Application Server에 포트 호스트 별명 추가

두 개의 포트, 즉 비보안 서버 포트(포트 80) 및 보안 서버 포트(포트 443)의 호 스트 별명을 WebSphere Application Server에 추가해야 합니다. 비보안 포트는 자동으로 추가됩니다. 보안 포트 호스트 별명을 수동으로 추가하려면 다음 단계를 수행하십시오.

- 1. WebSphere Application Server 관리 콘솔을 시작하십시오.
- 2. WebSphere Adminstrative Domain을 펼치십시오.
- 3. 왼쪽 콘솔 프레임에 있는 가상 호스트를 선택하십시오.
- 4. 단일 인스턴스 환경의 경우, <mark>default\_host</mark>를 선택하십시오. 다중 인스턴스 환 경의 경우, **virtual\_host**\_*instance\_name*을 선택하십시오.
- 5. 일반 탭을 선택하십시오.
- 6. 포트 번호가 별명 필드에 나타나지 않으면, <mark>추가</mark>를 눌러 포트 번호를 추가하 십시오.
- 7. 완료했으면 적<del>용을</del> 누르십시오.
- 8. 왼쪽 콘솔 프레임에 있는 WebSphere Commerce Server를 선택하십시오.
- 9. WebSphere Commerce 서버를 중지하려면 마우스 오른쪽 버튼을 누르고 중 지를 선택하십시오. 서버가 중지되면 대화 상자가 표시됩니다.
- 10. WebSphere Commerce 서버를 다시 시작하려면 마우스 오른쪽 버튼을 누르 고 시작을 선택하십시오.

### **구성 관리자에 액세스**

구성 관리자를 시작하려면 다음 단계를 완료하십시오.

- 1. 단말기 창을 여십시오.
- 2. [79](#page-88-0) 페이지의 『사전 설치 스크립트 실행』에서 작성한 WebSphere Application Server 사용자로 로그온했는지 확인하십시오.

su - wasuser

3. WebSphere Commerce 시스템에서 작업 중인 경우일지라도 표시를 반출하 십시오.

export DISPLAY=*fully\_qualified\_host\_name*:0.0

사용자 시스템이 DISPLAY=를 열 수 없습니다로 응답하는 경우, WebSphere Commerce 시스템에서 다음 명령을 실행하십시오.

xhost +*host\_name*

여기서 host\_name은 구성 관리자를 액세스하려는 시스템의 완전한 호스트 이 름입니다.

4. 다음 명령을 실행하십시오.

```
cd /usr/WebSphere/CommerceServer/bin
./config_server.sh
```
**:**

- a. 명령 config\_server.sh를 입력한 단말기 창을 종료하지 마십시오. 구성 관리자 서버가 중지하게 됩니다.
- b. 백그라운드 프로세스로 구성 관리자 서버를 실행하지 마십시오 이는 잠 재적인 보안상의 위험을 초래합니다.
- 5. 다음 메시지를 기다리십시오. Registry created. CMServer bound in registry.
- 6. 다른 단말기 창을 여십시오.
- 7. [79](#page-88-0) 페이지의 『사전 설치 스크립트 실행』에서 작성한 WebSphere Application Server 사용자로 로그온했는지 확인하십시오.

su - wasuser

8. WebSphere Commerce 시스템에서 작업 중인 경우일지라도 표시를 반출하 십시오.

export DISPLAY=*fully\_qualified\_hostname*:0.0

9. 다음 명령을 실행하십시오.

cd /usr/WebSphere/CommerceServer/bin ./config\_client.sh &

- 10. 창이 표시되어 구성 관리자 사용자 ID 및 암호를 입력하도록 프롬프트됩니다. 기본 구성 관리자 사용자 ID는 webadmin이고 기본 암호는 webibm입니다.
- 11. 처음 로그인하는 경우 암호를 변경하라는 메시지가 표시됩니다.

#### **WebSphere Commerce**

WebSphere Commerce 인스턴스에 대한 구성 설정 변경은 구성 관리자 또는 명 령행에서 수행할 수 있습니다

구성 관리자를 사용하여 WebSphere Commerce 인스턴스를 갱신하려면, 다음을 수행하십시오.

- 1. 이전 절에 설명된 대로 구성 관리자를 여십시오.
- 2. 인스턴스 목록에서 구성하려는 인스턴스를 선택하고 설정을 변경하려는 노드를 선택하십시오. 인스턴스를 갱신하기 위해 변경해야 하는 필드를 판별하려면 [83](#page-92-0) 페이지의 제 [10](#page-92-0) 장 『구성 관리자로 인스턴스 작성 또는 수정』 지시사항을 따 르십시오.
- 3. 인스턴스를 갱신한 후 적용을 눌러 변경사항을 적용하십시오.

#### WebSphere Commerce 인스턴스 삭제

WebSphere Commerce 인스턴스를 제거하려면 다음 단계를 수행하십시오.

- 1. WebSphere Application Server 관리 콘솔에서 다음을 수행하십시오.
	- a. <del>응용프로그램</del> 서버를 펼치십시오.
	- b. 삭제 중인 인스턴스에 해당하는 WebSphere Commerce Application Server 를 마우스 오른쪽 버튼으로 누르고 중지를 선택하십시오.
	- c. 엔터프라이즈 응용프로그램을 펼치십시오.
- d. **WebSphere Commerce Enterprise Application -** *instance\_name* 우스 오른쪽 버튼으로 누르고 중지를 선택한 후 다시 마우스 오른쪽 버튼 **으로 눌러 제거를 선택하십시오.**
- e. 삭제 중인 인스턴스에 해당하는 WebSphere Commerce Application Server 를 마우스 오른쪽 버튼으로 누르고 제거를 선택하십시오.
- f. 자원을 펼치십시오.
- g. JDBC <del>제공자를</del> 펼치십시오.
- h. 인스턴스에 대해 적절한 JDBC 드라이버를 펼치고 <mark>데이터 소스</mark>를 누르십 시오.
- i. 오른쪽 패널에서 데이터 소스를 마우스 오른쪽 버튼으로 누르고 <mark>제거</mark>를 선 택하십시오.
- j. JDBC 드라이버를 마우스 오른쪽 버튼으로 누르고 제거를 선택하십시오.
- k. 가상 호스트를 누르십시오.
- l. 오른쪽 분할창에서 VH\_*instance\_name*을 마우스 오른쪽 버튼으로 누르고 제거를 선택하십시오.
- m. 오른쪽 분할창에서 VH\_*instance\_name*\_**tools**를 마우스 오른쪽 버튼으로 누르고 제거를 누르십시오.
- n. 노드를 펼치십시오.
- o. *host\_name*을 마우스 오른쪽 버튼으로 누르고 <mark>웹 서버 플러그인</mark> 재생성을 선택하십시오.
- p. 179 페이지의 『[IBM HTTP Server](#page-188-0) 시작 및 중지』 또는 웹 서버 문서에 설명된 대로 웹 서버를 다시 시작하십시오.
- 2. 다음 단계 중 하나를 수행하여 WebSphere Commerce 인스턴스를 삭제할 수 있습니다.
	- WebSphere Commerce 구성 관리자에서 인스턴스를 마우스 오른쪽 버튼으 로 누르고 삭제를 선택하십시오.
	- 단말기 창에서 다음 명령을 실행하십시오.

cd /usr/WebSphere/CommerceServer/bin ./config\_server.sh

다른 단말기 창에서 다음 명령을 실행하십시오.

cd /usr/WebSphere/CommerceServer/bin ./config\_client.sh -startCmdLineConfig deleteInstance <*instance\_name*>

- 3. WebSphere Commerce 데이터베이스를 삭제하십시오.
	- a. Oracle 사용자로 로그인하십시오.
	- b. 단말기 창에서, 다음 명령을 실행하여 SQL\*Plus 세션을 시작하십시오.

sqlplus system/*system\_password*@*wcs\_SID*

여기서, wcs SID는 27 페이지의 『[WebSphere Application Server,](#page-36-0) WebSphere Commerce 및 [WebSphere Payment Manager](#page-36-0)용 데이터베이 스 작성』에서 지정한 WebSphere Commerce 데이터베이스의 Oracle SID(System Identifier)입니다.

c. SQL\*Plus 세션에서 다음 명령을 실행하십시오.

DROP USER *wcs\_Oracle\_user\_ID* CASCADE; DROP TABLESPACE *wcs\_tablespace\_name* INCLUDING CONTENTS; EXIT;

- d. 또한 25 페이지의 제 3 장 『[Oracle8i Database](#page-34-0) 설치 및 구성』에서 작성 한 실제 테이블 공간 파일을 제거해야 합니다.
- 4. /usr/WebSphere/CommerceServer/instances/instance\_name 디렉토리를 삭제 하십시오.
- 5. 다음 파일을 삭제하십시오.

/usr/WebSphere/AppServer\installedApps\WC\_Enterprise\_App\_*instance\_name*.ear

여기서, *instance\_name*은 삭제 중인 WebSphere Commerce 인스턴스의 이 름입니다.

# 명령행 구성 태스크

명령행을 사용하여 다음을 수행할 수 있습니다.

• 인스턴스 갱신:

./config\_client.sh -startCmdLineConfig updateInstance <*xml\_file*>

• 인스턴스 삭제:

./config\_client.sh -startCmdLineConfig deleteInstance <*instance\_name*>

• 기존 인스턴스 나열:

./config\_client.sh -startCmdLineConfig getInstances

• 인스턴스에 대한 정보 찾기:

./config\_client.sh -startCmdLineConfig getInstanceInfo <*instance\_name*>

• 인스턴스에 대한 구성 정보를 파일로 인쇄:

# **WebSphere Application Server**

WebSphere Application Server 관리 콘솔에 액세스하여 다음 단계를 완료하십 시오.

```
su - wasuser
export DISPLAY=fully_qualififed_host_name:0.0
cd /usr/WebSphere/AppServer/bin
./adminclient.sh remote_WAS_host_name port
```

```
여기서 fully_qualififed_host_name은 WebSphere Application Server 관리 콘솔
에 액세스할 때 사용하는 컴퓨터의 이름이고, remote WAS host name은
WebSphere Application Server의 완전한 호스트 이름입니다. 포트는 WebSphere
Application Server에 액세스할 때 사용하는 포트입니다(기본 포트는 2222입니다).
```
# **WebSphere Commerce**

WebSphere Commerce 관리 콘솔을 실행하려면 다음을 수행하십시오.

- 1. WebSphere Commerce 인스턴스가 시작되었는지 확인하십시오. WebSphere Application Server 관리 콘솔에서 인스턴스를 시작할 수 있습니다.
- 2. Internet Explorer를 열고 URL https://host name:8000/adminconsole을 입력하십시오. 여기서 host\_name은 WebSphere Commerce 서버의 완전한 호 스트 이름입니다.
- 3. 다음과 같이 관리 콘솔에 로그온하십시오.
	- 로그온하여 관리 콘솔 로그온 암호를 변경하려면 다음을 수행하십시오.

<sup>./</sup>config\_client.sh -startCmdLineConfig getInstanceConfig *instance\_name print\_to\_file\_name*

- a. 로그온 태그에서 설치시 작성된 관리 콘솔 로그온 사용자 이름과 암호 를 입력하십시오. 처음에 사용자 이름과 암호는 모두 wcsadmin으로 설 정되어 있습니다.
- b. <mark>암호 변경</mark> 선택란을 선택하고 로그<del>온</del>을 누르십시오. 암호 변경 페이지가 표시됩니다.
- c. 기<mark>존 암호</mark> 필드에 사용자의 현재 관리 콘솔 로그온 암호를 입력하십시 오. 이 필드에는 최대 128개의 영숫자를 사용할 수 있습니다.
- d. <mark>새 암호</mark> 필드에 새 로그온 암호를 입력하십시오. 이 필드에는 최대 128 개의 영숫자를 사용할 수 있습니다.
- e. <mark>암호 확인</mark> 필드에 암호를 다시 입력하십시오.
- f. 변경을 눌러 새 암호를 저장하십시오. 상점 및 언어 선택 페이지가 표시 됩니다.
- 관리 콘솔 로그온 암호를 변경하지 않고 로그온하려면 다음을 수행하십시오.
	- a. 로그온 페이지에서, 설치시 작성한 관리 콘솔 로그온 사용자 이름과 암 호를 입력하고 <mark>로그온</mark>을 누르십시오. 처음에 사용자 이름과 암호는 모두 wcsadmin으로 설정되어 있습니다. 둘 이상의 상점이나 언어에 대해 작 업할 권한이 있는 경우 상점 및 언어 선택 페이지가 표시됩니다. 단일 상점과 언어에 대해 작업할 권한이 있는 경우 관리 콘솔 홈페이지가 표 시됩니다. 수행하도록 권한 부여된 태스크가 관리 콘솔 홈페이지에 표시 됩니다.
- 4. 상점 및 언어 선택 페이지에서 상점 이름과 작업하고자 하는 언어를 선택하십 시오. 단일 상점에 대해 작업할 권한이 있는 경우 상점이 미리 선택되어 있습 니다. 단일 언어에 대해 작업할 권한이 있는 경우 언어가 미리 선택되어 있습 니다. 관리 콘솔 홈페이지가 표시됩니다. 수행하도록 권한 부여된 태스크가 관 리 콘솔 홈페이지에 표시됩니다.

### IBM HTTP Server 홈페이지에 연결

IBM HTTP Server를 사용 중인 경우, 다음 단계에 따라 웹 서버 홈페이지에 연 결하십시오.

1. root 사용자 ID로 로그온하여 단말기 창에 다음 명령을 입력하여 IBM HTTP Server를 시작하십시오.

cd /usr/HTTPServer/bin ./apachectl start

- 2. 웹 브라우저를 시작하고, 모든 디스크와 메모리 캐시를 사용 불가능하게 하고 비운 다음, 모든 프록시 서버를 사용 불가능하게 하십시오(일부 브라우저에서 는 프록시 서버를 소켓 서버라고 함).
- 3. 웹 서버 프론트 페이지에 액세스하려면 웹 브라우저에 다음 URL을 입력하십 시오.

http://*host\_name*

웹 서버를 사용자 정의한 경우, 호스트 이름 다음에 웹 서버의 프론트 페이지 이름을 입력해야 할 수도 있습니다.

이제 웹 서버 프론트 페이지에 액세스하였습니다.

# IBM HTTP Server에서 가상 호스트 이름 사용

실제 호스트 이름 대신 가상 호스트 이름을 사용하면, 파일 구조 숨김을 통해 보 안을 강화하고 전문성이 돋보이는 웹 사이트를 작성할 수 있습니다.

가상 호스트 이름을 작성하려면 다음 단계를 수행하십시오.

- 1. wasuser 사용자 ID로 전환하십시오.
- 2. /usr/HTTPServer/conf 디렉토리로 이동하십시오.
- 3. 텍스트 편집기에서 httpd.conf 파일을 여십시오.
- 4. DirectoryIndex index.html을 검색하십시오. index.html을 사용자 상점 의 홈페이지 이름으로 바꾸십시오.
- 5. #ServerName new.host.name을 검색하십시오. 이 행의 주석을 제거하고 new.host.name을 가상 호스트 이름으로 바꾸십시오.
- 6. <VirtualHost machine.name.com:443>을 검색하십시오. machine.name.com 을 사용자의 등록된 호스트 이름으로 바꾸십시오.
- 7. DocumentRoot"/usr/HTTPServer/htdocs/*locale*"을 검색하십시오. 여기서 locale은 사용자의 웹 서버 시스템이 사용하는 언어 환경에 대한 로케일 코드

입니다. 14 페이지의 『[WebSphere Commerce](#page-23-0) 사용 로케일』에서 지원되는 로 케일 코드 목록을 참조하십시오. 상점의 HTML 서브디렉토리를 가리키도록 경 로를 변경하십시오.

8. 파일을 누른 후 저장을 누르십시오.

### wasuser 사용자 ID에 데이터베이스 특권 추가

wasuser가 데이터베이스에 액세스해야 하거나 이 사용자 ID가 DResGen, MassLoad 또는 IDResolve와 같은 도구를 사용하려는 경우, 사용자 ID에 데이 터베이스 특권을 추기해야 합니다. 이를 위해서는 다음 단계를 완료하십시오.

- 1. ORACLE\_HOME 변수를 설정했는지 확인하십시오.
- 2. 시스템 PATH 변수에 ORACLE\_HOME/bin이 있는지 확인하십시오.

### **Payment Manager**

#### **Payment Manager Cassette 사용**

SET 기능의 한 부분으로 IBM Payment Manager 3.1.2를 사용할 수 있습니다. 여기에 제공되는 정보는 Payment Manager 처리와 요구사항에 대한 개요입니다. SET, Payment Manager 및 구성 관리자에 대한 추가 지시사항은 온라인 정보로 제공됩니다. Payment Manager에 대한 추가 정보는 *IBM WebSphere Payment Manager 관리자 및 사용자 안내서*를 참조하십시오. Payment Manager 문서를 찾 을 수 있는 위치 정보는 222 페이지의 『[Payment Manager](#page-231-0) 정보』에서 확인하십 시오.

IBM Payment Manager를 설정하려면 다음을 수행해야 합니다.

- 1. 승인 기관과 지불 처리를 수행하기 위한 준비를 하십시오. 승인 기관에서는 구 성 정보와 필요한 인<del>증</del>을 제공합니다.
- 2. 승인 기관에서 제공하는 정보를 사용하여 SET를 구성하십시오. 이 단계는 Payment Manager 사용자 인터페이스를 사용하여 수행됩니다. 승인처 및 판 매자의 브랜드를 구성하는 한 과정으로 판매자에 대한 SET 인증이 확보됩니 다.

3. 홈페이지를 작성할 때 Wallet을 확보하기 위해 구매자가 필요로 하는 정보를 포함시키십시오. 승인 기관이 이 정보를 제공합니다. 구매자가 Wallet을 즉시 사용할 수 없을 경우 Payment Manager의 판매자 MOP(Merchant Originated Payment) 기능을 사용할 수 있습니다. MOP 지원에 대한 추가 정보는 WebSphere Commerce 온라인 도움말을 참조하십시오.

### Payment Manager <del>관</del>리자 역할

Payment Manager를 설치할 때 WebSphere Commerce 운영자 ID wcsadmin에 자동으로 Payment Manager 관리자 역할이 지정됩니다. Payment Manager 관리 자 역할은 ID가 Payment Manager를 제어하고 관리할 수 있도록 합니다.

**:**

- 1. 로그온 사용자 ID wcsadmin을 삭제하거나 이름을 바꾸면 안되며, 사전 지정 된 wcsadmin의 Payment Manager 역할을 변경하지 마십시오. 그러면 WebSphere Commerce에서 Payment Manager 통합에 관련된 일부 기능의 작 동이 중지됩니다.
- 2. Payment Manager 역할을 WebSphere Commerce 운영자에게 지정하고 나 중에 이 운영자의 로그온 사용자 ID를 삭제하거나 이름을 바꿀 경우, 먼저 운 영자의 Payment Manager 역할을 제거해야 합니다.

```
주요 :
```
wcsadmin 사용자 ID 이외에도, Payment Manager는 Payment Manager 관 리자 역할을 2개의 운영자 ID에 미리 지정해 두었습니다.

- $\bullet$  admin
- $\cdot$  ncadmin

사용자가 부주의로 이 Payment Manager 관리자 역할을 확보하는 일이 없 도록 하려면 다음을 수행하십시오.

- WebSphere Commerce 관리 콘솔을 사용하여 WebSphere Commerce에 서 위의 운영자 ID를 작성하십시오.
- Payment Manager 사용자 인터페이스에서 사용자를 선택합니다.
- 이 ID에서 Payment Manager 관리자 역할을 제거합니다.

### Payment Manager 시스템 설정

Payment Manager 시스템을 구성하려면 *IBM WebSphere Payment Manager 관* 리자 안내서의 시작하기를 참조하십시오. 이 절에서는 다음 프로세스에 대해 설명 합니다.

- Payment Manager 사용자 인터페이스 시작
- Payment Manager 판매자 작성 및 카세트 권한부여
- 사용자 역할 지정
- 계정 작성
- 지불 처리 관리

Payment Manager 사용자 인터페이스로 로그온하려면, WebSphere Commerce를 실행 중이고 Payment Manager 응용프로그램 서버 또한 시작되어 초기화했는지 확인하십시오. 추가 정보는 180 페이지의 『[Payment Manager](#page-189-0) 시작 및 중지』를 참 조하십시오.

· <u>주요</u> -

Payment Manager 사용자 인터페이스의 Payment Manager 설정 패널에 나열된 호스트 이름이 완전한 호스트 이름인지 확인해야 합니다. 완전한 호 스트 이름이 아닌 경우, 완전한 호스트 이름으로 호스트 이름 필드를 변경하 고, 갱신, Payment Manager 사용 안함, Payment Manager 사용을 누 르십시오.

아직 갱신하지 않았다면 90 페이지의 『[Payment Manager](#page-99-0)』에 설명된 대로 WebSphere Commerce 인스턴스에 대해 구성 관리자의 Payment 노드를 갱 신하십시오.

사이트 관리자의 Payment Manager 메뉴를 통한 WebSphere Commerce 관 리 콘솔에서 Payment Manager 관리 기능에 액세스할 수 있습니다.

# **8**

# 부록 A. AIX 태스크

이 부록에서는 AIX 운영자가 WebSphere Commerce 설치 중 수행하는 여러 가 지 태스크에 대해 설명합니다. 즉, 다음과 같은 내용을 다룹니다.

- CD 파일 시스템의 할당 및 마운트
- 여유 공간 늘리기
- 페이징 공가에 대한 작업
- 실제 파티션의 크기 결정
- 전제 조건 파일 세트 설치

### $CD$  파일 시스템 할당 및 마운트

#### **CD 파일 시스템 할당**

CD-ROM이 자동으로 마운트되지 않을 경우, 다음을 수행하여 CD 파일 시스템 을 할당하십시오.

- 1. root 사용자 ID로 로그온하십시오.
- 2. 단말기 창에서 smitty storage를 입력하십시오.
- 3. 파일 시스템을 선택하십시오.
- 4. 파일 시스템 추가/변경/표시/삭제를 선택하십시오.
- 5. CDROM 파일 시스템을 선택하십시오.
- 6. CDROM 파일 시스템 추가를 선택하십시오.
- 7. DEVICE 이름 프롬프트에서, F4=목록을 눌러 장치 이름을 선택하십시오.
- 8. MOUNT POINT 프롬프트에서 CD-ROM 디렉토리로 사용할 디렉토리 이 름(예: /cdrom)을 입력하십시오. 이 디렉토리가 이미 있을 경우, 마운트 포인 트로 사용하기 전에 비어 있는지 확인하십시오.
- 9. **Enter**를 누르십시오.
- 10. 명령 상태 창이 나타납니다. 명령이 완료되면 F10=종료를 누르십시오.

### $CD$  파일 시스템 마운트

CD-ROM이 마운트되지 않은 경우, 다음을 수행하여 CD-ROM 파일 시스템을 마 운트하십시오.

- 1. root 사용자 ID로 로그온하십시오.
- 2. 단말기 창에서 smitty mountfs를 입력하십시오.
- 3. FILE SYSTEM 프롬프트에서 /dev/cd0를 입력하거나 목록에서 이를 선택하 십시오.
- 4. DIRECTORY 프롬프트에서 사용자의 CD-ROM 디렉토리 이름을 목록에서 서 택하십시오.
- 5. TYPE 프롬프트에서 F4=목록을 눌러 cdrfs를 목록에서 선택하십시오.
- 6. **Enter**를 누르십시오.
- 7. 명령 상태 창이 나타납니다. 명령이 완료되면 F10=종료를 누르십시오.

# 여유 공간 늘리기

다음과 같은 최소 여유 공간이 있어야 합니다.

- /home 디렉토리에 1GB(512바이트의 블록 크기를 갖는 2097152 블록). 이것 은 DB2에 필요합니다. /home 디렉토리에 충분한 공간이 없을 경우, DB2 설 치가 실패하거나 어려움을 겪을 수 있습니다. 데이터베이스의 크기에 따라 더 많 은 공간이 필요할 수 있습니다.
- /usr 디렉토리에 4GB(512바이트의 블록 크기를 갖는 8388608 블록).
- /tmp 디렉토리에 1GB(512바이트의 블록 크기를 갖는 2097152 블록). 루트 디 렉토리는 설치 중 임시 파일을 저장하는 데 사용됩니다.

충분한 공간이 있는지 판별하려면 AIX 명령행에서 df를 입력하고 /home, /usr 및 루트 디렉토리에 대한 정보를 살펴보십시오. 여유 공간이 위에 표시된 양보다 많을 경우, 207 페이지의 『페이징 공간 검증』에서 계속하십시오.

여유 공간이 충분하지 않을 경우, 현재 사용 가능한 여유 공간의 크기와 양을 기 록하고 (아래의 [9](#page-216-0)단계에서 사용함) 다음 단계를 수행하여 /home, /usr 및 루트 디렉토리의 크기를 변경하십시오.
- <span id="page-216-0"></span>주: 다른 파일 시스템의 크기를 줄여 이들 디렉토리의 크기를 늘리지는 마십시오. 아래 설명된 단계만을 사용하십시오.
- 1. root 사용자 ID로 로그온하십시오.
- 2. 단말기 창에서 smitty를 입력하십시오.
- 3. 시스템 관리 메뉴에서 시스템 저장영역 관리(실제 및 논리 저장영역)를 선택 **.**
- 4. 파일 시스템을 선택하십시오.
- 5. 파일 시스템 추가/변경/표시/삭제를 선택하십시오.
- 6. 저널 파일 시스템을 선택하십시오.
- 7. 저널 파일 시스템의 특성 변경/표시를 선택하십시오.
- 8. **/home**을 선택하십시오.
- 9. 다음 공식을 사용하여 /home 디렉토리에 필요한 크기를 계산하십시오. *new\_size* = *current\_size* + *required\_space* - *free\_space*

 *current\_size free\_space required\_space* 는 이 절의 서두에서 명시했던 필요한 여유 공간의 양입니다.

- 10. new\_size의 값을 파일 시스템의 크기 필드에 입력하십시오.
- 11. Enter를 누르십시오.
- 12. F10=종료를 누르십시오.
- 13. 필요할 경우 /usr 및 root 디렉토리에 대해서도 이들 단계를 반복하십시오.

## 페이징 공간

### 페이징 공간 검증

WebSphere Commerce 인스턴스별로 프로세서 당 최소한 1GB의 페이징 공간이 있어야 합니다. iPlanet Web Server를 사용 중인 경우, 권장되는 1GB의 페이징 공간에 20MB의 페이징 공간을 추가해야 합니다.

충분한 페이징 공간이 있는지 판별하려면 다음을 수행하십시오.

1. AIX 명령행에서 1sps -a를 입력하십시오.

<span id="page-217-0"></span>2. 모든 활성 페이징 공간이 나열됩니다. 총계가 WebSphere Commerce 인스턴 스별로 프로세서 당 최소한 1GB가 되어야 합니다. 그렇지 않으면 총계를 기 록하고 『기존 페이징 공간의 크기 늘리기』의 지시대로 페이징 공간의 양을 늘 리십시오.

### 비활성 페이징 공간의 활성화

비활성 페이징 공간을 활성화하려면 다음을 수행하십시오.

- 1. 시스템 관리 메뉴에서 시스템 저장영역 관리(실제 및 논리 저장영역)를 선택 **하십시오.**
- 2. 논리적 볼륨 관리자를 선택하십시오.
- 3. 페이징 공간을 선택하십시오.
- 4. 페이징 공간의 특성 변경/표시를 선택하십시오.
- 5. 활성화하려는 페이징 공간을 선택하십시오.
- 6. 시스템이 다시 시작될 때마다 이 페이징 공간 사용 필드에서 예를 선택하십 시오.
- 7. 확인을 누르십시오.
- 8. 요청이 시작되었음을 나타내는 명령 상태 창이 나타납니다. 명령이 완료되면 F10=종료를 누르십시오.
- 9. 시스템을 다시 시작하십시오.
- 10. 207 페이지의 『페이징 공간 검증』의 프로시저를 사용하여 페이징 공간의 크 기를 다시 확인하십시오. 1GB 미만일 경우 이 부록의 프로시저 중 하나를 수 행하여 공간을 늘리십시오.

### 기존 페이징 공간의 크기 늘리기

기존 페이징 공간의 크기를 늘리기 전에 사용 중인 AIX 시스템의 실제 파티션 크 기를 알아야 합니다. 실제 파티션 크기를 확인하는 데 대한 지시사항은 [210](#page-219-0) 페이 지의 『실제 파티션 크기 찾기』를 참조하십시오.

기존 페이징 공간의 크기를 늘리려면 다음을 수행하십시오.

1. 시스템 관리 메뉴에서 시스템 저장영역 관리(실제 및 논리 저장영역)를 선택 **.**

- <span id="page-218-0"></span>2. 논리적 볼륨 관리자를 선택하십시오.
- 3. 페이징 공간을 선택하십시오.
- 4. 페이징 공간의 특성 변경/표시를 선택하십시오.
- 5. 크기를 늘리려는 페이징 공가을 선택하십시오.
- 6. 1024에서 모든 활성 파티션의 총 크기(MB 단위)를 빼고 실제 볼륨의 실제 파티셔 크기로 나누어 추가해야 할 파티셔의 수를 계산하십시오. 나머지는 다 음 정수로 반올림하십시오. 예를 들어 207 페이지의 『페이징 공간 검증』 단 계를 완료한 후 모든 활성 파티션의 총 크기가 256MB로 계산되고 실제 파 티션 크기가 16MB일 경우, 페이징 공간에 대해 48개의((1024-256)/16 = 48) 추가 파티셔이 필요합니다.
- 7. 위에서 계산한 값을 추가 논리 파티셔의 수 필드에 입력하십시오.
- 8. 확인을 누르십시오.
- 9. 요청이 시작되었음을 나타내는 명령 상태 창이 나타납니다. 명령이 완료되면 F10=종료를 누르십시오.
- 10. 시스템을 다시 시작하십시오.
- 11. 207 페이지의 『페이징 공간 검증』의 프로시저를 사용하여 페이징 공간의 크 기를 다시 확인하십시오. 1GB 미만일 경우 이 부록의 프로시저 중 하나를 수 행하여 공가을 늘리십시오.

#### 새 페이징 공간 작성

- 새 페이징 공간을 작성하기전에 사용 중인 AIX 시스템의 실제 파티션 크기를 알 아야 합니다. 실제 파티션 크기를 확인하는 데 대한 지시사항은 210 페이지의 『실 제 파티셔 크기 찾기』를 참조하십시오.
- 새 페이징 공가을 작성하려면 다음을 수행하십시오.
- 1. 시스템 관리 메뉴에서 시스템 저장영역 관리(실제 및 논리 저장영역)를 선택하 십시오.
- 2. 논리적 볼륨 관리자를 선택하십시오.
- 3. 페이징 공간을 선택하십시오.
- 4. 다른 페이징 공간 추가를 선택하십시오.
- <span id="page-219-0"></span>5. 이름 목록에서 볼륨 그룹을 선택하십시오.
- 6. 다른 페이징 공간 추가 메뉴에서 다음을 수행하십시오.
	- a. 1024에서 모든 활성 파티션의 총 크기를 빼고 실제 파티션 크기로 나누<mark>어</mark> 추가해야 할 파티션의 수를 계산하십시오. 예를 들어 [207](#page-216-0) 페이지의 『페이 징 공간 검증』의 단계를 완료한 후 모든 활성 파티션의 총 크기가 256MB 로 계산되고 실제 파티션 크기가 16MB일 경우, 48 파티션((1024-256)/16 = 48)의 추가 페이징 공간이 필요합니다.
	- b. 위에서 계산한 값을 (<mark>논리 파티션의) 페이징 공간 크기</mark> 필드에 입력하십시 <u>.</u>
	- c. 탭 키를 사용하여 <mark>페이징 공간을 사용하여 지금 시</mark>작 필드에서 예를 선택 하십시오.
	- d. 탭 키를 사용하여 <mark>시스템이 다시 시작될 때마다 이 페이징 공간 사용</mark> 필드 에서 예를 선택하십시오.
- 7. 확인을 누르십시오.
- 8. 요청이 시작되었음을 나타내는 명령 상태 창이 나타납니다. 명령이 완료되면 F10=종료를 누르십시오.
- 9. 207 페이지의 『페이징 공간 검증』프로시저를 사용하여 페이징 공간의 크기를 다시 확인하십시오. 1GB 미만일 경우 이 부록의 프로시저 중 하나를 수행하 여 공간을 늘리십시오.

## 실제 파티셔 크기 찾기

실제 파티션의 크기를 찾으려면 다음을 수행하십시오.

1. 명령행 창에서 다음 명령을 입력하십시오. Isvg -o. 이 명령은 사용 중인 AIX 시스템에서 활성화된 모든 볼륨 그룹의 목록을 리턴합니다. 다음 단계에서 사 용하게 되므로 출력을 기록해 두십시오. 예를 들어 기본 볼륨 그룹을 가진 시 스템에서 명령을 실행하면 다음이 리턴됩니다.

rootvg

2. 명령행 창에서 다음 명령을 입력하십시오. **lsvg** volume\_group 여기서, volume\_group은 1단계에서 찾은 목록의 볼륨 그룹 중 하나입니다. 예를 들면 lsvg rootvg입니다.

3. 명령 출력에서 PP SIZE를 기록해 두십시오. 이것은 실제 볼륨의 실제 파티션 크기입니다. 예를 들어 다음은 [2](#page-219-0)단계의 명령 예에서 얻은 출력입니다.

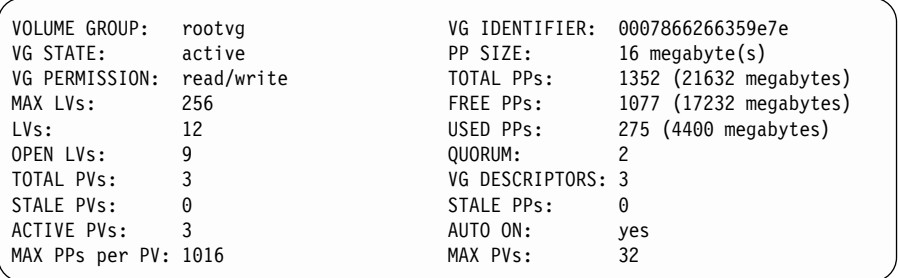

이 경우 rootvg 볼륨 그룹의 파티션 크기는 16MB입니다.

4. [1](#page-219-0)단계에서 찾은 각 볼륨 그룹에 대해 [2](#page-219-0) - 3단계를 반복하십시오. 각 볼륨 그 룹의 실제 파티션 크기를 기록해 두십시오.

## <u>전제 조건 파일 세트 설치</u>

다음 파일 세트를 설치해야 하며 기본 AIX 5.1 설치에는 포함되지 않습니다.

- $\cdot$  X11.adt.lib
- $\cdot$  X11.adt.motif
- $\cdot$  X11.base.lib
- X11.base.rte
- $\cdot$  X11.motif.lib
- bos.adt.base
- bos.adt.include
- bos.rte.net
- bos.rte.libc
- bos.net.tcp.client

데이터베이스로 Oracle을 사용할 계획이면, 위에 나열된 파일 세트외에 다음의 파 일 세트가 필요합니다.

- bos.adt.lib
- bos.adt.libm

파일이 시스템에 있는지 판별하려면 단말기 창에서 다음 명령을 실행하십시오.

lslpp -l X11.adt.lib X11.adt.motif X11.base.lib X11.base.rte X11.motif.lib lslpp -l bos.adt.base bos.adt.include bos.rte.net bos.rte.libc bos.net.tcp.client bos.adt.lib bos.adt.libm

파일이 있을 경우 다음과 같이 출력에 나열됩니다.

| Fileset                 | Level State |           | Description                                                       |
|-------------------------|-------------|-----------|-------------------------------------------------------------------|
| Path: /usr/lib/objrepos |             |           |                                                                   |
| $X11$ .adt.lib          | 5.1.0.0     |           | COMMITTED AIXwindows Application<br>Development Toolkit Libraries |
| X11.adt.motif           | 5.1.0.0     | COMMITTED | AIXwindows Application<br>Development Toolkit Motif               |
| bos.adt.base            | 5.1.0.10    | COMMITTED | Base Application Development<br>Toolkit                           |
| bos.adt.include         | 5.1.0.10    | COMMITTED | Base Application Development<br>Include Files                     |
| bos.adt.lib             | 5.1.0.10    | COMMITTED | Base Application Development<br>Libraries                         |
| bos.adt.libm            | 5.1.0.0     | COMMITTED | Base Application Development<br>Math Library                      |

설치되지 않은 파일은 명령 출력의 맨 아래에 오류로 나열됩니다. 예를 들면 다음 과 같습니다.

lslpp: 0505-132 Fileset X11.adt.lib not installed

시스템에 없는 파일을 설치하려면 다음 단계를 완료하십시오.

- 1. 시스템의 CD-ROM 드라이브에 AIX 5.1 볼륨 1 CD를 넣으십시오.
- 2. 단말기 창에서 다음 명령을 실행하십시오.

installp -aX -d device path X11.adt.lib X11.adt.motif bos.adt.base bos.adt.include bos.adt.lib bos.adt.libm

이들 명령은 읽기 좋게 하기 위해 행을 분리하여 표시한 것입니다. 각 명령을 한 행에 입력하도록 하십시오.

- 3. 이 명령이 실행되는 동안 단말기 창에 표시되는 지시사항을 따르십시오.
- 4. 설치된 파일 세트 레벨을 표시하는 설치 정보 요약 패널이 열립니다.

# <span id="page-222-0"></span>부록 B. WebSphere Commerce 구성요소 설치 제거

WebSphere Commerce 설치 중 문제점이 발생할 경우, 하나 이상의 구성요소를 설치 제거하고 다시 시작하고자 할 수 있습니다. 이 부록에서는 WebSphere Commerce의 각 구성요소를 설치 제거하는 방법에 대해 설명합니다. 일반적으로 설치의 반대 순서로 구성요소를 설치 제거해야 합니다. 따라서 모든 필수 소프트 웨어를 설치한 경우 다음 순서로 설치 제거해야 합니다.

- 1. Payment Manager
- 2. WebSphere Commerce
- 3. WebSphere Application Server
- 4. IBM HTTP Server
- 5. Oracle8i Database

## Payment Manager 설치 제거

Payment Manager를 설치 제거하려면 다음을 수행하십시오.

#### **:**

- 1. 설치 제거 미리보기 기능은 사용하지 마십시오. 이를 선택할 경우 실제 설치가 수행됩니다.
- 2. 그래픽 단말기가 있는 컴퓨터에서 Payment Manager 설치 제거를 수행해야 합 니다.
- 1. 180 페이지의 『[Payment Manager](#page-189-0) 시작 및 중지』에 설명된 대로 Payment Manager를 중지하십시오.
- 2. /usr/lpp/PaymentManager   또는 사용자 정의하고 계속 보유하려면 다른 디렉토리에 백업하십시오.
- 3. root 사용자 ID로 로그온하여 smitty remove를 입력하고 Enter를 누르십 시오.
- <span id="page-223-0"></span>4. 시스템에 설치된 Payment Manager 제품을 검색하십시오. 해당 제품으로는 IBM Payment Manager 3.1.2, Payment Manager SET Cassette 3.1.2 및 Payment Manager Cassette for CyberCash 3.1.2가 있습니다.
- 5. Payment Manager 카세트를 먼저 설치 제거하십시오.
- 6. Payment Manager 설치 제거 프로그램의 프롬프트에 따라 Payment Manager 프레임워크 IBM.WebSphere.Payment.Manager.Framework를 설치 제거하십 시오.
- 7. 필요할 경우 WebSphere Application Server 관리 콘솔에서 IBM\_PaymentManager Enterprise Application, 응용프로그램 서버, 데이터 소 스 및 JDBC 드라이버를 제거하십시오.

## WebSphere Commerce 설치 제거

WebSphere Commerce를 설치 제거하려면 다음을 수행하십시오.

- 1. 177 페이지의 『[WebSphere Commerce](#page-186-0) 시작 및 중지』에 설명된 대로 WebSphere Commerce를 중지하십시오.
- 2. 193 페이지의 『[WebSphere Commerce](#page-202-0) 인스턴스 삭제』 지시사항에 따라 WebSphere Commerce 인스턴스를 삭제하십시오.
- 3. /usr/WebSphere/CommerceServer 디렉토리 또는 이의 서브디렉토리에 파일 을 작성 또는 사용자 정의하고 계속 보유하려면 WebSphere Commerce에서 사용하지 않는 디렉토리에 백업하십시오.
- 4. root 사용자 ID로 로그온하여 installp -u Commerce\*를 입력하고 Enter 를 누르십시오.
- 5. /usr/WebSphere/CommerceServer 디렉토리가 아직 있을 경우 다<del>음</del>을 입력 하여 제거하십시오.

cd /usr/WebSphere rm -r CommerceServer

## **WebSphere Application Server -**

WebSphere Application Server를 설치 제거하려면 다음을 수행하십시오.

<span id="page-224-0"></span>**:**

- 1. 설치 제거 미리보기 기능은 사용하지 마십시오. 이를 선택할 경우 실제 설치가 수행됩니다.
- 2. 그래픽 단말기가 있는 컴퓨터에서 WebSphere Application Server 설치 제거 를 수행해야 합니다.
- 1. 178 페이지의 『[WebSphere Application Server](#page-187-0) 시작 및 중지』에 설명된 대 로 WebSphere Application Server를 중지하십시오.
- 2. /usr/WebSphere/AppServer   성 또는 사용자 정의하고 계속 보유하려면 다른 디렉토리에 백업하십시오.
- 3. 명령창에 smitty remove를 입력하십시오.
- 4. WebSphere 파일 세트를 선택하십시오. 파일 세트 이름은 IBMWebAS로 시작 합니다.
- 5. WebSphere Application Server 설치 제거 프로그램의 프롬프트를 따르십시 오.
- 6. /usr/WebSphere/AppServer 디렉토리가 아직 있을 경우 다음을 입력하여 제 거하십시오.

cd /usr/WebSphere rm -r AppServer

주: WebSphere Application Server를 설치하기 전의 웹 서버 구성 파일에 대한 모든 변경사항 및 사용자 정의는 백업 구성 파일에 있습니다. 이러한 설정을 다시 활성화하려면 백업 파일의 설정을 활성 웹 서버 구성 파일로 전송해야 합 니다.

## IBM HTTP Server 설치 제거

주: IBM HTTP Server를 설치 제거하는 경우에는 WebSphere Application Server 도 설치 제거해야 합니다.

IBM HTTP Server를 설치 제거하려면 다음을 수행하십시오.

1. 179 페이지의 『[IBM HTTP Server](#page-188-0) 시작 및 중지』에 설명된 대로 IBM HTTP Server와 IBM HTTP Administration Server를 중지하십시오.

- 2. /usr/HTTPServer 디렉토리 또는 이의 서브디렉토리에 파일을 작성 또는 사용 자 정의하고 계속 보유하려면 WebSphere Commerce에서 사용하지 않는 디 렉토리에 백업하십시오.
- 3. /usr/HTTPServer/conf/httpd.conf의 사본을 저장하려면, 다른 이름으로 복 사하십시오.
- 4. root 사용자 ID로 로그온하여 smitty remove를 입력하십시오.
- 5. 모든 gskkm.\* 및 모든 http\_server.\* 구성요소를 제거하십시오.
- 6. 패키지를 설치 제거하십시오.
- 7. 다음과 같이 나머지 IBM HTTP Server 파일과 디렉토리를 제거하십시오.
	- a. /usr/HTTPServer 디렉토리가 아직 있을 경우 다<del>음을</del> 입력하여 제거하십 시오.
		- cd /usr rm -r HTTPServer

## WebSphere Commerce 구성요소 다시 설치

WebSphere Commerce의 일부만 다시 설치하려는 경우, 이 일반 규칙을 따르십 시오.

- 설치 제거할 모든 구성요소를 설치 제거하고 모두 다시 설치하십시오(한 번에 한 구성요소씩 설치 제거하고 다시 설치하지 마십시오).
- WebSphere Application Server를 설치 제거 및 다시 설치하지 않고는 웹 서 버를 설치 제거 및 다시 설치할 수 없습니다.
- 웹 서버를 다시 설치하는 경우 수동으로 SSL을 사용 가능하게 해야 합니다. 이 에 대한 지시사항은 147 페이지의 제 13 장 『[IBM HTTP Server](#page-156-0)로 프로덕션 에 대한 [SSL](#page-156-0) 사용』을 참조하십시오.
- 83 페이지의 제 [10](#page-92-0) 장 『구성 관리자로 인스턴스 작성 또는 수정』 지시사항에 따라 인스턴스를 삭제하고 재작성해야 합니다.

# <span id="page-226-0"></span>부록 C. 문제점 해결

이 부록은 두 개의 절로 나뉘어져 있습니다.

- 로그 파일 및 사용법
- 특정 문제점 해결

## 로그 파일

WebSphere Commerce에서는 다음과 같은 로그가 생성됩니다.

#### **WASConfig.log**

/usr/WebSphere/CommerceServer/instances/*instance\_name*/logs  렉토리에 있습니다. 이 로그는 WebSphere Commerce 엔티티 bean 반입 및 데이터 소스 작성과 같은 WebSphere Application Server 조치에 대 해 설명합니다.

#### **createdb.log**

/usr/WebSphere/CommerceServer/instances/*instance\_name*/logs  렉토리에 있습니다. 이 로그는 WebSphere Commerce 스키마 작성에 대 해 설명합니다.

#### **wcsconfig.log**

/usr/WebSphere/CommerceServer/instances 디렉토리에 있습니다. 이 로그는 구성 관리자가 수행하는 작업에 대해 설명합니다. 구성 관리자의 메 뉴 옵션을 통해 이 로그의 자세한 레벨을 수정할 수 있습니다.

#### **populatedb.log**

/usr/WebSphere/CommerceServer/instances/*instance\_name*/logs  렉토리에 있습니다. 이 로그는 인스턴스 작성 중에 만들어진 데이터베이스 의 대량 자료 반입에 대해 설명합니다.

#### **populatedbnl.log**

/usr/WebSphere/CommerceServer/instances/*instance\_name*/logs 

렉토리에 있습니다. 이 로그는 인스턴스 작성 중에 만들어진 데이터베이스 에 자국어 데이터의 대량 자료 반입에 대해 설명합니다.

#### <span id="page-227-0"></span>**wcs.log**

/usr/WebSphere/CommerceServer/instances/*instance\_name*/logs  -. WebSphere Commerce application server 의 시작에 대해 설명합니다.

## 문제점 해결

### **WebSphere Application Server**

• startupServer.sh를 실행할 경우 wasuser와 같이 유사한 오류가 나옵니다. /tmp/sh27350.13:cannot create

이는 wasuser에 임시 디렉토리에 대한 정확한 권한이 없었기 때문입니다. 777 로 임시디렉토리에 대한 권한을 설정하십시오.

### 웹 서버 문제점

다음 절에서는 웹 서버 및 WebSphere Commerce 5.4에서 발생할 수 있는 문제 점에 대해 설명합니다.

• IBM HTTP Server가 WebSphere Application Server 설치 후에 시작되지 않 습니다.

httpd.conf에 올바르지 않은 구문이 포함되어 있을 수 있습니다. 다음을 수행 하여 httpd.conf 파일의 구문을 확인하십시오.

- 1. root로 로그인하십시오.
- 2. 단말기 창에서 다음 명령을 입력하십시오.

cd /usr/HTTPServer/bin/httpd -t

• IBM HTTP Server가 WebSphere Application Server 설치 후에 시작되지 않 습니다.

httpd.conf 파일에서 행이 누락되었을 수 있습니다. /usr/HTTPServer/conf/ httpd.conf를 여십시오. 다음 행을 주석 처리하지 않거나, 없으면 추가하십시 오.

```
LoadModule ibm_app_server_http_module
  /usr/WebSphere/AppServer/bin/mod_ibm_app_server_http.so
LoadModule ibm app server http module
  /usr/WebSphere/AppServer/bin/mod_ibm_app_server_http.so
및
AddModule mod_app_server_http.c
  /usr/WebSphere/AppServer/bin/mod_ibm_app_server.so
설치 중에 행들이 전환되었을 수 있습니다. httpd.conf 파일에서 LoadModule
이 AddModule보다 앞에 있는지 확인하십시오.
주: 위의 모든 LoadModule 행은 읽기 쉽도록 포맷된 것입니다. 각 행은
   LoadModule 또는 AddModule로 시작하고 mod_ibm_app_server.so로 끝
```
### **WebSphere Commerce**

- WebSphere Commerce JSP 파일에 액세스할 수 없습니다. JSP 파일이 올바른 위치에 있는지 확인하십시오. WebSphere Commerce 서버가 WebSphere Application Server 운영자 콘솔 에서 시작되었는지 확인하십시오.
- 응답이 느립니다.

운영체제 유틸리티를 사용하여 시스템 로드를 확인하십시오.

나며 httpd.conf 파일에 한 행으로 나타납니다.

웹 서버 액세스 로그를 확인하여 시스템에서의 사용자 로드를 판별하십시오. IBM HTTP Server에 대하여 /usr/HTTPServer/logs 디렉토리에서 찾아볼 수 있 습니다

WebSphere Commerce 성능 모니터를 사용하여 액세스한 구성요소를 식별하 십시오. 이 구성요소는 구성 관리자를 통해 사용할 수 있습니다. 자세한 내용은 [111](#page-120-0) 페이지의 『구성요소』를 참조하십시오.

## **Payment Manager**

WebSphere Commerce를 설치한 다음 바로 Payment Manager를 설치한 경우, 어떠한 문제점도 발생하지 않습니다. 그러나 사후 설치 스크립트를 실행한 다음 Payment Manager를 를 설치할 경우[\(79](#page-88-0) 페이지의 『사전 설치 스크립트 실행』에 서 설명한 것처럼), Payment Manager를 설치 및 설치 제거할 때 문제점이 발생 할 것입니다. "WPMinstall은 WebSphere Application Server가 실행 중임을 검 출할 수 없습니다"라는 오류가 발생하면, 다음 단계를 완료하십시오.

- 1. 모든 WebSphere Application Server 및 Java 프로세스와 모든 WebSphere Commerce 관련 프로세스를 중지하십시오.
- 2. /usr/WebSphere/AppServer/bin/admin.config  com.ibm.ejs.sm.adminServer.bootstrapPort=*port\_number* 지시문을 제 거하십시오. 여기서 *port\_number*는 WebSphere Application Server의 비루트 포트입니다(기본값은 2222입니다).
- 3. 또한 이전에 테스트에서 추가한 1sdPort*=port\_number* 지시문이 있으면 제 거하십시오.
- 4. root 사용자로 WebSphere Application Server를 다시 시작하고 Payment Manager 설치 프로그램을 다시 실행하십시오.
- 5. Payment Manager가 설치되면, 웹 서버(WebSphere Application Server와 같 은 시스템에 있는 경우)를 포함하는 모든 WebSphere Commerce 관련 서비 스와 WebSphere Application Server를 중지하고 비루트 옵션을 선택하여 /usr/WebSphere/CommerceServer/bin/wcpostinstall.sh 시 실행하십시오.

# <span id="page-230-0"></span>부록 D. 추가 정보

WebSphere Commerce 시스템과 해당 구성요소에 대한 자세한 내용은 여러 가 지 포맷으로 된 다양한 소스에 제공되어 있습니다. 다음 절에서는 제공된 정보와 여기에 액세스하는 방법에 대해 설명합니다.

## **WebSphere Commerce**

다음은 WebSphere Commerce 정보의 소스입니다.

- WebSphere Commerce 온라인 도움말
- WebSphere Commerce PDF 파일
- WebSphere Commerce 웹 사이트

## 온라인 도움말 사용

WebSphere Commerce 온라인 정보는 WebSphere Commerce의 사용자 정의, 관 리 및 재구성에 대한 가장 기본적인 소스입니다. WebSphere Commerce를 설치 한 후 다음 URL을 방문하여 온라인 정보의 주제에 액세스할 수 있습니다.

http://*host\_name*/wchelp

여기서, *host\_name*은 WebSphere Commerce를 설치한 시스템의 완전한 TCP/IP 이름입니다.

## 인쇄 가능한 문서 찾기

온라인 정보의 일부는 시스템에서 PDF 파일로 사용 가능하며, Adobe® Acrobat® Reader를 사용하여 보거나 인쇄할 수 있습니다. 다음 Adobe 웹 사이트에서 Acrobat Reader를 무료로 다운로드할 수 있습니다.

http://www.adobe.com

## <span id="page-231-0"></span>**WebSphere Commerce --**

WebSphere Commerce 제품 정보는 WebSphere Commerce 웹 사이트에서 제 공됩니다.

• Business Edition:

http://www.ibm.com/software/webservers/commerce/wc\_be/lit-tech-general.html

• Professional Edition:

http://www.ibm.com/software/webservers/commerce/wc\_pe/lit-tech-general.html

이 책의 사본 및 갱신 버전은 WebSphere Commerce 웹 사이트의 Library 절에 서 PDF 파일로 제공됩니다. 새로운 문서와 갱신된 문서도 웹 사이트에서 구할 수 있습니다.

### **IBM HTTP Server**

IBM HTTP Server 정보는 다음 웹 주소에서 제공됩니다.

http://www.ibm.com/software/webservers/httpservers/

문서는 HTML 포맷, PDF 파일 또는 둘 다로 이루어져 있습니다.

## **Payment Manager**

Payment Manager 웹 사이트의 라이브러리 링크를 통해 추가 Payment Manager 정보를 얻을 수 있습니다.

http://www.ibm.com/software/webservers/commerce/payment

Payment Manager 문서는 다음 위치에서 제공됩니다.

- IBM Payment Manager 3.1.2 CD의 /docs/*locale* 디렉토리
- IBM Payment Manager 3.1.2 Cassette CD의 /docs/*locale* 디렉토리
- Payment Manager가 설치된 후, WebSphere Application Server 설치 디렉토 리의 Payment Manager 디렉토리에 설치됩니다.

다음과 같은 Payment Manager 문서가 있습니다.

• 멀티 플랫폼용 IBM WebSphere Payment Manager 설치 안내서, PDF 파일 "(paymgrinstall.pdf)

- <span id="page-232-0"></span>• IBM WebSphere payment manager 관리자 안내서, PDF 파일 포맷 (paymgradmin.pdf)
- 멀티 플랫폼용 IBM WebSphere Payment Manager 프로그래머 안내서 및 참 조서, PDF 파일 포맷(paymgrprog.pdf)
- 멀티 플랫<del>폼용</del> IBM WebSphere Payment Manager for SET 추가 정보, PDF 파일 포맷(paymgrset.pdf)
- v *IBM WebSphere Payment Manager for Multiplatforms Cassette for VisaNet Supplement*, PDF 파일 포맷(paymgrvisanet.pdf)
- v *IBM WebSphere Payment Manager for Multiplatforms for CyberCash Supplement*, PDF 파일 포맷(paymgrcyber.pdf)
- v *IBM WebSphere Payment Manager for Multiplatforms for BankServACH Supplement*, PDF 파일 포맷(paymgrbank.pdf)
- Payment Manager README 과일, HTML 포맷(readme.framework.html)
- IBM Cassette for SET README 파일, HTML 포맷(readme.set.html)
- IBM Cassette for VisaNet README 파일, HTML 포맷 (readme.visanet.html)
- IBM Cassette for CyberCash README 파일, HTML 포맷 (readme.cybercash.html)
- IBM Cassette for BankServACH README 파일, HTML 포맷 (readme.bankservach.html)

WebSphere Commerce 온라인 도움말의 SET(Secure Electronic Transactions) 섹션에도 Payment Manager 정보가 있습니다.

## **WebSphere Application Server**

WebSphere Application Server 정보는 WebSphere Application Server 웹 사 이트에서 제공됩니다.

http://www.ibm.com/software/webservers/appserv

## <span id="page-233-0"></span>**AIX**

기타 AIX 명령에 대한 정보는 AIX man 페이지가 설치되었는지를 확인하고 AIX 명령행에 다음을 입력하여 확인하십시오.

man *command*

여기서, command는 추가 정보가 필요한 명령입니다.

AIX 지원 및 기타 AIX 정보를 보려면 다음 웹 주소를 방문하십시오.

http://www.ibm.com/servers/aix

## **기타 IBM** 문서

대부분의 IBM 서적 사본은 IBM 제품 판매업체 또는 영업부서에서 구입할 수 있 습니다.

# <span id="page-234-0"></span>부록 E. 프로그램 스펙 및 지정된 운영체제

이 WebSphere Commerce 버전은 다음 운영 환경을 지원합니다.

 $\bullet$  AIX 5.1

WebSphere Commerce 5.4에는 다음 구성요소가 포함되어 있습니다.

#### **WebSphere Commerce -**

WebSphere Commerce 서버는 e-commerce 솔루션 내에서 상점과 commerce 관련 기능을 처리합니다. 기능은 다음 구성요소에 의해 제공됩 니다.

- 도구(상점 서비스, 로더 패키지, Commerce 액셀러레이터, 관리 콘솔)
- 서브시스템(카탈로그, 구성원, 경매, 주문)
- 상품 어드바이저
- 공통 서버 런타임
- 시스템 관리
- 메시지 전달 서비스
- WebSphere Application Server

상점 서비스

상점 서비스는 상점의 일부 운영에 관한 기능을 작성 사용자 정의 및 유 지보수할 수 있는 중앙 위치를 제공합니다.

로더 패키지

로더 패키지는 완전한 또는 부분적인 정보의 점차적인 갱신뿐만 아니라, ASCII 및 XML 파일을 통해 제품 정보의 초기 로드를 허용합니다. 온라 인 카탈로그는 이 도구를 사용하여 갱신됩니다.

#### **WebSphere Commerce**

상점이나 상품 데이터가 작성되면 WebSphere Commerce 액셀러레이터 를 사용하여 상점을 관리하고 손쉽게 비즈니스 전략을 세우십시오. WebSphere Commerce 액셀러레이터는 상점 및 상품 관리, 마케팅, 고객 주문 및 고객 서비스와 같이, 온라인 상점을 운영하기 위해 WebSphere Commerce에서 제공하는 모든 기능을 통합합니다.

#### **WebSphere Commerce**

관리 콘솔은 사이트 운영자나 상점 운영자가 다음을 비롯한 사이트 및 상 점 구성에 관련된 태스크를 수행할 수 있도록 합니다.

- 사용자 및 그룹 관리(액세스 제어)
- 성능 모니터
- 메시지 전달 구성
- IBM WebSphere Payment Manager  $7\frac{1}{6}$
- Brokat Blaze Rules 관리

다음 제품은 WebSphere Commerce 5.4와 함께 제공되거나 WebSphere Commerce 5.4에서 지원됩니다.

#### **IBM DB2 Universal Database 7.1.0.55**

DB2 Universal Database는 사이트에 대한 모든 정보의 저장소로서 WebSphere Commerce에서 사용하는 완전 기능 관계형 데이터베이스입 니다. 여기에는 상품, 카테고리 데이터, 페이지의 그래픽 요소에 대한 지 시자, 주문 상태, 주소 정보 및 다른 여러 유형의 데이터가 들어 있습니 다.

#### **DB2 Extenders**

DB2 Extenders는 DB2의 선택적인 구성요소로서, 사이트에 추가 검색 기 능을 제공합니다. DB2 Text Extender를 사용하면 부울식 검색 및 와일 드카드 검색뿐만 아니라 동의어, 부정확한 일치사항, 유사어의 검색을 포 함하여 다양한 검색 유형을 지원하는 기능이 추가됩니다.

#### **IBM HTTP Server 1.3.19.1**

IBM HTTP Server는 확장 관리 기능을 제공하는 강력한 웹 서버입니다. 이러한 기능으로는 Java 전개 지원, 프록시 서버 서비스, 클라이언트와 서 버 인증과 같은 SSL 3 지원 및 데이터 암호화를 포함하는 보안 기능이 있습니다.

#### **IBM Payment Manager 3.1.2**

Payment Manager는 SET(Secure Electronic Transaction) 및

MOP(Merchant Originated Payment) 판매자에게 실시간 인터넷 지불 처리를 제공합니다.

#### **WebSphere Application Server 4.0.2**

WebSphere Application Server는 인터넷과 인터넷 웹 응용프로그램의 구 축, 전개 및 관리를 위한 Java 기반 응용프로그램 환경입니다. 이 제품에  $\div$  IBM Developer Kit for AIX, Java Technology Edition, v1.3°  $\&$ 함됩니다.

#### **IBM WebSphere Commerce Analyzer 5.4**

IBM WebSphere Commerce Analyzer는 새로운 WebSphere Commerce 의 기능으로서 선택적으로 설치됩니다. IBM WebSphere Commerce Analyzer의 WebSphere Commerce 특정 항목 개정판은 고객 프로파일 링 및 캠페인 성능 모니터링에 대한 보고서를 제공합니다. 보고서는 사용 자 정의할 수 없습니다. Brio Broadcast Server가 없으면 IBM WebSphere Commerce Analyzer를 설치할 수 없음을 주의하십시오.

#### **Brio Broadcast Server**

Brio Broadcast Server는 조회 처리 및 보고서 분배를 자동화하는 일괄 처리 서버입니다. Brio Broadcast Server는 많은 양의 데이터를 많은 사 람들에게 전달할 수 있을 뿐만 아니라, 운영자가 데이터베이스 액세스와 문서 분배를 확실하게 제어할 수 있도록 제품에 보안 수단을 구축합니다.

#### **IBM SecureWay Directory Server 3.2.1**

IBM SecureWay® Directory는 응용프로그램별 디렉토리에 연관된 높은 비용을 줄일 수 있도록 공통 디렉토리를 제공합니다. IBM SecureWay Directory는 LDAP 플랫폼 간에 사용할 수 있고 조정성이 뛰어나며 강력 한 보안용 디렉토리 서버이자 e-business 솔루션입니다. WebSphere Commerce와 함께 제공된 SecureWay 버전은 3.1.1.5였지만, 현재 IBM SecureWay Directory Server 3.2.1에 대한 지원이 제공되며 이는 웹에 서 다운로드할 수 있습니다.

#### **Segue SilkPreview 1.0**

Segue SilkPreview는 응용프로그램 개발 결과를 분석 및 보고하기 위한 정보의 저장소를 제공합니다.

## **WebSphere Commerce 5.4 Recommendation Engine powered by LikeMinds**

Macromedia LikeMinds는 개별 웹 방문자에게 맞는 추천 상품과 특별 판 매를 제공합니다. 이것은 광고 카피 필터링과 시장 바구니 분석을 기초로 하는 개인별 판매 설정 서버입니다.

WebSphere Commerce 5.4는 다음도 지원합니다.

- Oracle Database 8.1.7, Enterprise Edition  $E_{\overline{C}}$  Standard Edition
- Lotus Domino Web server, 5.0.5, 5.0.6  $\frac{11}{5}$  5.0.8

# 주의사항

이 정보는 미국에서 제공되는 제품 및 서비스용으로 작성된 것입니다.

IBM은 다른 국가에서 이 책에 기술된 제품, 서비스 또는 기능을 제공하지 않을 수도 있습니다. 현재 사용할 수 있는 제품 및 서비스에 대한 정보는 한국 IBM 담 당자에게 문의하십시오. 이 책에서 IBM 제품, 프로그램 또는 서비스를 언급했다 고 해서 해당 IBM 제품, 프로그램 또는 서비스만을 사용할 수 있다는 것을 의미 하지는 않습니다. IBM의 지적 재산권을 침해하지 않는 한, 기능상으로 동등한 제 품, 프로그램 또는 서비스를 대신 사용할 수도 있습니다. 그러나 비IBM 제품, 프 로그램 또는 서비스의 운영에 대한 평가 및 검증은 사용자의 책임입니다.

이 책에서 IBM 사용권 프로그램을 언급했다고 해서 반드시 IBM 사용권 프로그 램만을 사용해야 한다는 것은 아닙니다. IBM의 지적 재산권을 침해하지 않는 한, 기능상으로 동등한 모든 프로그램, 제품 또는 서비스를 IBM 제품, 프로그램, 서비 스 대신 사용할 수 있습니다. IBM이 명시한 제품이 아닌 기타 제품과의 결합에 따른 운영의 평가 및 검증은 사용자의 책임입니다.

IBM은 이 책에서 다루고 있는 특정 내용에 대해 특허를 보유하고 있거나 현재 특허 출원 중일 수 있습니다. 이 책을 제공한다고 해서 특허에 대한 사용권까지 부 여하는 것은 아닙니다. 사용권에 대한 의문사항은 다음으로 문의하십시오.

135-270 서울특별시 강남구 도곡동 467-12, 군인공제회관빌딩 한국 아이.비.엠 주식회사 고객만족세터

전화번호: 080-023-8080

2바이트(DBCS) 정보에 관한 사용권 문의는 한국 IBM 고객만족센터에 문의하거 나 다음 주소로 서면 문의하시기 바랍니다.

IBM World Trade Asia Corporation Licensing 2-31 Roppongi 3-chome, Minato-ku Tokyo 106, Japan

다음 단락은 현지법과 상충하는 영국이나 기타 국가에서는 적용되지 않습니다.

IBM은 타인의 권리 비침해, 상품성 및 특정 목적에의 적합성에 대한 묵시적 보증 을 포함하여(단, 이에 한하지 않음) 묵시적이든 명시적이든 어떠한 종류의 보증없 이 이 책을 현상태대로 제공합니다. 일부 국가에서는 특정 거래에서 명시적 또는 묵시적 보증의 면책사항을 허용하지 않으므로, 이 사항이 적용되지 않을 수도 있 습니다.

이 정보에는 기술적으로 부정확한 내용이나 인쇄상의 오류가 있을 수 있습니다. 이 정보는 주기적으로 변경되며, 이 변경사항은 최신판에 통합됩니다. IBM은 이 책 에서 설명한 제품 및/또는 프로그램을 사전 통고없이 언제든지 개선 및/또는 변경 할 수 있습니다.

이 정보에서 비IBM의 웹 사이트는 단지 편의상 제공된 것으로, 어떤 방식으로든 이들 웹 사이트를 옹호하고자 하는 것은 아닙니다. 해당 웹 사이트의 자료는 본 IBM 제품 자료의 일부가 아니므로 해당 웹 사이트 사용으로 인한 위험은 사용자 본인이 감수해야 합니다.

IBM은 귀하의 권리를 침해하지 않는 범위 내에서 적절하다고 생각하는 방식으로 귀하가 제공한 정보를 사용하거나 배포할 수 있습니다.

(1) 독립적으로 작성된 프로그램 및 기타 프로그램(이 프로그램 포함) 간의 정보 교환 (2) 교환된 정보의 상호 이용을 목적으로 정보를 원하는 프로그램 사용권자 는 다음 주소로 문의하십시오.

135-270 서울특별시 강남구 도곡동 467-12, 군인공제회관빌딩 한국 아이.비.엠 주식회사 고객만족센터

이러한 정보는 해당 조항 및 조건에 따라(예를 들면, 사용권 지불 포함) 사용할 수 있습니다.

이 정보에 기술된 사용권 프로그램 및 사용가능한 모든 사용권 자료는 IBM이 IBM 기본 계약, IBM 프로그램 사용권 계약(IPLA) 또는 이와 동등한 계약에 따라 제 공한 것입니다.

이 책에 포함된 성능 데이터는 제한된 환경에서 산출된 것입니다. 그러므로 다른 운영 환경에서의 결과와 상당히 다를 수도 있습니다. 일부 측정은 개발 단계의 시 스템에서 이루어진 것이므로 그 측정치가 일반적으로 사용가능한 시스템에서도 동 일하다고 보장할 수 없습니다. 또한 일부 측정치는 보외법을 통해 이루어졌으므로 실제 결과는 다를 수도 있습니다. 이 책의 사용자는 본인의 고유 환경에 적용할 수 있는 데이터를 확인해야 합니다.

비IBM 제품에 관한 정보는 해당 제품의 공급업체, 공개 자료 또는 기타 범용 소 \_스로부터 얻은 것입니다. IBM에서는 이러한 제품들을 테스트하지 않았으므로, 비 IBM 제품과 관련된 성능의 정확성, 호환성 또는 배상 청구에 대해서는 확신할 수 없습니다. 비IBM 제품의 성능에 대한 의문사항은 해당 제품의 공급업체에 문의하 십시오.

IBM의 장래 방향이나 의도에 관한 모든 진술은 통지 없이 변경되거나 취소될 수 있으며 목적 및 목표만을 나타낼 뿐입니다.

이 정보는 계획 목적으로만 사용됩니다. 본문에 실린 정보는 기술된 제품이 사용 가능해지기 전에 변경될 수 있습니다.

이 책에서는 일상적인 비즈니스 운영에 사용되는 데이터 및 보고서 예가 들어 있 습니다. 가능한 한 완벽하게 표시하기 위해 예에는 개인, 회사, 브랜드 및 상품 이 름이 포함됩니다. 이러한 이름들은 모두 가공의 이름으로서. 실제 회사에서 사용하 는 이름 및 주소와 유사한 면이 있다면 저적으로 우연의 일치입니다.

이 제품에 제공된 신용 카드 이미지, 등록상표 및 상표는 신용 카드 상표의 소유 자가 해당 신용 카드를 통해 지불을 승인하도록 권하을 부여하 판매자만이 사용해 야 합니다.

다음 용어는 미국 또는 기타 나라에서 사용되는 IBM Corporation의 상표 또는 등록상표입니다.

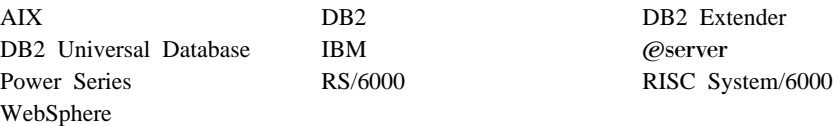

Adobe와 Adobe Acrobat은 Adobe Systems Incorporated의 상표입니다.

Blaze Advisor는 Blaze Software, Incorporated의 상표입니다.

Notes 및 Lotus는 미국 또는 기타 국가에서 사용되는 Lotus Development Corporation의 상표 또는 등록상표입니다.

Microsoft, IIS, Windows, Windows NT 및 Windows 로고는 미국 또는 기타 국가에서 사용되는 Microsoft Corporation의 상표 또는 등록상표입니다.

Netscape는 미국 또는 기타 국가에서 사용되는 Netscape Communications Corporation의 등록상표입니다.

Oracle은 Oracle Corporation의 등록상표이고 Oracle8i는 Oracle Corporation의 상표입니다.

Pentium은 미국 또는 기타 국가에서 사용되는 Intel Corporation의 상표입니다.

SET 및 SET 로고는 SET Secure Electronic Transaction LLC의 상표입니다.

JDK, JDBC, Java, HotJava 및 모든 Java 기반 상표 및 로고는 Sun Microsystems, Inc.의 상표 또는 등록상표입니다.

VeriSign 및 VeriSign 로고는 VeriSign, Inc.의 상표 및 서비스표입니다.

UNIX는 미국 및 기타 국가에서 사용되는 The Open Group의 등록상표입니다.

기타 회사, 제품 및 서비스 이름은 다른 회사의 상표 또는 서비스표입니다.

## 상표

# 색인

# **-**

가상 호스트 이름, 여러 개의 인스턴스 시 작 [156](#page-165-0) 가상호스트 이름, 여러 개의 인스턴스 작 성 단계 [154](#page-163-0) 가상호스트 이름, 여러 개의 인스턴스에 사용됨 [153](#page-162-0) 가상 호스트 이름, 전제 조건 [153](#page-162-0) 개요 3 관리 콘솔 5관리 태스크 구성 관리자 암호 변경 [185](#page-194-0) [Payment Server](#page-208-0) 설정 199 [WebSphere Application Server](#page-200-0) 트 호스트 별명 추가 [191](#page-200-0) [WebSphere Commerce](#page-202-0) 인스턴스 갱 신 [193](#page-202-0) 구성 구성 관리자 암호 변경 [185](#page-194-0) [WebSphere Commerce](#page-92-0) [83](#page-92-0) 구성 관리자 경매 노드 [93](#page-102-0)[, 112](#page-121-0) 구성설정 변경 193  - [111](#page-120-0) 구성원 서브서브시스템 [101](#page-110-0) 데이터베이스 노드 [86](#page-95-0)[, 95](#page-104-0) 라이센스 사용자 관리 노드 [116](#page-125-0) 레지스트리 노드 [112](#page-121-0) 로그 시스템 노드 [91](#page-100-0)[, 113](#page-122-0) 메시지 전달 노드 [92](#page-101-0)[, 103](#page-112-0) 상점 서비스 구성 노드 [114](#page-123-0) 세션 관리 노드 104 암호 변경 [185](#page-194-0) 웹 서버 노드 [88](#page-97-0)[, 98](#page-107-0)

구성 관리자 *(계속)* 인스턴스 노드 [85](#page-94-0)[, 99](#page-108-0) 인스턴스 등록 정보 노드 [95](#page-104-0) 인스턴스 작성 [83](#page-92-0) 전송 노드 [115](#page-124-0) 캐시 노드 [114](#page-123-0) [Commerce](#page-122-0) 액셀러레이터 노드 113 [Payment Manager](#page-99-0) 노드 9[0, 100](#page-109-0) [WebSphere](#page-99-0) 노드 9[0, 97](#page-106-0) 구성 관리자 사용자 [ID](#page-24-0) 요구사항 15 구성 관리자 암호 변경 [185](#page-194-0) 구성 관리자에서 상점 서비스 구성 노드 [114](#page-123-0) 구성 관리자의 경매 노드 9[3, 112](#page-121-0) 구성 관리자의 구성요소 노드 111 구성 관리자의 구성원 서브시스템 노드 [101](#page-110-0) 구성 관리자의 데이터베이스 노드 8[6,](#page-104-0) [95](#page-104-0) 구성 관리자의 라이센스 사용자 관리 노드 [116](#page-125-0) 구성 관리자의 레지스트리 노드 112 구성 관리자의 로그 시스템 노드 9[1,](#page-122-0) [113](#page-122-0) 구성 관리자의 메시지 전달 노드 9[2,](#page-112-0) [103](#page-112-0) 구성 관리자의 세션 관리 노드 104 구성 관리자의 웹 서버 노드 8[8, 98](#page-107-0)  - 8[5, 99](#page-108-0) 구성 관리자의 인스턴스 등록 정보 노드 [95](#page-104-0) 구성 관리자의 전송 노드 115 구성 관리자의 캐시 노드 114 구성 관리자의 [Commerce](#page-122-0) 액셀러레이터 노드 [113](#page-122-0)

구성 관리자의 [Payment Manager](#page-99-0) 노드 [90](#page-99-0)[, 100](#page-109-0) 구성 관리자의 [WebSphere](#page-99-0) 노드 9[0, 97](#page-106-0) 구성설정, 변경 193 기본 설치 경로 4 기타 설치 전 요구사항 [21](#page-30-0)

# **-**

데이터베이스 [DB2 Universal Database 6](#page-15-0) [Oracle 6](#page-15-0)

# **--**

로그 파일 구성 관리자의 로그 시스템 노드 [113](#page-122-0) [createdb.log 217](#page-226-0) [populatedbnl.log 217](#page-226-0) [populatedb.log 217](#page-226-0) [WASConfig.log 217](#page-226-0) [wcsconfig.log 217](#page-226-0) [wcs.log 217](#page-226-0) [WebSphere Commerce](#page-226-0) 문제점 판별 에 사용 [217](#page-226-0)

# **-**

문제점 판별 [217](#page-226-0) 문제점 해결 웬 서버 [218](#page-227-0) [JSP](#page-228-0)에 액세스할 수 없음 219 [WebSphere Application Server](#page-227-0) 문제 적 [218](#page-227-0)

```
문제점 해결 (계속)
  WebSphere Commerce  
   217
  WebSphere Commerce 문제점 219
  WebSphere Commerce  
    219
```
# **-**

보안 인증서 요청 [149](#page-158-0) 보안 인증서, 요청 [149](#page-158-0) 보안 프로덕션 키 파일 수신 [150](#page-159-0) 보안프로덕션 키 파일 작성 148 보안 프로덕션 키 파일 테스트 [151](#page-160-0) 보안 프로덕션 키 파일을 현재 파일로 설 정 [150](#page-159-0) 보안 프로덕션 키 파일[, HTTP](#page-159-0) 서버에 대 한 현재 파일로 설정 150 보안 프로덕션 키 파일[, HTTP](#page-160-0) 서버에 대 해 테스트 [151](#page-160-0) 보안 프로덕션 키 파일[, HTTP](#page-159-0) 서버용 수 신 [150](#page-159-0) 보안 프로덕션 키 파일[, HTTP](#page-157-0) 서버용 작 성 [148](#page-157-0)[, 149](#page-158-0) 복수 WebSphere Commerce 인스턴스 가상 호스트 이름 사용 [153](#page-162-0) 가상 호스트 이름을 사용한 시작 [156](#page-165-0) 가상 호스트를 사용한 작성 단계 [154](#page-163-0) 가상 호스트에 대한 전제 조건 [153](#page-162-0) 메모리 요구사항 154 작성 [153](#page-162-0) [IBM HTTP Server](#page-164-0) 고려사항 15[5,](#page-165-0) [156](#page-165-0)

# **-**

사용자 ID 및 암호 구성 관리자의 사용자 [ID 15](#page-24-0) 사용자 ID 및 암호 (계속) [IBM HTTP Server](#page-24-0) 사용자 ID 15 [Payment Manager](#page-25-0)  16 상품 어드바이저 5 포트 번호 13 서론 3 서비스 특정 오류 10 메시지 [218](#page-227-0) 설치 기타 요구사항 [21](#page-30-0) 문제점 판별을 위한 [WebSphere](#page-226-0) [Commerce](#page-226-0) 로그 파일 217 설치 전 [17](#page-26-0) 웹 서버를 시작할 수 없음 [218](#page-227-0) 전제 소프트웨어 요구사항 [20](#page-29-0) 전제 하드웨어 요구사항 [19](#page-28-0) 지식 요구사항 [17](#page-26-0) [IBM HTTP Server 39](#page-48-0) [Lotus Notes 21](#page-30-0) [Oracle](#page-26-0) 지식 요구사항 17 [Payment Server 71](#page-80-0) [WebSphere Application Server 53](#page-62-0) [WebSphere Application Server](#page-227-0) 문제 적 [218](#page-227-0) [WebSphere Commerce 5.4 67](#page-76-0) 설치 경로(기본값[\) 4](#page-13-0) 설치 전 가상호스트 이름을 사용하여 여러 개 의인스턴스에 대해 153 기타 요구사항 [21](#page-30-0) 소프트웨어 요구사항 [20](#page-29-0) 요구사항 [17](#page-26-0) 지식 요구사항 [17](#page-26-0) 하드웨어 요구사항 [19](#page-28-0) [Lotus Notes 21](#page-30-0) [Oracle](#page-26-0) 지식 요구사항 17 [Payment Manager 71](#page-80-0)[, 72](#page-81-0) [Payment Manager](#page-80-0) 요구사항 [71](#page-80-0) 설치 제거

[IBM HTTP Server 215](#page-224-0)

설치 제거 *(계속)* [Payment Manager 213](#page-222-0) [WebSphere Application](#page-223-0) [Server 214](#page-223-0) [WebSphere Commerce 214](#page-223-0) 시작 [IBM HTTP Server 179](#page-188-0) [Payment Manager 180](#page-189-0) [Payment Manager](#page-190-0) [181](#page-190-0) [Payment Manager](#page-189-0) 엔진 180 [WebSphere Commerce](#page-104-0) [95](#page-104-0)

# **-**

여러 개의 [Commerce](#page-162-0) 인스턴스 작성 [153](#page-162-0) 요구사항 구성 관리자의 사용자 [ID 15](#page-24-0) 기타 요구사항 [21](#page-30-0) 소프트웨어 [20](#page-29-0) 인스턴스를 구성하기 전에 [79](#page-88-0) 지식 [17](#page-26-0) 하드웨어 [19](#page-28-0) [IBM HTTP Server](#page-24-0) 사용자 ID 15 [Lotus Notes 21](#page-30-0) [Payment Manager](#page-25-0)  16 웹 서버 문제점 판별 [218](#page-227-0) [Domino Web Server 5](#page-14-0) [IBM HTTP Server 5](#page-14-0)[, 188](#page-197-0) [iPlanet Web Server, Enterprise](#page-14-0) [Edition 4.1.8 5](#page-14-0) [Microsoft IIS 5](#page-14-0) 응답이 느림 [219](#page-228-0) 이 책에 사용된 규약 3 , WebSphere Commerce 문제점 판별 [219](#page-228-0) 복수 시작 [156](#page-165-0)

, WebSphere Commerce *()* 복수 작성 [153](#page-162-0) 복수 작성 단계 [154](#page-163-0) 복수 작성에 대한 메모리 요구사항 [154](#page-163-0) 복수 작성에 대한 전제 조건 [153](#page-162-0) 복수 작성에 대한 [IBM HTTP](#page-164-0) [Server](#page-164-0) 고려사항 15[5, 156](#page-165-0) 여러 개의 [Commerce](#page-162-0) 인스턴스 작성 [153](#page-162-0) 인스턴스[, WebSphere Commerce](#page-202-0) 갱신 [193](#page-202-0) 인증 기관[, SSL](#page-156-0) 인증서에 대한 14[7,](#page-158-0) [149](#page-158-0) 인터넷 접속 보안 서버 [149](#page-158-0)[, 150](#page-159-0)

# **-**

것보 기본 설치 경로 4 이 책에 사용된 규약 3 인쇄 가능한 문서 [221](#page-230-0) 책의 개요 3 최종 변경사항 3 [AIX](#page-233-0) 정보 224 [Commerce](#page-12-0) 웹 사이트 3 [IBM HTTP Server](#page-231-0) 홈페이지 222 [Payment Manager readme 72](#page-81-0) [Payment Manager](#page-231-0) 홈페이지 222 [README 3](#page-12-0) [WebSphere Application Server](#page-232-0) 이지 [223](#page-232-0) [WebSphere Commerce 221](#page-230-0) [WebSphere Commerce](#page-230-0) 온라인 도움 말 사용 [221](#page-230-0) [WebSphere Commerce](#page-231-0) [222](#page-231-0) 중지 [IBM HTTP Server 179](#page-188-0)

[Payment Manager 180](#page-189-0)[, 182](#page-191-0)

 *()* [Payment Manager](#page-189-0) 엔진, WebSphere [Application Server](#page-189-0) 사용 180 [Payment Manager,](#page-191-0) [StopIBMPayServer](#page-191-0) 182 [Payment Manager, WebSphere](#page-192-0) [Application Server](#page-192-0) 사용 183 [WebSphere Commerce](#page-104-0) [95](#page-104-0) 지원되는 웹 브라우저 6 지정된 운영 환경 225

# **--**최종 변경사항 3

**--**키 관리 유틸리티 [150](#page-159-0) 키 파일, 프로덕션 테스트 [151](#page-160-0) 키 파일, 프로덕션용 수신 및 설정 [150](#page-159-0)

# [ 과 ]

페이징 공간 늘리기 [208](#page-217-0) 새로 작성 [209](#page-218-0) 활성화, 비활성 [208](#page-217-0) 포트 호스트 별명[, WebSphere](#page-200-0) [Application Server](#page-200-0)에 추가 191 프로그램 스펙 [225](#page-234-0) 프로덕션 키 파일[, HTTP](#page-160-0) 서버에 대해 테 스트 [151](#page-160-0) 프로덕션 키 파일[, HTTP](#page-159-0) 서버용 수신 [150](#page-159-0) 프로덕션 키 파일[, HTTP](#page-157-0) 서버용 작성 [148](#page-157-0) 프로덕션 키 파일, 현재 파일로 설정 [150](#page-159-0)

# **-**

하드카피 정보 [221](#page-230-0)

## **A**

[AIX](#page-233-0) 정보 224 [Apache.exe 218](#page-227-0)

## **B**

[BankServACH](#page-14-0) 카세트 5 [Blaze](#page-14-0) 규칙 서버 5 [Blaze](#page-14-0) 이노베이터 런타임 5

# **C**

[Catalog Manager 5](#page-14-0) [Commerce](#page-14-0) 액셀러레이터 5 [Commerce](#page-12-0) 웹 사이트 3 [createdb.log 217](#page-226-0) [CyberCash](#page-14-0) 카세트 5

# **D**

[DB2 Universal Database 6](#page-15-0) 구성 관리자의 데이터베이스 노드 86 포트 번호 13 [Payment Manager](#page-80-0) & 71 [DNS\(Domain Name Server\) 153](#page-162-0) [Domino Web Server 5](#page-14-0) Domino Web server 구성 [45](#page-54-0)

## **E**

[Equifax](#page-156-0) 14[7, 149](#page-158-0)

## **H**

[httpd.conf 218](#page-227-0) httpd.conf 파일의 [VirtualHost](#page-165-0) 섹션 [156](#page-165-0)

# **I**

IBM Developer's Kit, Java Technology Edition 기본 설치 경로 4 [IBM HTTP Server 5](#page-14-0) 기본 설치 경로 4 설치 [39](#page-48-0) 설치 제거 [215](#page-224-0) 시작 및 중지 179 시작할 수 없음 [218](#page-227-0) 암호, 변경 [189](#page-198-0) 암호, 설정 [188](#page-197-0) 여러개의 인스턴스에 대한 고려사항 [155](#page-164-0)[, 156](#page-165-0) 포트 번호 13 홈페이지 [222](#page-231-0) 홈페이지, 연결 [197](#page-206-0) [SSL](#page-156-0) 사용 147 [IBM HTTP Server](#page-24-0) 사용자 ID 요구사항 [15](#page-24-0) [IBM WS Admin Server](#page-227-0) [218](#page-227-0) [Internet Explorer 6](#page-15-0) IP주소, 여러 개의 인스턴스에 대한 [153](#page-162-0) [iPlanet Web Server, Enterprise Edition](#page-14-0) [4.1.8 5](#page-14-0)

## **J**

[JSP](#page-228-0)에 액세스할 수 없음 219

## **L**

LDAP(Lightweight Directory Access Protocol) 포트 번호 13 [Lotus Notes 21](#page-30-0)

### **M**

[Macromedia LikeMinds client 5](#page-14-0) [Microsoft IIS 5](#page-14-0)

### **N**

[Netscape Communicator 6](#page-15-0) [Netscape Navigator 6](#page-15-0) [nslookup IP](#page-163-0) 명령 154

# **O**

[Oracle 6](#page-15-0) 지식 요구사항 [17](#page-26-0) 포트 번호 13 [Payment Manager](#page-80-0) & 71

## **P**

Payment Manager 관리자 역할 [16](#page-25-0) 구성 관리자의 노드 9[0, 100](#page-109-0) 설정 [199](#page-208-0) 설치 [71](#page-80-0) 설치 전제 조건 - [71](#page-80-0) 설치 제거 [213](#page-222-0) 설치하기 전에 [72](#page-81-0) 소프트웨어 요구사항 [71](#page-80-0) 시작 및 중지 180 중지 182 포트 번호 13 홈페이지 [222](#page-231-0)

Payment Manager (계속) [Payment Manager](#page-190-0) 시작 [181](#page-190-0) [Payment Manager](#page-189-0) 엔진 시작 180 [Payment Manager](#page-191-0) 중지 182 [PaymentServlet.properties](#page-84-0) 파일 75 [PMRealm.jar](#page-84-0) 75 [PSDefaultRealm 75](#page-84-0) [RealmClass](#page-84-0) 특성 75 [StopIBMPayServer](#page-191-0) 명령 182 [WCSHostName](#page-84-0) 75 [wcspmrealm.jar](#page-84-0) 파일 75 [WCSRealm 75](#page-84-0) [WCSWebPath](#page-84-0) 75 [WebSphere Application Server](#page-189-0) 용하여 [Payment Manager](#page-189-0) 엔진 중 지 [180](#page-189-0) [WebSphere Application Server](#page-192-0) 용하여 [Payment Manager](#page-192-0) 중지 [183](#page-192-0) [Payment Manager](#page-25-0)  16 [Payment Manger Realm Class 75](#page-84-0) [PaymentServlet.properties](#page-84-0) 파일 75 [PMRealm.jar](#page-84-0) 파일 75 [populatedbnl.log 217](#page-226-0) [populatedb.log 217](#page-226-0) [PSDefaultRealm 75](#page-84-0)

# **R**

[README](#page-12-0) 파일 3 [RealmClass](#page-84-0) 75

## **S**

SET<sub>5</sub> SSL(Secure Sockets Layer) [IBM HTTP Server](#page-156-0) 사용 147 IBM HTTP Server 보안 개요 [147](#page-156-0)

SSL(Secure Sockets Layer) *()* IBM HTTP Server에서 사용 (계속) 보안 인증서 요청 [149](#page-158-0) 보안 프로덕션 키 파일 수신 [150](#page-159-0) 보안프로덕션 키 파일 작성 148 보안 프로덕션 키 파일 테스트 [151](#page-160-0) 암호화 개념 147 키 관리 유틸리티 [150](#page-159-0) 프로덕션 키 파일을 현재 파일로 설정 [150](#page-159-0) [SSL](#page-156-0)에 대한 보안 개요 147 [SSL](#page-156-0)에 대한 암호화 개념 147 [StopIBMPayServer Payment Manager](#page-191-0) 명령 [182](#page-191-0)

## **V**

[VeriSign](#page-158-0) 149 [Verisign](#page-156-0) 147 [VisaNet](#page-14-0) 카세트 5

## **W**

[WASConfig.log 217](#page-226-0) [wcsconfig.log 217](#page-226-0) [WCSHostName](#page-84-0) 특성 75 [wcspmrealm.jar](#page-84-0) 파일 75 [WCSRealm 75](#page-84-0) [WCSWebPath](#page-84-0) 75 [wcs.log 217](#page-226-0) WebSphere Application Server 관리 콘솔[, WebSphere Commerce](#page-104-0) 인스턴스 시작 및 중지 95 구성 관리자의 메시지 전달 노드 9[2,](#page-112-0) [103](#page-112-0) 구성 관리자의 [WebSphere](#page-99-0) 노드 90 기본 설치 경로 4 문제점 판별 [218](#page-227-0) 서비스 특정 오류 10 메시지 [218](#page-227-0)

WebSphere Application Server *()* 설치 [53](#page-62-0) 설치 제거 [214](#page-223-0) - [Oracle 122](#page-131-0)[, 133](#page-142-0) 포트 번호 13 포트 호스트 별명 추가 - 191 홈페이지 [223](#page-232-0) [Payment Manager](#page-80-0) 요구사항 71 [Payment Manager](#page-81-0)를 설치하기 위한 보안 사용 불가능 *7*2 WebSphere Commerce 관리 태스크 [191](#page-200-0) 기본 설치 경로 4 문제점 판별 [219](#page-228-0) 사전 구성 [79](#page-88-0) 설치 [39](#page-48-0) 설치 제거 [214](#page-223-0) 시작 및 중지 177 온라인 도움말 사용 [221](#page-230-0) 웹 서버를 시작할 수 없음 [218](#page-227-0) 응답이 느림 [219](#page-228-0) 인쇄 가능한 문서 찾기 [221](#page-230-0) 인스턴스 작성 및 갱신 [83](#page-92-0) 정보 소스 [221](#page-230-0) 제품 포함 5 포트 번호 13 프로그램 스펙 및 지정된 운영 환경 [225](#page-234-0) 홈페이지 [222](#page-231-0) WebSphere Commerce Analyzer 암호, 변경 [187](#page-196-0) 열기 [196](#page-205-0) [WebSphere Commerce](#page-22-0) [13](#page-22-0) WebSphere Commerce 갱신 [193](#page-202-0) 구성 관리자에서 상점 서비스 구성 노  $= 114$  $= 114$ 구성 관리자의 경매 노드 9[3, 112](#page-121-0) 구성 관리자의 구성요소 노드 111

WebSphere Commerce *()* 구성 관리자의 구성원 서브시스템 노  $\equiv$  [101](#page-110-0) 구성 관리자의 데이터베이스 노드 [86](#page-95-0)[, 95](#page-104-0) 구성 관리자의 라이센스 사용자 관리 노드 [116](#page-125-0) 구성 관리자의 레지스트리 노드 112 구성 관리자의 로그 시스템 노드 9[1,](#page-122-0) [113](#page-122-0) 구성 관리자의 메시지 전달 노드 9[2,](#page-112-0) [103](#page-112-0) 구성 관리자의 세션 관리 노드 104 구성 관리자의 웹 서버 노드 8[8, 98](#page-107-0)  - 8[5, 99](#page-108-0) 구성 관리자의 인스턴스 등록 정보 노  $\equiv$  [95](#page-104-0) 구성 관리자의 전송 노드 115 구성 관리자의 캐시 노드 114 구성 관리자의 [Commerce](#page-122-0) 액셀러레이 터 노드 [113](#page-122-0) 구성 관리자의 [Payment Manager](#page-99-0) 노  $= 90, 100$  $= 90, 100$  $= 90, 100$ 구성 관리자의 [WebSphere](#page-99-0) 노드 9[0,](#page-106-0) [97](#page-106-0) 사전 구성 [79](#page-88-0) 시작 및 중지 95 작성 가상 호스트 이름을 사용하여 복수 [154](#page-163-0) 메모리 요구사항 154 복수 시작 [156](#page-165-0) [IBM HTTP Server](#page-164-0) [155](#page-164-0)[, 156](#page-165-0) 작성 마법사 - [85](#page-94-0) 작성 및 갱신 [83](#page-92-0)

# IBM 한글 지원에 관한 설문

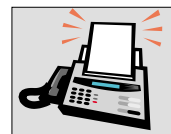

### FAX: (02) 3787-0123

보내 주시는 의견은 더 나은 고객 지원 체제를 위한 귀중한 자료가 됩니다. 독자 여러분의 좋은 의견을 기다립니다.

책 제목: AIX용 IBM WebSphere Commerce 설치 안내서

oracle 데이터베이스용

버전 5.4

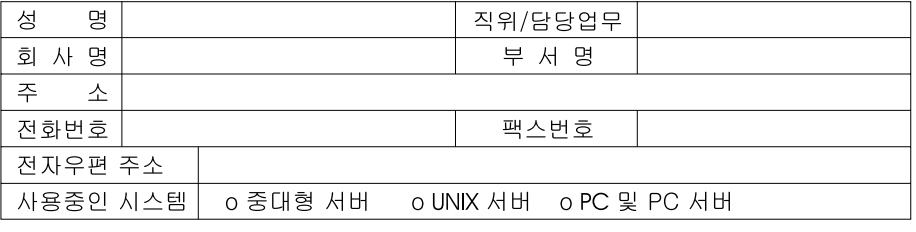

- 1. IBM에서 제공하는 한글 책자와 영문 책자 중 어느 것을 더 좋아하십니까? 그 이유는 무엇입니까?  $\square$  한글 책자  $\square$  영문 책자 ( 이유:  $\lambda$
- 2. 본 책자와 해당 소프트웨어에서 사용된 한글 용어에 대한 귀하의 평가 점수는? 그 우  $\Box$   $\Box$ □ 양 ロ가 日全
- 3. 본 책자와 해당 소프트웨어에서 번역 품질에 대한 귀하의 평가 점수는? 口外 日至 口平  $\Box$   $\Box$ □ 양
- 4. 본 책자의 인쇄 상태에 대한 귀하의 평가 점수는? 口全 口午 口可 口す ロ가
- 5. 한글 소프트웨어 및 책자가 지원되는 분야에 대해 귀하는 어떻게 생각하십니까? □ 한글 책자를 늘려야 함 □ 현재 수준으로 만족  $\square$  그다지 필요성을 느끼지 않음
- 6. IBM은 인쇄물 형식(hardcopy)과 화면 형식(softcopy)의 두 종류로 책자를 제공합니다. 어느 형식을 더 좋아하십니까? ■ 인쇄물 형식(hardcopy) ■ 화면 형식(softcopy) ■ 둘 다

→ IBM 한글 지원 서비스에 대해 기타 제안사항이 있으시면 적어주십시오.

◎ 설문에 답해 주셔서 감사합니다.

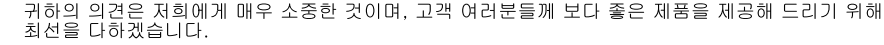

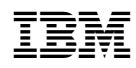